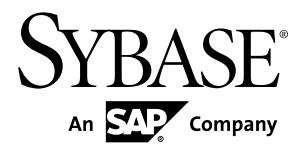

# **System Administration Sybase Unwired Platform 2.1**

#### DOCUMENT ID: DC01205-01-0210-01

LAST REVISED: October 2011

Copyright © 2011 by Sybase, Inc. All rights reserved.

This publication pertains to Sybase software and to any subsequent release until otherwise indicated in new editions or technical notes. Information in this document is subject to change without notice. The software described herein is furnished under a license agreement, and it may be used or copied only in accordance with the terms of that agreement. To order additional documents, U.S. and Canadian customers should call Customer Fulfillment at (800) 685-8225, fax (617) 229-9845.

Customers in other countries with a U.S. license agreement may contact Customer Fulfillment via the above fax number. All other international customers should contact their Sybase subsidiary or local distributor. Upgrades are provided only at regularly scheduled software release dates. No part of this publication may be reproduced, transmitted, or translated in any form or by any means, electronic, mechanical, manual, optical, or otherwise, without the prior written permission of Sybase, Inc.

Sybase trademarks can be viewed at the Sybase trademarks page at <http://www.sybase.com/detail?id=1011207>. Sybase and the marks listed are trademarks of Sybase, Inc. ® indicates registration in the United States of America.

SAP and other SAP products and services mentioned herein as well as their respective logos are trademarks or registered trademarks of SAP AG in Germany and in several other countries all over the world.

Java and all Java-based marks are trademarks or registered trademarks of Sun Microsystems, Inc. in the U.S. and other countries.

Unicode and the Unicode Logo are registered trademarks of Unicode, Inc.

All other company and product names mentioned may be trademarks of the respective companies with which they are associated.

Use, duplication, or disclosure by the government is subject to the restrictions set forth in subparagraph  $(c)(1)(ii)$  of DFARS  $52.227$ -7013 for the DOD and as set forth in FAR  $52.227$ -19(a)-(d) for civilian agencies.

Sybase, Inc., One Sybase Drive, Dublin, CA 94568.

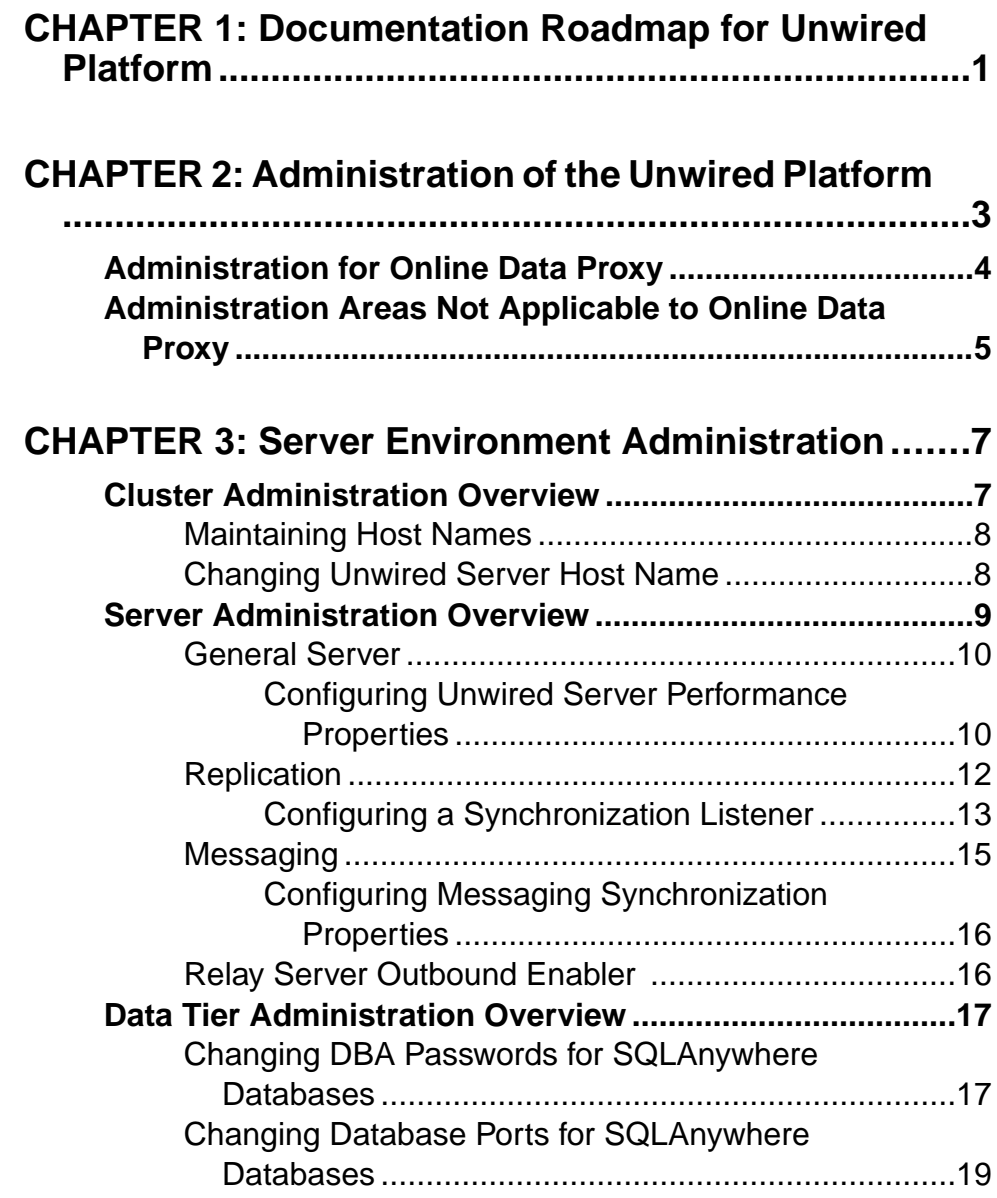

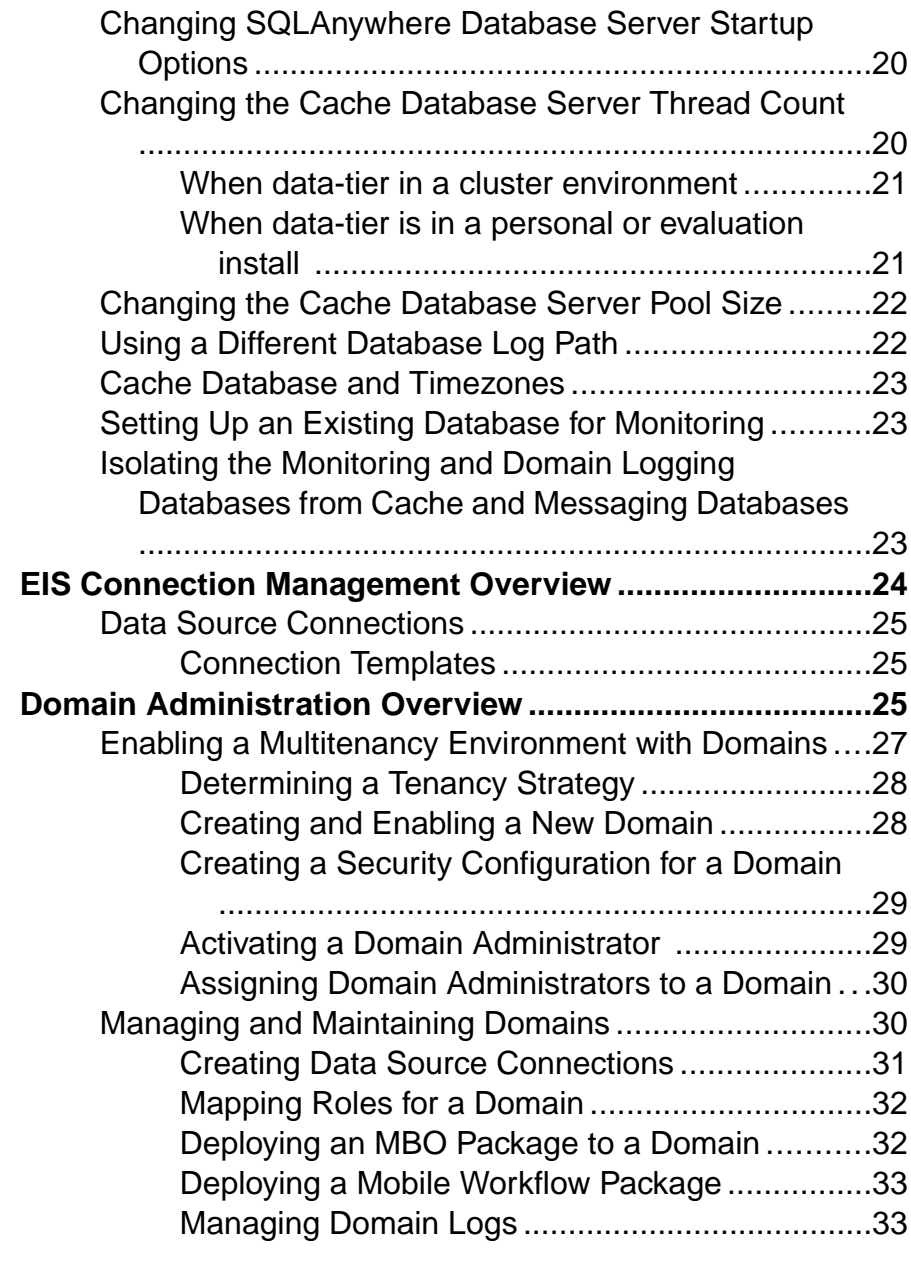

# **CHAPTER 4: Synchronization Performance Tuning**

**[.....................................................................................39](#page-52-0)**

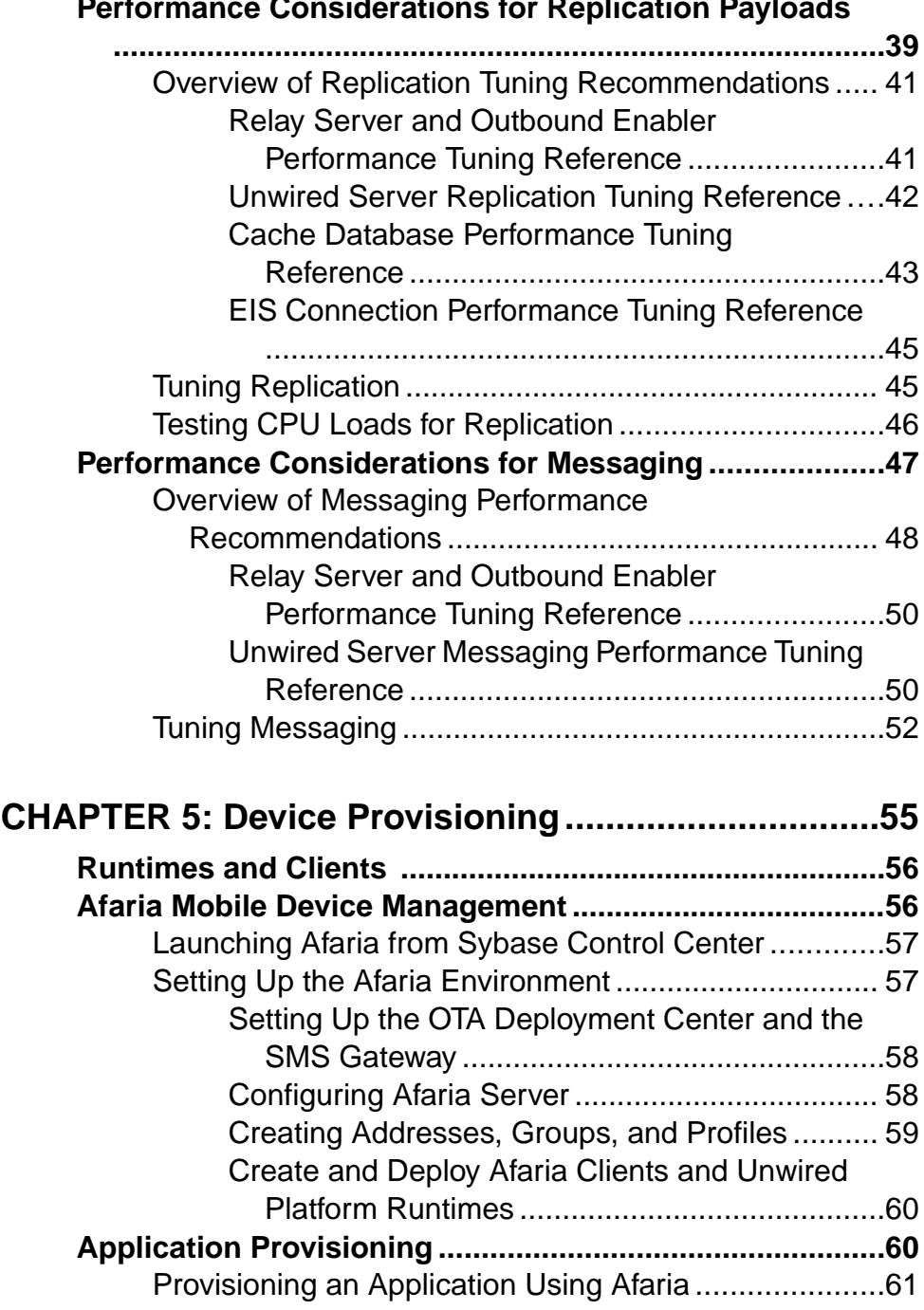

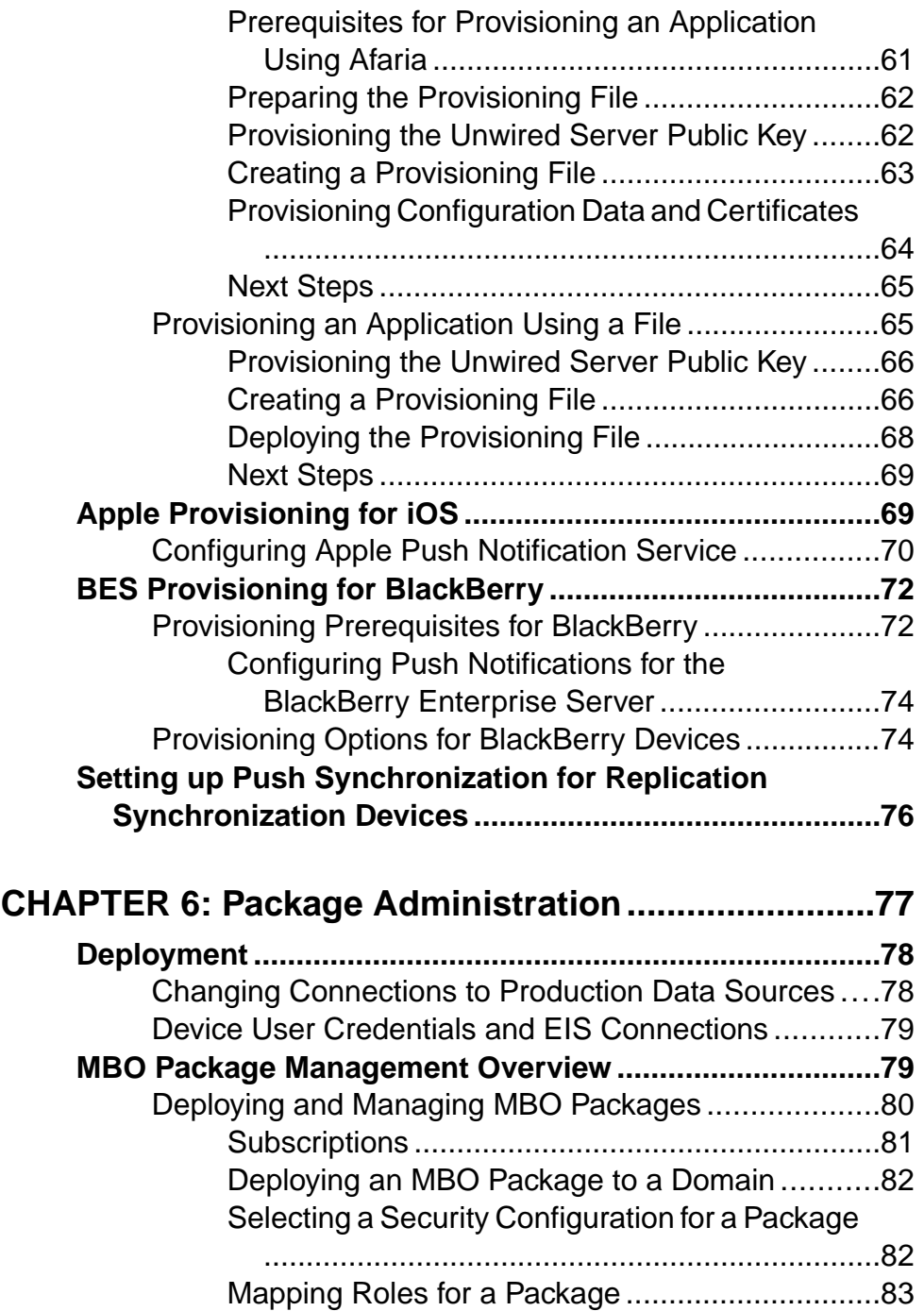

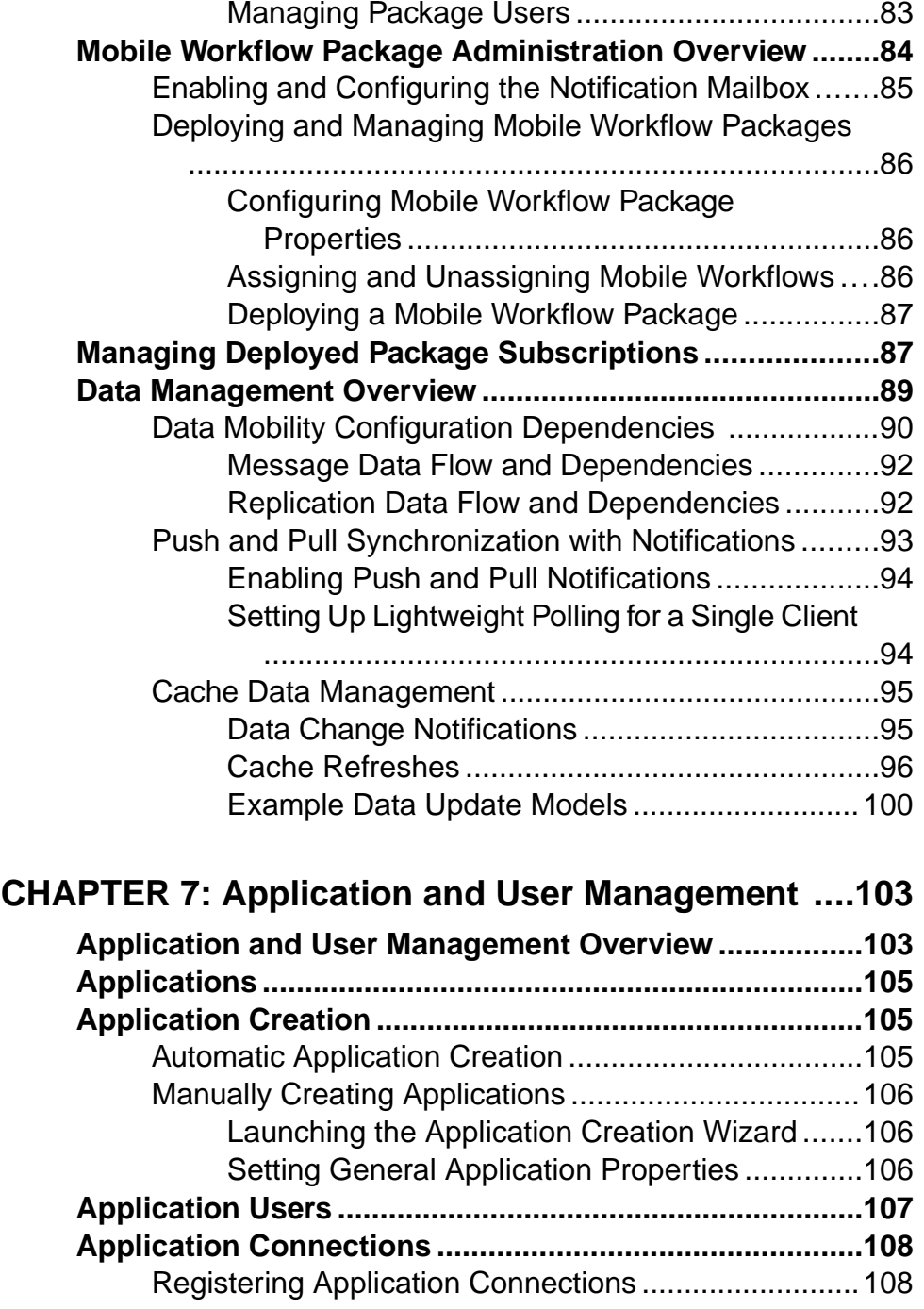

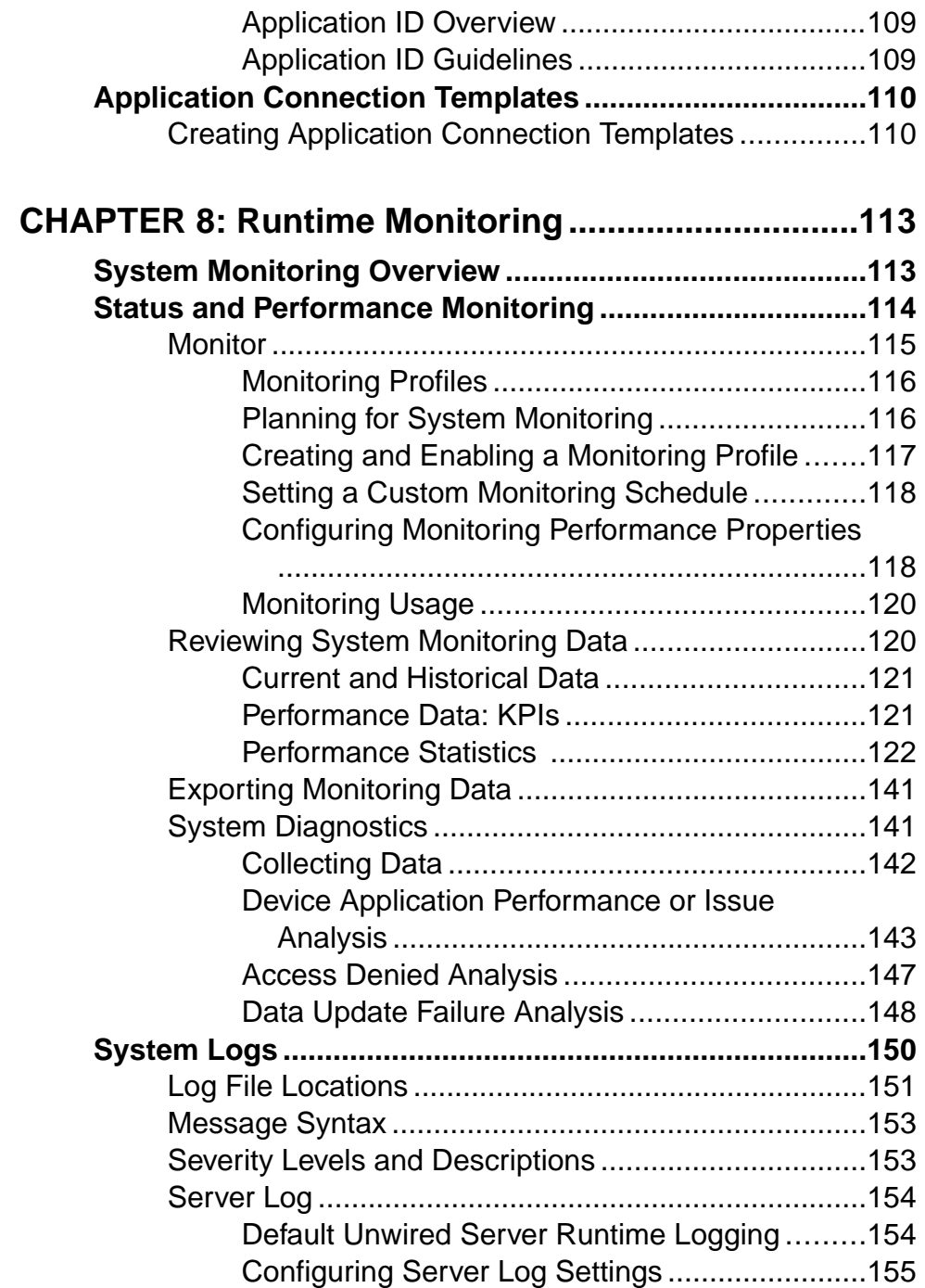

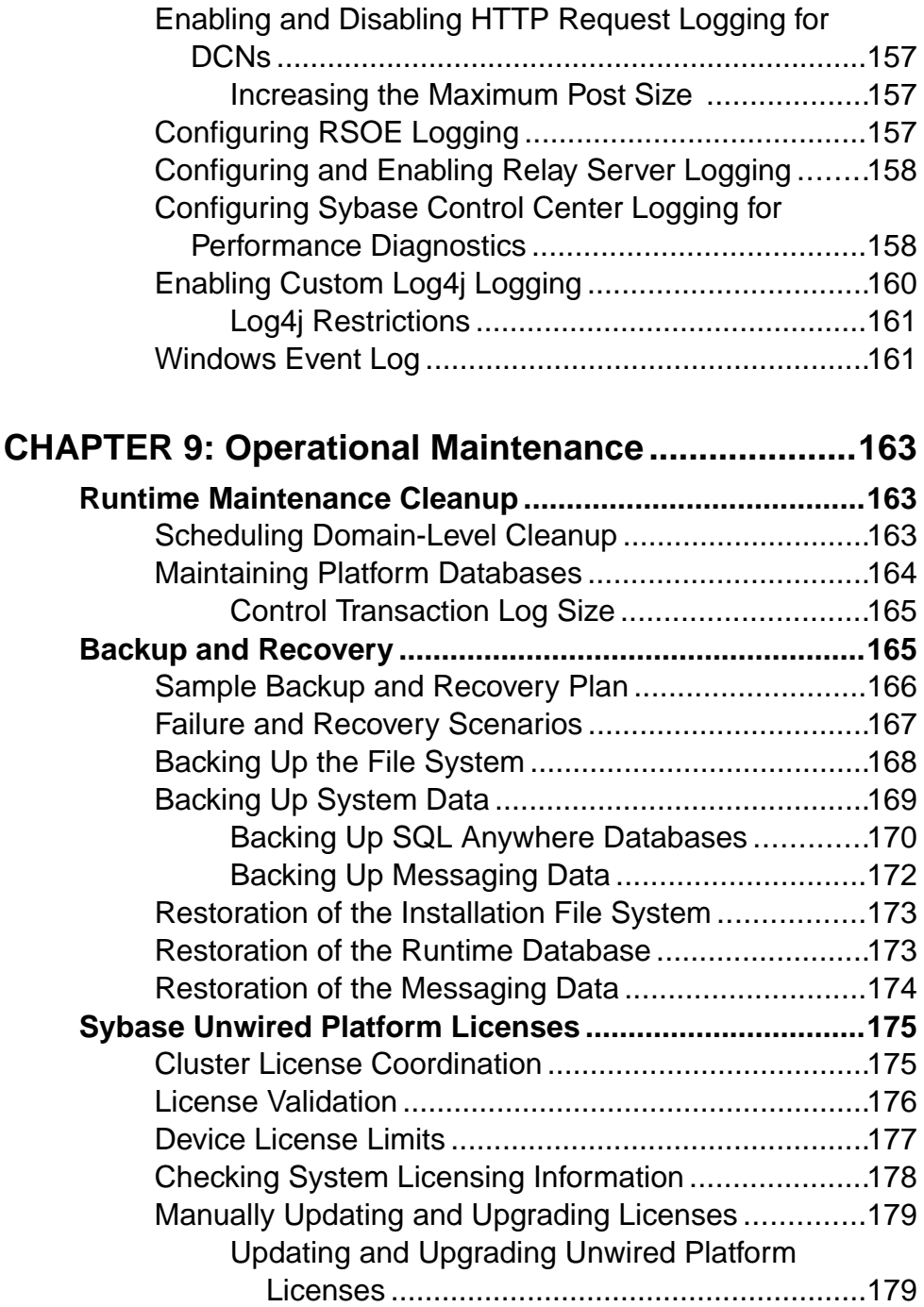

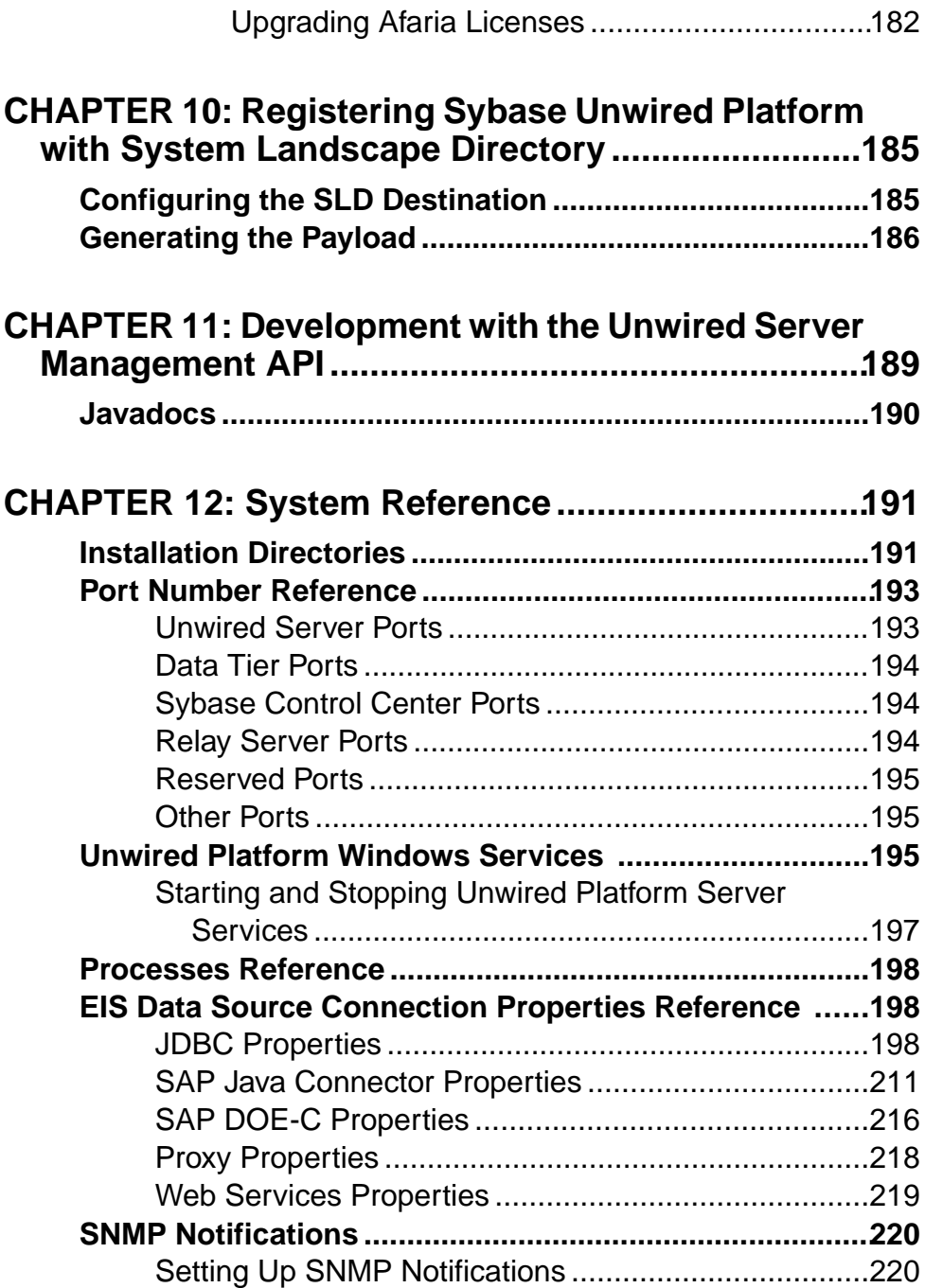

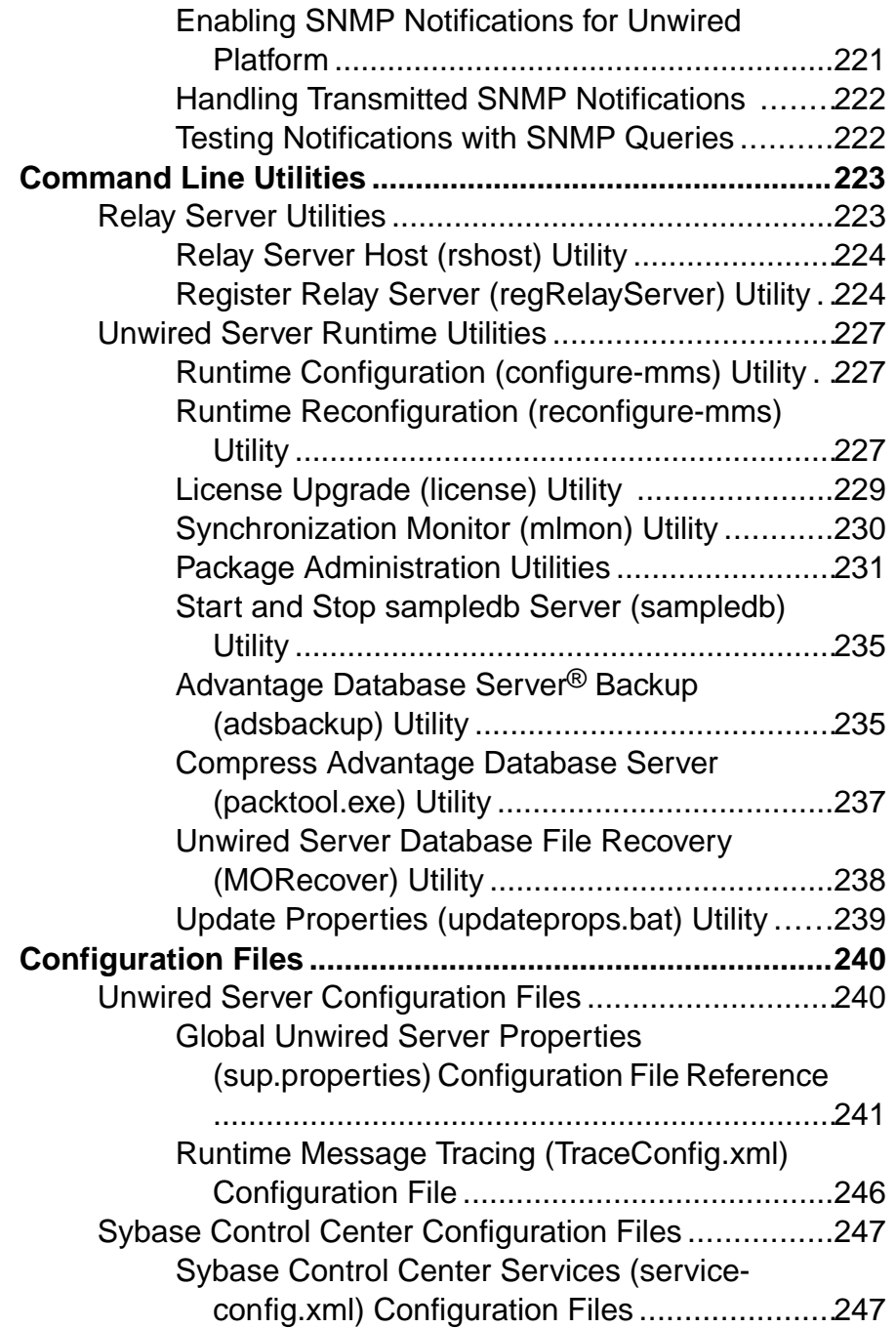

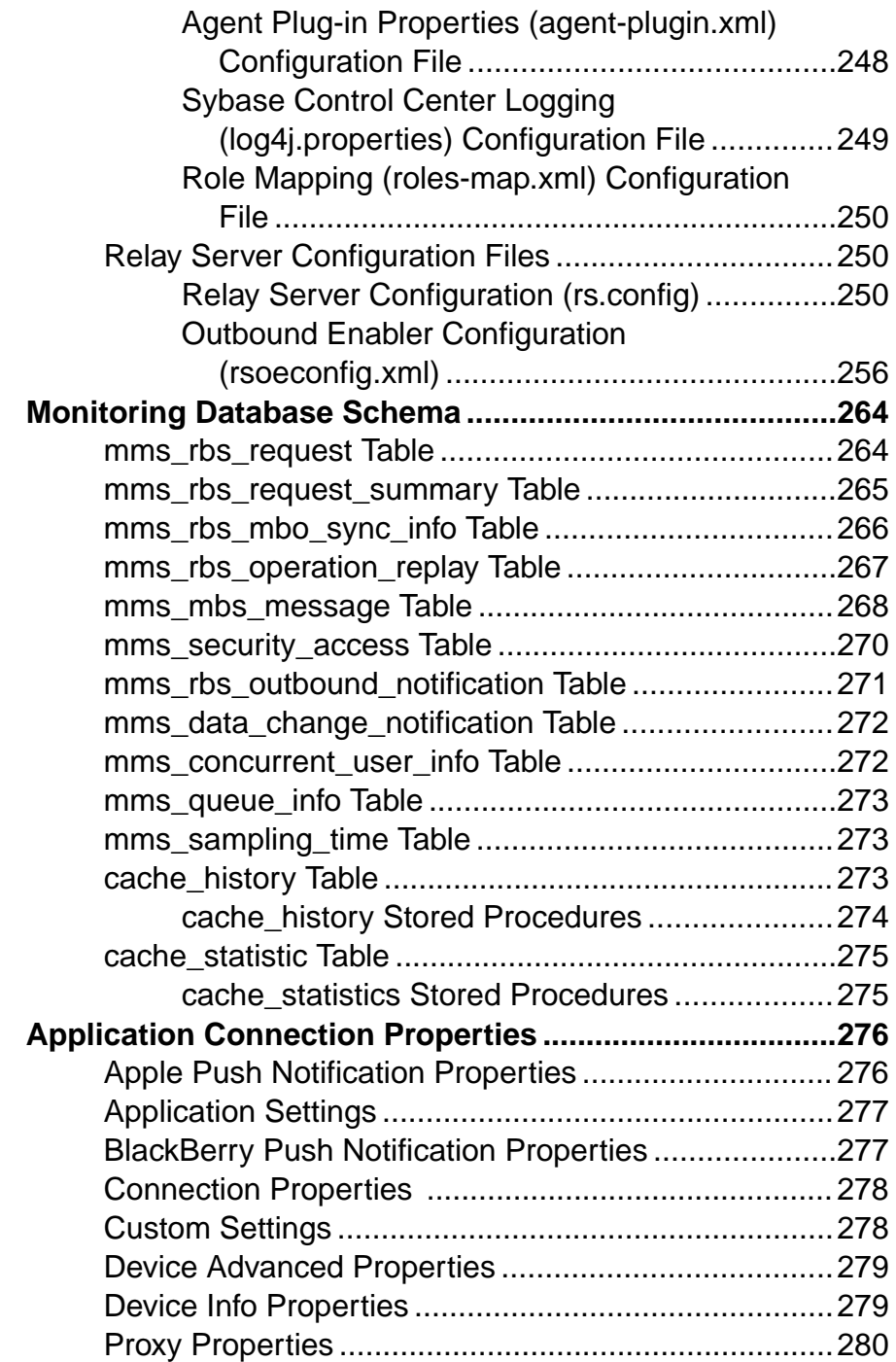

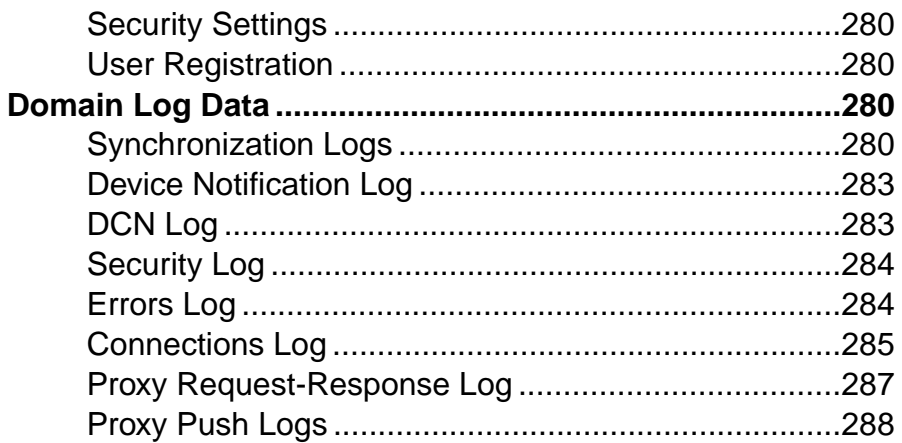

#### **CHAPTER 13: Glossary: Sybase Unwired Platform**  $\frac{1}{2}$

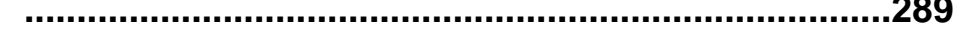

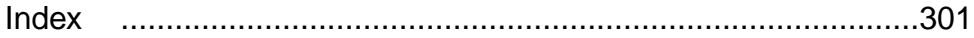

# <span id="page-14-0"></span>CHAPTER 1 **Documentation Roadmap for Unwired Platform**

Learn more about Sybase® Unwired Platform documentation.

See *Documentation Roadmap* in *Fundamentals* for document descriptions by user role. Fundamentals is available on Production Documentation.

Check the Sybase Product Documentation Web site regularly for updates: access [http://](http://sybooks.sybase.com/nav/summary.do?prod=1289) [sybooks.sybase.com/nav/summary.do?prod=1289](http://sybooks.sybase.com/nav/summary.do?prod=1289), then navigate to the most current version.

# <span id="page-16-0"></span>CHAPTER 2 **Administration of the Unwired Platform**

At its heart, Unwired Platform is a mobility-enablement platform. It has the tools, the client APIs, the server components and the administration console that offer a complete, end-to-end system for creating enterprise-level mobile solutions.

Administrators interact with Unwired Platform primarily to configure platform components and ensure the production environment works efficiently as a result of that configuration.

Unwired Platform delegates security checks, by passing login and password information to the security provider. In general, all administrative and application users and their passwords are managed in the security repository. Sybase Control Center limits feature visibility depending on the role an administrator logs in with. Unwired Platform administrators can be one of two types, each with distinct logins:

- Unwired Platform administrator (also known as the platform administrator) has clusterwide administration access to the Unwired Platform. supAdmin is the default login for cluster-side administration and is assigned the "SUP Administrator" role in PredefineUserLoginModule (the default Unwired Platform repository for development environments). In a deployment edition, you must map the SUP Administrator logical role to a role in your existing repository.
- Domain administrator has access confined to the specific domains that the platform administrator assigns. supDomainAdmin is the default login for domain administration and is assigned the "SUP Domain Administrator" role inPredefineUserLoginModule.In a deployment edition, you must also map SUP Domain Administrator role to a role in your existing repository.

Both types of administrators are authenticated and authorized based on the 'admin' security configuration and its domain-level role mapping for administrative roles.

There are three main aspects to this platform that platform and domain administrators conjointly administer:

• Mobile application creation is supported by integrated development tools, APIs, samples and tutorials. For the developer, this aspect of the Unwired Platform allows the creation of integration logic and device applications that allow registered device users to seamlessly interact securely with your existing back-end infrastructure.

Before you begin, know: the devices you need to support, the back-ends you need to integrate with, and the synchronization model you will use.

• Mobile application administration requires both the development and deployment of applications. The Unwired Platform perspective in Sybase Control Center is integral to configuring and managing applications as they are developed and integrated into your

<span id="page-17-0"></span>system landscape. Further, all aspects of a production environment can be monitored for troubleshooting or performance tuning purposes.

Before you begin, decide: the system design/topology you environment requires and what type of security providers you need to delegate application security to.

- Mobile user, device, and application management simplifies how the end user is registered and provisioned in the Unwired Platform environment. When Afaria® is used in conjunction with Unwired Platform, an administrator has a powerful cross-platform mobile management framework:
	- Sybase Control Center performs the package deployment to the Unwired Server as well as manages user accounts and data service subscriptions.

Before you begin, understand what package types you need to support, and how the package type affects how users are registered and subscriptions are created, and how your devices might be provisioned (cable or over-the-air).

# **Administration for Online Data Proxy**

The Online Data Proxy runtime option for deploying OData SDK applications. Administration for Online Data Proxy requires a subset of administration information provided in this document. The information here guides you through the relevantsections and tasks for system administration.

• [Server Environment Administration](#page-20-0)

Server environment administration includes all the activities required to set up and configure your Unwired Platform server environment.

• [Device Provisioning](#page-68-0)

Provisioning describes how to setup the device, so it can interact with the Unwired Platform environment. Device provisioning assumes that the user subscriber accounts have already been setup in Sybase Control Center.

• [Application and User Management](#page-116-0)

Application and user management appliesto registering applications, creating application connections for users (with security configurations), and creating application connection templates).

• [System Logs](#page-163-0)

Unwired Platform uses multiple logs to record events that are useful for administrators who are monitoring the environment, and maintaining the health of components.

• [Operational Maintenance](#page-176-0)

Operational maintenance includes the regular administration activities that keep your mobile enterprise running properly.

• [Development with the Unwired Server Management API](#page-202-0)

Sybase Unwired Platform includes a Java API that opens the administration and configuration of Sybase Unwired Platform to Java client applications you create. By <span id="page-18-0"></span>building a custom client with the administration client API, you can build custom application to support Sybase Unwired Platform administration features and functionality within an existing IT management infrastructure.

• [System Reference](#page-204-0)

To manage the system effectively, it is crucial to know about Unwired Platform subsystem components and how they fit together. This part outlines many important aspects of the system in quick reference format.

#### **See also**

• Administration Areas Not Applicable to Online Data Proxy on page 5

# **Administration Areas Not Applicable to Online Data Proxy**

System Administration covers adminstration for all runtime options. If you are administering Online Data Proxy only, there are areas of administration that are not applicable.

Topics that are not applicable are identified with (Not applicable to Online Data Proxy) at the beginning of the topic.

In general, the following areas do not apply:

- Synchronization / Data Change Notification (DCN)
- SNMP Notifications
- Unwired Server Clusters Online Data Proxy installs and implements Unwired Server as a single node cluster.
- Replication protocol
- Mobile Business Objects (MBOs), MBO packages
- Mobile Workflows or Hybrid Web Containers
- Package Administration
- Status and Performance Monitoring

#### **See also**

• [Administration for Online Data Proxy](#page-17-0) on page 4

# <span id="page-20-0"></span>CHAPTER 3 **Server Environment Administration**

Server environment administration includes all the activities required to set up and configure your Unwired Platform server environment.

Administration of the server environment includes:

• Managing Unwired Server clusters. The membership (adding or removing a node), naming, and unlinking of a cluster's relay server is all handled during the installation or manual configuration process.

Versioning of the cluster occurs automatically and cannot be directly controlled by the administrator. If you have a cluster-affecting configuration change performed in Sybase Control Center for the primary server, the change is shared with the rest of the cluster.

- Configuring the server environment from Sybase Control Center.
- Enabling and designing domains for multiple tenants in your system with Sybase Control Center.
- Managing and monitoring your cache database. Decide whether to use a new default database or an existing one, and configure the environment to use the corresponding database. You can do this with the installer or with Sybase Control Center postinstallation (for existing databases only).

# **Cluster Administration Overview**

The goal of cluster administration is to ensure that clusters and servers work smoothly, and scale over time. By default, the Unwired Platform is installed as a one-node cluster. The onenode cluster is supported for Online Data Proxy and in development or test environments. Production deployments of Unwired Platform are likely to require multiple nodes. Cluster administration is mostly a nonroutine administration task.

See Installation Guide for Runtime > System Deployment Overview.

| Task                     | <b>Frequency</b>                                                                                      | <b>Accomplished by</b>                                            |
|--------------------------|----------------------------------------------------------------------------------------------------|-------------------------------------------------------------------|
| Installing the cluster   | One-time installation per cluster                                                                     | Unwired Platform installer                                        |
| Setting up relay servers | One-time initial installation and con-<br>figuration; occasionally adding serv-<br>ers to the cluster | Manual installation; manual set-<br>up using configuration files. |

**Table 1. Cluster administration tasks**

<span id="page-21-0"></span>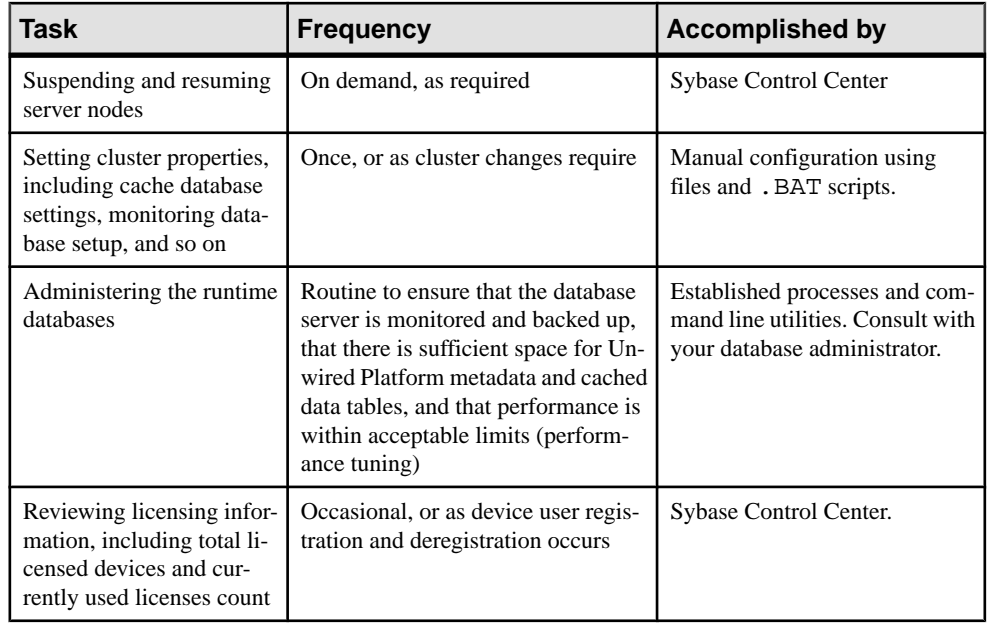

# **Maintaining Host Names**

Changing the host name is rarely done in a production system, but may be required as part of cluster administration, for example, if the host name is too long or includes reserved characters.

# **Changing Unwired Server Host Name**

Change the Unwired Server host name. If you are changing the host name for a node in a cluster, the name must be changed for all nodes in the cluster. Additional steps are required if you are making a host name change after an upgrade.

- **1.** Stop the Sybase Unwired Server service.
- **2.** Update all the socketlistener property files related to the node with the changed host name. Change the value of host to the new host name. The property files are located at \${UnwiredServer}\Repository\Instance\com\sybase\djc\server \SocketListener\<mlservername>\_<protocol>.properties. Open each file, and change the old host value name to the new host name.
- **3.** Update the property value in the clusterdb:
	- a) Using dbisqlc, connect to the clusterdb.
	- b) Update the sup.host property value with the new node value. For example:

```
update MEMBER PROP set value1='<new_hostname>' where
name='sup.host' and value1='<old hostname>'
```
- <span id="page-22-0"></span>**4.** Update the property value of sup.host with the new host name in sup.properties. It is located at: Repository\Instance\com\sybase\sup\server\SUPServer \sup.properties.
- **5.** If you upgraded and then changed the Unwired Server host name, you need to complete additional steps (these steps are not needed for a fresh installation):
	- a) Change the listener prefix of httpListeners and iiopListeners for the new hostname in the new server's properties file:

```
Repository\Instance\com\sybase\djc\server\ApplicationServer
\default.properties, <new_hostname>.properties
```
- b) In Repository\Instance\com\sybase\djc\server \SocketListner\\*.properties, rename all the <old\_hostname>\_<protocol>.properties into <new hostname> <protocol>.properties.
- c) Use dbisql or dbisqlc to update the table: cluster installation in clusterdb, update cluster\_installation set hostname='<new\_hostname>' where hostname='<old\_hostname>'.
- **6.** To enable Sybase Control Center to work:
	- a) Restart the Sybase Control Center X.X service.
	- b) Modify the URL in the shortcut for the SCC. Use the new hostname instead of the old one in the launched URL
- **7.** For a cluster environment, repeat the same steps for each node.
- **8.** Restart the Sybase Unwired Server service.

# **Server Administration Overview**

The goal of server administration is to ensure that Unwired Server is running correctly and that it is configured correctly for the environment in which it is installed (development or production). Server administration is mostly a one-time or infrequent administration task.

| Task                  | <b>Frequency</b>                      | Accomplished by             |
|-----------------------|---------------------------------------|-----------------------------|
| Installing the server | One-time installa-<br>tion per server | Unwired Platform installer. |

**Table 2. Server administration tasks**

<span id="page-23-0"></span>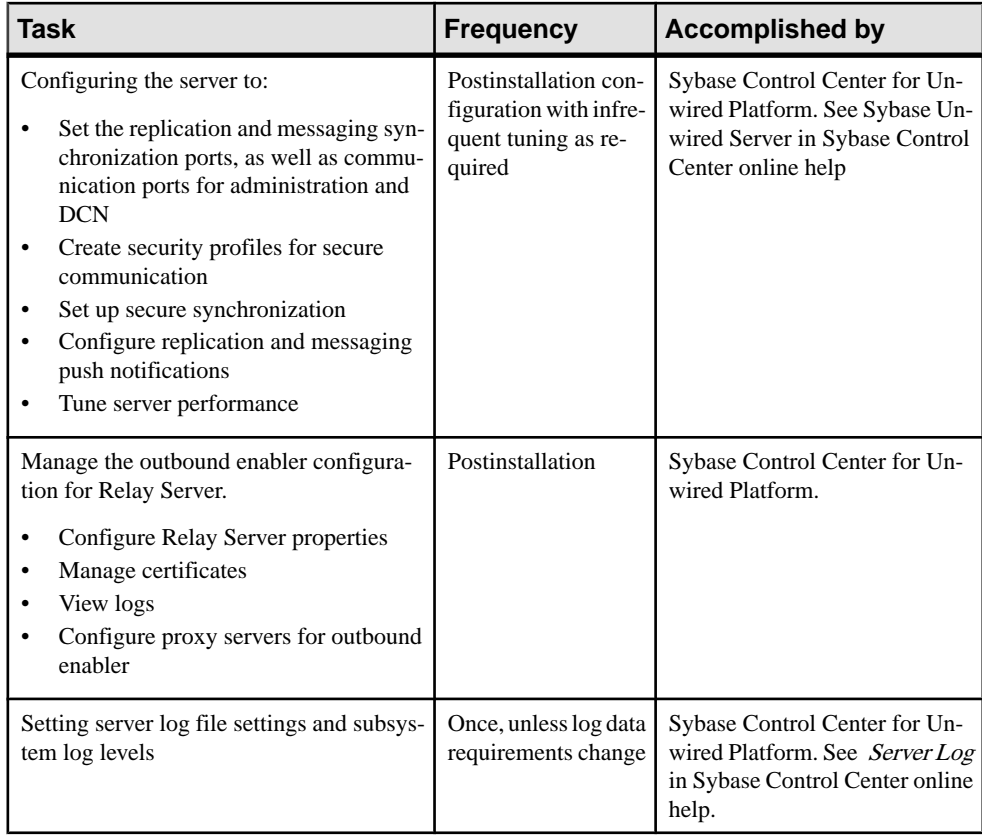

# **General Server**

Configure properties and security profiles for Unwired Server management and communication ports. These ports process incoming replication synchronization, administration, and data change notification requests. You mustsecure data transmission over management and DCN communication ports by creating and assigning anSSL configuration to the ports. You can also configure Unwired Server performance properties.

See General Server topics in Sybase Control Center online help.

#### **Configuring Unwired Server Performance Properties**

To optimize Unwired Platform performance, configure the thread stack size, maximum and minimum heap sizes, user options, and inbound and outbound messaging queue counts.

- **1.** Open Sybase Control Center.
- **2.** In the left navigation pane, expand the **Servers** folder and select a server.
- **3.** Select **Server Configuration**.
- **4.** In the right administration pane, select the **General** tab.
- **5.** From the menu bar, select **Performance Configuration**.
- **6.** Configure these properties, as required:
	- Host Name the name of the machine where Unwired Server is running (read only).
	- Thread Stack Size the JVM -Xss option.
	- Minimum Heap Size the minimum size of the JVM memory allocation pool, in megabytes. Sybase recommends that this value not fall 500 megabytes for a 32-bit operating system, but 1 gigabyte is recommended. For a 64-bit operating system, Sybase recommends 1 gigabyte for a normal configuration, but 2 gigabyte for a stress configuration (which can vary depending on what RAM is available).
	- Maximum Heap Size the maximum size of the JVM memory allocation pool, in megabytes. For a 32-bit operating system, Sybase recommends a 1.5 gigabyte maximum heap size value. For a 64-bit operating system, Sybase recommends 1 gigabyte for a normal configuration, but 4 gigabyte for a stress configuration (which can vary depending on what RAM is available).

**Note:** The synchronization differencing algorithms are a key feature of replication; this technology runs in the JVM. You must provide adequate memory to these components. If these algorithms are memory starved, the JVM spends an inordinate amount of time garbage collecting memory, and synchronizations back up in the internal queues. You can monitor process memory usage with tools like SysInternal's Process Explorer to determine the actual amount of memory in use by Unwired Platform, and adjust the JVM heap size accordingly

**Note:** Always leave 4 gigabytes for the running of the OS and other applications that may exist on the server.

- **7.** (Optional) Expand the **Show optional properties** section and configure these properties, as required:
	- Maximum Number of In Memory Messages specify the number of in-memory messages to allow.
	- User Options other JVM options. For example, you can enable JVM garbage collection logging by setting -XX:+PrintGCDetails. Or you can set the permanent space which allocated outside of the Java heap with DJC\_JVM\_MAXPERM, for example, DJC\_JVM\_MaxPerm = 512.
	- Inbound Messaging Queue Count the number of message queues used for incoming messages from the messaging-based synchronization application to the server. Sybase recommends a choose a value that represents at least 10% of active devices.
	- Outbound Messaging Queue Count the number of message queues used for outbound messages from the server to the messaging-based synchronization application.Sybase recommends a choose a value thatrepresents atleast 50% of active devices. However, if you are running 32-bit operating system, do not exceed a value of 100% of active devices.

<span id="page-25-0"></span>• Subscribe Bulk Load Thread Pool Size – the maximum number of threads allocated to initial bulk load subscription operations. The default value is five. Setting the thread pool size too high can impact performance.

**Note:**If you increase either queue count property, ensure you also increase the MaxThread property in the <hostname>\_iiop1.properties file.

#### **8.** Click **Save**.

#### Applying Performance Tuning Changes if Unwired Server is a Service

Certain Unwired Server tuning changes require additional steps to apply the changes.

Follow these recommendations after changing the configuration of certain properties.

For the CDB pool size, no additional action is required. For all other settings, a server restart is required for those settings to take effect.

#### Messaging Content Sizes

A new property was added to support messaging performance. The message size limitation can be changed by modifying an internal Unwired Server property, sup.msg.max\_content\_size. If you feel the 20KB value should be changed, work with your Sybase representative.

The current message size limit for Unwired Server is 20KB. In general, enlarging the message size results in a lower number of messages, and higher efficiency.

Performance also depends on the device environment. A message that is too large stresses the device, and negates efficiency. Device factors include memory and size of the object graph being sent. In some cases, a larger message size terminates message processing. When the Unwired Server message size exceeds the limit, the message is immediately sent to the client side.

#### **Replication**

Replication synchronization involves synchronization between Unwired Server and a replication-based mobile device application.Synchronization keeps multiple variations ofthe data set used by a device application in coherence with one another by reconciling differences in each. Reconciling differences before writing updates back to the enterprise information server (EIS) maintains data integrity.

For replication synchronization, configure the corresponding port to receive incoming synchronization requests from devices, as well as set up configuration to enable push notification messages to the device when data changes in CDB. In a typical environment, client applications running on devices will connect to the synchronization port via Relay Server and Relay Server Outbound Enabler (RSOE). In those cases, the HTTP port will be used.

See Replication topics in Sybase Control Center online help.

#### <span id="page-26-0"></span>**Configuring a Synchronization Listener**

(Not applicable to Online Data Proxy)Configure the port to receive synchronization requests from client devices. If you are using push synchronization, then also configure synchronization listener properties.

#### **Prerequisites**

Determine whether you require an encrypted (secured) or unencrypted synchronization stream. A secure synchronization stream uses SSL encryption; therefore, before setting up a secure configuration, ensure that you possess digital certificates verified and signed by thirdparty trusted authorities. The HTTPS protocol is slower than the HTTP protocol; use SSL only if you require HTTPS. See Enabling SSL-Encrypted Synchronization in Unwired Server in Security .

#### **Task**

- **1.** Open Sybase Control Center.
- **2.** In the left navigation pane, expand the **Servers** folder and select the server you want to configure.
- **3.** Select **Server Configuration**.
- **4.** In the right administration pane, click the **Replication** tab.
- **5.** If push synchronization is being added to the application, select **Listener** from the menu bar.
- **6.** Select the protocol and port you require:
	- If you do not require SSL encryption, choose **Port**. Sybase recommends this option if you do not require a secure communication stream for synchronization. By default, the port for HTTP is 2480.
	- To encrypt the HTTP stream with SSL, choose **Secure port**. By default, the port for HTTPS is 2481. The "Secure Sync Port" properties in the "Optional Properties" table can be used to review and set the server identity and public certificate for the secure synchronization port. See below.
- **7.** Configure these properties:
	- **Synchronization Cache Size** sets the maximum cache size for the synchronization port. The default is 50MB.
	- **Thread Count** sets the number of worker threads used for synchronization. The default is 10. If you experience performance issues, you may need to increase this value.
- **8.** (Optional) Expand the optional properties section to configure these properties:

**Note:** You can only configure the encryption properties on the primary Unwired Server. Secondary servers will inherit the values, where they become read-only.

• E2E Encryption Certificate Password – set the password to unlock the encryption certificate.

**Note:** Leave E2E Encryption values blank to disable end-to-end encryption.

- E2E Encryption Certificate specify the file containing the private key that acts as the identity file for Unwired Server.
- E2E Encryption Type specify the asymmetric cipher used for key exchange for endto-end encryption. You can only use RSA encryption.
- Secure Sync Port Certificate identifies the location of the security certificate used to encrypt and decrypt data transferred using SSL.
- Secure Sync Port Certificate Password is used to decrypt the private certificate listed in certificate file. You specify this password when you create the server certificate.
- $\bullet$  Secure Sync Port Public Certificate specify the file containing the public key that acts as the identity file for synchronization port.
- Trusted Relay Server Certificate if relay server trusted certificate is configured, identifies the public security certificate location.
- User Options sets the command line options for starting the synchronization server. These options are appended the next time the synchronization server starts. These are the available user options:

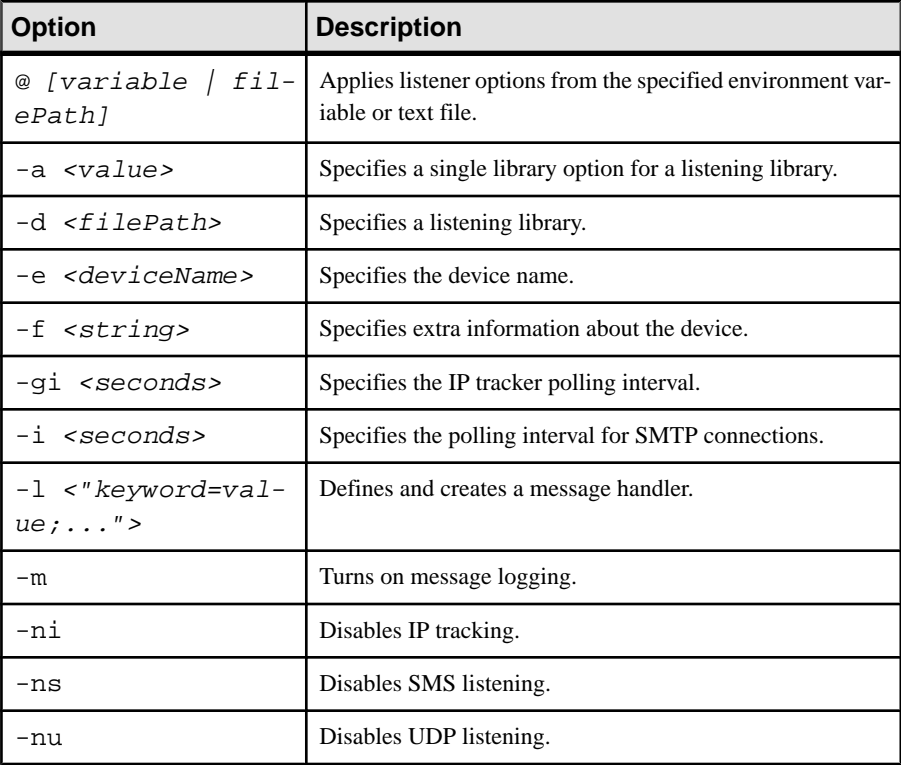

<span id="page-28-0"></span>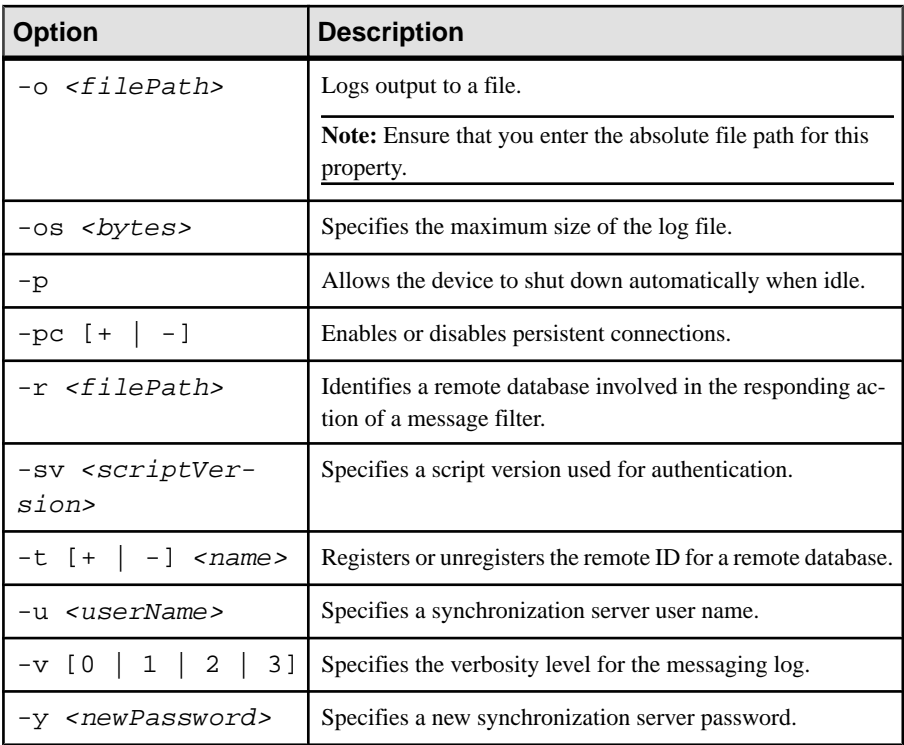

Do not use the User Options property in Sybase Control Center to pass in these options:  $-c, -lsc, -q, -w, -x, -zs.$ 

For more information on synchronization server command line options, see *MobiLink* Listener options for Windows devices ([http://infocenter.sybase.com/help/topic/](http://infocenter.sybase.com/help/topic/com.sybase.help.sqlanywhere.12.0.1/mlsisync/ms-listener-s-3217696.html) [com.sybase.help.sqlanywhere.12.0.1/mlsisync/ms-listener-s-3217696.html](http://infocenter.sybase.com/help/topic/com.sybase.help.sqlanywhere.12.0.1/mlsisync/ms-listener-s-3217696.html)) in the  $SOL$  *Anywhere*<sup> $\textcircled{P}$ </sup> 12.0.1 online help.

**9.** Click **Save**.

#### **Messaging**

Messaging is a synchronization method used to maintain data integrity on device client applications. It uses a JMS service to upload and download data changes to and from the Unwired Server cache database. Messaging-based synchronization ports implement a strongly encrypted HTTP-based protocol using a proprietary method.

Configure messaging in the Messaging tab of the Server Configuration node for the particular server you are administering.

See Messaging topics in Sybase Control Center online help.

#### <span id="page-29-0"></span>**Configuring Messaging Synchronization Properties**

(Not applicable to Online Data Proxy) Configure one or more synchronization ports to receive service requests from devices.

- **1.** Open Sybase Control Center.
- **2.** In the left navigation pane, expand the **Servers** folder and select a server.
- **3.** Select **Server Configuration**.
- **4.** In the right administration pane, click the **Messaging** tab, and select **Listener**.
- **5.** Enter the synchronization port number. The default is 5001.
- **6.** (Optional) Select **Listen on multiple ports** and enter the additional port numbers.

Depending on your environment, listening on multiple synchronization ports may provide greater flexibility and reliability. High activity on particular ports, such as virus detection and data inspection, may result in dropped packets or connections if alternate ports are unavailable. When multiple ports are configured, all messaging traffic isstill funneled to a single listener.

**7.** Click **Save**.

#### **See also**

- [Configuring Apple Push Notification Service](#page-83-0) on page 70
- [Configuring Push Notifications for the BlackBerry Enterprise Server](#page-87-0) on page 74

# **Relay Server Outbound Enabler**

The Outbound Enabler (RSOE) runs as an Unwired Server process and manages communication between the Unwired Server and a Relay Server.

Each RSOE maintains connections to each Relay Server in a Relay Server farm. The RSOE passes client requests to the Unwired Server on its Replication or Messaging port. Unwired Server sends its response to the RSOE, which forwards it to the Relay Server, to be passed to the client.

As an Unwired Server process, the RSOE always starts when Unwired Server starts. Unwired Server monitors the process to ensure it is available. If an RSOE fails for any reason, Unwired Server restarts it automatically.

**Note:** Sybase recommends three RSOE processes each, for both Replication and Messaging ports.

See *Relay Server Outbound Enabler* topics in *Sybase Control Center* online help.

# <span id="page-30-0"></span>**Data Tier Administration Overview**

If you need to change properties of the data tier, review the tasks you can perform for different Unwired Platform databases.

#### **Changing DBA Passwords for SQLAnywhere Databases**

By default, Unwired Platform uses multiple SQLAnywhere databases to support the server runtime environment and transactions. Unwired Server accesses these databases with the DBA user identity.

During installation, enter a custom password for the DBA user on each of the SQLAnywhere databases used by the runtime: the cache database (CDB), the cluster database, the log database, and monitor database.

Depending on whether or not you have deployed Unwired Platform as a single node (as in the case of Online Data Proxy environments), or as a cluster, the process varies slightly:

- In single-node deployment, a single database server named CacheDB supports all installed databases.
- In a cluster deployment, these servers are used: the monitor and domain log databases use a server called LogDataDB, the default database used for the cache data uses the CacheDB server, and the cluster database uses the ClusterDB server.
- **1.** Stop all instances of Unwired Server, as well as all database services.

For a list of database services, search for Unwired Platform Windows Services in System Administration.

- **2.** On data tier host:
	- a) Set the location of the BIN directory for your operating system (32-bit or 64-bit):

set SOLANY12 BIN=<UnwiredPlatform InstallDir>\Servers \SQLAnywhere12\bin<32|64>

b) Set the path to the data:

If you are using a single node, run:

```
set DATA PATH= <UnwiredPlatform InstallDir>\Servers
\UnwiredServer\data
```
If you are using a cluster deployment, run:

set DATA\_PATH= <UnwiredPlatform InstallDir>\data\CDB

**3.** Use **dbisql** to change passwords for each database as required:

For the cache database, use:

```
"%SQLANY12_BIN%\dbisqlc" -q -c "Server=default;DBF=%DATA_PATH%
\default.db;
UID=DBA;PWD=ExistingPwd" grant connect to dba identified by NewPwd
```
For the cluster database, use:

```
"%SQLANY12_BIN%\dbisqlc" -q -c "Server=clusterdb;DBF=%DATA_PATH%
\clusterdb.db;
UID=DBA;PWD=ExistingPwd" grant connect to dba identified by NewPwd
```
For the monitor database, use:

```
"%SQLANY12_BIN%\dbisqlc" -q -c "Server=monitordb;DBF=%DATA_PATH%
\monitordb.db;
UID=DBA;PWD=ExistingPwd" grant connect to dba identified by NewPwd
```
For the domain log database, use:

```
"%SQLANY12_BIN%\dbisqlc" -q -c "Server=domainlogdb;DBF=%DATA_PATH
%\domainlogdb.db;
UID=DBA;PWD=ExistingPwd" grant connect to dba identified by NewPwd
```
**4.** Run this command on each Unwired Server node host:

```
Register-dsn.bat cdb.install_type cdb.serverhost cdb.serverport
cdb.username
 %CDB_PASSWORD% cdb.servername cldb.dsnname %CLDB_PASSWORD% 
%MONITORDB_PASSWORD% %DOMAINLOGDB_PASSWORD%
```

```
To see the values used in the properties of this command, open the
<UnwiredPlatform_InstallDir>\Servers\UnwiredServer
\Repository\Instance\com\sybase\sup\server\SUPServer
\sup.properties file and search for the corresponding property.
```
- **5.** If you receive an Invalid user ID or Invalid password error, you may have already the password from "sql" to different one). In this case:
	- a) Backup the **register-dsn.bat**.
	- b) Open this file in a text editor and locate this section of the file:

```
IF "default" == "%CDB_INSTALLTYPE%" (
     echo Changing DBA password for databases ...
     "%SQLANY12_BIN%\dbisqlc" -q -c "Server=default;DBF=
%DJC_HOME%\data\default.db;UID=DBA;PWD=sql" grant connect to 
dba identified by %CDB_PASSWORD%
     "%SQLANY12_BIN%\dbisqlc" -q -c "Server=clusterdb;DBF=
%DJC_HOME%\data\clusterdb.db;UID=DBA;PWD=sql" grant connect to
dba identified by %CLDB_PASSWORD%
     "%SQLANY12_BIN%\dbisqlc" -q -c "Server=monitordb;DBF=
%DJC_HOME%\data\monitordb.db;UID=DBA;PWD=sql" grant connect to
dba identified by %MONITORDB_PASSWORD%
     "%SQLANY12_BIN%\dbisqlc" -q -c "Server=domainlogdb;DBF=
%DJC_HOME%\data\domainlogdb.db;UID=DBA;PWD=sql" grant connect 
to dba identified by %DOMAINLOGDB_PASSWORD%
)
```
- c) Replace PWD=sql with the PWD=PreviousPassword.
- **6.** Restart all database services, then all Unwired Servers.

### <span id="page-32-0"></span>**Changing Database Ports for SQLAnywhere Databases**

By default, ports are configured when you install the data tier. You can change values for any SQLAnywhere database deployed as part of the data tier.

During installation the you are prompted to enter a port number for each of the SOLAnywhere databases used by the runtime: the cache database (CDB), the cluster database, the log database, and monitor database.

Depending on whether or not you have deployed Unwired Platform as a single node (as in the case of Online Data Proxy environments), or as a cluster, the process varies slightly. This is because:

- In single node deployment, a single database server named CacheDB supports all installed databases.
- In a cluster deployment, two servers are used: the monitor and domain log databases use a server called LogDataDB, the default database used for the cache data uses the CacheDB server, and the cluster database uses the ClusterDB server.
- **1.** Stop all instances of Unwired Server, as well as all database services.

For a list of database services, search for Unwired Platform Windows Services in System Administration.

- **2.** If you are updating ports in a cluster deployment, then for each database that requires a port change, open the corresponding initialization file. These files are installed to <UnwiredPlatform\_InstallDir>\Servers\SQLAnywhere12\binxx:
	- For the cache database, open cdboptions.ini.
	- For the cluster database, open cldboptions.ini.
	- For the log database, open monitoroptions.ini.
- **3.** For all deployments, run the update properties utility to propagate changes to all runtime servers:

```
updateProps.bat -u user -p pwd -d dsn -nv "serverport_property1= 
newport serverport_property2= newport
```
Supported server port property names include:

- cdb.serverport
- cldb.serverport
- monitoringdb.serverport
- domainlogdb.serverport

For details on the update properties utility, see Update Properties (updateprops.bat) Utility in the *System Administration* guide.

**4.** Restart all database services, then all Unwired Servers.

#### <span id="page-33-0"></span>**See also**

- Changing SQLAnywhere Database Server Startup Options on page 20
- [Update Properties \(updateprops.bat\) Utility](#page-252-0) on page 239

# **Changing SQLAnywhere Database Server Startup Options**

Change the database server startup options to control the performance of a SQLAnywhere database server.

Depending on the type of installation you have performed, the servers you can change startup options for varies:

- In single node deployment, a single database server named CacheDB supports all installed databases.
- In a cluster deployment, two servers are used: the monitor and domain log databases use a server called LogDataDB, the default database used for the cache data uses the CacheDB server, and the cluster database uses the ClusterDB server.
- **1.** Stop all instances of Unwired Server, as well as all database services.

For a list of database services, search for Unwired Platform Windows Services in System Administration.

- **2.** If you are updating ports in a cluster deployment, then for each database that requires a port change, open the corresponding initialization file. These files are installed to <UnwiredPlatform\_InstallDir>\Servers\SQLAnywhere12\binxx:
	- For the cache database, open cdboptions.ini.
	- For the cluster database, open cldboptions.ini.
	- For the log database, open monitoroptions.ini.
- **3.** Modify one of these properties: \*.threadcount or \*.useroptions.
- **4.** For all deployments, run the update properties utility to propagate changes to all runtime servers:

updateProps.bat -u user -p pwd -d dsn -nv "property1= newvalue property2= newvalue

**5.** Restart all database services, then all Unwired Servers.

#### **See also**

- [Changing Database Ports for SQLAnywhere Databases](#page-32-0) on page 19
- [Update Properties \(updateprops.bat\) Utility](#page-252-0) on page 239

# **Changing the Cache Database Server Thread Count**

You can change the cache database (CDB) server thread count as required. The procedure for this varies depending on the type of environment the CDB server is deployed to.

Sybase has identified two scenarios: one for clustered environments and one for single node installations.

<span id="page-34-0"></span>**Note:** You can set these values for monitoring and cluster databases as well.

#### **See also**

• [Update Properties \(updateprops.bat\) Utility](#page-252-0) on page 239

#### **When data-tier in a cluster environment**

- **1.** Stop all runtime nodes in the cluster.
- **2.** On the data-tier node, remove the service by running: <UnwiredPlatform\_InstallDir>\Servers\UnwiredServer\binXX \install-sup-sqlanyXX.bat remove
- **3.** To change the thread count, edit the <UnwiredPlatform\_InstallDir> \Servers\UnwiredServer\binXX\install-sup-sqlanyXX.bat to modify the CDB\_THREADCOUNT property.

Choose an appropriate server threadcount according to your cluster performance requirements.

For example, this command sets the server thread count to 200:

set CDB\_THREADCOUNT=200

**4.** Recreate the service again with the correct thread count by running:

```
<UnwiredPlatform_InstallDir>\Servers\UnwiredServer\binXX
\install-sup-sqlanyXX.bat install [auto|manual]
cdb_servername cdb_serverhost cdb_serverport cdb_password
cldb_serverhost cldb_serverport cldb_password
monitordb_serverhost monitordb_serverport
monitordb_password domainlogdb_password [shared_data_path
service username service password]
```
**5.** Restart all runtime nodes in the cluster.

#### **When data-tier is in a personal or evaluation install**

**1.** On the Unwired server node with data-tier installed, update properties by running: <UnwiredPlatform\_InstallDir>\Servers\UnwiredServer\bin \updateProps.bat -nv "cdb.threadcount=200"

Choose an appropriate server threadcount according to your cluster performance requirements.

- **2.** Stop Unwired Server services.
- **3.** Start Unwired Server services.

# <span id="page-35-0"></span>**Changing the Cache Database Server Pool Size**

You can change the cache database (CDB) server maximum pool (and other configuration values) through Sybase Control Center.

- **1.** In the left navigation pane, expand the **Domains** folder, and select the domain for which you want to modify the connection.
- **2.** Select **Connections**.
- **3.** In the right administration pane:
	- To edit the properties of a connection pool, click the **Connections** tab.
	- To edit the properties of a connection pool template, click the **Templates** tab.
- **4.** Select a connection pool or template from the list.
- **5.** Select **JDBC** as the **Connection pool type**, and click **Properties**.
- **6.** Change the Max Pool Size value (and any other values you choose).

See Creating Connections and Connection Templates in Sybase Control Center online help, and *JDBC Properties*.

**7.** Click **Save** to save the changes.

#### **See also**

• *[JDBC Properties](#page-211-0)* on page 198

#### **Using a Different Database Log Path**

Sybase recommends that you always use the default database log path location for Unwired Platform databases. However, the database log path can be changed.

**Note:** Thisinformation is usefulif you want database and log files on separate IO channelsfor better performance, or other reasons, after installation.

**1.** To move a log from its default location to a new drive, use a command similar to this one:

```
dblog -t <New Log File Name> -m <Mirror Log File Name> 
<Database file Name>
```
For example:

```
dblog -t D:\databaseLog\default.log -m E:\databaseLog
\default_mirror.log 
C:\databases\default.db
```
This example, moves default.log from its default location of  $C:\data$ bases, to the  $D$ :  $\langle$  drive, and sets up a mirrored copy on the  $E$ :  $\langle$  drive. Sybase recommends naming the log files specified by -t and -m options differently.
<span id="page-36-0"></span>**2.** You can use this same syntax for other databases, like monitoring database, simply by changing the log and database file names appropriately.

#### **See also**

• [Sample Backup and Recovery Plan](#page-179-0) on page 166

## **Cache Database and Timezones**

All nodes in a cluster must run with the same timezone setting.

## **Setting Up an Existing Database for Monitoring**

You can use any SQL database provided that the existing version number of that database matches the version required by Unwired Platform.

Setting up the existing database requires some changes to the schema. Once setup, you can configure Unwired Platform to use this database.

- **1.** Use dbisql to run the SQL scripts that set up the monitoring schema. This utility is located in <UnwiredPlatform\_InstallDir>\Servers\SQLAnywhereXX\BINXX.
	- init-monitoring-tables-asa.sql sets up the SQL Anywhere database with a general monitoring schema.
	- ASA\_MONITORING\_DDL.sql sets up the SQL Anywhere database with a cache monitoring schema.

By default, these scripts are installed in <UnwiredPlatform\_InstallDir> \Servers\UnwiredServer\config.

- **2.** Create a new data source for the monitoring database in the **default** domain.
- **3.** In Sybase Control Center, configure Unwired Server to use this database instance. See Configuring Monitoring Performance Properties in Sybase Control Center online help.
- **4.** Configure monitoring behavior accordingly.

## **Isolating the Monitoring and Domain Logging Databases from Cache and Messaging Databases**

Install a new data tier node and configure the connection details to it.

**1.** Perform a data-tier only install on a new data tier node.

This installs the monitor and domain log database as a service (named Sybase Unwired LogData Service).

- **2.** Disable the cache, cluster and messaging database services.
- **3.** Connect to Unwired Server cluster from Sybase Control Center and:
	- a) In the navigation pane, expand the **default** domain node, then click **Connections**.
	- b) Click the **Connections** tab.
- <span id="page-37-0"></span>c) For each connection (monitordb and domainlogdb), click **Properties**, then update the host and port values to reflect the connection properties of the new host node.
- d) Click Save.

#### **See also**

• [Planning for Domain Logging](#page-47-0) on page 34

## **EIS Connection Management Overview**

The goal of enterprise information system connection management is to ensure the connections to back-end repositories of data remain available to Unwired Server and deployed packages that require those connections. Connections management is a non-routine administration task.

EIS connections include:

- **IDBC**
- SAP<sup>®</sup> Java Connector
- SAP DOE-C
- Proxy
- Web Service

Review the tasks outlined in this table to understand the data management workflow for each role and the degree of activity it entails.

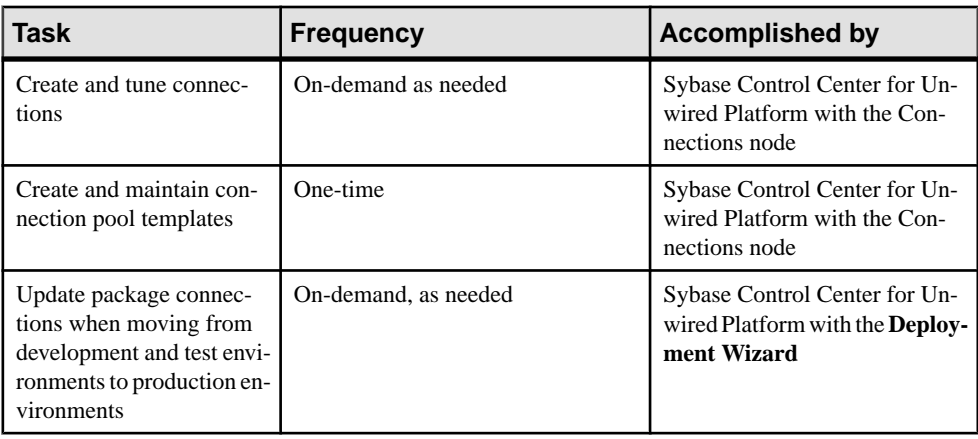

#### **See also**

- [EIS Data Source Connection Properties Reference](#page-211-0) on page 198
- *[JDBC Properties](#page-211-0)* on page 198
- [SAP Java Connector Properties](#page-224-0) on page 211
- *[SAP DOE-C Properties](#page-229-0)* on page 216
- *[Proxy Properties](#page-231-0)* on page 218
- [Web Services Properties](#page-232-0) on page 219
- [Creating Data Source Connections](#page-44-0) on page 31

## **Data Source Connections**

A data source connection is a physical connection definition that provides runtime connection to enterprise information systems (EIS), that in turn enables data to be mobilized by Unwired Server to client device via synchronization or messaging. Before you create publications or subscriptions, or deploy packages, you must first define database connections.

For Unwired Server to recognize a EIS data source, you must define a connection to that data repository. The connections are defined in Sybase Control Center with the Unwired Platform perspective, and are known as server-to-server connections because they are opened by Unwired Server.

In Unwired Platform you create a connection template from which you can replicate connections. Connection pools allows Unwired Servers to share pools of pre-allocate connections to a remote EIS server. This preallocation avoids the overhead imposed when each instance of a component creates a separate connection. Connection pooling is only supported for database connections, and the size of the pool is controlled by the Max Pool Size property of the connection.

#### **See also**

• [Data Source Connection Reference](#page-211-0) on page 198

#### **Connection Templates**

A connection template is a model or pattern used to standardize connection properties and values for a specific connection pool type so that they can be reused. A template allows you to quickly create actual connections.

Often, setting up a connection for various enterprise data sources requires each administrator to be aware of the mandatory property names and values for connecting to data sources. Once you create a template and add appropriate property names and corresponding values (for example user, password, database name, server name, and so on), you can use the template to instantiate actual connection pools with predefined property name and value pairs.

## **Domain Administration Overview**

The goal of domain management is to create and manage domains for one specific tenant. Use multiple domains for multiple tenants sharing the same Unwired Server cluster.

Multiple domainsin a cluster allow tenants' administrators(thatis, domain administrators) to each manage their own application components. Domain administration for the platform administrator is typically an infrequent administration task that occurs each time a new

domain needs to be added to support a change in the tenancy strategy used or need to make changes to an existing domain.

Domains give you the means to logically partitioning environments, thereby providing increased flexibility and granularity of control over domain-specific applications. Administration of multiple customer domains takes place within the same Unwired Platform cluster.

- An Unwired Platform administrator adds and configures domains, creates security configurations for customer applications, and assigns those security configurations to the domain so they can be mapped to packages in the domain.
- One or more domain administrators then perform domain-level actions within their assigned domains.

In a development environment, domains allow developers from different teams to share a single Unwired Server cluster without disrupting application deployment. Administrators can facilitate this by:

- **1.** Creating a domain for each developer or developer group.
- **2.** Granting domain administration privilegesto those usersso they can perform deployment tasks within their assigned domains.

| Task                                                                                       | <b>Frequency</b>        | Administrator                                                     |
|--------------------------------------------------------------------------------------------|-------------------------|-------------------------------------------------------------------|
| Create domains                                                                             | Once for each customer  | Unwired Platform admin-<br>istrator                               |
| Create and assign security<br>configurations, and map roles<br>at package or domain levels | Infrequent, as required | Unwired Platform admin-<br>istrator                               |
| Assign and unassign domain<br>administrators                                               | Infrequent, as required | Unwired Platform admin-<br>istrator                               |
| Configure and review do-<br>main logs                                                      | Routine                 | Unwired Platform admin-<br>istrator and domain ad-<br>ministrator |
| Deploy MBO and DOE-C<br>packages                                                           | Routine                 | Unwired Platform admin-<br>istrator and domain ad-<br>ministrator |
| Manage server connections<br>and templates                                                 | Infrequent, as required | Unwired Platform admin-<br>istrator and domain ad-<br>ministrator |
| Manage subscriptions and<br>scheduled tasks                                                | As required             | Unwired Platform admin-<br>istrator and domain ad-<br>ministrator |

**Table 3. Domain management tasks**

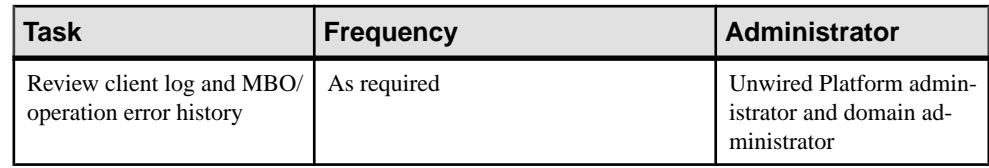

## **Enabling a Multitenancy Environment with Domains**

Platform administrators can add new domains to the Unwired Platform environment to facilitate tenants' administration of their own components.

By default, Unwired Platform uses the Default domain. A single domain does not offer a logical partioning of the mobility environment, which is crucial if you need to support multiple tenants. The number of domains you need to add is determined by the strategy you employ.

Once the setup is complete, domain administrators can manage domain artifacts.

**1.** [Determining a Tenancy Strategy](#page-41-0)

Determine how many domains to create and how to distribute domain components. A strategic multitenant structure for the cluster balances system-availability considerations with administrative concerns.

**2.** [Creating and Enabling a New Domain](#page-41-0)

Create and configure multiple domains within a single Unwired Platform installation. A domain must be enabled for application users to access the packages deployed in the domain. Enabling a domain also triggers synchronization of the domain changes to the secondary nodes in the cluster. Application users who attempt to access a disabled domain receive an error message.

**3.** [Creating a Security Configuration for a Domain](#page-42-0)

Define a set of security providers in Sybase Control Center to protect domain resources, according to the specific security requirements of the domain. A security configuration can either be created first and then mapped to the desired domain.

**4.** [Activating a Domain Administrator](#page-42-0)

A platform administrator must create and register domain administrators, before this individual can access a domain.

**5.** [Assigning Domain Administrators to a Domain](#page-43-0)

Assign domain administration privileges to a domain administrator. You must be a platform administrator to assign and unassign domain administrators.

#### <span id="page-41-0"></span>**Determining a Tenancy Strategy**

Determine how many domainsto create and how to distribute domain components. A strategic multitenant structure for the cluster balances system-availability considerations with administrative concerns.

Domains are primarly containers for packages for a specific group. This group is called a tenant and can be internal to a single organization or external (for example, a hosted mobility environment).

Packages are attached to named security configurations that determine which users have access to mobile business object data, so you must create at least one security configuration and assign it to the domain for which the package is being deployed. You must identify which users require access to each package and how you will distribute the packages across the system using domains to logically partition the environment.

- **1.** Organize device users according to the data they need to access. Ideally, create a domain for each distinct set of users who access the same applications and authenticate against the same back-end security systems. If you do not need to support multiple groups in distinct partitions, then the single default domain should suffice.
- **2.** Consider how these groups will be affected by administrative operations that prevent them from synchronizing data. Sometimes, you can limit the number of users affected by administration and maintenance disruptions by distributing packages across additional domains. Operationally, the more components a domain contains, the more clients who are unable to access package data during administrative operations like domain synchronizations.
- **3.** Assess the administrative resources of the tenant to determine how much time can be committed to domain administration tasks. Certain multitenant configurations require a greater amount of administrative time. For example, if you distribute packages from the same EIS across a number of domains, you must maintain identical data source configurations for each of these packages. This option requires more administrative time than grouping all packages belonging to the same EIS into one domain.
- **4.** Decide how many domains to create for the customer, and identify which packages to group within each domain, according to the needs of the user groups you identified in step 1.

### **Creating and Enabling a New Domain**

Create and configure multiple domains within a single Unwired Platform installation. A domain must be enabled for application users to access the packages deployed in the domain. Enabling a domain also triggers synchronization of the domain changes to the secondary nodes in the cluster. Application users who attempt to access a disabled domain receive an error message.

#### **Prerequisites**

Create a security configuration for the domain and register the domain administrator.

#### <span id="page-42-0"></span>**Task**

- **1.** Open Sybase Control Center.
- **2.** In the left navigation pane, expand the **Domains** folder.
- **3.** In the right administration pane, select the **General** tab, and click **New**.
- **4.** In the Create Domain dialog, enter a name for the domain and click **Next**.
- **5.** Optional. Select a security configuration for the domain by checking an option from the list of available configurations. These security configurations are then available for use in validating users accessing the packages.
- **6.** Click **Next**.
- **7.** Optional. Select one or more domain administrators for the domain.
- **8.** Click **Finish**.
	- The new domain appears in the **General** tab.
- **9.** Click the box adjacent to the domain name, click **Enable**, then click **Yes** to confirm.

#### **Creating a Security Configuration for a Domain**

Define a set of security providers in Sybase Control Center to protect domain resources, according to the specific security requirements of the domain. A security configuration can either be created first and then mapped to the desired domain.

A security configuration determinesthe scope of data access and security. A user must be part of the security repository used by the configured security providers to access any resources (that is, either a Sybase Control Center administration feature or a data set from a back-end data source) on a domain. See *Security Configurations* in the *Security* guide.

- **1.** In Sybase Control Center, add a new security configuration using the **Security** node.
- **2.** In the left navigation pane, expand the **Security** folder and select the new configuration.
- **3.** Use the **Authentication**, **Authorization**, and **Audit** tabs to configure the appropriate security providers for each aspect of domain security.
- **4.** Edit the security provider properties, as required.
- **5.** Validate the configuration to ensure that Unwired Server accepts the changes.
- **6.** Apply the changes to Unwired Server.

#### **Activating a Domain Administrator**

A platform administrator must create and register domain administrators, before this individual can access a domain.

#### **Prerequisites**

Domain administrator required physical roles of the security repository should already be mapped to the default SUP Domain Administrator logical role in 'admin' security configuration in 'default' domain.

#### <span id="page-43-0"></span>**Task**

**1.** In the Security node of Sybase Control Center, create a new domain administrator user by providing the: login, company name, first name, and last name.

See Registering a Domain Administrator User in Sybase Control Center help.

**2.** Assign the login the required physical role in the security provider repository to which the 'admin'security configuration is pointing. Thisis accomplished by using the tool provided by the security provider. See *Authorization* in the *Security* guide.

#### **Assigning Domain Administrators to a Domain**

Assign domain administration privileges to a domain administrator. You must be a platform administrator to assign and unassign domain administrators.

#### **Prerequisites**

Ensure the user is already registered as a domain administrator in the Domain Administrators tab.

#### **Task**

- **1.** Open Sybase Control Center.
- **2.** In the left navigation pane, expand the **Domains**folder, and selectthe domain for which to assign domain administration privileges.
- **3.** Select the domain-level **Security** folder.
- **4.** In the right administration pane, select the **Domain Administrators** tab, and click **Assign**.
- **5.** Select one or more administrator users to assign to the domain by checking the box adjacent to the user name.
- **6.** Click **OK**.

A message appears above the right administration pane menu indicating the success or failure of the assignment. If successful, the new domain administrator appears in the list of users.

## **Managing and Maintaining Domains**

Configure domain components, including datasource connections, logging, role mappings, and packages.

These tasks can be performed by both platform and domain administrators.

**1.** [Creating Data Source Connections](#page-44-0)

A connection is required to send queries to mobile business objects and receive data. Configure the properties required to connect to EIS datasources.

<span id="page-44-0"></span>**2.** [Mapping Roles for a Domain](#page-45-0)

Configure role mapping in Sybase Control Center to manage logical roles and authorize client requests to access domain resources.

**3.** [Deploying an MBO Package to a Domain](#page-45-0)

Deploy an MBO package to Unwired Server using Sybase Control Center. Packages are initially created by developers, but are deployed and maintained on a production Unwired Server by administrators.

**4.** [Deploying a Mobile Workflow Package](#page-46-0)

Use Sybase Control Center to deploy a mobile workflow package to make it available on Unwired Server. Packages are initially created by developers, but are deployed and maintained on a production Unwired Server by administrators.

**5.** [Managing Domain Logs](#page-46-0)

Configure settings to perform logging for your applications whenever needed.

#### **Creating Data Source Connections**

A connection is required to send queries to mobile business objects and receive data. Configure the properties required to connect to EIS datasources.

The format in which data is communicated depends on the type of datasource. Establish connections by supplying an underlying driver and a connection string that allow you to address the datasource, and provide you a mechanism by which to set the appropriate user authentication credentials and connection properties. See EIS Connection Management Overview, and Connections in Sybase Control Center online help.

**Note:** When creating connections, please ensure that the prerequisites for each connection type are installed on all nodes of the cluster.

- **1.** Open Sybase Control Center.
- **2.** Select the domain-level **Connections** node for the domain to configure.
- **3.** Create a new connection or connection template by selecting the appropriate tab and clicking **New**.
- **4.** Enter a unique connection pool name, and select both a connection pool type and the appropriate template to use for that type. Customize the template, if required, by editing existing values or adding new properties.
- **5.** Test the values you have configured by clicking **Test Connection**. If the test fails, either the values you have configured are incorrect, or the datasource target is unavailable. Evaluate both possibilities and try again.
- **6.** Click **OK** to register the connection pool. The name appears in the available connection pools table on the Connections tab; administrators can now use the connection pool to deploy packages.

#### **See also**

• [EIS Connection Management Overview](#page-37-0) on page 24

#### <span id="page-45-0"></span>**Mapping Roles for a Domain**

Configure role mapping inSybase Control Center to manage logical roles and authorize client requests to access domain resources.

#### **Prerequisites**

Unwired Platform cannot query all enterprise security servers directly; to perform authentication successfully know the physical roles that are required.

#### **Task**

Typically, the role mapping used by developers are not the same as for a production system. Administrators must reset these accordingly. When you map domain-level roles, these roles are automatically applied to the packages that use the same security configuration.

- **1.** Expand the domain-level Security node and select the security configuration to map roles for.
- **2.** Set an appropriate mapping state for each logical role:
	- **NONE** disable logical roles.
	- **AUTO** allow logical roles to be dynamically mapped.
	- **Map Roles** manually map required physical roles for a logical role when physical and logical role names do not match. If names do not match, the AUTO mapping state does not work; mappings cannot occur dynamically.

The states of AUTO or NONE require the least administration.

**3.** To manually map roles, use the Role Mappings dialog to map a logical role to one or more physical roles. You can also map multiple logical roles to the same physical role. Add or delete available roles as needed.

Once a logical role is manually mapped, the mapping state changes to MAPPED. Mapped roles appear in the active Physical Roles cell in the domain-wide role mappings table.

#### **See also**

• [Mapping Roles for a Package](#page-96-0) on page 83

#### **Deploying an MBO Package to a Domain**

Deploy an MBO package to Unwired Server using Sybase Control Center. Packages are initially created by developers, but are deployed and maintained on a production Unwired Server by administrators.

In the left navigation pane, from the **Domain** node, launch the Deploy wizard.

Once an MBO package is deployed as a Replication or Messaging package, Sybase Control Center shows it as a Unified type package. The same package can be used to serve both replication and messaging device application clients. See Deploying a Replication or Messaging Package in Sybase Control Center online help.

#### <span id="page-46-0"></span>**Deploying a Mobile Workflow Package**

Use Sybase Control Center to deploy a mobile workflow package to make it available on Unwired Server. Packages are initially created by developers, but are deployed and maintained on a production Unwired Server by administrators.

In the left navigation pane, from the **Workflows** node, launch the Deploy wizard for mobile workflow packages. See *Deploying a Mobile Workflow Package* in Sybase Control Center online help.

#### **Managing Domain Logs**

Configure settings to perform logging for your applications whenever needed.

Messages are logged for synchronization, data change notification, device notification, package, user, and cache activities among others. The following aspects of logging are important to ensure that performance of the applications is minimally impacted and the required data is collected. In production system, it may be used to diagnose application issues. A developer may also use it in a development or test environment for debugging purposes.

The critical steps for configuring the domain log include:

**1.** Set up the proper domain log configuration. A domain log configuration sets the server behavior for writing data to database, automatic purge, and data source where the log data is stored. A default configuration is created for you, however you will likely want to customize this configuration for your environment.

By default, log data is flushed every 5 minutes. In development and debugging scenarios, you may need to set the flush behavior to be immediate. Set the Number of rows and Batch size properties to a low number. You can also disable flush, which results in immediately persisting changes to the database. If you are setting up immediate persistence in a production environment, you may experience degraded performance. Use persistence with caution. This configuration can be done by platform administrator only.

- **2.** Create a logging profile. A logging profile allows a platform administrator or domain administrator to define the target of logging. Unwired Server can be configured to log messages for a specific application or package, security configuration or user, device connection, and/or backend connection type or specific one, or a combination thereof.
- **3.** Review the captured data. A platform or domain administrator can review logged data using log filters. The filters enable you to retrieve data logged for a specific thread, application, user, connection, etc. among other options.

All of the above steps are performed in Sybase Control Center. Refer to the topic group Domain Log in Sybase Control Center online help for details.

#### Domain Log

The domain log enables an administrator to monitor application activities throughout the system. Detailed views of application activities are available by subsystem. The administrator can review activities in a specific subsystem log view, view correlated data in multiple

<span id="page-47-0"></span>subsystems, or view a unified log across all subsystems. The administrator must enable logging, and then use log filters to view data of interest.

By default, only error messages are recorded in each domain'slog. To enable domain logging, you must create a log profile. See Creating and Enabling Log Profiles in Sybase Control Center online help.

#### Supported Log Subsystems

Log subsystems provide categories that enable you to filter and correlate application data at a more granular level. Understanding these subsystems enables you to formulate more specific filters for tracking application activities throughout the system.

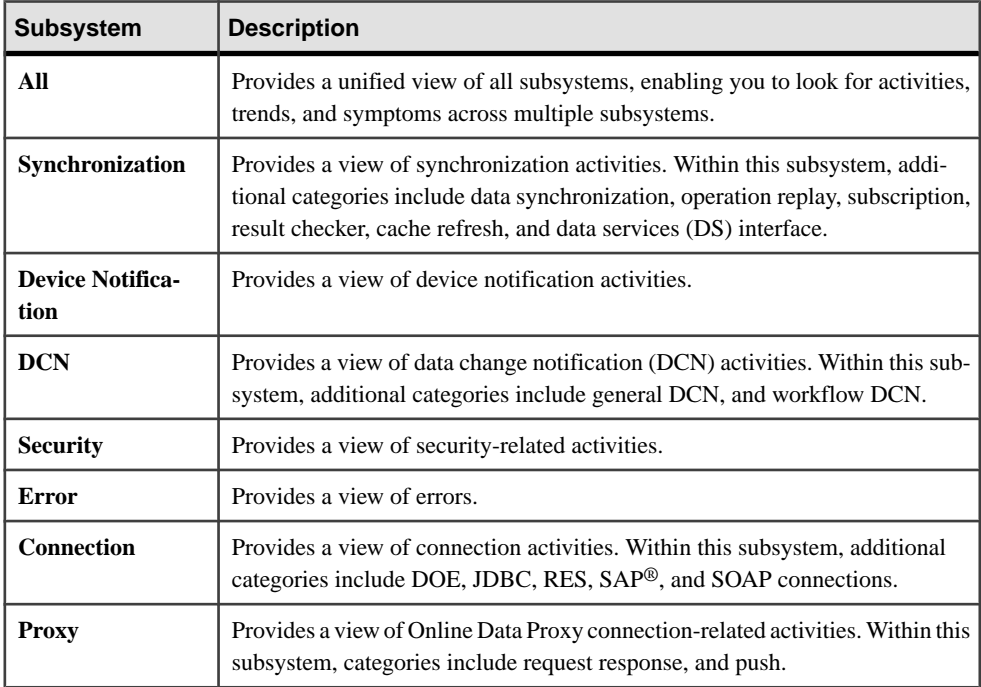

#### Planning for Domain Logging

Domain logging is an option for obtaining detailed information on all aspects of device, user, application, domain, and data synchronization related activities. The capability can have an adverse influence on system performance, so planning is important before using it on a production system.

Follow these guidelines for implementing domain logging:

**1.** Understand the business requirements that your logging needs to address. Typical usage of the domain logging data would be for debugging application issues whenever they are reported.

- **2.** Translate those business needs into logging objectives (how frequently it may be used, the duration of logging, amount of generated data, life span of generated log, and so forth). As business needs evolve, the logging configuration must also evolve.
- **3.** To isolate the performance impact and meet your capacity planning outcome, you may run the monitor and domain log database on a separate host (from Cache DB and Cluster DB host).

See Isolating the Monitoring and Domain Logging Databasesfrom Cache and Messaging Databases.

- **4.** Identify the target of logging for tracking requests through the system. The logging system offers flexibility to enable logging at multiple levels of granularity, and therefore it is of utmost importance to enable logging at proper granularity level so that the necessary data is collected without incurring performance or resulting in major log data volume. Logging activities for the target data result in a major load on the system.
- **5.** Perform some tests with simulated application loads, to evaluate performance of the domain logging database.

#### **See also**

• [Isolating the Monitoring and Domain Logging Databases from Cache and Messaging](#page-36-0) [Databases](#page-36-0) on page 23

#### Configuring Domain Log Settings

Configure auto-purge, flush threshold, and flush batch size settings to determine how long domain log data is retained, how frequently it is written to database from server nodes, and set a domain log database connection to configure where domain log data is stored.

- **1.** In the left navigation pane of Sybase Control Center, select **Domains**.
- **2.** Under the **default** domain node, select **Log**.
- **3.** In the right administration pane, select the **Settings** tab. These settings are used for all domains.
- **4.** Click **Configuration**.
- **5.** Configure auto purge settings.

Auto purge clears obsolete data from the database once it reaches the specified threshold.

- a) Select **Enable auto purge configuration** to activate auto purge functionality.
- b) Enter the length of time (in days) to retain monitoring data before it is purged.
- **6.** Configure flush threshold settings:

The flush threshold indicates how often data isflushed from memory to the database. This allows you to specify the size of the data saved in memory before it is cleared. Alternately, if you do not enable a flush threshold, data is immediately written to the domain log database as it is captured.

a) Select **Enable flush threshold configuration** to activate flush threshold functionality.

**Note:** Enabling flush configuration is a good practice for performance considerations. Be aware there may be a consequent delay in viewing data, until data is stored in the database.

- b) Select one of:
	- **Number of rows** domain log data that surpasses the specified number of rows is flushed from memory. Enter the desired number of rows adjacent to **Rows**. Disabled by default.
	- **Time interval** domain log data older than the specified time interval is flushed from memory. Enter the desired duration adjacent to **Minutes**. The default is 5.
	- **Either rows or time interval** domain log data isflushed from memory according to whichever value is reached first: either the specified number of rows or the specified time interval. Enter the desired rows and duration adjacent to **Rows** and **Minutes**, respectively.
- **7.** If you enabled a flush threshold, enter a **Flush batch row size** by specifying the size of each batch of data sent to the domain log database. The row size must be a positive integer.

The batch size divides flushed data into smaller segments, rather than saving all data together according to the flush threshold parameters. For example, if you set the flush threshold to 100 rows and the flush batch row size to 50, once 100 rows are collected in the console,the save process executestwice; data isflushed into the database in two batches of 50 rows. If the flush threshold is not enabled, the flush batch row size is implicitly 1.

**Note:** By default, the domain log database flushes data every 5 minutes. Alternatively, you can flush data immediately by removing or decreasing the default values, but doing so impacts performance.

**8.** Optional. To change the data source, select an available database from the **Domain log database endpoint** drop down list.

Available databases are those with a JDBC server connection type (SQL Anywhere) created in the default domain. To create a new database, a platform administrator must set up a database by running the appropriate configuration scripts and creating a server connection for the database in the default domain. The database server connection then appears as an option in the Domain Log Database Endpoint drop down list.

**9.** Click **OK**.

#### Creating and Enabling Domain Logging

Create logging profile definitions and enable the log profile.

- **1.** In the left navigation pane of Sybase Control Center, select **Domains**.
- **2.** Under the **default** domain node, select **Log**.
- **3.** In the right administration pane, select the **Settings** tab.
- **4.** Click **New**.
- **5.** In the Profile Definition dialog, enter a **Name** and **Description** for the log profile.
- **6.** Add the necessary profile definitions.
- **7.** Select **Enable after creation**.
- **8.** Click **OK**.

**Note:** To ensure the domain logs are populated immediately after enabling the log profile, do the following:

- **1.** Under the **Settings** tab, click **Configuration**.
- **2.** Check **Enable flush threshold**.

#### **See also**

• [Domain Log Data](#page-293-0) on page 280

#### Reviewing Domain Log Data

An administrator reviews logged data by creating log filters. The filters enable you to retrieve data logged for a specific thread, application, user, connection, among other options.

You can retrieve log data without using any filters, however, when there is large number of activities being logged, it may be advisable to filter the results to a more manageable size by specifying search conditions in the log filter (user, application, or thread-id).

You can combine multiple log filters that are common with sub-system specific filters when viewing in a sub-system view, and combine multiple sub-system filters in the ALL tab to retrieve the data of interest.

#### Creating Log Filters

Filter the log data by creating filters across subsystems that define the appropriate search criteria.

- **1.** In the left navigation pane of the Sybase Control Center, select the**Domains** node.
- **2.** Select the **default** node and select the **Log** node.
- **3.** In the right administration pane, select the **General** tab.
- **4.** Select **+** to add a filter definition to a subsystem.
- **5.** In the Filter Definition dialog, enter the **Name** and **Description** of the filter.
- **6.** Select the **Sub System**.
- **7.** Select the filter criteria and assign values to the criteria selected. You can use the logical operations to compose the criteria.

**Note:** You use the 'AND' logical operator to highlight filter relations belonging to the same subsystem. Filter definitions among multiple subsystems use the 'OR' logical operator.

**8.** Click **OK**.

#### Reusable Log Filters

Create reusable log filters that you can use as a base. One strategy is to create a base log filter for each of the supported log subsystems, and for significant categories within subsystems.

Another strategy is to create common log filters (useful across subsystems) on specific criteria, such as thread ID, user, package, and so forth.

You can modify these base log filters as needed for more specific searches, or clone the log filter and modify it for a specific search.

# <span id="page-52-0"></span>CHAPTER 4 **Synchronization Performance Tuning**

Whether you use the replication or messaging payload protocol, tuning synchronization provides the highest throughput while limiting CPU and memory consumption to reasonable operationallevels. You can refine performance an ongoing capacity, or when new applications are deployed, or if there are changes to existing application functionality, load, and so on.

Tuning recommendations vary depending the payload protocol.

## **Performance Considerations for Replication Payloads**

Understand fundamentals of entity-state replication, so you can understand how to improve performance for this protocol.

Entity-state replication has two distinct operation and data transfer phases where only differences are transferred: upload (where only updates from the mobile client to the server are integrated with data in the mobile middleware cache and pushed to the EIS) and download (where EIS delta changes are determined for, and supplied to, the specific client). These phases are conducted as discrete transactions to protect the integrity of synchronization. Synchronizations are carried out within a single data transfersession, allowing for exchanges of large payloads. Therefore the goal of tuning performance for the replication payload is to ensure those transfers of large volumes are handled effectively and notto create bottlenecksin the runtime.

Considerations that affect performance can be separated into synchronization phases and architecture components.

Entity-state replication use cases center around three primary phases in moving data between server and client, each of which need to be considered when choosing performance setting values. Each phase describes mobility environment components, and how they affect performance: MBO development and data design, EIS data models , and Unwired Server runtimes. These phases are:

Initial synchronization – where data is moved from the back-end enterprise system, through the mobile middleware, and finally onto the device storage. This phase represents the point where a new device is put into service or data is reinitialized, and therefore represents the largest movement of data of all the scenarios. In these performance test scenarios, the device-side file may be purged to represent a fresh synchronization, or preserved to represent specific cache refreshes on the server.

For this phase, the most important performance consideration is the data and how it's partitioned (EIS design), and loaded by the MBO (MBO development) using operation parameters, synchronization filter parameters). Synchronization parameters determine what data is relevant to a device; they are used as filters within the server-side cache. Load parameters determine what data to load from the EIS into the Unwired Platform cache.

• Incremental synchronization – involves create, update, and delete (CUD) operations on the device where some data is already populated on the device and changes aremade to that data which then need to be reconciled with the cache and the back-end enterprise system. When create and update operations occur, changes may be pushed through the cache to the back end, reads may occur to properly representthe system of record, for example, data on the back end may be reformatted, or both. This scenario represents incremental changes to and from the system of record.

As in the initial synchronization phase, the EIS accounts for the bulk of the device synchronization response time: a slow EIS consumes resources in the Unwired Server, with the potential to further impede devices that are competing for resources in connection pools. Additionally, the complexity of the mobile model, measured by the number of relationships between MBOs, has a significant impact on create, update, and delete operation performance. Shared partitions among users or complex locking scenarios involving EIS operations can become a major performance concern during device update operations. Cache and EIS updates are accomplished within the scope of a single transaction, so other users in the same partition are locked out during an update of that partition. Consider denormalizing the model if complex relationships cause performance concerns.

• Data change notification (DCN) – changes to the back-end data are pushed to the mobile middleware and then reconciled with the device data. DCN is typically observed in the context of additional changes to the device data so that changes from both device and back end are simultaneously impacting the mobile middleware cache.

DCN efficiently updates the Unwired Server because it does not require the Unwired Server to poll the EIS or to refresh the cache based on a schedule. EIS DCN applied to the cache is independent of the client synchronizations. If DCN data is located in a shared partition, multiple devices benefit from the single EIS update to the cache. There are several ways to materially improve DCN performance:

- Use a load-balancer between the EIS and the cache DCNs can be efficiently applied across an Unwired Platform cluster, as each node in the cluster helps to parse incoming payloads.
- Combine multiple updates into a single batch.
- Run DCNs from a multithreaded source to parallelize updates. Note that there is a diminishing return beyond three to four clients, in large part due to the nature of the model.

Different models exhibit different performance characteristics when applying updates, so proper analysis of application behavior is important.

#### **See also**

• [Performance Considerations for Messaging](#page-60-0) on page 47

## **Overview of Replication Tuning Recommendations**

Replication tuning recommendations are designed to maximize bandwidth between the Relay Server and its Outbound Enablers, Unwired Server, and the EIS connections.

Sybase recommendations touch on components outside and inside the LAN:

- For large replication payloads greater than 4MB, increase the bandwidth between the Relay Server and the Unwired Platform cluster nodes by increasing the number of Relay Server Outbound Enablers (RSOEs) and increasing the shared memory of the relay servers.
- Ensure adequate processing bandwidth for peak conditions by setting an adequate replication thread count for the entire cluster (the combination of each node's replication thread count) and JVM memory settings you configure for Unwired Server. The replication thread count is the point where Unwired Server and cache database (CDB) throttling, or limiting, occurs.

The speed of the CDB storage and storage controllers is the single most important factor in providing good system performance.Staging of mobile data is performed within the CDB in a persistent manner such that if a device synchronizes. The CDB database server itself is largely self-tuning, although typical database maintenance is essential for proper performance.

• Provide as many resources as are available as you work back to the EIS. Do not limit connection pools.

#### **Relay Server and Outbound Enabler Performance Tuning Reference**

Use this table to quickly ascertain which Relay Server and Outbound configuration properties you can adjust to tune performance.

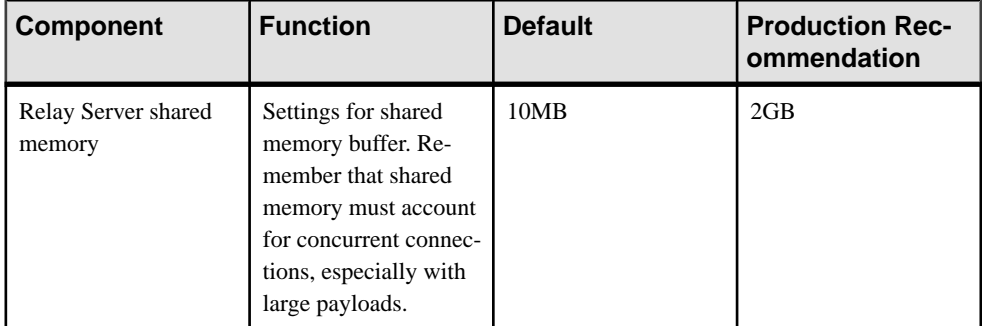

#### **Table 4. Recommendations Generally Suitable for 64-bit Production Servers**

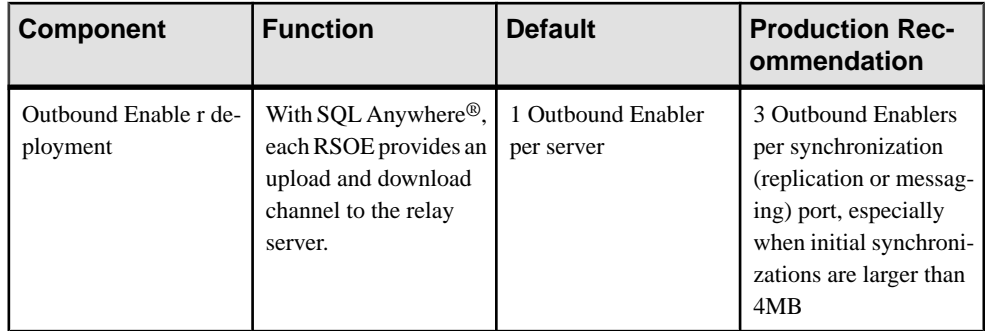

## **Unwired Server Replication Tuning Reference**

Use this table to quickly ascertain which runtime properties you can adjust to tune replication performance.

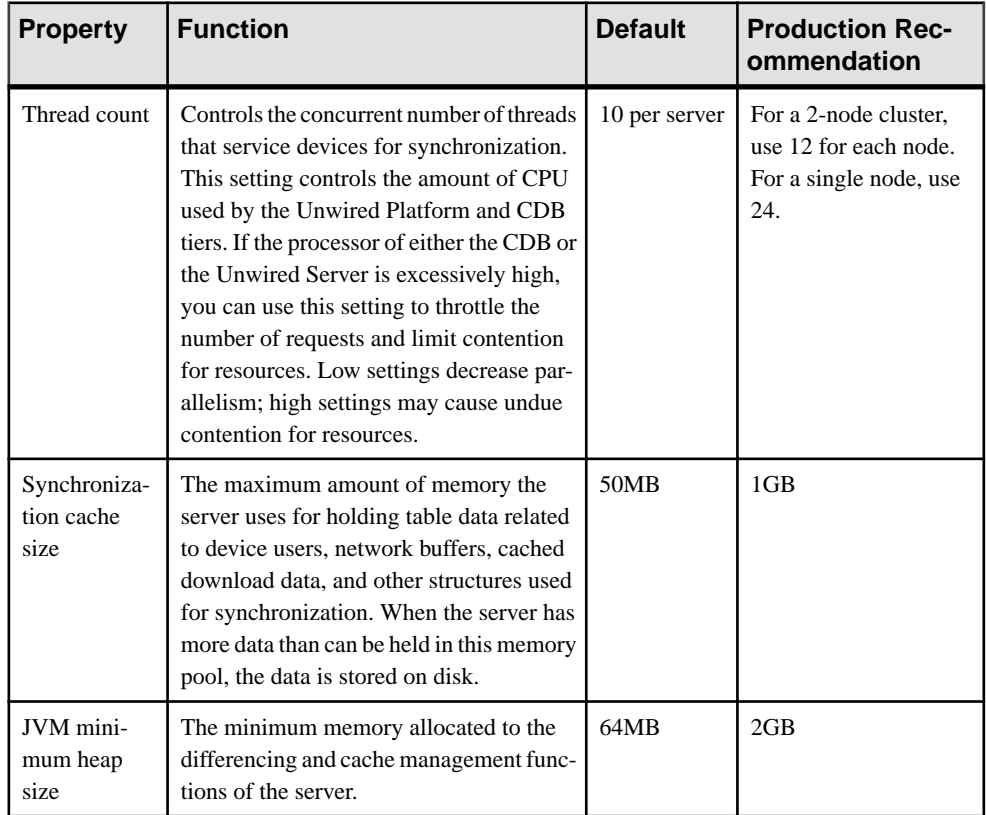

## **Table 5. Recommendations Generally Suitable for 64-bit Production Servers**

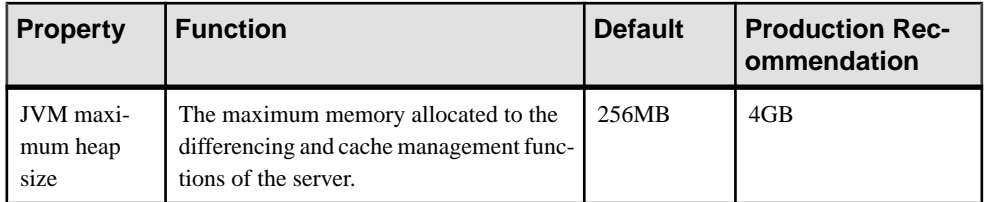

#### **Cache Database Performance Tuning Reference**

Use this table to quickly ascertain which cache database (CDB) properties you can adjust to tune performance.

Because the replication payload protocol uses entity-state replication and a differencing algorithm to determine what to synchronize to each device, the CDB is one of the most critical components for performance in terms of processing power, memory, and disk performance. The CDB must also be scaled vertically (on larger hardware) because it supports all of the nodes of the cluster.

| <b>Property</b>    | <b>Function</b>                                                                                                    | De-<br>fault | <b>Production Rec-</b><br>ommendation |
|--------------------|----------------------------------------------------------------------------------------------------|--------------|---------------------------------------|
| Thread count       | Limits the number of tasks (both user<br>and system requests) that the database<br>server can execute concurrently. If the<br>database server receives an additional<br>request while at this limit, the new re-<br>quest must wait until an executing task<br>completes. | 20           | 200                                   |
| Initial cache size | Sets the initial memory reserved for<br>caching database pages and other serv-<br>er information. The more cache mem-<br>ory that can be given the server, the<br>better its performance.                                                                                 | 24MB         | 8GB                                   |

**Table 6. Recommendations Generally Suitable for 64-bit Production Servers**

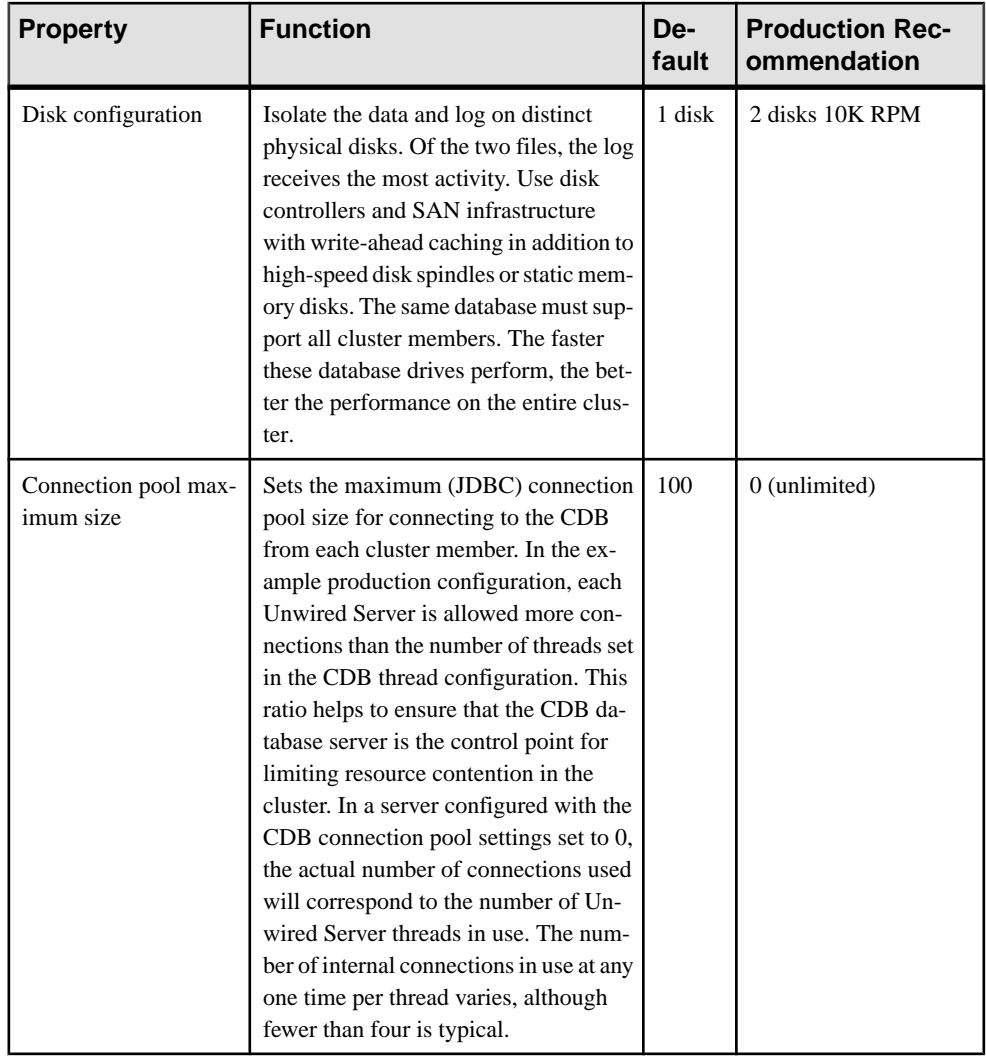

#### **EIS Connection Performance Tuning Reference**

Use this topic to quickly ascertain which EIS connectivity properties you can adjust to tune performance.

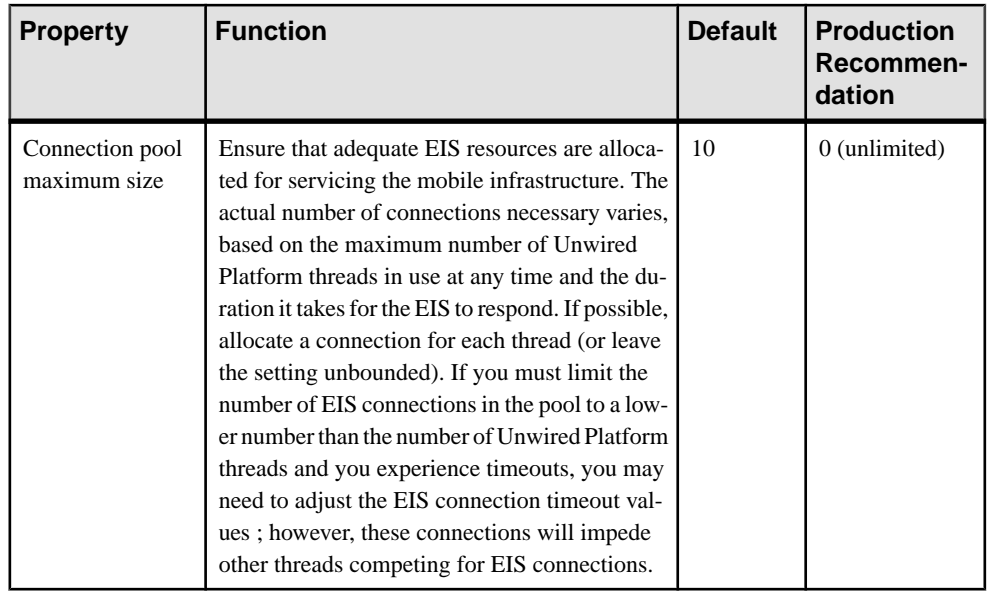

## **Tuning Replication**

Tune your production environment after all components have been deployed and started.

**1.** Isolate the monitoring and domain logging databases from the cache server.

This isolation only needed if you are using monitoring and domain logging in the production system, and want to reduce any database or storage contention. See Isolating the Monitoring and Domain Logging Databases from Cache and Messaging Databases.

**2.** Disable all enabled monitoring profiles that currently exist.

Normally, monitoring in a cluster configuration occurs at two levels — the cluster and the domain. Sybase recommends that you turn off monitoring when assessing performance.

- a) In navigation pane of Sybase Control Center, click **Monitoring**.
- b) In the administration pane, select the profile name and click **Disable**.
- c) Validate that all monitoring is disabled by opening <UnwiredPlatform\_InstallDir>\Servers\UnwiredServer \Repository\Instance\com\sybase\sup\server\monitoring\ MonitoringConfiguration\domainLogging.properties, and verifying that "status", "enabled", and "autoStart" are set to false.

See *Monitoring Profiles* in the Sybase Control Center online help.

- **3.** In Sybase Control Center, stop all Unwired Servers in all clusters.
- **4.** Stop the cache service on the data tier node.
- **5.** Use the dblog utility to isolate the cache disk and log on to fast storage. For details, see Using a Different Database and Log Path.
- **6.** Set the new cache thread count, pool size, and initial cache size. See Changing the Cache Database Server Thread Count and Pool Size.
- **7.** Restart the cache service and all Unwired Servers.
- **8.** In Sybase Control Center, adjust the EIS connection pools to high values:
	- a) In navigation pane of Sybase Control Center, click **Connections**.
	- b) In the administration pane, set the Max Pool Size property for each EIS connection type.

Ifthe MaxPoolSize property does not appearfor a connection, you must manually add it.

- **9.** In Sybase Control Center, update the Unwired Server replication synchronization properties on the primary server.
	- a) In the left navigation pane, click **Servers**>**SeverName**>**Server Configuration**.
	- b) In the right administration pane, click the **Replication** tab.
- **10.** In Sybase Control Center, set thread stack size and JVM heap sizes for the server.
	- a) In the left navigation pane, click **Servers**>**SeverName**>**Server Configuration**.
	- b) In the right administration pane, click the **General** tab then click **Performance Configuration**.
	- c) Adjust the thread stack size and JVM heap sizes to the new values.
	- d) Repeat for all servers.
- **11.** Restart all Unwired Servers.

## **Testing CPU Loads for Replication**

Perform a mixed-load test to ascertain whether the throughput to the cache and EIS is sufficient. Do this by testing then observing CPU load trends.

**1.** Run a typical application maximum mixed-load test on the Unwired Server (5% initial sync, 95% subsequent sync) and observe the cache CPU load.

Do not run this mixed-load test against Relay Server; you want to first ascertain the maximum throughput of just the Unwired Server and cache.

- **2.** If the cache CPU load is too high, too many threads could be impacting performance:
	- a) Decrease the replication thread count on each server in Sybase Control Center.
	- b) Restart all servers.
	- c) Observe the cache CPU load again.
- **3.** If the cache CPU load is low, fine tune the replication thread count until one yields the maximum through put. Check this by:
- <span id="page-60-0"></span>a) Note the client response times of other synchronization types and try increasing the replication thread count in small increments. Other types of synchronization include initial to initial, subsequent to subsequent, similar payload, cache policy, and so on.
- b) Repeat this process until the synchronization response times are as low as possible for the same number of clients for all types of synchronizations. Once the relative client response time is as low as possible without further increasing the replication thread count, you have reached the configuration that yields the maximum throughput. In other words, tune the thread count to yield the best overall response times. Usually, this thread count number is small.
- **4.** Repeat the mixed-load test on EIS backends. This checks for EIS latencies and cache policies, both of which can change the performance of the server cluster.
- **5.** Introduce relay server into the environment, and repeat the mixed-load test.
- **6.** Once the environment has stabilized and tuned, enable on and configure only the monitoring profiles you need.

## **Performance Considerations for Messaging**

Understand fundamentals of messaging so you can understand how to improve performance for this payload protocol.

With messaging payloads there is a trade off between efficiency and immediacy. Some messages arrive earlier than in entity-state replication because the payload is spread out over many relatively small messages that are delivered individually, as opposed to being delivered as a single large download. Therefore the goal of tuning messaging performance isto perform multiple transfers of small payload volumes quickly, in addition to keeping changes in the correct order.

The messaging use cases center around three primary phases in moving data between server and client, each of which need to be considered when choosing performance setting values. Each phase describes mobility environment components, and how they affect performance: MBO development and data design, EIS data models and runtime servers, and Unwired Server runtimes. These phases are:

• Initial subscription – A mobile application subscribes to an messaging package to receive data as "import" messages from the server. Upon the receipt of the subscription request from the device, the server checks security and executes a query against the cache database (CDB) to retrieve the data set, which it then turns into a series of import messages to be sent to the device. The maximum message size is currently fixed at 20KB. Increasing the maximum allowable size would allow the same amount of import data with fewer messages. However, in some devices, large message size can trigger resource exhaustion and failures.

The subscription phase is the most expensive or time consuming portion of the life cycle, especially for a large initial data set. However, compared to entity-state replication

payloads, messaging payloads can take longer to populate the data on the device database because of the aggregation of fine-grained messages. This latency is due to the additional cost of providing reliability to the delivery of every message. In addition, a significant amount of processing is incurred on both the server and the client side to marshal messages. While this marshaling may not necessarily impact the server, it places a heavy burden on the device, especially if the device is on the low end of the performance spectrum. The message import is also limited by the device's nonvolatile storage write performance.

Subsequent Synchronization – Device-side data changes due to the user interacting with a mobile application. It is important that you understand the unit of change. An operation with an associated tree of objects with a containment (or composite) relationship is considered a unit of change. Changes are wrapped in a message with the appropriate operation type: create or update. (The delete operation requires only the primary key that identifies the root of the tree to be transmitted, rather than the entire object tree). Upon receipt of the message, the server replays the operation against the EIS and returns a replay result message with one or more import messages that reflect the new state of the data. Unlike replication, the unit of change is pushed to the device as soon as the changes are ready, so subsequent synchronization is occurring in the form of many messages. As a result, the synchronization happens over time as a stream of messages.

The subsequent synchronization phase addresses mobile devices sending CUD requests to Unwired Platform and receiving responses and updates as a result of the operations. In general, the limiting factor for performance is on the EIS as the CUD requests are replayed. You may experience Unwired Server performance issues if requests are spread over a number of back-end systems. If the EIS response time is large, you may need to allocate additional threads to replay requests concurrently against the EIS.

• Incremental Synchronization – The updates sent to the device as messages due to DCN from the EIS. DCN is the most efficient way for a back-end system to notify Unwired Platform of changes to data mobilized to the device (as opposed to polling for EIS changes).Because messaging uses push synchronization to send outthe updates asimport messages to the devices, each DCN normally causes updates to device data over the messaging channels, based on a configurable schedule within the server. The main reason for this behavior is the concern for activity storms arising from batched DCNs where many granular changes on the cache cause flurries of messagesthat might be better consolidated first on the server. Currently, most EIS back-ends are not event-driven and DCNs are batched. Hence, having batched triggers directly driving an event-based model can decrease efficiency without increasing data freshness.

#### **See also**

• [Performance Considerations for Replication Payloads](#page-52-0) on page 39

## **Overview of Messaging Performance Recommendations**

Messaging tuning recommendations are designed to maximize throughput of messages, as there are unique implications to using messages as the medium of data exchange. The messaging processing limit (throttle) is determined by the number of inbound message

queues. Any Unwired Server within a cluster can process messages on inbound queues. The number of inbound queues is equal to the number of parallel messaging package requests that the cluster can concurrently service.

Sybase recommendations touch on components outside and inside the LAN:

- Add multiple server nodes to increase data marshaling. Testing has indicated that one Unwired Server node is capable of sustaining around 70 messages per second to devices. A second Unwired Server node provides an additional 60% increase in delivery capability. This increase is because the second messaging node increases message marshaling and transmission capability for the entire device population.
- Device performance and number of devices deploy. Device processing capacity limits the capacity of each message to 20KB. Due to serialization of data to JSON, a roughly 2X increase in size is observed within our data model, i.e. 4MB worth of data is represented by 9MB of serialized information for packaging into messages. As a result, the number of import messages is in the low 400s. The 2X factor is only an estimate for a moderately complex application; the true cost depends on the number of attributes (and the datatypes) of each MBO in the model.Furthermore,if push messages are to be generated for a device, you should tune the environment after executing downloadSQL queries againstthe cache: the cost of the query depends on the complexity of the download logic (number of MBO relationships) in addition to synchronization timestamp comparison. For a large number of devices, this cost can be considerable.
- Approach initial synchronization carefully, and follow a sound rollout policy for new mobile applications. The easiest approach is to spread the rollout over a period a time to avoid a large number of devices attempting to download large amounts of data. Excessive load not only slows the rollout, but may also impact performance for existing messaging applications. Apart from Unwired Platform capacity and connectivity bandwidth, the actual time required to perform the initial synchronization depends mostly on the capability of the device.
- Allocate additional threads to replay requests concurrently against the EIS. Choosing a value depends upon:
	- The number of concurrent CUD operations that an EIS can handle without causing degradation
	- The number of simultaneously active EIS operations the load is spread across
	- The average response time for various EIS operations
	- Any lock contention points in the mobile model that exist due to shared data partitions
	- The total application landscape (Unwired Platform does not assign threads on a per package basis. All threads are available to service CUD operations for any of the deployed messaging packages.)
- The Unwired Server data change check frequency for each package. The higher the check frequency, the higher the cost, but data freshness may not actually increase. The gating factor is the frequency of updates from the EIS. If the cache is configured to refresh at midnight, after the EIS performs certain batch processing, it is most efficient to configure the scheduler to check for changes sometime after the cache refresh is completed. For an EIS that uses DCN to update the cache, the amount and frequency of changes depends on

the business process. Understanding the data flow pattern from EIS to cache is crucial to determine how frequently the Unwired Server is to check for changes to be pushed to the devices.

- Batch multiple DCN updates in a single notification to reduce overhead. However, a batch thatistoo large may impact device synchronization response due to contention. A storm of DCNs can create significant work for devices. The tradeoff is efficiency versus performance (responsiveness).
- During the packaging of data into messages, serialization consumes a significant amount of memory. Monitor gargage collection activities for Unwired Server. If required, configure JVM heap settingsto minimize garbage collection, especially during messaging application deployments and initial synchronizations.

#### **Relay Server and Outbound Enabler Performance Tuning Reference**

Use this table to quickly ascertain which Relay Server and Outbound configuration properties you can adjust to tune performance.

| <b>Component</b>                  | <b>Function</b>                                                                                                    | <b>Default</b>                   | <b>Production Rec-</b><br>ommendation                                                                                                    |
|-----------------------------------|----------------------------------------------------------------------------------------------------|----------------------------------|----------------------------------------------------------------------------------------------------|
| Relay Server shared<br>memory     | Settings for shared<br>memory buffer. Re-<br>member that shared<br>memory must account<br>for concurrent connec-<br>tions, especially with<br>large payloads. | 10MB                             | 2GB                                                                                                    |
| Outbound Enable r de-<br>ployment | With SQL Anywhere <sup>®</sup> ,<br>each RSOE provides an<br>upload and download<br>channel to the relay<br>server.                                           | 1 Outbound Enabler<br>per server | 3 Outbound Enablers<br>per synchronization<br>(replication or messag-<br>ing) port, especially<br>when initial synchroni-<br>zations are larger than<br>4MB |

**Table 7. Recommendations Generally Suitable for 64-bit Production Servers**

#### **Unwired Server Messaging Performance Tuning Reference**

Use this table to quickly ascertain which runtime properties you can adjustto tune messaging performance.

The majority of messaging tuning revolves around Unwired Server configuration:

| <b>Property</b>                      | <b>Function</b>                                                                                                    | <b>Default</b> | <b>Production Rec-</b><br>ommendation   |
|--------------------------------------|----------------------------------------------------------------------------------------------------|----------------|-----------------------------------------|
| Number of in-<br>bound queue*        | The concurrent number of threads that<br>service package(s) requests from devices.<br>If the processor of either the messaging<br>database or the Unwired Server is exces-<br>sively high, you can throttle the number of<br>requests and limit contention for resour-<br>ces using this setting. Low settings de-<br>crease parallelism; high settings may<br>cause undue contention for resources.                                                                                                    | 5 per cluster  | 100 per cluster in a 2-<br>node cluster |
| Number of<br>outbound<br>queue*      | The number of outbound queues between<br>Unwired Platform and Messaging Serv-<br>ices. Messages from these queues are<br>eventually persisted, by the JmsBridge<br>component into a per-device queue be-<br>longing to the Messaging Services. Sub-<br>scription requests can generate a large<br>number of outbound messages and tem-<br>porarily cause backups in the queues.<br>Since multiple devices can share the same<br>output queue, larger number of queues can<br>reduce delay getting the messages to the<br>intended devices. | 25 per cluster | 100 per cluster in a 2-<br>node cluster |
| Check inter-<br>val for pack-<br>age | Specifies whether the interval system<br>should check for a package to see if there<br>are changes to be pushed to the devices.<br>Align this setting when the cache is being<br>refreshed or updated. If the cache is re-<br>freshed every 4 hours, the check interval<br>should also be 4 hours. However, if the<br>cache is only updated via DCN, align the<br>update frequency with the DCN interval<br>accordingly. The check/push generation<br>algorithm is scheduled to be enhanced in<br>future versions.                         | 10 minutes     | 10 minutes                              |

**Table 8. Recommendations Generally Suitable for 64-bit Production Servers**

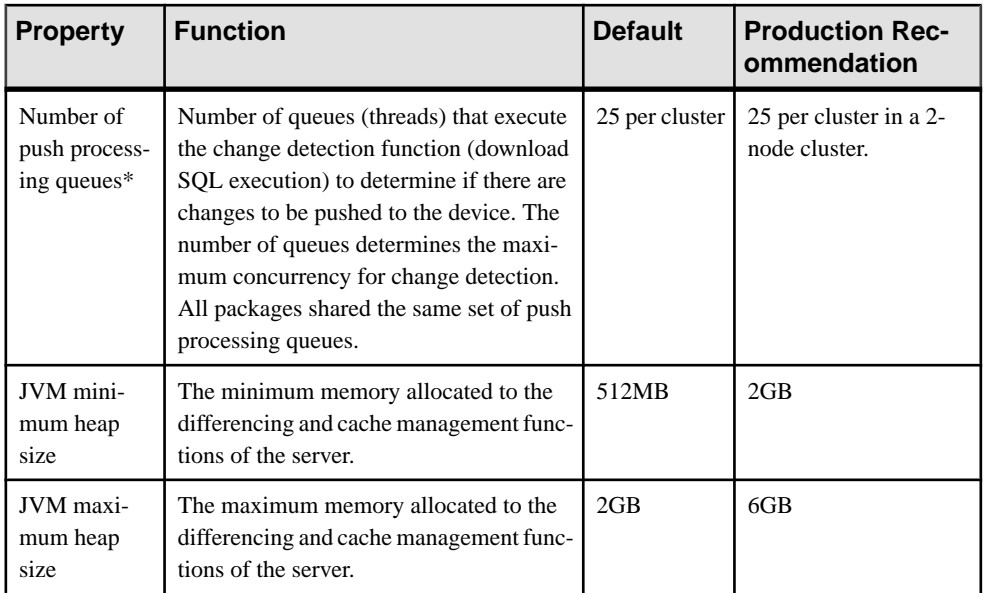

\* Cluster-affecting property

## **Tuning Messaging**

Tune your production environment after all components have been deployed and started.

**1.** Isolate the monitoring database from the cache server.

See Isolating and Setting Up Production Monitoring Databases.

**2.** Disable all enabled monitoring profiles that currently exist.

Normally, monitoring in a cluster configuration occurs at two levels — the cluster and the domain. Sybase recommends that you turn off monitoring when assessing performance.

- a) In navigation pane of Sybase Control Center, click **Monitoring**.
- b) In the administration pane, select the profile name and click **Disable**.
- c) Validate that all monitoring is disabled by opening <UnwiredPlatform\_InstallDir>\Servers\UnwiredServer \Repository\Instance\com\sybase\sup\server\monitoring\ MonitoringConfiguration\domainLogging.properties, and verifying that "status", "enabled", and "autoStart" are set to false.

See *Monitoring Profiles* in the Sybase Control Center online help.

- **3.** Stop all Unwired Servers in your cluster(s).
- **4.** In Sybase Control Center, change the number of outbound and inbound queues to 100 each for each Unwired Server.
	- a) In the left navigation pane, click **Servers**>**SeverName**>**Server Configuration**.
- b) In the right administration pane, click the **Messaging** tab.
- c) Change the default values for inbound and outbound queues.
- d) Repeat for all servers in all clusters.
- **5.** Restart all servers in your cluster(s).
- **6.** In Sybase Control Center, deploy and test a messaging package with a representative amount of data for initial subscription.

For details, see Deploying and Managing MBO Packages.

For example, if the use case dictates that during an initial subscription, the mobile application is to receive 2MB of data, develop the test package to reflect that fact.

**7.** Start testing by using expected number of devices to perform an initial subscription, and determine if the time to get the initial data set is satisfactory for all devices.

The maximum messaging throughput is 70 messages per second in a wired environment.

- If the calculated throughput for the test is below this number, it is likely that the connection method (as opposed to the server environment) isthe limiting factor. In this case, more devices can be supported without any degradation in server performance.
- If the test reaches the maximum throughput, the number of devices performing the initial subscription is the maximum one server can handle. Add another server to the cluster for additional message processing power (up to a 60% increase).

# CHAPTER 5 **Device Provisioning**

Provisioning describes how to setup the device, so it can interact with the Unwired Platform environment. Device provisioning assumes that the user subscriber accounts have already been setup in Sybase Control Center.

Device provisioning is supported differently, depending on various mobility environment factors:

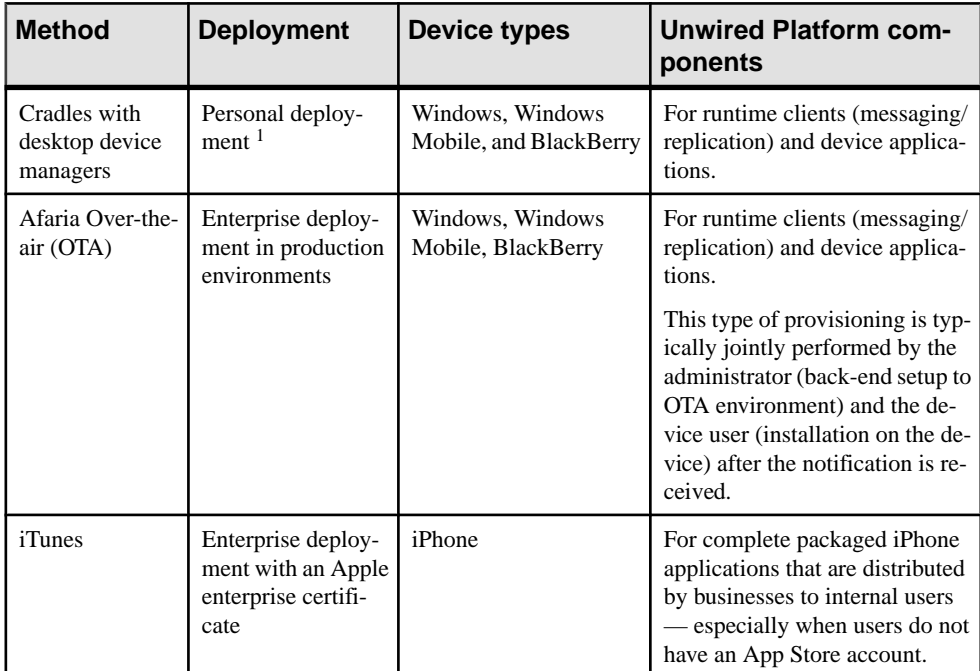

Device provisioning includes:

- **1.** Distributing and installing the platform infrastructure components. Devices that require provisioning of infrastructure components include:
	- Afaria clients for Windows, Windows Mobile, and BlackBerry devices.
	- Client runtime for messaging-based synchronization applications for Windows and Windows Mobile. No runtime is required for iOS.
- **2.** Distributing and installing the device application that interacts with MBO packages that are deployed to the Unwired Server. For supported device types, administrators can use

 $1$  Either development/test or small-scale production environments

Afaria. For unsupported types (like iOS), administrators must review the device's user guide to see how application provisioning might occur.

- **3.** If you are using a replication base synchronisation application, setting up the device for push synchronization.
- **4.** If you are using a messaging-based synchronization package, registering the user devices using Sybase Control Center (each user then activates using the Sybase Settings application deployed in step 1).

## **Runtimes and Clients**

In Unwired Platform there is a difference between runtime and clients.

There are two parts to setting up a device as a client to Unwired Platform, depending on the device type and the application you require for your mobile environment:

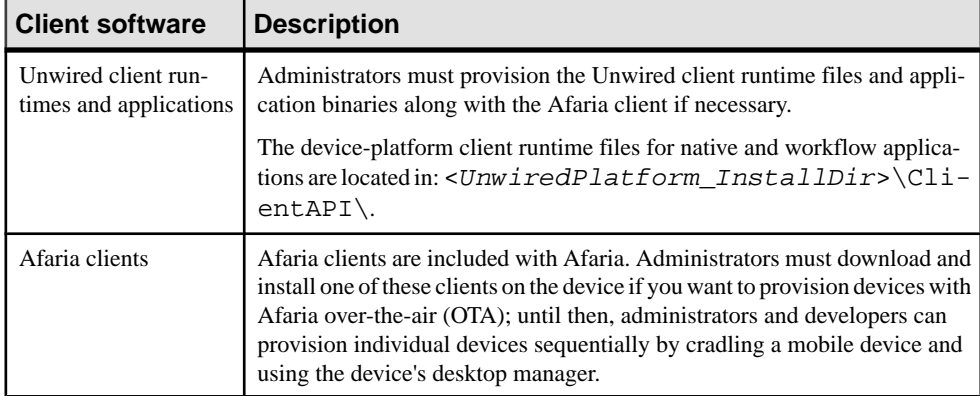

#### **See also**

• [Create and Deploy Afaria Clients and Unwired Platform Runtimes](#page-73-0) on page 60

## **Afaria Mobile Device Management**

Afaria extends Unwired Platform functionality by providing additional device client management features for remote and mobile computing devices, including laptops, desktops, and handheld devices.

Use the Afaria tools to:

- Deploy client and runtime infrastructure components over-the-air
- Track assets
- Secure devices and data

## **Launching Afaria from Sybase Control Center**

If you purchased Afaria, you can open the Afaria® Web interface administration console to manage Afaria resources directly from Sybase Control Center. This optional step makes Afaria a managed resource of Sybase Control Center.

#### **Prerequisites**

Ensure the Afaria Server is running by checking the Windows Services. You cannot open the Afaria Administration console unless this server is running.

#### **Task**

- **1.** From the Sybase Control Center menu, click **Resource** > **Register**.
- **2.** Configure the **Resource Type** and **Connection Information** properties. For example, if Sybase Control Center is installed on the same computer as Afaria Server, use the following connection properties:

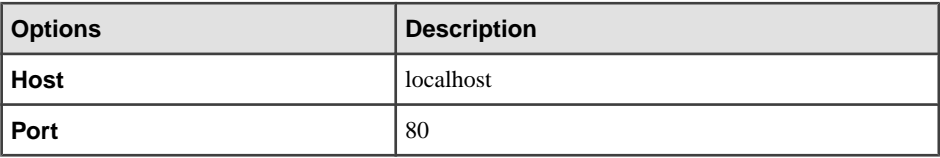

The Afaria server is added to the **Perspective Resources** window, and takes the display name you configured for it.

**3.** In the **Perspective Resources** window, right-click the Afaria Server you want to display the administration console for and select **Manage**.

If you do not performthisstep, you can stilllauch Afaria fromits desktop shortcuts.See Afaria documentation for details.

## **Setting Up the Afaria Environment**

Setting up the Afaria environment in Unwired Platform primarily involves configuring overthe-air (OTA) deployment. OTA deployment requires specific setup of the Afaria server and uses multiple tools to accomplish this task.

#### **Prerequisites**

Ensure you have configuredSybase Control Center to open Afaria Administrator. No desktop shortcuts are created with an Unwired Platform installation of Afaria.

#### **Task**

Be aware of the following Unwired Platform requirements:

- Only use IIS on Windows as the OTA Deployment Center host when using Afaria with Unwired Platform.
- Install the OTA Deployment Center behind the DMZ and use a Sybase relay server to relay download requests.
- Do not install the deployment center on the same host as either Afaria Administrator or Afaria Server; doing so creates a greater risk of a port conflict, depending on protocols used (by default, the Afaria components share port 80).
- Review the system requirements information Afaria provides.
- **1.** Setting Up the OTA Deployment Center and the SMS Gateway

The OTA Deployment Center allows device users to access and download Afaria clients and runtimes over-the-air, rather than needing cradle the device and connect to the network. OTA deployment is recommended for production environments that require you to administer many device users.

**2.** Configuring Afaria Server

After you have set up OTA Deployment Center and configured either an SMS or SMTP gateway, configure Afaria Server.

**3.** [Creating Addresses, Groups, and Profiles](#page-72-0)

Session Manager allows you to control each user session opened with the SMS or SMTP download notification and determine what actions are subsequently performed.

**4.** [Create and Deploy Afaria Clients and Unwired Platform Runtimes](#page-73-0)

When the user receives a client notification, they download the installer and install the Afaria client and any required Unwired Platform runtime files.

### **Setting Up the OTA Deployment Center and the SMS Gateway**

The OTA Deployment Center allows device users to access and download Afaria clients and runtimes over-the-air, rather than needing cradle the device and connect to the network. OTA deployment is recommended for production environments that require you to administer many device users.

**1.** Install the Afaria SMS gateway, which is a required communication path for the OTA Deployment Center.

See Afaria Reference Manual | Platform > Server Configuration > Properties > SMS Gateway Installation.

**2.** Set up the OTA Deployment Center.

See *Installing Afaria > Setting up the OTA Deployment Center*. For details about requirements, see Afaria Release Notes > Component and Feature Requirements.

### **Configuring Afaria Server**

After you have set up OTA Deployment Center and configured either an SMS or SMTP gateway, configure Afaria Server.
- **1.** Open Afaria Administrator and configure Afaria Server to use the OTA Deployment Center and SMS gateway:
	- **Server Configuration > Properties > OTA Deployment Center** to configure settings for this component. If you are using a relay server, ensure that you configure values used by this Unwired Platform component correctly. See Afaria Reference Manual | Platform > Server Configuration > Properties > OTA Deployment.
	- **Server Configuration > Properties > SMS Gateway** to enable the SMS channel, which is a required communication path for the OTA Deployment Center. See Afaria Reference Manual | Platform > Server Configuration > Properties > SMS Gateway and Afaria Reference Manual| Platform <sup>&</sup>gt; Server Configuration <sup>&</sup>gt; Properties > Addresses and routing for Afaria messages.
- **2.** (Optional) Configure an SMTP gateway to send SMS messages over an e-mail infrastructure, which may be used for e-mail-enabled messaging devices.

See Afaria Reference Manual | Platform > Server Configuration > Properties > SMTP.

**3.** Restart Afaria Server to implement these server configuration changes.

### **Creating Addresses, Groups, and Profiles**

Session Manager allows you to control each user session opened with the SMS or SMTP download notification and determine what actions are subsequently performed.

The session manager channel is used only after the Afaria client files have been correctly installed on the device.

For complete details and references to required related topics, see Afaria Reference Manual / Platform > Administration > Profile, Afaria Reference Manual | Components > Session Manager and Software Manager chapters.

**1.** In Afaria Administrator, create address book entries to define contact information for devices so that users can be contacted, using the SMS or the SMTP gateway you have enabled.

Note: If you have a user list in another application and that application allows you to export entries to a \*.CSV file, you can import this information into Afaria Administrator. See Afaria Reference Manual | Platform > Home > Client Deployment > Address Book Properties, Distribution List Properties, and Importing Addresses.

- **2.** Create groups, and assign users to them.
- **3.** Create profiles that define what happens during the user session (for example, what instructions are given, which items are sent to a client, and so on).
- **4.** Assign these groups (and therefore its members) to the session channel.

### **Create and Deploy Afaria Clients and Unwired Platform Runtimes**

When the user receives a client notification, they download the installer and install the Afaria client and any required Unwired Platform runtime files.

**1.** Use the Afaria Create Client Installation wizard to create a client installer. This program is located only on the Afaria server: <AfariaServerInstallDir>\Bin \XSClientInstall.exe.

A new Afaria client relies on connection configuration settings to connect back to the Afaria Server and run its first session. The Create Client Installation wizard creates seed data and stores it on the client as connection settings.

CAB files must be signed and placed in the installation sequenced required. Otherwise, the user receives SMS or SMTP messages that link to the OTA Deployment Center in an incorrect order. See Afaria Reference Manual | Platform > Creating Clients > Creating Afaria Clients, and refer to the program's context-sensitive help as required.

**Note:**If you selectthe **Companion PC** option, device users can also install by cradling the device and synchronizing the files and seed data from the corresponding desktop device manager (for example, ActiveSync).

- **2.** To make downloads available, publish components to the OTA Deployment Center. Use program called OTA Publisher, which is installed on the Afaria Server host machine in this location: <AfariaServerInstallDir>\Bin\OTAPublisher.exe. For details about how to use the OTA Publisher, see the program's context-sensitive help.
- **3.** Send a device notification to allow the user to trigger the provisioning process.

See Afaria Reference Manual | Platform > Home > Client Deployment > Sending Notifications. Depending on the gateway you configured, that user address is checked and a message is sent using either SMS or SMTP.

**4.** Validate performance by checking logs. See Afaria Reference Manual | Platform > Data Views > Working with Logged Actions

### **See also**

• *[Runtimes and Clients](#page-69-0)* on page 56

## **Application Provisioning**

Applications can optionally be provisioned with name=value pair parameters to connect to Unwired Server. Those parameters can include connection parameters for Unwired Server including the server's public key.

There are two methods for application provisioning, provisioning using Afaria, and provisioning from a file. The Afaria method also allowsthe use of Afaria to transfer an X.509 certificate to the client application.

The Hybrid Web Container supports only the provisioning from a file method. Provisioning of the Hybrid Web Container provisions the container itself (and therefore all the apps in the container).

### **Provisioning an Application Using Afaria**

(Applies only to Online Data Proxy) Automate the process of provisioning applications by enabling a group of applications to be intially provisioned with a set of parameters from a configuration file using Afaria.

**1.** Prerequisites for Provisioning an Application Using Afaria

(Applies only to Online Data Proxy) Verify that these prerequisites for provisioning an application using Afaria are completed by the IT admin and application developer.

**2.** [Preparing the Provisioning File](#page-75-0)

(Applies only to Online Data Proxy) Create the provisioning file required for automatic provisioning of an application, and provide it to the Afaria administrator.

**3.** [Provisioning the Unwired Server Public Key](#page-75-0)

(Applies only to Online Data Proxy) Retrieve the public key of the Unwired Server to populate its value in the provisioning file.

**4.** [Creating a Provisioning File](#page-76-0)

Provision applications through Afaria with a simple text configuration file that can be parsed by the client and from which data is then imported.

**5.** [Provisioning Configuration Data and Certificates](#page-77-0)

(Applies only to Online DataProxy) Automate the process of provisioning applications by enabling a group of applications to be intially provisioned with a set of parameters from a configuration file, and transferring certificates, using Afaria.

**6.** [Next Steps](#page-78-0)

After you have provisioned the application, perform automatic or manual registration of application connections to associate users to the application.

### **Prerequisites for Provisioning an Application Using Afaria**

(Applies only to Online Data Proxy) Verify that these prerequisites for provisioning an application using Afaria are completed by the IT admin and application developer.

- **1.** Verify that the application developer includes API calls in the application to retrieve the provisioning data and certificate, and design the application user interface to prompt the user for any missing configuration information. See topics in the *Developer Guide: OData* SDK.
	- Provisioning Connection Settings from Afaria
	- Provisioning Certificates using Afaria
- Prompting User for Required Configuration Information
- <span id="page-75-0"></span>**2.** Verify that the application developer provides the application ID or package name of the application to the Sybase Unwired Platform administrator for use in naming the provisioning file.
- **3.** Verify that the IT administrator has configured a Certificate Authority server for use with the Afaria portal package, and has created the public and private keys, and configuration parameters.

### **Preparing the Provisioning File**

(Applies only to Online Data Proxy) Create the provisioning file required for automatic provisioning of an application, and provide it to the Afaria administrator.

- **1.** For each Afaria portal package, create a provisioning file with the settings for connecting the client application to Unwired Server. See Creating a Provisioning File.
- **2.** Provides the file(s) to the Afaria Administrator for import into the Afaria portal package.
- **3.** Register the application connection:
	- For device clients, log in to Sybase Control Center and register the application connection as described in the topic Registering and Reregistering a Connection in System Administration.
	- For Mobile Workflow clients, log in to Sybase Control Center and register the Mobile Workflow application connection as described in the topic Registering and Reregistering Mobile Workflow Application Connections in Developer Guide: Mobile Workflow Packages.

When the application connects to Unwired Server, you can view the application connection in the Application Connections tab in Sybase Control Center.

### **Provisioning the Unwired Server Public Key**

(Applies only to Online Data Proxy) Retrieve the public key of the Unwired Server to populate its value in the provisioning file.

During startup, the server verification key is stored in a text file called ServerVerificationKey.txt in <UnwiredPlatform\_InstallDir>/ Servers/MessagingServer. It is created only at messaging service startup, so the messaging service must be started at least once to see this file. The data in this file is the Base64 encoded server verification key and should be used as the value for the serververificationkey= key.

To ensure proper security for application clients on the iOS, Android and Blackberry platforms, pre-provision the Unwired Server public key:

**1.** Perform onboarding of devices securely from within the 'intranet' in the corporate firewall by directly providing the connection detailsforthe relay server(RS) which is presentin the DMZ.

<span id="page-76-0"></span>Network traffic from the device to DMZ Relay server is not routed through the public internet because typically there is an outbound port opened between the corporate network and the DMZ network to enable a secure communication. There is no forward proxy setting involved.

Sybase Unwired Platform persists the public key obtained during onboarding from the trusted intranet connection as the verification key, and validates subsequent requests againstthis verification key. This key is never exchanged or reset even if the devices are in public networks.

**2.** To onboard with a different Unwired Server, the application explicitly must use the clear or reset APIs to clear the verification key, as described in *Developer Guide: OData SDK*. Alternatively, end users can uninstall and re-install the application.

Another option is for applications to pre-provision the Unwired Server public key securely onto the device before onboarding from a public network. See System Administration > Device Provisioning > Application Provisioning > Provisioning an Application Using a File.

### **Creating a Provisioning File**

Provision applications through Afaria with a simple text configuration file that can be parsed by the client and from which data is then imported.

- **1.** Create a text file, named as follows:
	- For provisioning iOS device applications, the file must be named "Sybase\_Messaging\_" followed by the Application ID with a ".cfg" extension. Any non-alphanumeric characters in the Application ID will be replaced with underscores to avoid any conflicts with operating system restrings.For example,if the Application ID is "myApplication:1.0", the file would be:

Sybase\_Messaging\_myApplication\_1\_0.cfg.

• For provisioning Android device applications, the file must be named "Sybase\_Messaging\_" followed by the package name with a ".cfg" extension. Any non-alphanumeric charactersin the application ID will be replaced with underscoresto avoid any conflicts with operating system restrings. For example, if the package name is "myApplication:1.0", the file would be:

```
Sybase_Messaging_myApplication_1_0.cfg.
```
**Note:** When configuring the connection settings for the Hybrid Web Container, settings are applied for the Hybrid Web Container. These settings are not per mobile workflow application.

- **2.** Enter the desired settings information in the .cfg file. See Provisioning Settings.
- **3.** Save the .cfg file.

#### **See also**

• [Provisioning Configuration Data and Certificates](#page-77-0) on page 64

### <span id="page-77-0"></span>Provisioning Settings

Enter settings in the provisioning file for connecting to Unwired Server.

All fields in the configuration file are optional—that is, whatever is present in the file is imported.

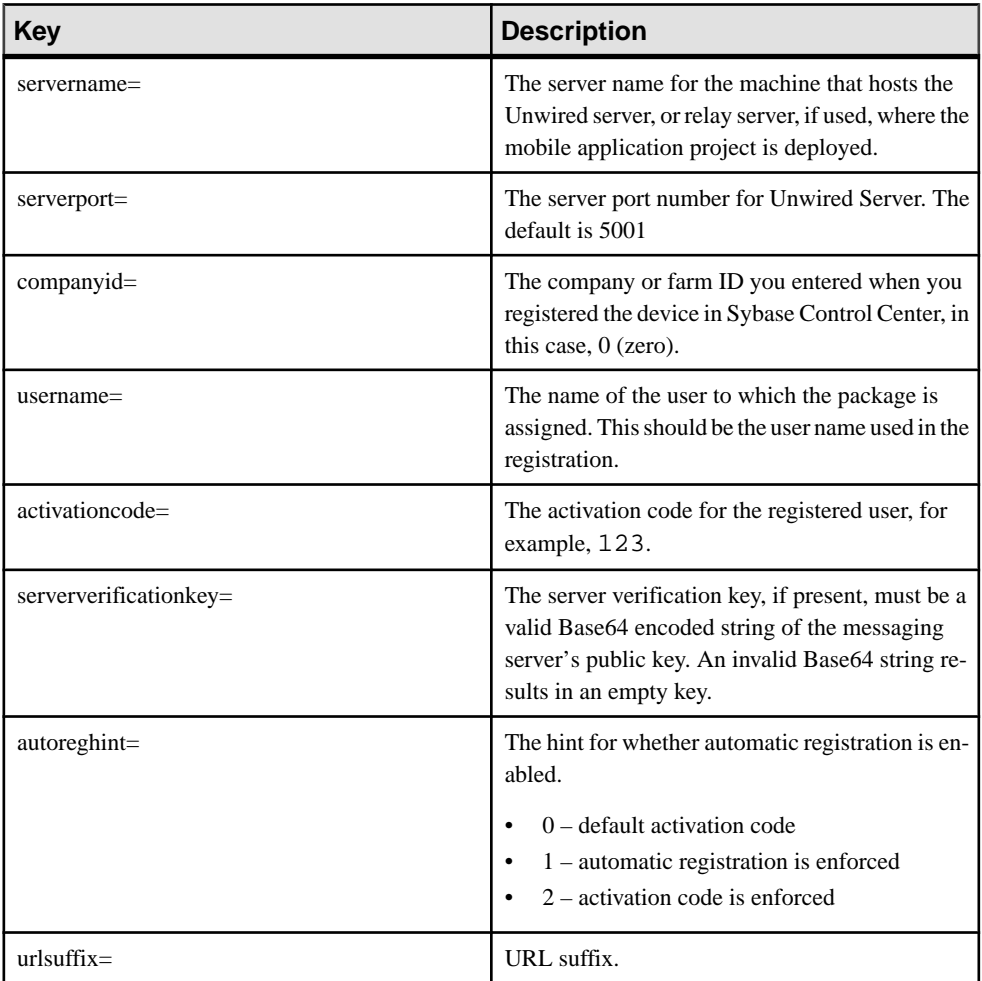

### **Provisioning Configuration Data and Certificates**

(Applies only to Online Data Proxy) Automate the process of provisioning applications by enabling a group of applications to be intially provisioned with a set of parameters from a configuration file, and transferring certificates, using Afaria.

**1.** The Afaria Administrator performs tasks to configure the Afaria portal package for deploying the provisioning file and X.509 certificate.

<span id="page-78-0"></span>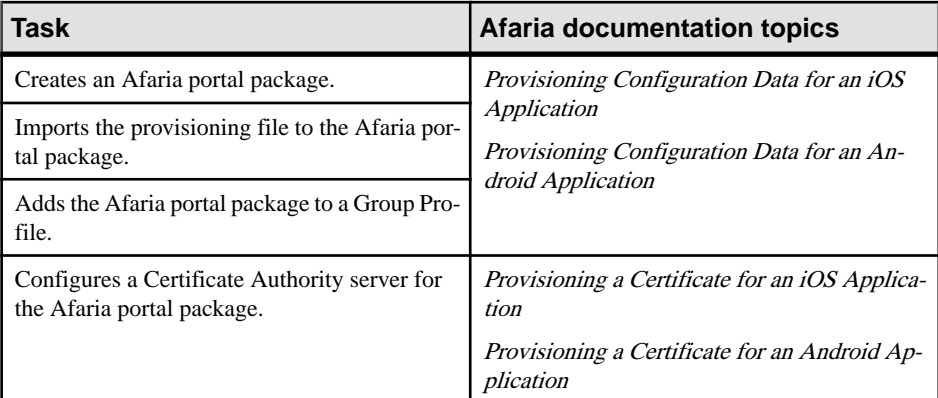

**2.** The Afaria Administrator distributes the application through Afaria server, and instructs the user how to connect to the Afaria environment and enroll in management. User installs the application through Afaria client.

When the application starts, the application prompts the device user to enter the required configuration information for the CA server, such as the Common Name and Challenge Code.

### **See also**

• [Creating a Provisioning File](#page-76-0) on page 63

### **Next Steps**

After you have provisioned the application, perform automatic or manual registration of application connections to associate users to the application.

For information on the registration process, and registration procedures, see Sybase Control Center for Sybase Unwired Platform > Setting Up Application and User Connections.

### **See also**

• [Deploying the Provisioning File](#page-81-0) on page 68

### **Provisioning an Application Using a File**

In environments where Afaria is not used for mobile device management, you can use a file to provision the device application on BlackBerry, Android devices, or Windows Mobile or Win32 devices. iOS clients cannot be manually provisioned in this manner, as the application sandbox is not accessible.

When the application first starts, the client searches for the provisioning file on a flash card or at a fixed platform specific location.

**1.** [Provisioning the Unwired Server Public Key](#page-79-0)

<span id="page-79-0"></span>(Optional) Retrieve the public key of the Unwired Server to populate its value in the provisioning file.

**2.** Creating a Provisioning File

Provision applications with a simple text configuration file that can be parsed by the client and from which data is then imported.

**3.** [Deploying the Provisioning File](#page-81-0)

Make the provisioning file available to the device so that it can be automatically deployed when the application starts.

**4.** [Next Steps](#page-78-0)

After you have provisioned the application, perform automatic or manual registration of application connections to associate users to the application.

### **Provisioning the Unwired Server Public Key**

(Optional) Retrieve the public key of the Unwired Server to populate its value in the provisioning file.

During startup, the server verification key is stored in a text file called ServerVerificationKey.txt in <UnwiredPlatform\_InstallDir>/ Servers/MessagingServer. It is created only at messaging service startup, so the messaging service must be started at least once to see this file. The data in this file is the Base64 encoded server verification key and should be used as the value for the serververificationkey= key.

### **Creating a Provisioning File**

Provision applications with a simple text configuration file that can be parsed by the client and from which data is then imported.

- **1.** Create a text file, named as follows:
	- For provisioning Android device applications, the file must be named "Sybase\_Messaging\_" followed by the package name with a ".cfg" extension. Any non-alphanumeric charactersin the application ID will be replaced with underscoresto avoid any conflicts with operating system restrings.For example,if the package name is "myApplication:1.0", the file would be:

Sybase\_Messaging\_myApplication\_1\_0.cfg.

- For provisioning BlackBerry device applications, the file must be named "Sybase\_Messaging\_" followed by the Application ID with a ".cfg" extension. Any non-alphanumeric characters in the Application ID will be replaced with underscores to avoid any conflicts with operating system restrings. For example, if the Application ID is "myApplication:1.0", the file would be: Sybase\_Messaging\_myApplication\_1\_0.cfg.
- For provisioning Windows Mobile or Win32 device applications, the file must be named "Sybase\_Messaging\_" followed by the Application ID with a ".cfg" extension. Any non-alphanumeric characters in the Application ID will be replaced with

underscores to avoid any conflicts with operating system restrings. For example, if the Application ID is "myApplication:1.0", the file would be: Sybase\_Messaging\_myApplication\_1\_0.cfg.

• For provisioning the Hybrid Web container used for Mobile Workflow, the file must be named "Sybase\_Messaging\_", followed by the application ID (HWC), with a .cfg extension. Any non-alphanumeric characters in the application ID are replaced with underscoresto avoid any conflicts with operating system restrings.For example,if the Mobile Workflow package application ID is "myApplication:1.0," the file would be: Sybase\_Messaging\_myApplication\_1\_0.cfg.

**Note:** When configuring the connection settings for the Hybrid Web Container, settings are applied for the Hybrid Web Container. These settings are not per mobile workflow application.

- 2. Enter the desired settings information in the .cfg file. See *Provisioning Settings*.
- **3.** Save the .cfg file.

### **See also**

• [Deploying the Provisioning File](#page-81-0) on page 68

### Provisioning Settings

Enter settings in the provisioning file for connecting to Unwired Server.

All fields in the configuration file are optional—that is, whatever is present in the file is imported.

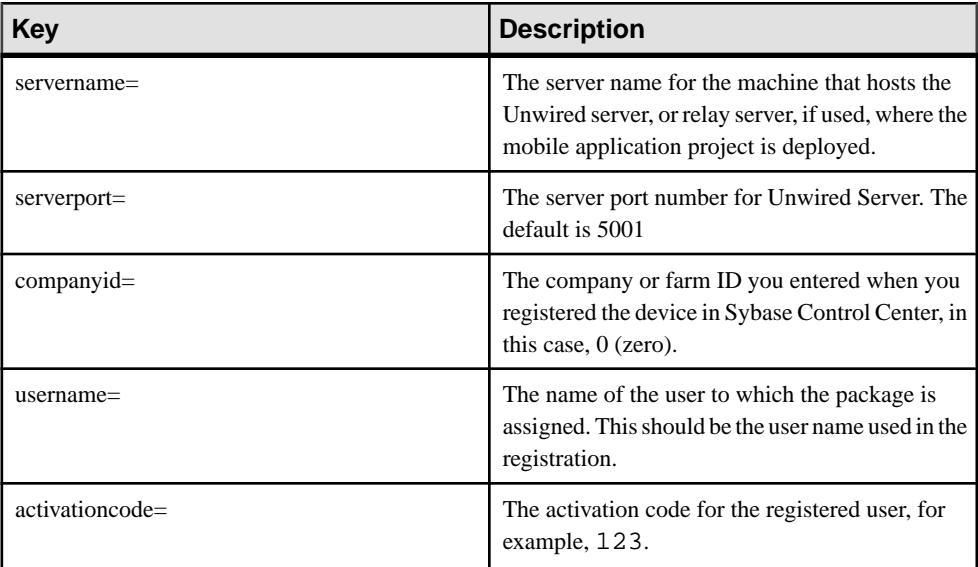

<span id="page-81-0"></span>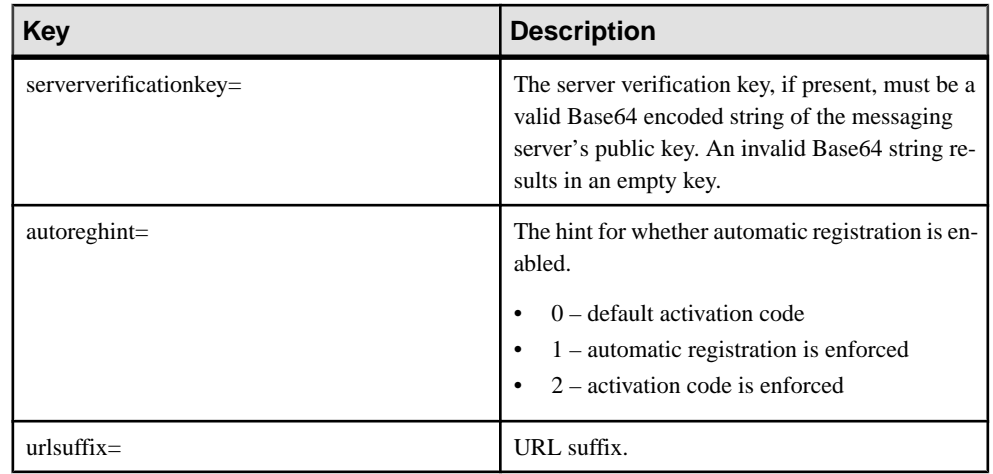

### **Deploying the Provisioning File**

Make the provisioning file available to the device so that it can be automatically deployed when the application starts.

- **1.** Copy the provisioning file to the device:
	- Android devices: use e-mail or messaging to upload the provisioning file to the root of the flash card ("/sdcard/"), or the client file root ("/data/data/com.sybase.workflow/ files.").
	- BlackBerry devices: use BES push, e-mail, or messaging to upload the provisioning file to the root of the flash card ("fileconn.dir.memorycard"), or the client file root ("file:///store/home/user/").
	- iOS client supports provisioning only through Afaria client deployment.
	- Windows Mobile devices: use e-mail or messaging to upload the provisioning file to the client root of any flash cards, or the root of the file system.
	- Win32 devices: use e-mail or messaging to upload the provisioning file to the Application Data subdirectory which resides in the Special Folder path defined by CSIDL\_APPDATA (%APPDATA%\Sybase\MOMessaging).
	- When provisioning the Hybrid Web Container on a device:
		- Android the Android client searches the root of the flash card ("/sdcard/"), followed by the client file root ("/data/data/com.sybase.workflow/files.").
		- BlackBerry the BlackBerry client searches the root of the flash card ("fileconn.dir.memorycard"), followed by the client file root ("file:///store/home/ user/").
		- iOS client supports provisioning only through Afaria client deployment.
		- Windows Mobile the Windows Mobile client searches the root of any flash cards, followed by the root of the file system.
- **2.** Register the application connection:
- For device clients, log in to Sybase Control Center and register the application connection as described in the topic Registering and Reregistering a Connection in System Administration.
- For Mobile Workflow clients, log in to Sybase Control Center and register the Mobile Workflow application connection as described in the topic Registering and Reregistering Mobile Workflow Application Connections in Developer Guide: Mobile Workflow Packages.
- **3.** Start the application.

When the application is started, a search is performed for the provisioning file only if the device is not yet configured. Unconfigured is defined as missing one or more of the required connection properties (server name, port, user name, activation code, and so on). If unconfigured, the settings from the provisioning file are automatically applied.

### **See also**

• [Creating a Provisioning File](#page-79-0) on page 66

### **Next Steps**

After you have provisioned the application, perform automatic or manual registration of application connections to associate users to the application.

For information on the registration process, and registration procedures, see Sybase Control Center for Sybase Unwired Platform > Setting Up Application and User Connections.

### **See also**

• [Deploying the Provisioning File](#page-81-0) on page 68

## **Apple Provisioning for iOS**

Unlike the Afaria method of device provisioning, Apple provisioning is primarily performed by developers at the end of their development cycle, with some Sybase Control Center configuration performed by the administrator, and some device setup by the device user. Apple Push Notification Service (APNS) supports user notifications on iPhone devices.

iOS devices do not require a runtime or a client; only the application must be deployed to the device. The lack of a runtime allows usersto self-manage their devices: device users download application files to their iOS devices and synchronize updates as required.

Apple Push Notification Service (APNS) allows users to receive notifications on iPhones. APNS:

- Works only with iPhone physical devices
- Is not required for any iOS application
- Cannot be used on an iPhone simulator

### <span id="page-83-0"></span>CHAPTER 5: Device Provisioning

- Cannot be used with iPod touch or iPad devices
- Must be set up and configured by an administrator on the server
- Must be enabled by the user on the device

### **Configuring Apple Push Notification Service**

Use Apple Push Notification Service (APNS) to push notifications from Unwired Server to the iOS application. Notifications can include badges, sounds, or custom text alerts. Device users can customize which notifications to receive through Settings, or turn them off.

### **Prerequisites**

The following prerequisites must be performed by the developer before the administrator can configure the Apple Push Notification Service (APNS):

- Register for the iPhone Developer Program as an enterprise developer to access the Developer Connection portal and get the certificate required to sign applications.
- Create an App ID and ensure that it's configured to use Apple Push Notification Service (APNS).
- Create and download an enterprise APNS certificate that uses Keychain Access in the Mac OS. The information in the certificate request must use a different common name than the development certificate they might already have. This is because the enterprise certificate also creates a private key, which must be distinct from the development key. This certificate must also be imported as a login keychain and not a system key chain and the developer should validate that the certificate is associated with the key in the Keychain Access application. Get a copy of this certificate.

**Note:** A new 2048-bit Entrust certificate needed for Apple Push Notification Service (APNS) push to work, because APNS push functionality stops working on 22 December 2010.

Apple now uses a 2048-bit root certificate from Entrust, which provides a more secure connection between Unwired Server and APNS. This certificate comes with the Windows OS, and is upgraded automatically with Windows Update, if it is enabled. This information is not part of the procedure that documents APNS support.

If Windows Update is disabled, you must manually download and install the certificate. Go to: https://www.entrust.net/downloads/binary/entrust 2048 ca.cer. For help on installing the certificate, see [http://www.entrust.net/knowledge-base/technote.cfm?](http://www.entrust.net/knowledge-base/technote.cfm?tn=8282) [tn=8282](http://www.entrust.net/knowledge-base/technote.cfm?tn=8282).

- Create an enterprise provisioning profile and include the required device IDs with the enterprise certificate. The provisioning profile authorizes devices to use applications you have signed.
- Create the Xcode project ensuring the bundle identifier corresponds to the bundle identifier in the specified App ID. Ensure you are informed of the "Product Name" used in this project.

• Used APNS initialization code in the codeline.

Developers can review complete details in the *iPhone OS Enterprise Deployment Guide* at [http://manuals.info.apple.com/en\\_US/Enterprise\\_Deployment\\_Guide.pdf](http://manuals.info.apple.com/en_US/Enterprise_Deployment_Guide.pdf).

### **Task**

Each application that supports Apple Push Notifications must be listed in Sybase Control Center with its certificate and application name. You must perform this task for each application.

**1.** Confirm that the IT department has opened ports 2195 and 2196, by executing:

```
telnet gateway.push.apple.com 2195
```

```
telnet feedback.push.apple.com 2196
```
If the ports are open, you can connect to the Apple push gateway and receive feedback from it.

- **2.** Copy the enterprise certificate  $(*.p12)$  to the computer on which Sybase Control Center has been installed. Save the certificate in UnwiredPlatform InstallDir \Servers\MessagingServer\bin\.
- **3.** InSybase Control Center, expand the**Servers** folder and click**Server Configuration**for the primary server in the cluster.
- **4.** In the **Messaging** tab, select **Apple Push Configuration**, and:
	- a) Configure Application name with the same name used to configure the product name in Xcode. If the certificate does not automatically appear, browse to the directory.
	- b) Change the push gateway information to match that used in the production environment.
	- c) Restart Unwired Server.
- **5.** Verify that the server environment is set up correctly:
	- a) Open UnwiredPlatform\_InstallDir\Servers\UnwiredServer \logs\APNSProvider.
	- b) Open the log file thatshould now appearin this directory.The log file indicates whether the connection to the push gateway is successful or not.
- **6.** Deploy the application and the enterprise distribution provisioning profile to your users' computers.
- **7.** Verify that the APNS-enabled iOS device is set up correctly:
	- a) Click **Device Users**.
	- b) Review the Device ID column. The application name should appear correctly at the end of the hexadecimal string.
	- c) Select the Device ID and click **Properties**.
- d) Check that the APNS device token has been passed correctly from the application by verifying that a value is in the row. A device token appears only after the application runs.
- **8.** Test the environment by initiating an action that results in a new message being sent to the client.

If you have verified that both device and server can establish a connection to the APNS gateway, the device receives notifications and messages from the Unwired Server. Allow a few minutes for the delivery or notification mechanism to take effect and monitor the pending items in the Device Users data to make sure the value increases appropriately for the applications.

**9.** To troubleshoot APNS, use the UnwiredPlatform InstallDir\Servers \Unwired Server\log\trace\APNSProvider log file. You can increase the trace output by editing <SUP\_Home>\Servers\MessagingServer\Data \TraceConfig.xml and configuring the tracing level for the APNSProvider module to debug for short periods.

### **See also**

- [Configuring Push Notifications for the BlackBerry Enterprise Server](#page-87-0) on page 74
- [Configuring Messaging Synchronization Properties](#page-29-0) on page 16

## **BES Provisioning for BlackBerry**

BlackBerry devices can be provisioned with BlackBerry servers in addition to the Afaria method.

BlackBerry devicesthat are connected to a production environment using relay server can use BlackBerry Enterprise Server (BES) to provision supported device types.

### **Provisioning Prerequisites for BlackBerry**

Complete the prerequisites before provisioning the application.

First, look at the prerequisites for all device platforms, then this information for BlackBerryspecific configuration details.

| <b>Prerequisite</b>                                                                                                    | <b>Where to Find Information</b>      |
|----------------------------------------------------------------------------------------------------|---------------------------------------|
| Install a Sybase Relay Server if Unwired Server is<br>behind the internal firewall.                                                                                                    | <b>Installation Guide for Runtime</b> |
| <b>Note:</b> The use of a Relay Server is optional; how-<br>ever, if you want to use one in your Unwired<br>Platform system configuration, you would install<br>and configure it prior to provisioning the appli-<br>cation to the device. |                                       |

Sybase Unwired Platform Installation and Configuration

### BlackBerry Enterprise Server Configuration

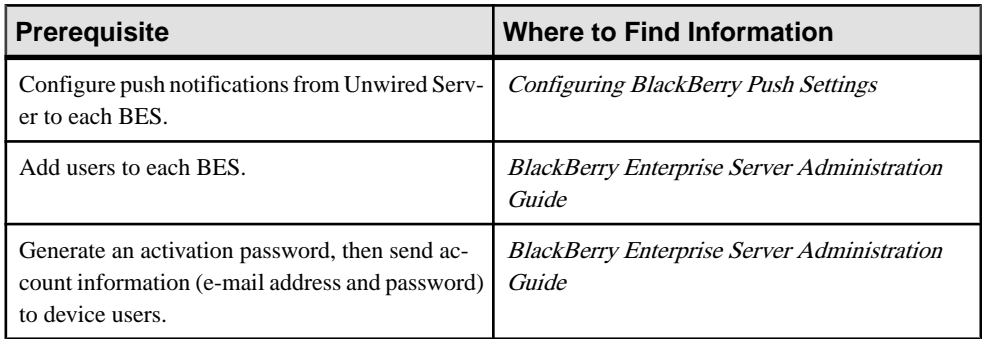

### Preinstallation Device Configuration

Have device users complete the device preinstallation tasks before provisioning the application to the device.

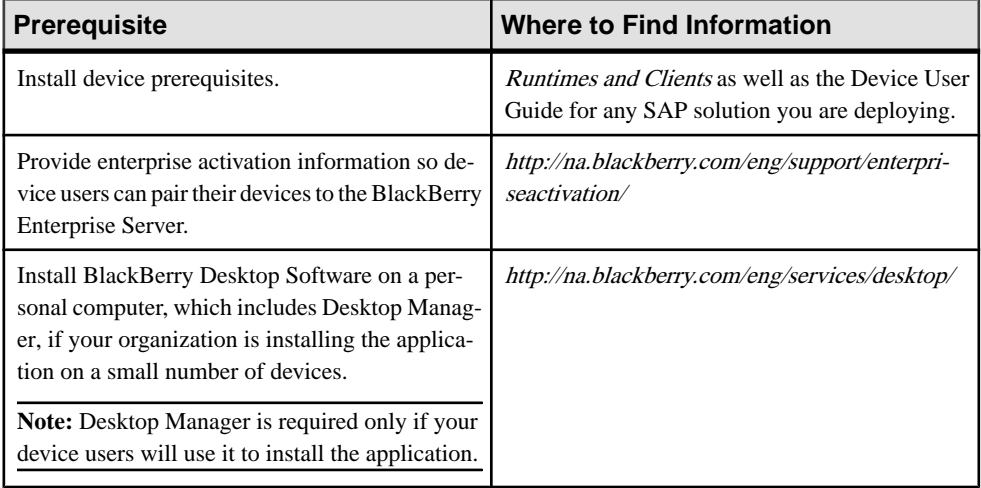

### <span id="page-87-0"></span>**See also**

• Configuring Push Notifications for the BlackBerry Enterprise Server on page 74

### **Configuring Push Notifications for the BlackBerry Enterprise Server**

Configure push notifications from Unwired Server to the BES using Sybase Control Center.

BlackBerry push notifications alert offline users to the availability of new items awaiting retrieval on Unwired Server. Push uses an IP connection only long enough for the Send/ Receive data exchange to complete. BlackBerry Push notifications overcome issues with always-on connectivity and battery life consumption over wireless networks. You can also enable the Push Access Protocol (PAP) if you are using a Push Proxy Gateway to deliver messages.

You configure the notifications for each BES.

- **1.** Log into Sybase Control Center.
- **2.** Expand **Servers** and select the appropriate server.
- **3.** Select **Server Configuration**.
- **4.** In the right administration pane, select the Messaging tab, then select the **BlackBerry Push Notification** tab.
- **5.** Select **New**, then enter all applicable information.

The URL takes the format: http://<DNS or IP address>:<port number>

The default port number is 8080.

### **See also**

- [Configuring Apple Push Notification Service](#page-83-0) on page 70
- [Configuring Messaging Synchronization Properties](#page-29-0) on page 16

### **Provisioning Options for BlackBerry Devices**

To provision the application to BlackBerry devices, you can automatically push the application to the device or send a link to device users so they can install it when desired. For small deployments or evaluation purposes, device users can install the application using BlackBerry Desktop Manager.

Once installed on the device, the application appears in Downloads. However, device users can move it to a different location. If device users reinstall the application from a link or URL, or using Desktop Manager, the BlackBerry device remembers the installation location.

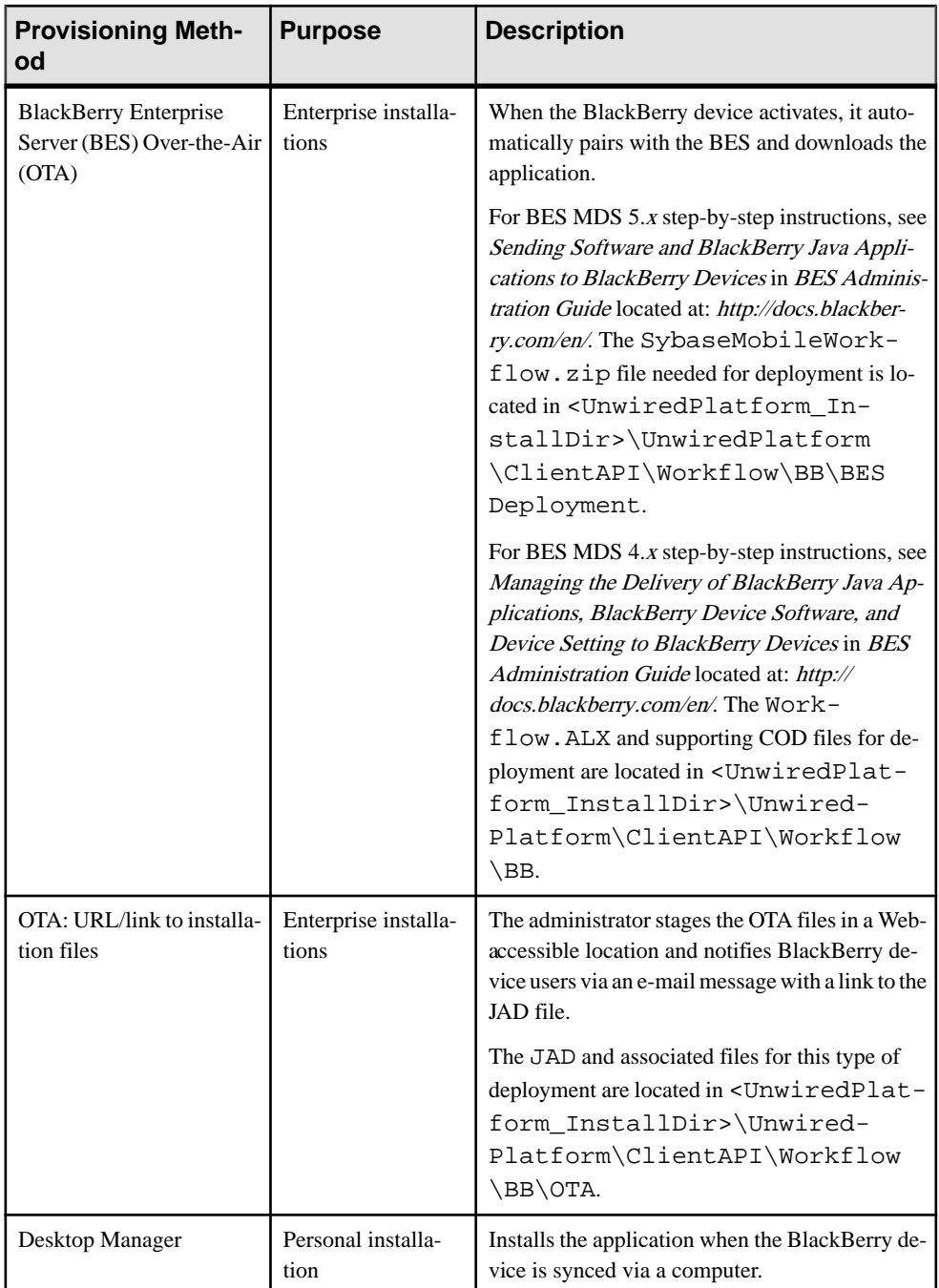

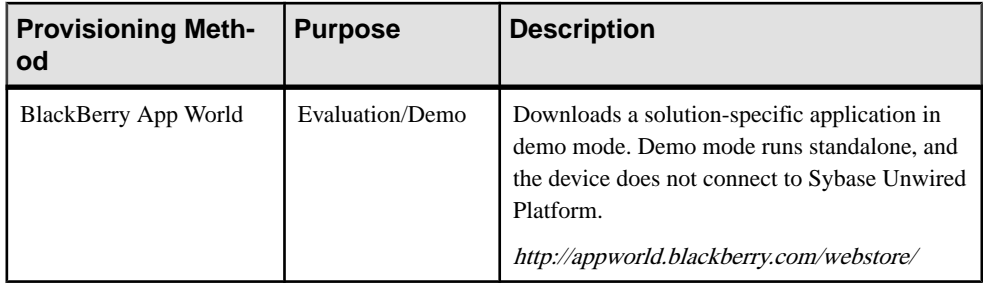

## **Setting up Push Synchronization for Replication Synchronization Devices**

(Not applicable to Online Data Proxy)If your device application requires push synchronization, you must configure the device for server-initiated synchronization.

### **Prerequisites**

The device must already be provisioned with Unwired Platform runtimes. You also must have also enabled push synchronization for the Unwired Server as well as configured cache refresh triggers for the mobile business object in Sybase Control Center. For details, see Sybase Control Center online help:

- Enabling Push Synchronization
- Scheduling a Cache Refresh

### **Task**

- **1.** The developer creates the application and designs it as a push synchronization application.
- **2.** The user starts the application on the device or emulator.
- **3.** The user or administrator enables push sync on the device or emulator and set the push notification role.
- **4.** The user synchronizes the MBO to Unwired Server, and restarts the listener so future synchronizations push to the device correctly.

# CHAPTER 6 **Package Administration**

(Not applicable to Online Data Proxy)Unwired Platform packages are administered differently depending on their type. However, all packages types must be deployed and configured.

- Replication-based synchronization mobile business object (MBO) packages use an application layer service that synchronously pulls data changes from the server. Because data updates occur in bursts because of periodic synchronization between the client and server, replication-based synchronization packages use the following package configuration features:
	- Subscription templates are created by the administrator and define how the device user is to be notified when cache data changes, depending on the subscription properties configured for that synchronization group in the package.
	- Cache groups define policies that determines the frequency and the level to which server data is refreshed and used by the packaged MBO. Create as many cache groups as required to meet the varying data refresh needs of the MBOs for a given mobile application.
	- Synchronization groups determine the frequency with which notifications are generated from Unwired Server to initiate MBO synchronization, and thereby access refreshed data. A synchronization group is a collection of MBOsthat are synchronized together at regular intervals. Notifications are then delivered, depending on cache group schedule repeat, synchronization group change detection interval, and subscription notification threshold values.
- Message-based synchronization MBO packages create a device service that uses a dedicated channel that is always open to asynchronously push data changes, requests, and notifications between client and server. Because messaging-based MBO packages make use of both replicated and nonreplication (message) data to complete a mobile workflow process, they use these package configuration features:
	- Subscriptions are user-defined and specify the synchronization messages mobile device users receive and how they receive these messages. However, administrators can configure some properties to further refine and control the behavior.
	- Synchronization groups for messaging-based synchronization packages directly download the unit of changed data to the device, as opposed to sending a notification message. A synchronization group is a collection of MBOs that are synchronized together at regular intervals.
- Mobile workflow packages must be created with the Mobile Workflow Application Designer. This tool allows developer to design mobile workflow screens that can call on the create, update, and delete operations, as well as named queries, of a mobile business object.
- E-mail settings allow the administrator to configure a listener to scan all incoming email messages delivered to the particular inbox that the administrator indicates during configuration.
- Matching rules are used by the e-mail listener to identify e-mail messages that match the rules specified by the administrator. When the e-mail messages match the rule, Unwired Server sends the e-mail message as a mobile workflow to the device that matches the rule.
- Context variables customize how data is loaded into the Unwired Server cache. By determining the context variables you want to use, you can create a data set that is smaller, more focused, and therefore yields better performance.

## **Deployment**

The laststep of mobile business object (MBO) developmentisto deploy the MBO definitions to Unwired Server as a deployment unit generated from a design-time deployment package using Sybase Unwired WorkSpace.

When you deploy MBOs to the Unwired Server, you are deploying:

- MBO definitions including attributes, operations, connections, role mappings, schedule groups, cache groups as defined in the package.
- MBO custom code related to object filters, result-set filters, and result checkers.
- Appropriate generated server-side artifacts that support the interaction with the EIS backends and device application.
- Other functionality captured in the MBO model.

MBOs are deployed using a deployment wizard through which you can make the choices that are appropriate for application requirements. Developers use Unwired WorkSpace to deploy a package.

The production administrator can deploy from a wizard using the web-based management console, or from the command line. Deployment-time tasks include choosing:

- Target domain logical container for packages.
- Security configuration used for authentication and authorization of users accessing the package.
- Role-mappings to map logical roles to the physical roles of the back-end repository.
- Server connections mapping to bind MBOs design-time data sources to production data sources.

### **Changing Connections to Production Data Sources**

Platform and domain administrators can change endpoint connection information when moving applications from development or test environments to production environments.

Review this list to determine what connection elements may be affected when transitioning between these different environments:

**1.** You can change endpoint connection mapping when the mobile business objects (MBOs) are deployed to the production Unwired Server.

Make these changes using either Unwired WorkSpace development tools for design-time changes, or Sybase Control Center for Unwired Platform for deployment-time changes.

**2.** You need not change MBOs, if the developer uses production data source connection credentials. MBOs that use user name and password personalization keys to authenticate server connections, do not use the user name and password specified in the server connection.

The client user credentials are used to establish connection with the back-end. Administrators should determine from their development team which MBOs are affected. You must still remap connections to production values.

**3.** (Optional) Tune properties (such as connection pool size), to improve the performance of production-ready applications.

### **Device User Credentials and EIS Connections**

Administrators should be aware that developers may map a connection's user name and password properties to system-defined "username" and "password" personalization keys, respectively. This creates a new connection for each client and the connection is established for each request (no connection pooling).

During deployment of this kind of MBO package, administrators must map the design-time connections to the production EIS server connections. However, the username and password for the selected server connection are replaced by the user name and password propagated from the device application via the personalization key.

## **MBO Package Management Overview**

The goal of mobile business object (MBO) package managementis to make MBOs available to device users. MBO package management typically requires a one-time deployment and configuration, except for ongoing subscription management for messaging and Data Orchestration Engine connector (DOE-C) packages.

A package, along with its current settings for cache groups, role mappings, synchronization groups, connections, and security configuration, can be exported to an archive and imported back into Sybase Control Center for backup or to facilitate a transition from a test environment to a production environment.

| <b>Task</b>                                                                                                    | Package<br>type | <b>Frequency</b>                                                       | <b>Accomplish by using</b>                                                                                       |
|----------------------------------------------------------------------------------------------------|-----------------|------------------------------------------------------------------------|----------------------------------------------------------------------------------------------------|
| Deploy packages to a develop-<br>ment or production Unwired<br>Server                                                                                                    | <b>UNIFIED</b>  | Once, unless<br>a new version<br>becomes<br>available                  | Sybase Control Center for Un-<br>wired Platform with the domain-<br>level Packages node                          |
| Control user access by assign-<br>ing security configurations for<br>each package, and mapping<br>roles if fine-grained authoriza-<br>tion is enforced through logical<br>roles                                        | <b>UNIFIED</b>  | Once, unless<br>security re-<br>quirements of<br>the package<br>change | Sybase Control Center for Un-<br>wired Platform with the domain-<br>level Packages node                          |
| Set up the package cache inter-<br>val and cache refresh schedule<br>(for getting data updated on the<br>Unwired Server from the data<br>source)                                                                       | <b>UNIFIED</b>  | Once, unless<br>data refreshes<br>need to be<br>tuned                  | Sybase Control Center for Un-<br>wired Platform with the domain-<br>level Packages node                          |
| Manage subscriptions (UNI-<br>FIED, and DOE-C), synchroni-<br>zation groups (UNIFIED), and<br>device notifications (UNI-<br>FIED) to customize how upda-<br>ted data in the cache is deliv-<br>ered to the device user | Varies          | Periodic, as<br>required                                               | Sybase Control Center for Un-<br>wired Platform with the domain-<br>level Packages node                          |
| Export or import an MBO<br>package                                                                                                    | <b>UNIFIED</b>  | On-demand.<br>as required                                              | Sybase Control Center for Un-<br>wired Platform with the domain-<br>level Packages node                          |
| Review current/historical/per-<br>formance metrics                                                                                                    | A11             | Routine                                                                | Sybase Control Center for Un-<br>wired Platform with the Monitor<br>node (available only to adminis-<br>trators) |

**Table 9. MBO package management tasks**

### **Deploying and Managing MBO Packages**

Use Sybase Control Center to deploy MBO packages created by developers to a production Unwired Server and manage package configuration.

Multiple tasks are involved in package deployment and management.Package administration tasks vary depending on the type of package you deploy.

### **See also**

• [Tuning Messaging](#page-65-0) on page 52

### <span id="page-94-0"></span>**Subscriptions**

Subscriptions are managed with MBO packages. However, they are closely associated nonetheless with the device user, because it is the pairing of a user profile and registered and activated device account give the user subscription privileges. Subscriptions define what subset of data the user wants to receive when they synchronize.

Subscription management actions, by whom the action is performed (device user or administrator), as well as the information contained in the subscription, varies depending on the application data required by the MBO package deployed.

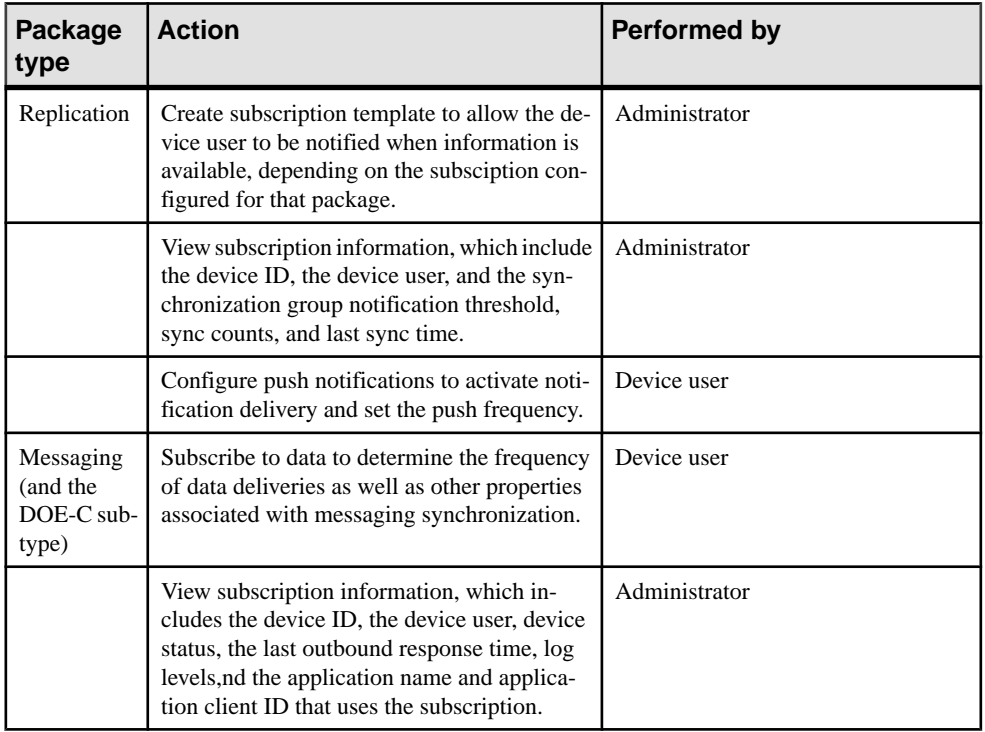

For information about subscription properties, see Packages in Sybase Control Center online help.

### **See also**

- [Mobile Workflow Package Administration Overview](#page-97-0) on page 84
- [Deploying an MBO Package to a Domain](#page-95-0) on page 82
- [Selecting a Security Configuration for a Package](#page-95-0) on page 82
- [Mapping Roles for a Package](#page-96-0) on page 83
- [Managing Package Users](#page-96-0) on page 83

### <span id="page-95-0"></span>**Deploying an MBO Package to a Domain**

Deploy an MBO package to Unwired Server using Sybase Control Center. Packages are initially created by developers, but are deployed and maintained on a production Unwired Server by administrators.

In the left navigation pane, from the **Domain** node, launch the Deploy wizard.

Once an MBO package is deployed as a Replication or Messaging package, Sybase Control Center shows it as a Unified type package. The same package can be used to serve both replication and messaging device application clients. See Deploying a Replication or Messaging Package in Sybase Control Center online help.

### **See also**

- [Subscriptions](#page-94-0) on page 81
- Selecting a Security Configuration for a Package on page 82
- [Mapping Roles for a Package](#page-96-0) on page 83
- [Managing Package Users](#page-96-0) on page 83

### **Selecting a Security Configuration for a Package**

Designate a security configuration for a package in Sybase Control Center. This is a required step during package deployment, but you can later change the security configuration.

The administrator must create a security configuration in the cluster and assign it to the domain where the package is deployed before the deployer can assign the security configuration to the package.

- **1.** In the left navigation pane, expand the **Packages** folder, and select the package to configure.
- **2.** In the right administration pane, click the **Settings** tab.
- **3.** Select a security configuration.

The security profiles that appear in this list have been created by a platform administrator and assigned to the domain.

**4.** Click **Save**.

### **See also**

- [Subscriptions](#page-94-0) on page 81
- Deploying an MBO Package to a Domain on page 82
- [Mapping Roles for a Package](#page-96-0) on page 83
- [Managing Package Users](#page-96-0) on page 83

### <span id="page-96-0"></span>**Mapping Roles for a Package**

Configure package role mapping to authorize client requests to access MBOs and operations. Domain administrators can use a role mappings table to manage logical roles at the package level.

**Note:** If a developer has defined a logical role, mapping is not required; the logical role is matched to the physical role of the same name and is therefore automatically mapped.

See *Roles and Mappings* in *Security* for additional information.

- **1.** Open Sybase Control Center.
- **2.** Select and deploy an available package.
- **3.** Follow the wizard prompts until you reach the Configure Role Mapping page for the target package. Alternately, if you are editing package role mapping after deployment, select the **Role Mapping** tab from the **Packages > <** *PackageName***>** node in the left navigation pane.
- **4.** Set an appropriate mapping state for each logical role. The state you choose allows you to disable logical roles (**NONE**), allow logical roles to be dynamically mapped (**AUTO)**, or manually define which physical roles must be mapped to one or more logical roles (**Map Roles**). The states of AUTO or NONE require the least administration.

### **See also**

- [Mapping Roles for a Domain](#page-45-0) on page 32
- [Subscriptions](#page-94-0) on page 81
- [Deploying an MBO Package to a Domain](#page-95-0) on page 82
- [Selecting a Security Configuration for a Package](#page-95-0) on page 82
- Managing Package Users on page 83

### **Managing Package Users**

A package user is automatically registered when the user is successfully authenticated by the security configuration mapped to the MBO package. This is the identity used by the application to synchronize with the MBO package. The same identity is also registered as application user for native replication or messaging applications.

Package users are automatically removed when packages are removed. Those users can also be manually removed by an administrator. Typically, the administrator does the clean up to release server-side resources when the package user is no longer an active user of the MBO package. Removal of package user deletes subscription(s), server-side personalization data, cached data, and other internal artifacts associated with that user. Once the package user is removed, the device application for that user will not work until the user takes actions in the application that result in recreating the local database, synchronizing, and so on. If a user happens to be the last package user from that device, removal of that user would also resultin freeing up of the device license consumed by that device.

<span id="page-97-0"></span>When Unwired Server is upgraded from a previous release (such as 2.0 or 2.0.1), with MBO packages deployed to it, package users entries are automatically created for the packages on behalf of users already-registered for those packages.

### **See also**

- [Subscriptions](#page-94-0) on page 81
- [Deploying an MBO Package to a Domain](#page-95-0) on page 82
- [Selecting a Security Configuration for a Package](#page-95-0) on page 82
- [Mapping Roles for a Package](#page-96-0) on page 83

## **Mobile Workflow Package Administration Overview**

The goal of mobile workflow package management is to make mobile workflows available from the Unwired Server to device users. Mobile workflow package management typically requires a one-time deployment and configuration, except for ongoing package maintenance.

The mobile workflow application is a simple business process application that delivers functionality, such as sending requests and approvals through an e-mail application, to mobile device clients on supported device platforms, including Windows Mobile, iOS.

| Task                                                                                               | <b>Frequency</b>                                     | <b>Accomplish by using</b>                                                                                       |
|----------------------------------------------------------------------------------------------------|------------------------------------------------------|----------------------------------------------------------------------------------------------------|
| Deploy mobile workflow<br>packages                                                                 | Once, unless a new version becomes<br>available      | Sybase Control Center for Un-<br>wired Platform with the Work-<br>flow node                                      |
| Mobile workflow configu-<br>ration that includes e-mail<br>matching rules and context<br>variables | Once                                                 | Sybase Control Center for Un-<br>wired Platform with the Work-<br>flow node                                      |
| Device registration and<br>user assignments to mobile<br>workflow packages                         | Routine when new users or new de-<br>vices are added | Sybase Control Center for Un-<br>wired Platform with the <b>Work-</b><br>flow> <workflowname>node</workflowname> |
| Monitor users and errors                                                                           | Routine                                              | Sybase Control Center for Un-<br>wired Platform with the Monitor<br>node                                         |

**Table 10. Mobile workflow package management**

### **See also**

• [Subscriptions](#page-94-0) on page 81

### **Enabling and Configuring the Notification Mailbox**

Configure the notification mailbox settings that allow Unwired Server to transform e-mail messages into mobile workflows.

The notification mailbox configuration uses a listener to scan all incoming e-mail messages delivered to the particular inbox specified during configuration. When the listener identifies an e-mail message that matches the rules specified by the administrator, it sends the message as a mobile workflow to the device that matches the rule.

**Note:** Saving changes to the notification mailbox configuration deletes all e-mail messages from the account. Before proceeding with configuration changes, consult your e-mail administrator if you want to back up the existing messages in the configured account.

- **1.** Log in to Sybase Control Center.
- **2.** In the left navigation pane, click **Workflows**.
- **3.** In the right administration pane, click **Notification Mailbox**.
- **4.** Select **Enable**.
- **5.** Configure these properties:
	- **Protocol**  choose between POP3 or IMAP, depending on the e-mail server used.
	- **Use SSL** encrypt the connection between Unwired Server and the e-mail server in your environment.
	- **Server** and **Port** configure these connection properties so Unwired Server can connect to the e-mail server in your environment. The defaults are localhost and port 110 (unencrypted) or 995 (encrypted).
	- **User name** and **Password** configure these login properties so Unwired Server can log in with a valid e-mail user identity.
	- **Truncation limit** specify the maximum number of characters taken from the body text of the original e-mail message, and downloaded to the client during synchronization. If the body exceeds this number of characters, the listener truncates the body text to the number of specified characters before distributing it. The default is 5000 characters.
	- **Poll seconds** the number of seconds the listener sleeps between polls. During each poll, the listener checks the master inbox for new e-mail messages to process. The default is 60 seconds.
- **6.** If you have added at least one distribution rule, you can click **Test** to test your configuration. If the test is successful, click **Save**.

### <span id="page-99-0"></span>**Deploying and Managing Mobile Workflow Packages**

UseSybaseControlCenterto deploymobile workflow packages created by developers, and to perform the configuration tasks required to make them available to application users on messaging devices.

Multiple tasks are involved in workflow package deployment and management.

### **Configuring Mobile Workflow Package Properties**

Use Sybase Control Center to configure the deployed mobile workflow package general properties, matching rules, and context variables to give a mobile workflow package a different set of properties in the production environment.

**1.** Configure general mobile workflow properties in the **General** tab of the **Workflows > MyWorkFlow** node. General mobile workflow properties include the display name and icon for the mobile workflow package.

See Configuring General Mobile Workflow Properties in Sybase Control Center online help.

**2.** Configure and test matching rules for the package in the **Matching Rules** tab of the **Workflows > MyWorkFlow** node. Matching rules specify how to redirect e-mail messages at runtime.

See *Configuring Matching Rules* in Sybase Control Center online help.

**3.** Configure context variables for the package in the **Context Variables** tab of the **Workflows > MyWorkFlow** node. Context variables specify how to load data into the Unwired Server cache as well as the domain where the MBO package is deployed. See Configuring Context Variables in Sybase Control Center online help.

### **See also**

- Assigning and Unassigning Mobile Workflows on page 86
- [Deploying a Mobile Workflow Package](#page-100-0) on page 87

### **Assigning and Unassigning Mobile Workflows**

Assign mobile workflow packages to make them available to a device user. Unassign them when a package is no longer required.

- **1.** In the left navigation pane of Sybase Contorl Center, click **Workflows > <Mobile\_WorkFlow\_Package>**.
- **2.** In the right administration pane, click the **Application Connections** tab.
- **3.** Locate the device to assign a mobile workflow package to, then:
	- a) Click **Assign Workflow**.

<span id="page-100-0"></span>b) List the activation users to assign the mobile workflow package to.

By default, no users are listed in this window. Search for users by selecting the user property you wantto search on,then selecting the string to match against. Click **Go** to display the users.

- c) Select the user or users from the list to which to assign the mobile workflow package.
- d) Click **OK**.
- **4.** To unassign a mobile workflow package, select the User and click **Unassign Workflow**.

#### **See also**

- [Configuring Mobile Workflow Package Properties](#page-99-0) on page 86
- Deploying a Mobile Workflow Package on page 87

### **Deploying a Mobile Workflow Package**

Use Sybase Control Center to deploy a mobile workflow package to make it available on Unwired Server. Packages are initially created by developers, but are deployed and maintained on a production Unwired Server by administrators.

In the left navigation pane, from the **Workflows** node, launch the Deploy wizard for mobile workflow packages. See *Deploying a Mobile Workflow Package* in Sybase Control Center online help.

### **See also**

- [Configuring Mobile Workflow Package Properties](#page-99-0) on page 86
- [Assigning and Unassigning Mobile Workflows](#page-99-0) on page 86

## **Managing Deployed Package Subscriptions**

Manage replication, messaging, and SAP Data Orchestration Engine connector (DOE-C) package subscriptionsthatspecify the synchronization messages mobile device usersreceive.

Subscription management tasks include pinging, unsubscribing, recovering, suspending, resuming, resynchronizing, and logging subscriptions. Subscription tasks vary by the package type.

These subscription management tasks apply only to the package types specified in the table below. Perform each task in the Subscriptions tab of the deployed package you are managing.

| Subscrip-<br>tion task | <b>Description</b>                                                                                                    | <b>Summary</b>                                                                                                    | <b>Package</b><br>type |
|------------------------|----------------------------------------------------------------------------------------------------|----------------------------------------------------------------------------------------------------|------------------------|
| Ping                   | Ensure that push information a<br>user provides for a device is<br>configured correctly.                                                                                                    | Select the box adjacent to the de-<br>vice ID, and click Ping.                                                                                                    | Replication            |
|                        | If the ping is successful, notifi-<br>cations and subsequent data<br>synchronizations occur as de-<br>fined by each subscription. If<br>the ping fails, open the log and<br>check for an incorrect host<br>name or port number.            |                                                                                                    |                        |
| Unsubscribe            | Remove a subscription from<br><b>Unwired Server.</b>                                                                                                    | Select the box adjacent to the de-<br>vice ID, and click Unsubscribe<br>for replication packages, messag-<br>ing packages, and DOE-C pack-<br>ages.                                                                                             | All                    |
|                        |                                                                                                    | For Windows Mobile, the device<br>application must include the Da-<br>tabaseClass.CleanAllData();<br>method for data to be unsubscri-<br>bed correctly. If this method is not<br>used, Unsubscribe and Sub-<br>scribe could work unpredictably. |                        |
| Recover                | Reestablish a relationship be-<br>tween the device and Unwired<br>Server. Perform recovery under<br>severe circumstances when a<br>device is unable to successfully<br>synchronize data.                                                   | Check the box adjacent to the sub-<br>scription ID of the device, and<br>click Recover.                                                                                                    | Messaging              |
|                        | During subscription recovery,<br>Unwired Server purges all en-<br>terprise data on the device. It<br>retains the device ID and sub-<br>scription information so that all<br>data can then be resynchronized<br>and loaded onto the device. |                                                                                                    |                        |

**Table 11. Subscription management tasks**

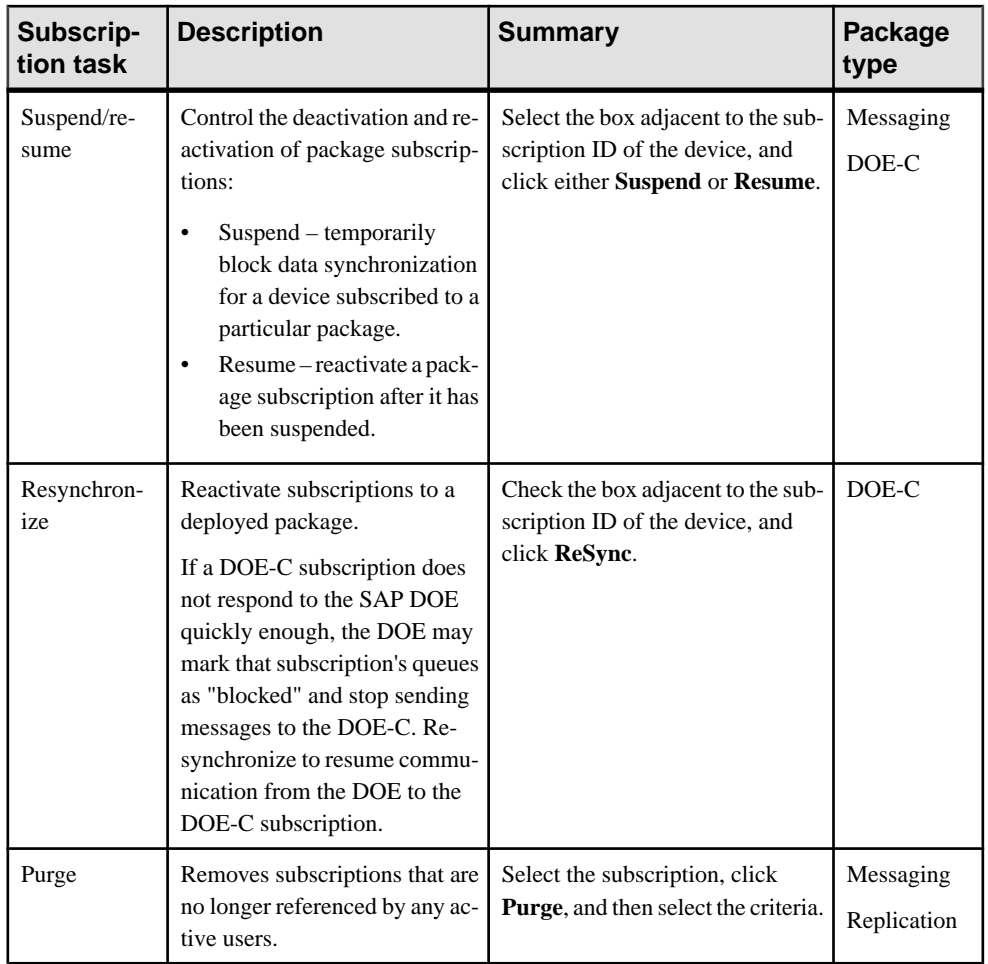

## **Data Management Overview**

The goal of data management is to ensure the data tier of Unwired Platform remains stable, available, and efficient. Data management is a not a routine administration task, and for

UnwiredPlatform, primarily involvesmaintaining cache data and ensuring data is delivered to the device in a timely manner, as determined by your business requirements.

| Task                                                                                                    | <b>Frequency</b>                                   | <b>Accomplish by using</b>   |
|----------------------------------------------------------------------------------------------------|----------------------------------------------------|------------------------------|
| Set up the cache group refresh schedule (to up-<br>date data on the Unwired Server from the data<br>source).                                                                                                    | Once, unless<br>data refreshes<br>need to be tuned | <b>Sybase Control Center</b> |
| Create synchronization groups, and push noti-<br>fications, and subscriptions to customize how<br>updated data in the cache is delivered to the<br>device user (varies by synchronization protocol:<br>replication or messaging. | Periodic, as re-<br>quired                         | <b>Sybase Control Center</b> |
| Review current/historical/performance metrics                                                                                                    | Routine                                            | <b>Sybase Control Center</b> |

**Table 12. Data Management Tasks**

### **See also**

• [Backup and Recovery](#page-178-0) on page 165

### **Data Mobility Configuration Dependencies**

To ensure that data in the Unwired Platform mobility ecosystem remains effective and timely, administrators must carefully schedule and configure data update and delivery (synchronization) mechanisms in Sybase Control Center.

Consider that other dependencies might exist for the properties in the table below. Implement the properties to support both sides of the data mobility architecture (back-end to cache, and cache to frontline).In particular, poorly timed schedules orintervals can resultin stagnant data or an unexpected user experience.

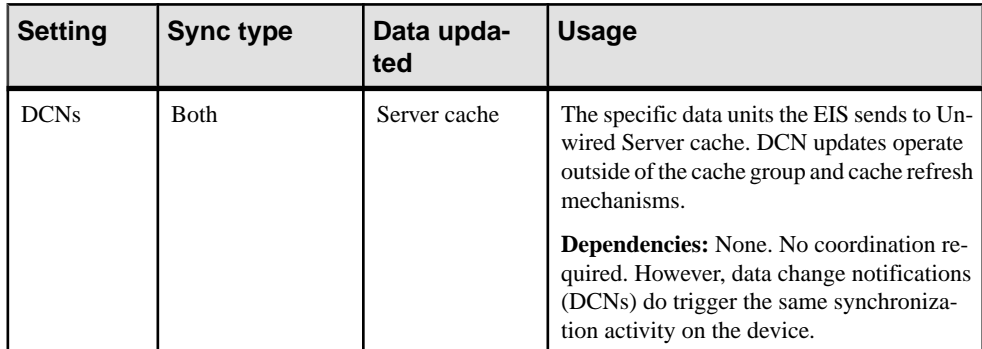

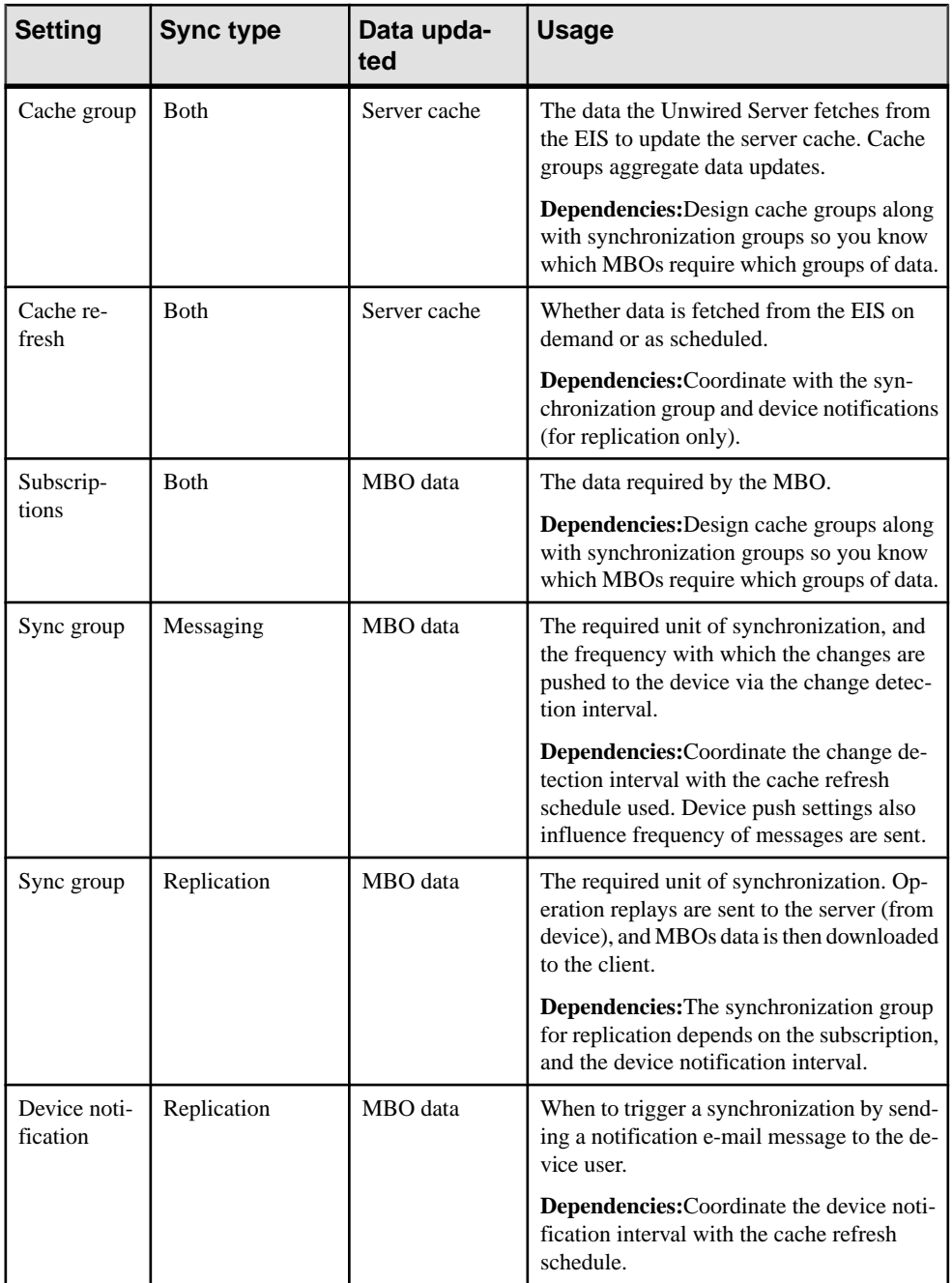

#### **Message Data Flow and Dependencies**

Implement the properties that determine how data flows in a messaging-based synchronization paradigm in a coordinated manner.

Cache refresh schedules, combined device settings and synchronization groups, work together to determine how data is disseminated to the front line from back-end EIS data sources. Coordinate these properties accordingly.

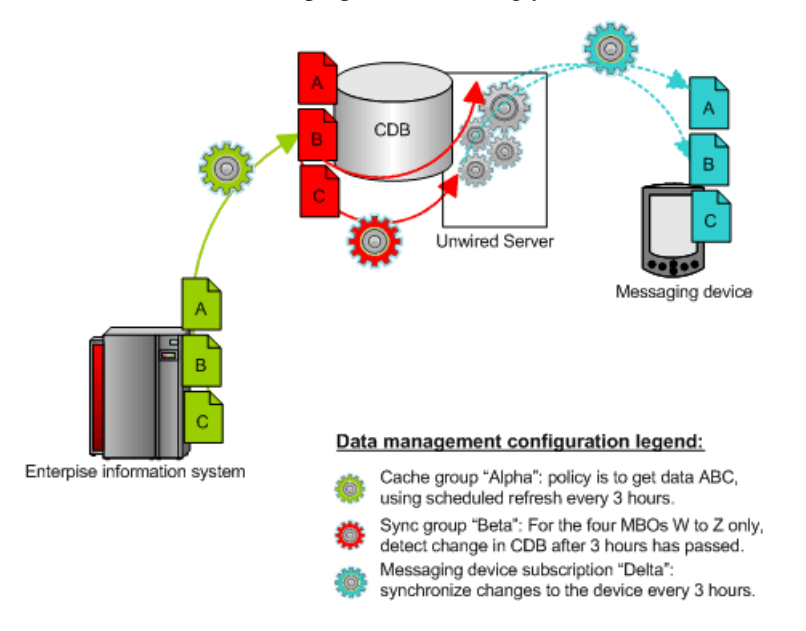

### **Replication Data Flow and Dependencies**

Implement, in a coordinated manner, the properties that determine how data flows in a replication-based synchronization paradigm.

Cache groups, cache refresh schedules, subscriptions (in particular, synchronization groups and device notifications) work together to determine how data is disseminated to the frontline from back-end EIS data sources. Coordinate these properties accordingly.

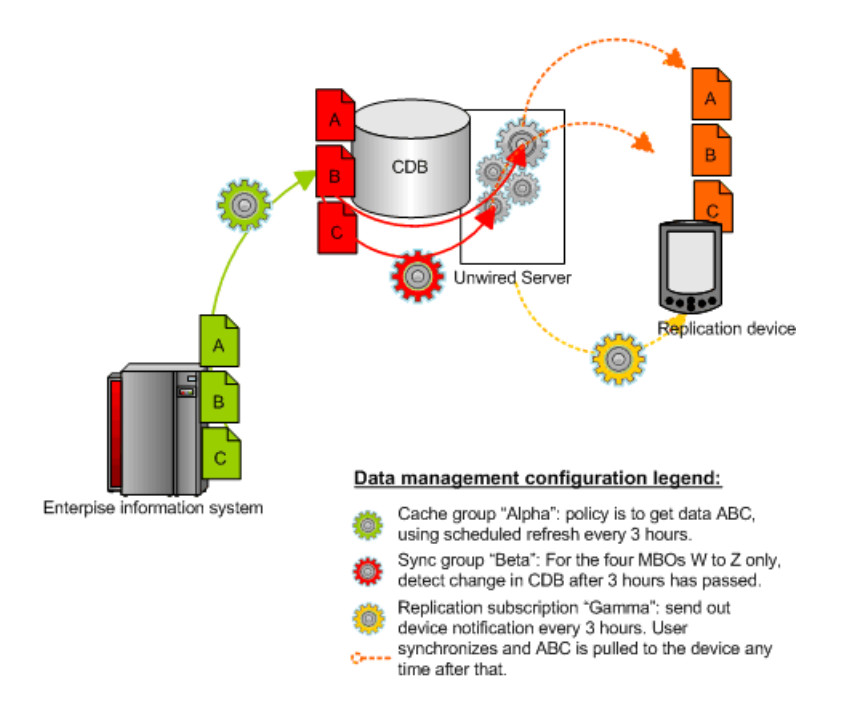

### **Push and Pull Synchronization with Notifications**

If you require push synchronization (that is, synchronization initiated by Unwired Server), ensure that it is enabled and correctly set up to use specific gateways.

A gateway provides the interface that enables the notifier to send messages to a listener when MBO data changes in the Unwired Server cache database. Unwired Platform supports these gateways:

• HTTP – is a push-based notification for BlackBerry devices. You must manually configure this gateway.

**Note:** Due to network connectivity limitations in General Packet Radio Service (GPRS) capable Windows Mobile devices, Sybase recommends that you do not use IP number tracking and HTTPpush notifications. However, because the MobiLink-based lightweight processor used for Windows Mobile devices is currently unavailable for BlackBerry, HTTP is the only gateway available for BlackBerry push. To use an HTTP gateway, you must pair the device with a BlackBerry Enterprise Server.

• DeviceTracker – is a pull-based notification for Windows Mobile devices. Uses lightweight polling using a notifier that is configured to listen for events. You do not see this gateway on the Unwired Server configuration Push Listener tab in Sybase Control Center because the gateway is configured automatically for Unwired Server. It is enabled by default and ready to use without administrator intervention.

### **Enabling Push and Pull Notifications**

Configure push and pull for replication-based synchronization notifications.

### **Prerequisites**

Determine the type of push synchronization gateway you require.

### **Task**

This task sets the lightweight polling notification configuration for all clients. You can also configure it individually for each device.

- **1.** Open and log in to Sybase Control Center.
- **2.** In the left navigation pane, expand the **Servers** folder and select the server to configure.
- **3.** Select **Server Configuration**.
- **4.** In the right administration pane, click the **Replication** tab.
- **5.** Select **Notification Configuration** from the menu bar.
- **6.** To enable server-initiated push notification:
	- a) Select **Enable Push-Based Notification**.

Unselecting this option disables push synchronization and all related configuration properties.

- b) Enter a time interval in seconds, minutes, or hours to specify the frequency with which the push notification table is polled. The default is 10 seconds.
- **7.** To enable client-initiated push notification:
	- a) Select **Enable Pull-Based Notification**.

Unselecting this option disables pull synchronization and all related configuration properties.

- b) Enter a time interval in seconds, minutes, or hours to specify the frequency with which the pull notification table is polled. The default is 10 seconds.
- **8.** In the Notification Configuration menu, click **Save**.

### **Setting Up Lightweight Polling for a Single Client**

If you do not want to set the lightweight polling configuration on Unwired Server for multiple device clients, use the client-side program for a single client.

The **poll\_every** unit should be set to seconds (not minutes, hours, or a combination of the two). The lightweight poller listener on the client can be turned on/off if you do not wantto receive notifications during a specific period; do not just change the interval.

**1.** In your program, look for where you specify the polling option right after: ...; poll\_notifier=UALIGHTWEIGHT; poll\_key....
**2.** Change the polling option, for

example: ....; poll\_notifier=UALIGHTWEIGHT;poll\_every=180;poll  $key=.\dots.$ 

# **Cache Data Management**

Managing the Unwired Server cache in the cache database ensures that enterprise data remains stable, available, and consistent across sources. Cache data management is essential to keeping data synchronized between Unwired Server and the device client application.

Cache data consists of a copy of enterprise data that is stored in a specific area of the cache database (CDB). It is used as the data repository for replication and messaging mobile business objects (MBOs) that are deployed to Unwired Server. Cache management primarily involves configuring:

- Data change notifications (DCNs) -- when data used by an application changes on an EIS server, DCNs notify Unwired Server to synchronize cache data. DCNs are useful to cache management, since they facilitate time-sensitive data synchronization between scheduled cache refreshes.
- Cache refresh schedules -- update the cache with the most recent EIS data at regularly scheduled intervals, or on demand. The remote client database eventually retrieves updated data from the server's local copy in the CDB, using one of the supported synchronization triggers. Cache refresh schedules ensure data availability while managing the network traffic required to maintain that data.

# **Data Change Notifications**

Data change notifications (DCNs) notify Unwired Server when data used by an application changes on an EIS server.

Developers typically use DCNs because they:

- Avoid the need to repopulate all the data in the mobile business object cache data every time data changes in the back-end EIS system.
- Allow the Unwired Server cache to be updated in real time by the EIS server, rather than administrator configured schedule.

DCNs are typically used in combination with a sychronization group. Part of the synchronization group is a change detection interval property. For messaging based sync applications,the property is used to send a "data change"message to themessaging based sync clients that subscribe to that data. Replication-based sync applications requires a subscription and the configuration of a device push notifications which then notifies the mobile clients.

DCNs and either data change messages or device notifications address these concerns:

• Users do not always know when to synchronize. Waiting for a user-triggered synchronization is unreliable.

- <span id="page-109-0"></span>• Using server-triggered push synchronization is reliable, but frequent synchronizations (for example, every X minutes) generates high traffic volumes for Unwired Server.
- Data consistency between the source EIS data and Unwired Server cache is limited to what administratorstypically configure for a cache refresh interval for the entire system. It does not give priority to time-critical data.

You can configure either secure (HTTPS) or non-secure (HTTP) for DCNs. For details on how DCNs are created and sent see the Developer Guide: Unwired Server.

# **Cache Refreshes**

Cache refreshes update cache data, either on demand, or at scheduled intervals, with the most recent enterprise information.

Cache refreshes update data for mobile business objects (MBOs) that belong to the cache group undergoing the refresh. The remote client database eventually retrievesthe updated data from the server's local copy in the CDB, using one of the supported synchronization triggers.

Scheduled cache refreshes control the frequency with which objects update data and regulate network traffic by synchronizing data at strategic times, rather than pushing data changes through as they occur. Administrators can also perform on-demand cache refreshes for cache groups at a specified time.

When a refresh occurs, the Unwired Server calls the default read operation (for each MBO in the cache group), and all of the rows that are returned from the enterprise information system (EIS) are compared to existing rows in the CDB as follows:

- If the CDB is empty, all rows are inserted.
- Unwired Server processes the row set and checks (using the primary key) whether the row already exists in the cache:
	- If it does, and all columns are the same as the EIS, nothing happens. When a client requests (by synchronizing) all rows that have changed since the last synchronization, only rows that have changed are included, which is important for performance and efficiency.
	- If the row does not exist, it is inserted and the next synchronization query retrieves the row.

# Aggregate Updates to Multiple MBOs

Cache groups and synchronization groups control the synchronization schedule for cache and client MBO data.

Cache groups specify data refresh behavior for every mobile business object (MBO) within a group. MBOs can belong to only one cache group. Cache groups are created during development, at which point MBOs are grouped together based on their data refresh requirements.Since all MBOsin a cache group are refreshed simultaneously according to the group's cache policy, cache groups ensure that MBOs with related content remain consistent.

Synchronization groups are collections of MBOs that are synchronized together on client devices. MBOs within the same synchronization group can come from one or more cache

<span id="page-110-0"></span>groups. When a client synchronization request for a synchronization group is received, MBOs belonging to on-demand cache groups are refreshed according to the cache policy for that group.

# **See also**

- Schedules to Manage Update Frequency on page 97
- [Notifications to Update Client Data](#page-111-0) on page 98
- [Determining the Cache Interval and Schedule Refresh for a Cache Group](#page-112-0) on page 99

# Purging a Cache Group

Physically delete data that has been logically deleted from the cache.Cached data is marked as logically deleted when certain activities occur in the client application or back end.

- **1.** In the left navigation pane of Sybase Control Center, expand the **Packages** folder and select the package to configure.
- **2.** In the right administration pane, select the **Cache Group** tab.
- **3.** Click **OK**.

# Schedules to Manage Update Frequency

The Unwired Server cache is refreshed according to a cache policy, which defines the cache refresh behavior and properties for the MBOs within the cache group.

There are two properties that determine the cache refresh schedule, which is used with a subscription to synchronize data for mobile business objects (MBOs).

**Note:** You can configure a schedule refresh for a cache only if the developer specifies the cache group as a "scheduled" type during development. Otherwise,the**Schedule** tab does not appear in the Cache Properties window.

• Cache Interval – Unwired Server keeps a local copy of enterprise data in the cache database (CDB), and uses a synchronization server to manage updates between the CDB and EIS servers. When data is updated, the remote client database eventually retrieves updated data from this local copy in the CDB. The caching mechanism allows MBOs to retrieve updated data even if back-end servers fail. The cache interval balances the frequency with which the object updates enterprise data with the amount of network traffic required to maintain that data.

A higher value for the cache may retain stale data, however, a lower value increases network traffic and may impede the client application's performance, because Unwired Server queries back-end information servers more frequently to look for changes and possibly update the CDB copy.Frequent queriestypically put a higher load on the servers, as well as use more network bandwidth on the server side—the cache interval does not affect required bandwidth between the synchronization server and device client applications, nor the performance characteristics of the client applications. But the interval you choose can delay synchronization if Unwired Server must first update many records in the CDB.

<span id="page-111-0"></span>For example, if the cache interval is 0, each time a client application synchronizes, there is a pause while the Unwired Server rereads data from the EIS and updates the CDB. If, however, the cache interval is greater than 0, then the wait time depends on how long ago the data was refreshed. If the synchronization falls within a recent cache update, synchronization is almost immediate.

• Schedule Repeat – data is refreshed according to a schedule you set up. If you set up a schedule to repeatedly refresh data, information is always refreshed, regardless of the cache interval value. However, typically, you would set a schedule to closely match the cache interval, which is especially good practice for data that changes infrequently or is shared by many clients.

However, as an administrator, you may use a scheduled repeatto look for data changes and to notify subscribed clients to synchronize when there are changes. Typically, mobile workers use an Unwired Platform client application as needed. To ensure that mobile data is relatively up-to-date, use the schedule repeat property to trigger a push notification.

# **See also**

- [Aggregate Updates to Multiple MBOs](#page-109-0) on page 96
- Notifications to Update Client Data on page 98
- [Determining the Cache Interval and Schedule Refresh for a Cache Group](#page-112-0) on page 99

# Notifications to Update Client Data

Unwired Server alerts device users to updated mobile business object (MBO) data based on synchronization group and subscription settings. A synchronization group is a collection of MBOs that are synchronized together at regular intervals. When MBOs in a synchronization group are updated, users subscribed to those synchronization groups receive either a data update or device notification, depending on the type of application they use.

Messaging synchronization clients directly receive the unit of changed data for MBOs that belong to the synchronization group. The change detection interval for the synchronization group determines how often messaging applications push MBO data to the client when cache refreshes occur.

Replication synchronization clients receive device notifications when data changes are detected for any of the MBOs in the synchronization group to which they are subscribed. Both the change detection interval of the synchronization group and the notification threshold of the subscription determine how often replication clients receive device notifications. Data updates through device notifications occur as follows:

- **1.** Unwired Server checks the cache for data updates to MBOs according to the change detection interval configured for a synchronization group.
- **2.** If there are data changes, the server generates device notifications.
- **3.** Once the replication subscription notification threshold expires, Unwired Server delivers the device notifications to clients subscribed to the synchronization group.

<span id="page-112-0"></span>**4.** Clients receive the device notifications and synchronize data for the MBOs belonging to the synchronization group.

Administrators can use subscription templates to specify the notification threshold for a particular synchronization group. They can then use these templates to create subscriptions for device users.

For replication devices, subscription settings ultimately determine when device notifications are delivered. For example, if data for a synchronization group is updated every two hours, but a device user's subscription indicates a notification threshold of three hours, Unwired Server postpones delivering these updates until the time indicated by the subscription settings.

# **See also**

- [Aggregate Updates to Multiple MBOs](#page-109-0) on page 96
- [Schedules to Manage Update Frequency](#page-110-0) on page 97
- Determining the Cache Interval and Schedule Refresh for a Cache Group on page 99

## Determining the Cache Interval and Schedule Refresh for a Cache Group

Use Sybase Control Center to create and configure cache groups for replication synchronization packages. A cache group specifies the data refresh behavior for every mobile business object (MBO) within that group.

The Unwired Server cache (also called the cache database, or CDB) is refreshed according to a cache policy, which definesthe cache refresh behavior and propertiesforthe MBOs within the cache group based on a schedule, or on demand.

- **1.** Choose the cache group:
	- a) In the left navigation pane, expand the **Packages** folder, and select the package.
	- b) In the right administration pane, click the **Cache Group** tab.
	- c) Select the cache and click **Properties**.
- **2.** Choose an appropriate cache interval. The cache allows you to associate a frequency interval (hour, minute, seconds, and so on) for the cache group's refresh schedule. For example, if an interval value is set to 0 seconds, then every client synchronization repopulates the entire cache. Instead, choose a value that is longer in duration.
- **3.** Set the repeat for the cycle of intervals.

Sybase recommends that you choose a cache interval value that supports DCN behavior. See Configuring Scheduled Cache Groups Properties in Sybase Control Center online help.

#### **See also**

- [Aggregate Updates to Multiple MBOs](#page-109-0) on page 96
- [Schedules to Manage Update Frequency](#page-110-0) on page 97
- [Notifications to Update Client Data](#page-111-0) on page 98

## <span id="page-113-0"></span>**Example Data Update Models**

Review these scenarios to understand different data update models you can employ.

# Scenario 1: Product Sales with Expected and Unexpected Changes

Consider a mobile sales team with MBOs that interact with a shared data source for product data: a Catalog MBO, a Customer MBO, and a SalesOrders MBO.

To support this deployment the administrator might:

**1.** Evaluate the business context.

Of all types of data (customer, orders, product), generally product data remains the most static: the EIS server that warehouses product data is typically updated at night. At this time, products may get added or removed, or descriptions or prices may change depending on supply and demand of those products. Regular business hours of operation are defined as 8:00 a.m. – 6:00 p.m., Monday to Friday.

**2.** Configure data refresh schedules based on this context.

To accommodate the business requirements, the administrator creates a schedule repeat for the Product MBO that refreshes data daily from Monday to Friday, starting at  $8:00$  a.m., and a cache interval of 24 hours is used.

The result of this configuration is that five days a week at 8:AM, the schedule *completely* reloads all Product data into the CDB, regardless of whether the CDB data is still current with respect to the 24-hour cache interval. The sales team, who knows that the data is refreshed each morning, synchronizes the Catalog MBO to update data in their local Product table.

**3.** Anticipate unexpected events and modify the schedule or the cache interval as required. Consider an incorrect price in the EIS database. If a T-shirt with a wholesale price of  $$10.47$  is entered erroneously as  $$1.47$ , the device's Product table will be updated with the incorrect price information and must be corrected. An associate updates the EIS database, but the team must be informed of this critical data change.

As a result, the administrator uses Sybase Control Center for Unwired Server to refresh the MBO once manually.

# **See also**

• Scenario 2: Urgent Alerts using Subscriptions and Schedules on page 100

## Scenario 2: Urgent Alerts using Subscriptions and Schedules

Consider an hospital's UrgentAlert MBO that has these attributes: Username, AlertTime, Message.

To support this deployment, an administrator might:

**1.** Evaluate the business context.

A hospital executive demands that alerts be delivered to a specific doctor (or medical team) according to each person's unique user name, within one minute of the message being created in the EIS server.

**2.** Configure data refresh schedules based on this context.

The Unwired Server administrator responds in such a way that when a new alert is entered into the back-end server, the alert is delivered to the corresponding doctor by setting the cache interval to 0 or "real time". Data is always live and immediate with no caching involved. However, the administrator also sets the schedule repeat for 1 minute and is required 24 hours a day, seven days a week. This refresh schedule is paired with a subscription template for the UrgentAlert MBO with push synchronization enabled.

When any mobile client with an application that includes the UrgentAlert MBO initially synchronizes, Unwired Server creates a push subscription. Because the administrator configured a schedule repeat for every minute, changes are delivered as they occur: when a change is detected, Unwired Server scans through the subscriptions to find all clients that are subscribed to this MBO and determines where the Username matches. When a match occurs, Unwired Server sends the client a push notification, telling doctor to run another synchronization to retrieve the new message using the UrgentAlert MBO.

# **See also**

• [Scenario 1: Product Sales with Expected and Unexpected Changes](#page-113-0) on page 100

CHAPTER 6: Package Administration

# CHAPTER 7 **Application and User Management**

Application and user management applies to registering applications, creating application connections for users (with security configurations), and creating application connection templates).

Mobile management features of Unwired Platform allow applications and application users to be managed in similar fashion to how computer applications are managed by IT departments: users need to be identifiable, computers need to be tracked and assigned, and "standard" enterprise applications need to be distributed and installed.

# **Application and User Management Overview**

The goal of application management is to register an application to Unwired Server as an entity, create an application template that specifies application connection details for a user, and activate applications either manually or automatically.

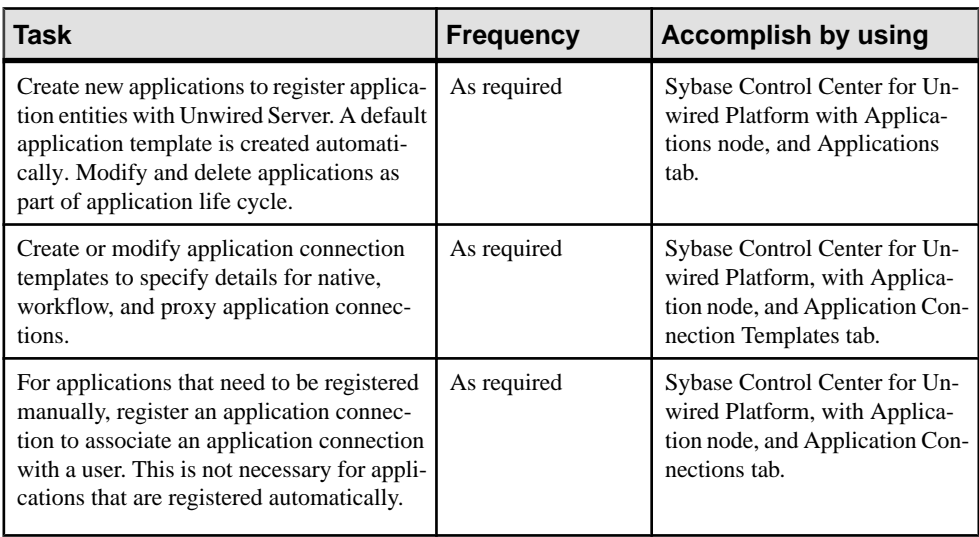

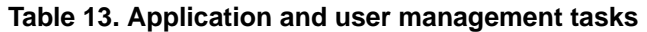

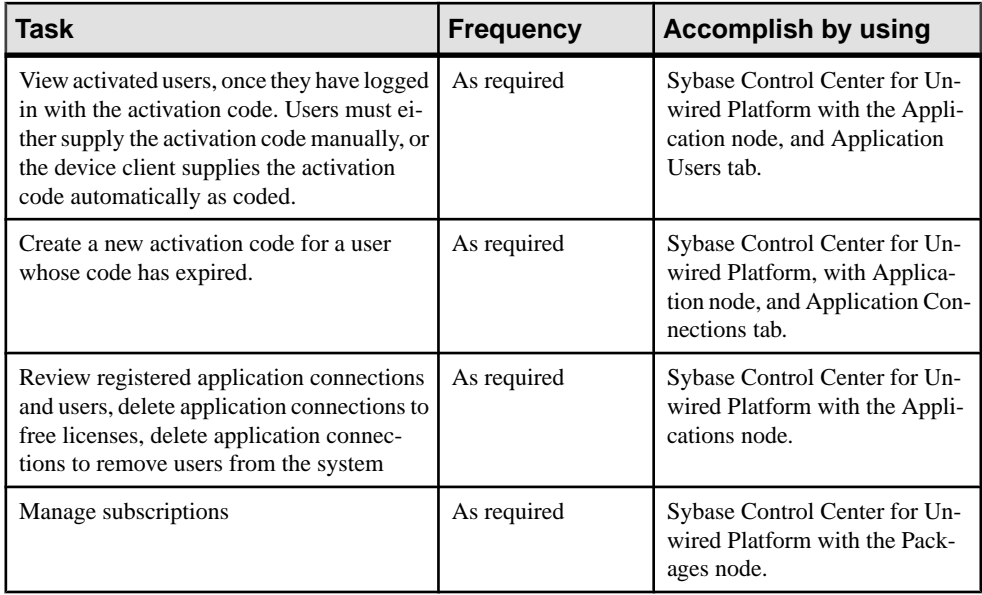

Information and guidelines:

**Note:** Application connection is not used for native replication applications at this time.

- Two activation options are available for onboarding, which refers to the process of activating an authentic device client, user, and application entity, as a combination, in Unwired Server:
	- Automatic activation requires a user to present credentials to use the application on a supported device client.
	- Manual activation requires the user to present the activation code upon log on to a supported device client. The system administrator establishes an activation code when registering the application connection for the user.
- Native messaging applications can only be activated manually.
- Application template are used for automatic activation. Therefore, when setting up the application template for automatic registration, be sure to set up the security configuration, domain, the application ID, and automatic registration enabled properties in application settings. Those are used for automatic application registration.

When a client application connects to the server with its application ID and credentials, and requests automatic registration, the application ID is used to look up a matching template. If that template allows automatic registration (the Automatic Registration Enabled property issetto true),the security configuration in the template is used to validate the credentials. Upon successful validation of those credentials, the user identity is registered in the Unwired Server. The client application may also include the security configuration as part of the username (user@securityconfiguration) and in that case, the security configuration (in addition to application ID) is used to look up a matching template. If no or multiple templates are detected, the registration request fails.

Supported device client activation options:

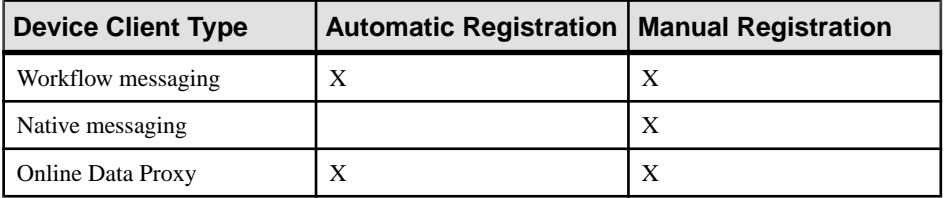

# **Applications**

An Application in Unwired Server (visible in Sybase Control Center as such) is the runtime entity that can be directly correlated to a native or mobile workflow application. The application definition on the server establishes the relationship among packages used in the application, domain that the application is deployed to, user activation method for the application, and other application specific settings.

- For native replication/messaging applications, one or more MBO packages can be assigned to an application.Ifthe application developer usesthe same package in a different application, the MBO package must be assigned to that application.
- For the mobile workflow applications, all MBO packages are accessible in all domains, so no MBO packages need to be assigned to the mobile workflow application (HWC).
- For Online Data Proxy applications, no MBO package assignments are needed as well.

Applications are managed and monitored by administrators on the Sybase Control Center. They are created automatically or manually through Sybase Control Center.

An application ID uniquely identifies an application to Unwired Server. Application connection templates enable administrator to manually register application connections in Unwired Server with predefined settings. Templates also enable automatic activation of devices (described later). Users are associated with one or more applications through application connections. Administrators can view application users inSybase Control Center as soon as a user logs onto the application from a device.

# **Application Creation**

There are two ways an application gets created - automatic and manual.

# **Automatic Application Creation**

Applications are created automatically, when the system administrator deploys a package. The mobile workflow application (HWC) is created during Unwired Server installation.

<span id="page-119-0"></span>An application is created automatically when an MBO package is deployed to the server. In case of upgrade froma previousserver version, an application is created for all deployed MBO packages. The default name of an application is the same as the package name.

**Note:** An application is primarily used for tracking purpose. At this point, an application connection template is also created, but not used atthistime since automatic registration is not available for native applications (MBO package client applications).

For Online Data Proxy, there is no such automatic creation of applications. Applications must be created manually.

# **Manually Creating Applications**

Create an application manually by assigning a unique application ID and other key application properties, such as domain, MBO package, security configuration, among others. At this time, the manual processis only needed for Online DataProxy applications or when using a Hybrid Web Container built using the iOS sample, where developers can use their own application IDs for workflow applications.

# **Launching the Application Creation Wizard**

Use the Application Creation wizard to register an application.

- **1.** In the left navigation pane of Sybase Control Center, click the **Applications** node and select the **Applications** tab in the right administration pane.
- **2.** To register an application, click **New**. The Application Creation wizard is displayed.

# **Setting General Application Properties**

Provide general application properties such as the application ID, description, security configuration and domain details while registering the application. Optionally you can assign an application connection template as well, or you can assign it later.

- **1.** In the Application Creation Wizard, enter a unique **Application ID**, following application ID guidelines.
- **2.** Enter a **Display name** and **Description** for the application.
- **3.** Select the appropriate security configuration from the **Security Configuration** dropdown list.
- **4.** Select the appropriate domain from the **Domain** drop-down list.
- **5.** (Optional) Select a package from the list to assign an application connection template.
	- a) Select **Configure additional settings**, and click **Next**.
	- b) In the Application Creation wizard, enter a **Template name** and **Description** for the application connection template.
- c) To reuse the configuration of an existing template, select a **Base template** from the drop-down list.
- d) Configure the following property categories as required.
	- Apple Push Notifications
	- Application Settings
	- BlackBerry Push Notifications
	- Connection
	- Custom Settings
	- Device Advanced
	- Device Info
	- Proxy
	- Security Settings
	- User Registration
- **6.** Click **Finish** to register the application with the configured settings.

## **See also**

- [Application Connection Properties](#page-289-0) on page 276
- [Application ID Overview](#page-122-0) on page 109
- [Application ID Guidelines](#page-122-0) on page 109

# **Application Users**

In Unwired Platform, an application user is an identity registered as the user of one or more versions of a device application. Application users are managed in Sybase Control Center.

For native replication applications, an application user is automatically registered upon first successful authentication using the security configuration associated with the package that useristrying to access.For nativemessaging applications, an application useris automatically registered upon first successful synchronization after manual registration. For workflow and Online Data proxy applications, the application user is registered upon successful registration whether manual or automatic. A user can have multiple devices.

The platform administrator can view the user name and the security configuration that was used to authenticate the user. In addition, the administrator can remove users that no longer exist.

**Note:** SAP DOE-C package users are not registered in Unwired Server. Those users are authenticated by their respective DOE back-end servers.

# **Application Connections**

Application connections associate an application instance with a user. An application may be used by many users, and a user may be associated with many applications.

See the *Applications Connections* topic group in *Sybase Control Center* online help for additional information and procedures.

# **Registering Application Connections**

Use Sybase Control Center to trigger the registration of an application connection, or reregister an application connection when the activation code has expired.

- **1.** In the left navigation pane, click the **Applications** node.
- **2.** In the right administration pane, click the **Application Connections** tab.
- **3.** Click **Register** to register a new application connection, or click **Reregister** to update an existing application connection.
- **4.** In the Register Application Connection or the Reregister Application Connection dialog.
	- a) For new device registration only, type the name of the user that will activate and register the device. For reregistrations or clones, the same name is used and cannot be changed.
	- b) Select the name of the template for initial application connection registration. The template you use supplies initial values in the subsequent fields.
		- Default a default template that you can use as is, or customize.
		- HWC a default template for mobile workflows (containers). Use as is, or customize. If you use the HWC template, Application ID must be set to HWC.
		- Custom customized templates are listed.
- **5.** Change the default field values for the template you have chosen. If you are using the default template, you must provide the server name.

If you are using relay server, ensure the correct values are used.

- **Server name** the DNS name or IP address of the primary Unwired Server, such as "myserver.mycompany.com". If using relay server, the server name is the IP address or fully qualified name of the relay server host.
- **Port**-the port used for messaging connections between the device and Unwired Server. If using relay server, this is the relay server port. Default: 5001.
- **Farm ID** a string associated with the relay server farm ID. Can contain only letter A-Z (uppercase or lowercase), numbers 0-9, or a combination of both. Default: 0.
- **Application ID** the application ID registered for the application. The value differs according to application client type - native messaging, workflow, or Online Data Proxy client. See *Application ID Overview* for guidelines.
- <span id="page-122-0"></span>• **Security Configuration**- select the security configuration relevant for the application connection.
- **Domain** select the domain for which you want to register the application connection with.
- **Activation code length** the number of characters in the activation code. If you are reregistering or cloning a device, this value cannot be changed.
- **Activation expiration** the number of hours the activation code is valid.
- **6.** (Optional) Select the check box adjacent to **Specify** activation code to enter the code sent to the user in the activation e-mail. This value can contain letter A - Z (uppercase or lowercase), numbers 0 - 9, or a combination of both. Acceptable range: 1 to 10 characters.
- **7.** Click **OK**

# **Application ID Overview**

Application can be directly correlated to a native application or mobile workflow container instance on device. A native application isthe single binary deployed to device which may use one or more MBO packages. The mobile workflow application is a collection of workflow packages and constitutes as one application. One or more MBO packages can be assigned to an application. If application developer wants to use the same package in a different application, they can do that by assigning the MBO package to that application using Sybase Control Center.

An application Id uniquely identifies the application and must be used to register an application connection and also used in the device application in case of Online Data Proxy client for activation of its application connection.

# **See also**

- Application ID Guidelines on page 109
- [Application Connection Properties](#page-289-0) on page 276
- [Setting General Application Properties](#page-119-0) on page 106

# **Application ID Guidelines**

Follow these guidelines for choosing an appropriate application ID while registering application connection for use by native messaging, workflow client, or Online Data Proxy. Failure to specify the correct application ID would result in failure when the client tries to activate itself even though the user name and activation code do match.

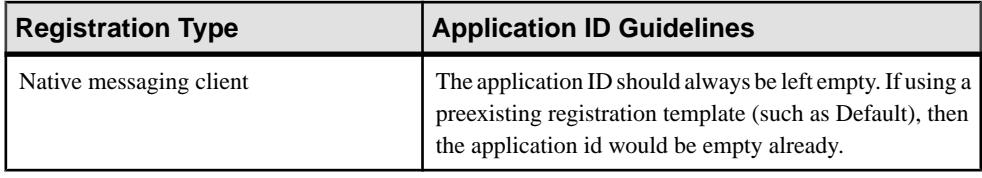

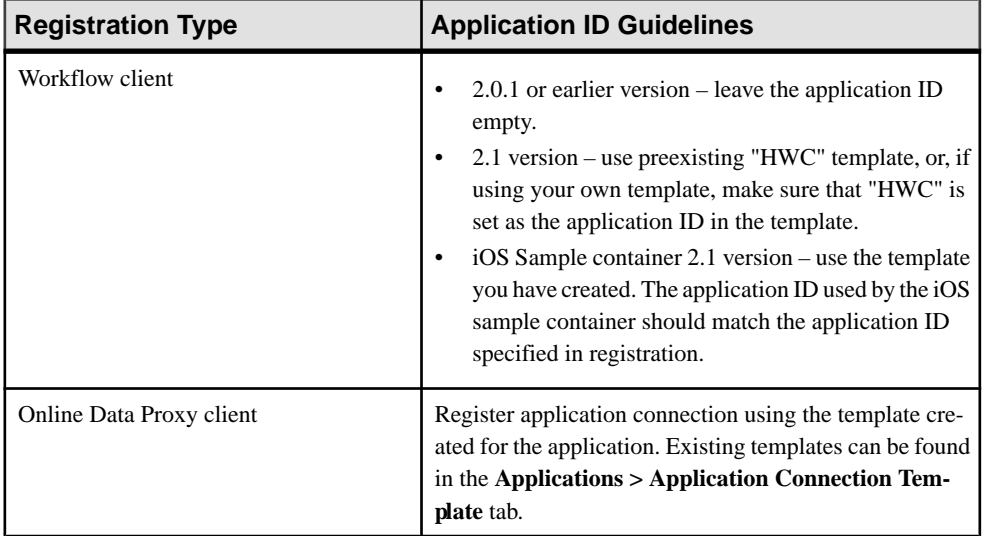

# **See also**

- [Application ID Overview](#page-122-0) on page 109
- [Application Connection Properties](#page-289-0) on page 276
- [Setting General Application Properties](#page-119-0) on page 106

# **Application Connection Templates**

An application connection template is a model or pattern used to standardize connection properties and values for a specific application connections so that they can be reused. A template allows you to quickly create actual application connections.

Two default templates are available: Default and HWC. The Default is for registering an application connection without an application ID (backward compatibility scenario, as well as for 2.1 native messaging clients). The HWC template is for registering application connectionsfor 2.1 Hybrid Web Container clients. Native messaging applications can only be activated manually.

See the *Applications Connection Templatestopic group in Sybase Control Center online help* for additional information and procedures.

# **Creating Application Connection Templates**

Creating application connection templates by setting approiate properties and values.

- **1.** In the left navigation pane, click the **Applications** node.
- **2.** In the right administration pane, click the **Application Connection Templates** tab.
- **3.** Click **New**.
- **4.** Enter the **Template name** and **Description** for the application connection template.
- **5.** Select the **Base template** from the drop-down list.
- **6.** You can configure any of the following profiles. See Appliation Settings:
	- Apple Push Notifications
	- Application Settings
	- BlackBerry Push Notifications
	- Connection
	- Custom Settings
	- Device Advanced
	- Device Info
	- Proxy
	- Security Settings
	- User Registration
- **7.** Click **OK**.

# **See also**

• [Application Connection Properties](#page-289-0) on page 276

# CHAPTER 8 **Runtime Monitoring**

Runtime monitoring allows you to gauge the health of your mobile enterprise and troubleshoot issues that arise. Use Sybase Control Center with system logs for this purpose.

Sybase Control Center-based monitoring reduces the burden of vital, but time-consuming routine tasks, by freeing IT and administration staff to focus on other initiatives, without reducing operational health of Unwired Platform for the organization.

When used in conjunction with regular analysis of system logs, administrators can:

- Keep devices maintained and performing efficiently
- Keep components available and reduce failure length
- Identify and react to security or synchronization events before they impact your mobile infrastructure

# **System Monitoring Overview**

The goal of monitoring is to provide a record of activities and performance statistics for various elements of the application. Monitoring is an ongoing administration task.

Use monitoring information to identify errors in the system and resolve them appropriately. This data can also be shared by platform and domain administrators by exporting and saving the data to a CSV or XML file.

The platform administrator uses Sybase Control Center to monitor various aspects of Unwired Platform. Monitoring information includes current activity, historical activity, and general performance during a specified time period. You can monitor these components:

- Security log
- Replication-based synchronization
- Messaging-based synchronization
- System queue status
- Data change notifications
- Device notifications (replication)
- Package statistics
- Device users
- Cache activity

To enable monitoring, platform administrators mustset up a monitoring database, configure a monitoring data source or create a new one, and set up monitoring database flush and purge options. By default the installer created a monitoring database, however you can use another one if you choose.

<span id="page-127-0"></span>To control monitoring, platform administrators create monitoring profiles and configurations, which define the targets (domains and packages) to monitor for a configured length of time. A default monitoring profile is created for you by the installer. Monitoring data can be deleted by the platform administrator as needed.

| <b>Task</b>                                                             | <b>Frequency</b>                                                                      | <b>Accomplished by</b>                                                                                  |
|-------------------------------------------------------------------------|---------------------------------------------------------------------------------------|----------------------------------------------------------------------------------------------------|
| Create and enable monitor-<br>ing profiles                              | One-time initial configuration with<br>infrequent tuning as required                  | Sybase Control Center for Un-<br>wired Platform with the Moni-<br>toring node                           |
| Enable domain logging                                                   | One-time setup with infrequent con-<br>figuration changes, usually as issues<br>arise | Sybase Control Center for Un-<br>wired Platform with the Do-<br>$mains > <$ DomainName $>$<br>Log node. |
| Review current/historical/<br>performance metrics                       | Routine                                                                               | Sybase Control Center for Un-<br>wired Platform with the Moni-<br>toring node                           |
| Identify performance is-<br>sues                                        | Active                                                                                | Sybase Control Center for Un-<br>wired Platform with the Moni-<br>toring node                           |
| Monitor application and<br>user activity to check for<br>irregularities | Active                                                                                | Sybase Control Center for Un-<br>wired Platform with the Moni-<br>toring node                           |
| Troubleshoot irregularities                                             | Infrequent                                                                            | Reviewing various platform<br>logs                                                                      |
| Purge or export data                                                    | On demand                                                                             | Sybase Control Center for Un-<br>wired Platform with the Moni-<br>toring node                           |

**Table 14. System monitoring tasks**

# **Status and Performance Monitoring**

(Not applicable to Online Data Proxy)Determine whether your environment is working efficiently and obtain detailed information about the status of the resources in your environment.

The Monitor node in Sybase Control Center is typically used to monitor:

• System diagnostics -- values in the Package, User, Replication, Messaging, and Messaging Queue tabs can help you troubleshoot the system when device clients or applications behave unexpectedly. Information is separated by the package type, either replication-based or messaging-based synchronization. Check to see if synchronization is

blocked, during which synchronization phase, and identify the MBO or operation that may be causing a problem.

• Performance indicators -- key performance indicator columns, particularly in the Replication, Messaging, Data Change Notification, and Cache tabs, can help you identify trends that can be used for tuning your system or determining when to scale up deployed server and data components.

**Note:** To perform robust data analytics, export information to an XML or a CSV (commaseparated value) file and use an analytic tool of your choosing. See *Monitoring Unwired* Platform in Sybase Control Center online help.

# **See also**

- [Reviewing System Monitoring Data](#page-133-0) on page 120
- [Monitoring Database Schema](#page-277-0) on page 264
- [Configuring Monitoring Performance Properties](#page-131-0) on page 118

# **Monitor**

Monitor availability status, view performance statistics, and review system data that allow administrators to diagnose the health of the runtime.

Monitored operations include replication-based synchronization, messaging-based synchronization, messaging queue, data change notification, device notification, package, user, and cache activity. These aspects of monitoring are important to ensuring that the required data is collected.

The critical aspects of monitoring include:

**1.** Setting up a monitoring configuration. A monitoring configuration sets the server behavior for writing data to database, automatic purge, and data source where the monitoring data is stored.

A default configuration is created for you, however you willlikely wantto customize this configuration for your environment. By default, monitoring data is flushed every 5 minutes. In development and debugging scenarios, you may need to setthe flush behavior to be immediate.Setthe **Number of rows** and **Batchsize** propertiesto a low number. You can also disable flush, which results in immediately persisting changes to monitoring database. If you are setting up immediate persistence in a production environment, you may experience degraded performance. Use persistence with caution.

**2.** Creating a monitoring profile. A monitoring profile defines one or more domains and packages that need to be monitored.

You can either use the **default** profile to capture monitoring data for all packages in all domains or create specific profiles as required. Otherwise, disable the **default** profile or modify it as needed.

**3.** Reviewing the captured data. An administrator can review monitoring data (current, historical, and performance statistics) from Sybase Control Center.

#### CHAPTER 8: Runtime Monitoring

Use the monitoring tabs to filter the data by domain, package, and time range. You can also export the data into a CSV or XML file and then use any available reporting or spreadsheet tool to analyze the data.

#### **Monitoring Profiles**

Monitoring profiles specify a monitoring schedule for a particular group of packages. These profiles let administrators collect granular data on which to base domain maintenance and configuration decisions.

A default monitoring profile is automatically created in disabled state on Unwired Server. Administrators can enable or remove the default profile, and enable one or more new monitoring profiles as required.

The same monitoring schedule can be applied to packages across different domains; similarly, you can select individual packages for a monitoring profile.

**Note:** Properties you configure for an Unwired Server are cluster-affecting. Therefore, to make sure they are propagated correctly, Sybase recommends that you set them only on a primary cluster server.

# **Planning for System Monitoring**

Planning Unwired Platform performance monitoring requires performance objectives, benchmarks based on those objectives, and plansforscaling your production environment. Do this before you create your monitoring profile.

- **1.** Understand the business requirements your system is addressing.
- **2.** Translate those business needs into performance objectives. As business needs evolve, performance objectives must also evolve.
- **3.** Perform capacity planning and evaluate performance of the monitoring database.

If statistics indicate that Unwired Platform is approaching your capacity guidelines, you may want to collect this data more frequently and flush stale data. You can also use the Administration Client API to automate taskssuch as exporting and purging of monitoring data.

- **4.** Define and document a base set of statistics, which might include:
	- Peak synchronizations per hour
	- Peak synchronizations per day
	- Acceptable average response time
- **5.** Decide how often system statistics must be monitored to create benchmarks and evaluate results for trends. Use benchmarks and trends to determine when your production environment needs to be expanded. Trend analysis should be performed on a regular basis, perhaps monthly.

## **Next**

OpenSybase Control Center and create and configure the profiles you require to support your planning process.

# **Creating and Enabling a Monitoring Profile**

Specify a monitoring schedule for a group of packages.

# **Prerequisites**

Depending on the expected level of monitoring activity, ensure that the monitoring database is adequately prepared to store monitoring data.

# **Task**

- **1.** Open and log in to Sybase Control Center.
- **2.** In the left navigation pane, select **Monitoring**.
- **3.** In the right administration pane, select the **General** tab.
- **4.** Click **New** to create a monitoring profile.
- **5.** Enter a name for the new profile.
- **6.** Select the **Domains and Packages** tab and choose packages to be monitored according to these options:
	- Monitor all domains and packages select **All Domains and Packages**.
	- Monitor all packages from one or more domains select a domain, then click **Select All Packages**. Perform this step for each domain you want to monitor.
	- Monitor specific packages from one or more domains select a domain, then select the particular packages you want to monitor from that domain. Perform this step for each domain you want to monitor.
- **7.** Select **View my selections** to view the packages you selected for the monitoring profile. Unselect this option to return to the package selection table.
- **8.** Select **Enable after creation**to enable monitoring for the selected packagesimmediately after you create the profile. By default, this option is selected. Unselect this option to enable the monitoring profile later.
- **9.** On the **Schedule** tab, select a schedule to specify when monitoring takes place:
	- **Always On** this schedule requires no settings. Package activity is continually monitored.
	- **Run Once** specify a length of time during which monitoring occurs, in either minutes or hours. Package activity is monitored for the duration specified for one time only.
	- **Custom** specify start and end dates, start and end times, and days of the week. Package activity is monitored according to the time frame specified. See *Setting a* Custom Monitoring Schedule.

**10.** Click **OK**.

<span id="page-131-0"></span>A status message appears in the administration pane indicating the success or failure of profile creation. If successful, the profile appears in the monitoring profiles table.

**11.** To enable a profile that you did not enable during creation, select the monitoring profile and click **Enable**.

# **Setting a Custom Monitoring Schedule**

Customize the monitoring schedule for packages within a monitoring profile in Sybase Control Center.Setting a custom schedule isthe most flexible option; monitoring information is provided according to the time frame you specify.

## **Prerequisites**

Begin creating a monitoring profile in the New Monitor Profile dialog.

# **Task**

- **1.** In the New Monitor Profile dialog, select the **Schedule** tab.
- **2.** Select **Custom** as the monitoring schedule criteria.
- **3.** To set a range to control which days the custom schedule runs, configure a start date and time, end date and time, or day of week (if applicable).
	- Select **Start Date** to set a date for when monitoring of package activity begins. To be more specific, you can also enter a **Start Time**. In this case, monitoring cannot begin until a given time on a given day has been reached.
	- Select **End Date** to set a date that ends the monitoring of package activity. To be more specific, you can also enter an **End Time**.
	- Select the days of the week that package monitoring runs. This means that for the days you select, the schedule runs every week on the day or days you specify.

If you do not indicate a time frame, Unwired Server uses the default custom schedule, which is equivalent to Always On monitoring.

**4.** Click **OK**.

## **Configuring Monitoring Performance Properties**

Configure auto-purge, flush threshold, and flush batch size settings to determine how long monitoring data is retained, and set a monitoring database to configure where data is stored.

## **Prerequisites**

Depending on the expected level of monitoring activity, ensure that the monitoring database is adequately prepared to store monitoring data.

# **Task**

- **1.** In the left navigation pane of Sybase Control Center, select **Monitoring**.
- **2.** In the right administration pane, select the **General** tab.
- **3.** Click **Configuration**.
- **4.** Configure auto purge settings.

Auto purge clears obsolete data from the monitoring database once it reaches the specified threshold.

- a) Select **Enable auto purge configuration** to activate auto purge functionality.
- b) Enter the length of time (in days) to retain monitoring data before it is purged.
- **5.** Configure flush threshold settings.

The flush threshold indicates how often data isflushed from memory to the database. This allows you to specify the size of the data saved in memory before it is cleared. Alternately, if you do not enable a flush threshold, data is automatically written to the monitoring database as it is captured.

- a) Select **Enable flush threshold configuration** to activate flush threshold functionality.
- b) Select one of:
	- **Number of rows** monitoring data that surpasses the specified number of rows is flushed from memory. Enter the desired number of rows adjacent to **Rows**. The default is 100.
	- **Time interval** monitoring data older than the specified time interval is flushed from memory. Enter the desired duration adjacent to **Minutes**. The default is 5.
	- **Either rows or time interval** monitoring data isflushed from memory according to whichever value is reached first: either the specified number of rows or the specified time interval. Enter the desired rows and duration adjacent to **Rows** and **Minutes**, respectively.
- **6.** If you enabled a flush threshold, enter a **Flush batch row size** by specifying the size of each batch of data sent to the monitoring database. The row size must be a positive integer.

The batch size divides flushed data into smaller segments, rather than saving all data together according to the flush threshold parameters. For example, if you set the flush threshold to 100 rows and the flush batch row size to 50, once 100 rows are collected in the monitoring console, the save process executes twice; data is flushed into the database in two batches of 50 rows. If the flush threshold is not enabled, the flush batch row size is implicitly 1.

**Note:** By default, the monitoring database flushes data every 5 minutes. Alternatively, you can flush data immediately by removing or decreasing the default values, but doing so impacts performance and prevents you from using captured data.

**7.** Optional. To change the data source, select an available database from the **Monitor database endpoint** drop down list.

Available databases are those with a JDBC server connection type created in the "default" domain. To create a new monitor database, a platform administrator mustset up a database <span id="page-133-0"></span>by running the appropriate configuration scripts and creating a server connection for the database in the default domain. The database server connection then appears as an option in the Monitor Database Endpoint drop down list.

**8.** Click **OK**.

#### **See also**

- [Status and Performance Monitoring](#page-127-0) on page 114
- [Monitoring Database Schema](#page-277-0) on page 264

## **Monitoring Usage**

Monitoring information reflects current and historical activity, and general performance during a specified time period.

Monitoring allows administratorsto identify key areas of weakness or periods of high activity in the particular area they are monitoring. Access to this data helps administrators make decisions about how to better configure the application environmentto achieve a higher level of performance.

The historical data is preserved in the monitor database. Performance data (KPIs for Replication, Messaging, Package Statistics, User Statistics, and Cache Statistics) for the specified time period is calculated upon request using the historical data available for that period. If monitoring data is purged for that time period, the performance data calculations will not factor in that data. It is recommended to purge monitoring data after putting in place mechanisms to export the required historical and/or performance data as needed. By default, monitoring data is automatically purged after seven days.

Also note that the processing times are calculated based on the time the request (or message) arrives on the server, and the time it took to process the request (or message) on the server. The client-side time (request origin time, and time taken to deliver to the server) are not factored into that data.

# **Reviewing System Monitoring Data**

Review data for monitored activities in Sybase Control Center. The monitoring data is retrieved according to the specified time range. Key Performance Indicators (KPIs) are also calculated for the specified time range.

- **1.** Open and log in to Sybase Control Center.
- **2.** In the left navigation pane, select **Monitoring**.
- **3.** In the right administration pane, select one of the following tabs according to the type of monitoring data you want to view:
	- **Security Log**
	- **Replication**
	- **Messaging**
- **Queue**
- **Data Change Notifications**
- **Device Notifications**
- **Package Statistics**
- **User Statistics**
- **Cache Statistics**

# **Current and Historical Data**

Monitoring data is categorized as current, historical, or performance.

Current data for replication MBOs, cache, and replication packagesistracked in subtabs. Use current data to assessthe state of an object and check for abnormalities: for example, whether the application is working, or if the current data request is blocked.

As the request is processed, current data is moved to historical tables and used to calculate the performance data. Use accumulated history data to derive object performance statistics: each time an activity is performed on the object, activity indicators are recorded in the table and create meaningful aggregate statistics.

# **Performance Data: KPIs**

Performance subtabs list key performance indicators (KPIs). KPIs are monitoring metrics that use counters, activities, and time measurements, that show the health of the system. KPIs can use current data or historical data.

Metrics help administrators ascertain how close an application is to corporate performance goals. In addition, they also help you identify problem areas and bottlenecks within your application or system. Performance goal categories might include:

- System metrics related to Unwired Platform components, EIS servers, networks, and throughput of all of these elements.
- Application metrics, including counters.
- Service-level metrics, which are related to your application, such as orders per second and searches per second.

When reviewing monitoring data, administrators typically start by evaluating high-level data and may then choose to drill down into object specifics. The approach used typically depends on the goal: benchmark, diagnose, or assess system health.

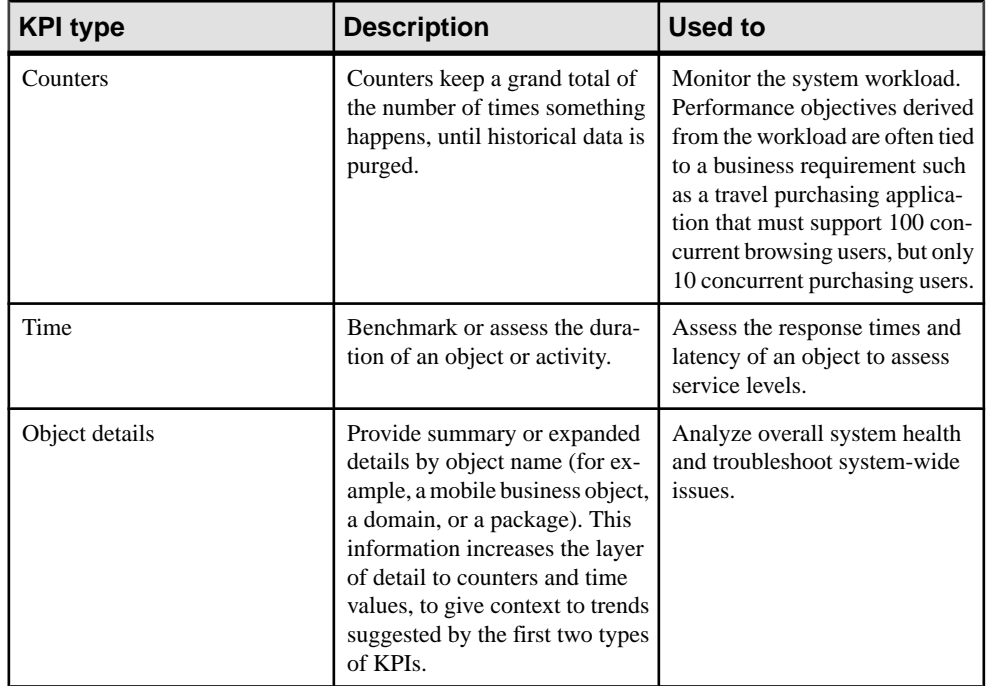

# **Performance Statistics**

As your production environment growsin size and complexity, perform periodic performance analysis to maintain the health of your mobility system.

The Monitoring node in Sybase Control Center is a data collection tool that helps administrators identify the causes of performance problems.

Use the Monitoring node to:

- Track application performance and identify trends
- Isolate performance problems to the resource, application, client, or user

## Monitoring Data Categories

Monitoring data is organized according to object type, allowing administrators to perform focused data analysis on specific activities and Unwired Platform components. Current, historical, and performance-based statistics facilitate user support, troubleshooting, and performance tracking for individual application environments.

The replication and messaging categories are the primary sources of data relating to application environment performance. The remaining tabs present detailed monitoring data that focuses on various aspects of replication-based applications, messaging-based applications, or both.

## Security Statistics

Security statistics reflect security activity for a specific monitored user. Security statistics enable you to monitor security authentication results.

#### Security Log Statistics

The security log reflects the authentication history of users either across the cluster, or filtered according to domain, during a specified time period. These statistics allow you to diagnose and troubleshoot connection or authentication problems on a per-user basis. Security log monitoring is always enabled.

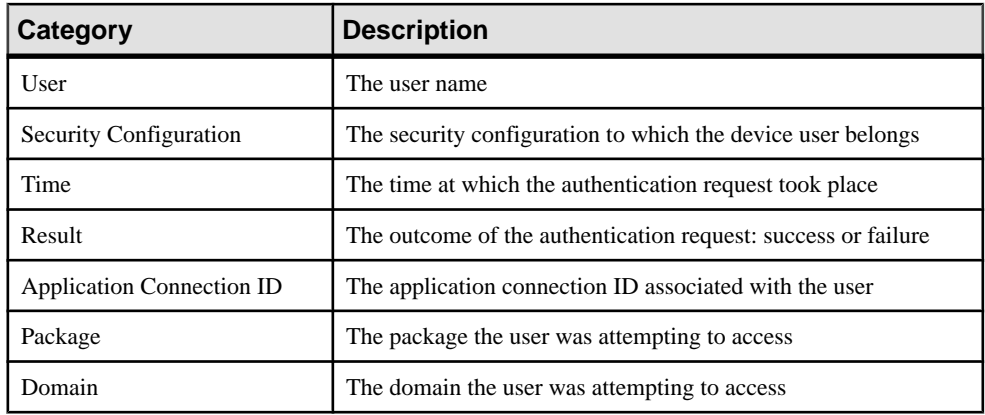

User security data falls into these categories:

# Replication Statistics

Replication statistics reflect replication synchronization activity for monitored packages. Current statistics monitor the progress of real-time synchronizations, while historical statistics present data from completed synchronizations on a per-package basis. Performance monitoring uses key performance indicatorsto produce data aboutsynchronization efficiency.

Through statistics that report on the duration and scope of synchronizations, as well as any errors experienced during synchronization, replication monitoring allows you to identify the rate at which synchronizations happen during specified time periods, which userssynchronize data, and which mobile business objects are affected.

## Current Replication Statistics

Current statistics for replication synchronization provide real-time information about inprogress synchronizations.

Unwired Server monitors replication requests using these statistical categories:

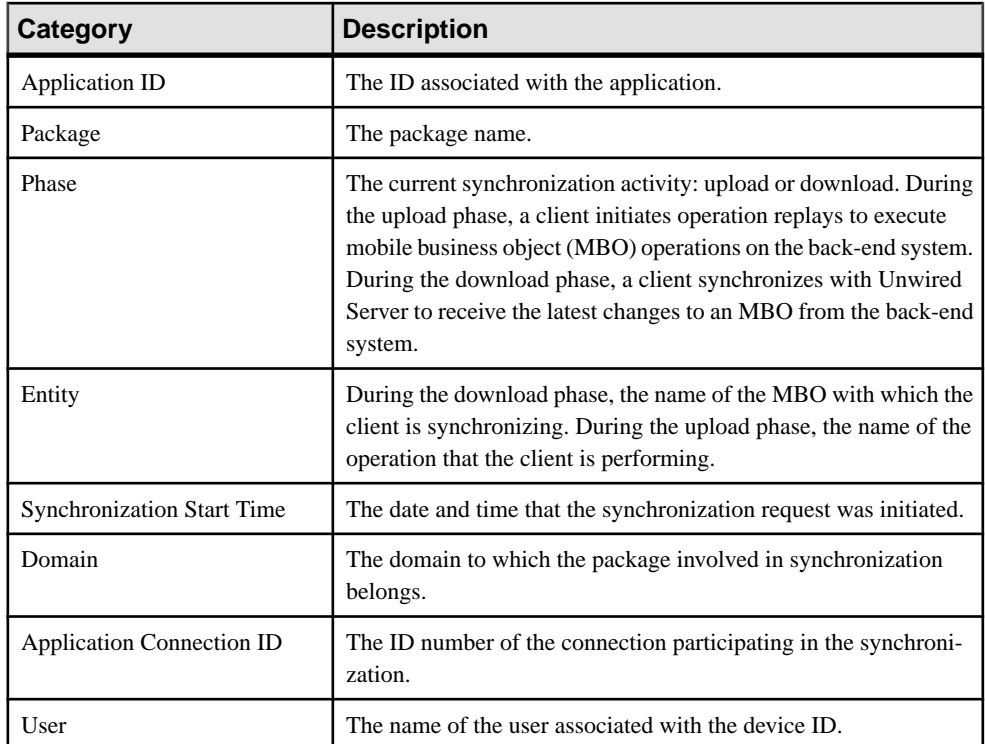

# Replication History Statistics

Historical data for replication-based synchronization consists of past synchronization details for monitored packages.

The summary view provides general information, whereas the detail view presents a more specific view of all request events during each synchronization; each row of data corresponds to a synchronization request from the client in the time frame you define:

- Click either **Details** to see more granular information on each synchronization request, or selectthe **Detail** option to see allsynchronization request details. Detail view allows you to look at the individual messages that make up the summary view.
- Select **Summary** to see aggregated details by domain, package, and user about past synchronization events for the defined time frame.

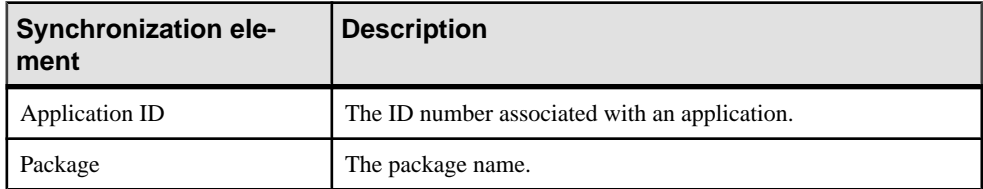

## **Table 15. Detail view information**

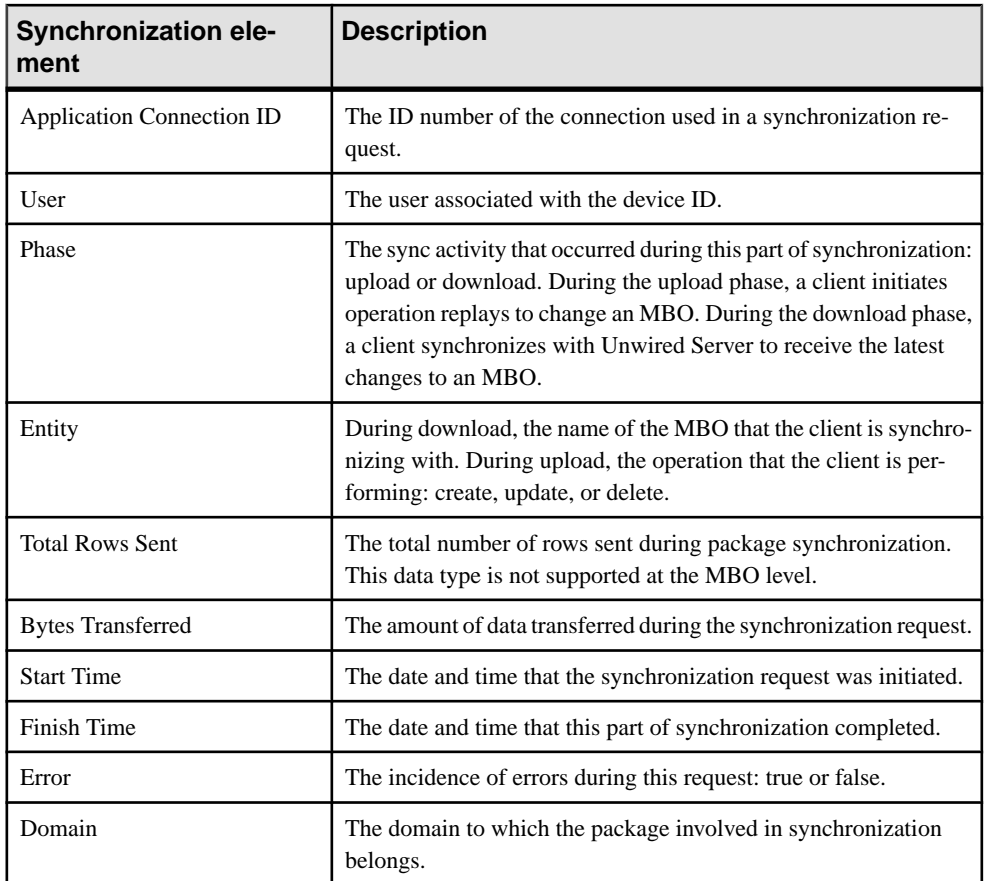

# **Table 16. Summary view information**

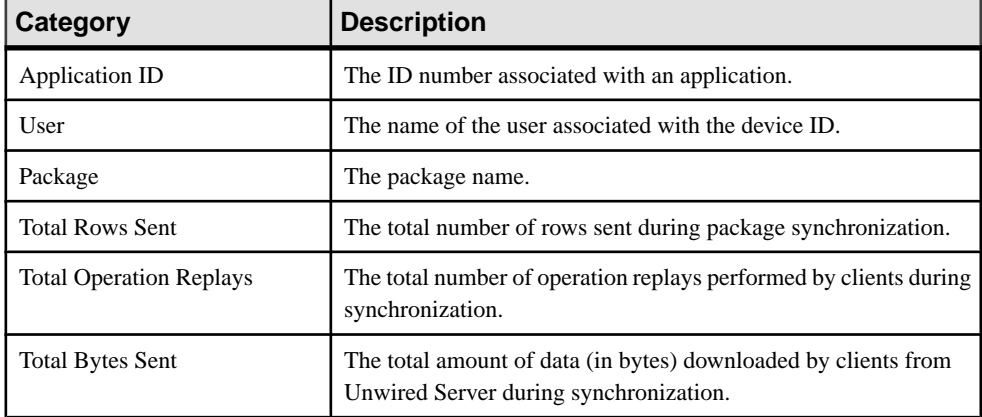

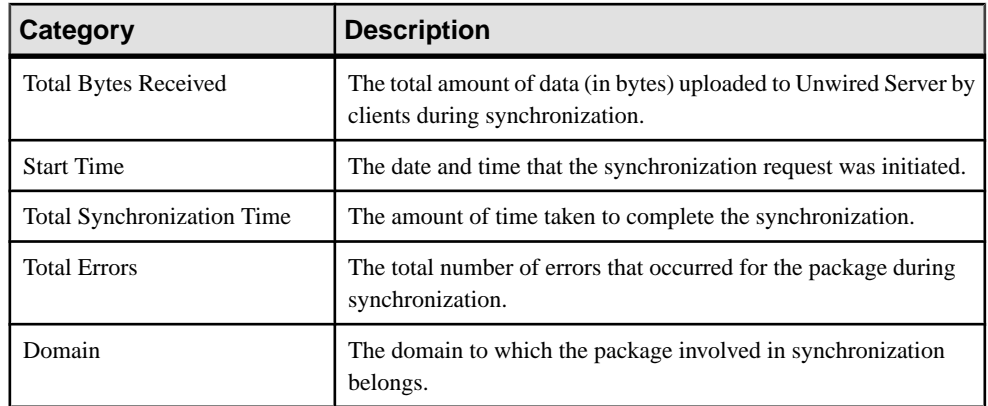

# Replication Performance Statistics

Replication performance statistics consist of key performance indicators (KPIs) that reflect the overall functioning of the application environment.

Performance monitoring highlights key totals and identifies average, minimum, and maximum values for primary activities. These calculations are dynamic, and are based on the data currently available in monitoring database for the specified time period.

All values in this table (totals, averages, maximums, minimums) apply to the specific time period you indicate:

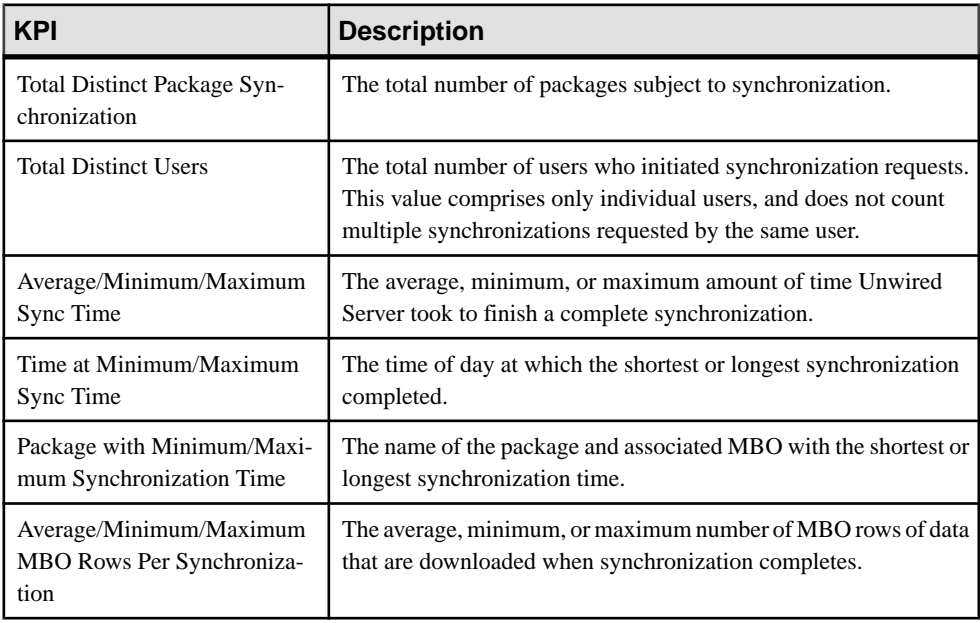

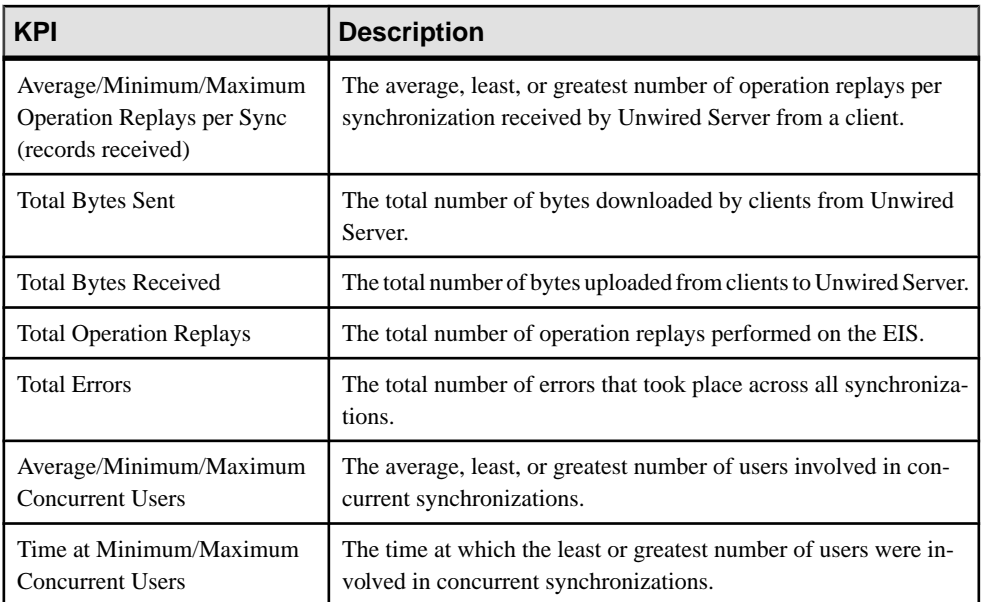

# Messaging Statistics

Messaging statistics report on messaging synchronization activity for monitored packages.

- Current monitoring data tracks the progress of messages from device users presently performing operation replays or synchronizing MBOs.
- Historical data reveals statistics indicating the efficiency of completed transactions.
- Performance monitoring provides an overall view of MBS activity intended to highlight areas of strength and weakness in the application environment.

Messaging historical data captures messages such as login, subscribe, import, suspend, resume and so on. The Import type message is a data payload message from server to client (outbound messages), while rest of the messages (login, subscribe, replay, suspend, resume) are sent from the client to server (inbound messages).

## Current Messaging Statistics

Current statistics for messaging synchronization provide real-time information about inprogress synchronizations. Because messaging synchronizations progress rapidly, there is typically little pending messaging data available at any given time.

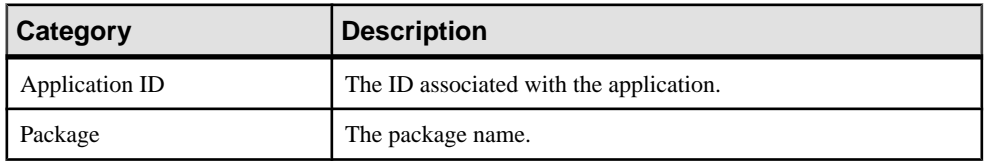

Unwired Server monitors messagin requests using these categories:

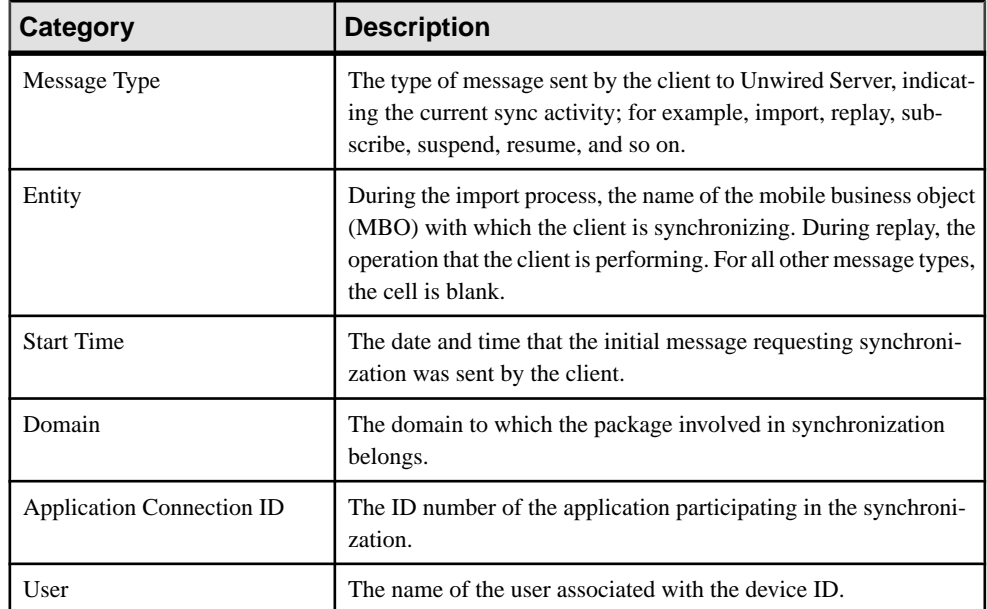

# Messaging History Statistics

Historical data for messaging synchronization consists of past synchronization details for monitored packages.

The summary view provides general information, whereas the detail view presents a more specific view of all request events during each synchronization; each row of data corresponds to a synchronization request from the client in the time frame you define:

- Click either **Details** to see more granular information on each synchronization request, or selectthe **Detail** option to see allsynchronization request details. Detail view allows you to look at the individual messages that make up the summary view.
- Select **Summary** to see aggregated details by domain, package, and user about past synchronization events for the defined time frame.

| Data type                        | <b>Description</b>                                                                     |  |
|----------------------------------|----------------------------------------------------------------------------------------|--|
| Application ID                   | The ID number associated with an application.                                          |  |
| Package                          | The package name.                                                                      |  |
| <b>Application Connection ID</b> | The ID number of the connection that participated in the synchro-<br>nization request. |  |
| User                             | The name of the user associated with the device ID.                                    |  |

**Table 17. Detail view information**

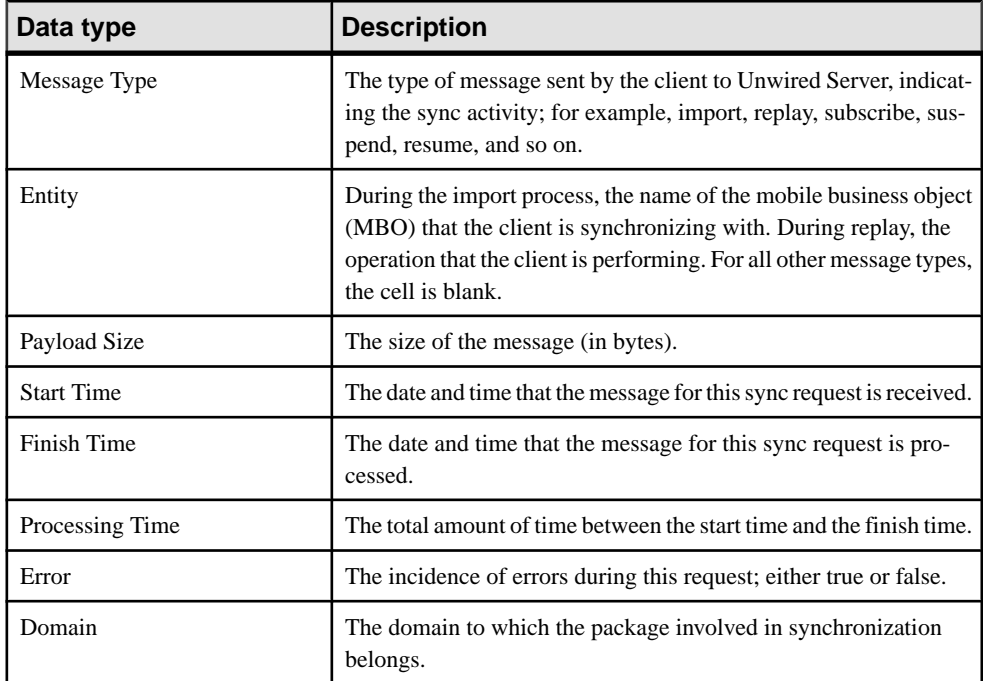

# **Table 18. Summary view information**

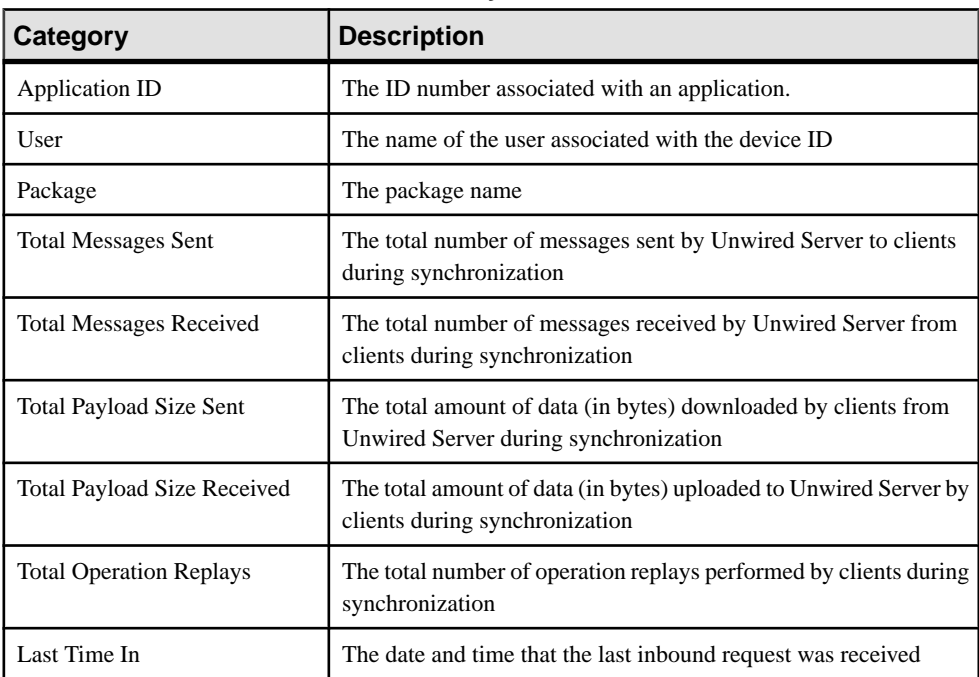

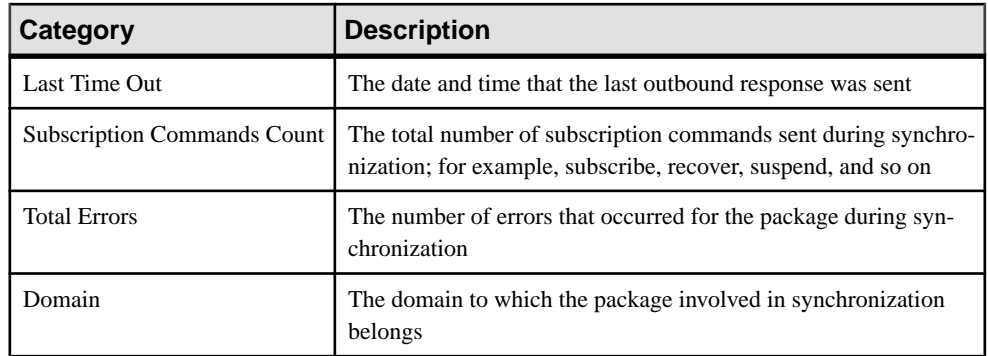

# Messaging Performance Statistics

Messaging performance statistics consist of key performance indicators (KPIs) that reflect the overall functioning of the application environment.

Performance monitoring highlights key totals and identifies average, minimum, and maximum values for primary activities. These calculations are dynamic, and are based on the data currently available in monitoring database for the specified time period.

All values in this table (totals, averages, maximums, minimums) apply to the specific time period you indicate:

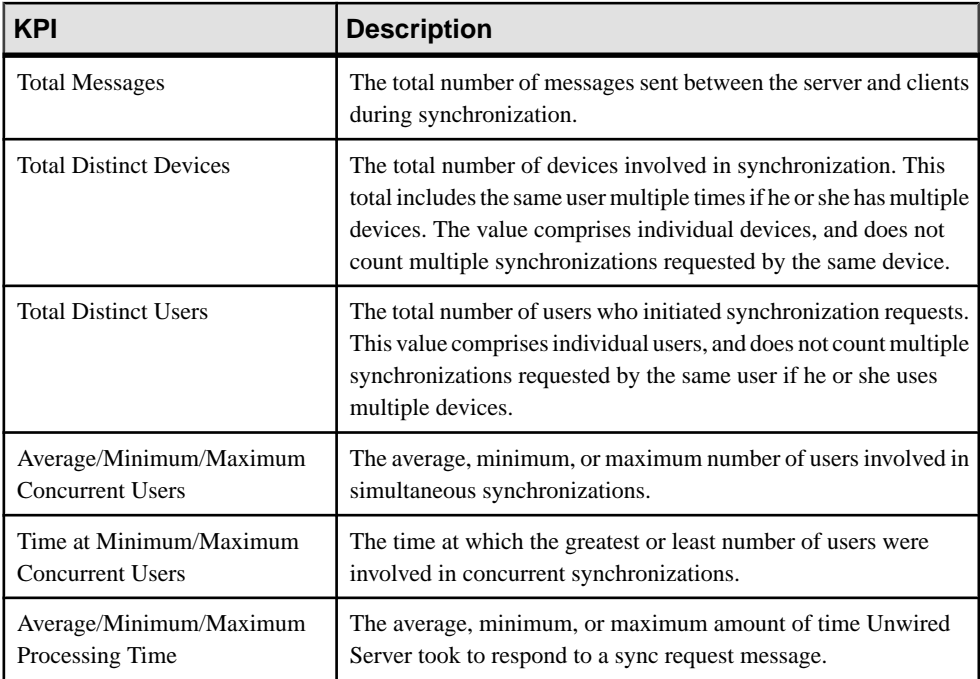
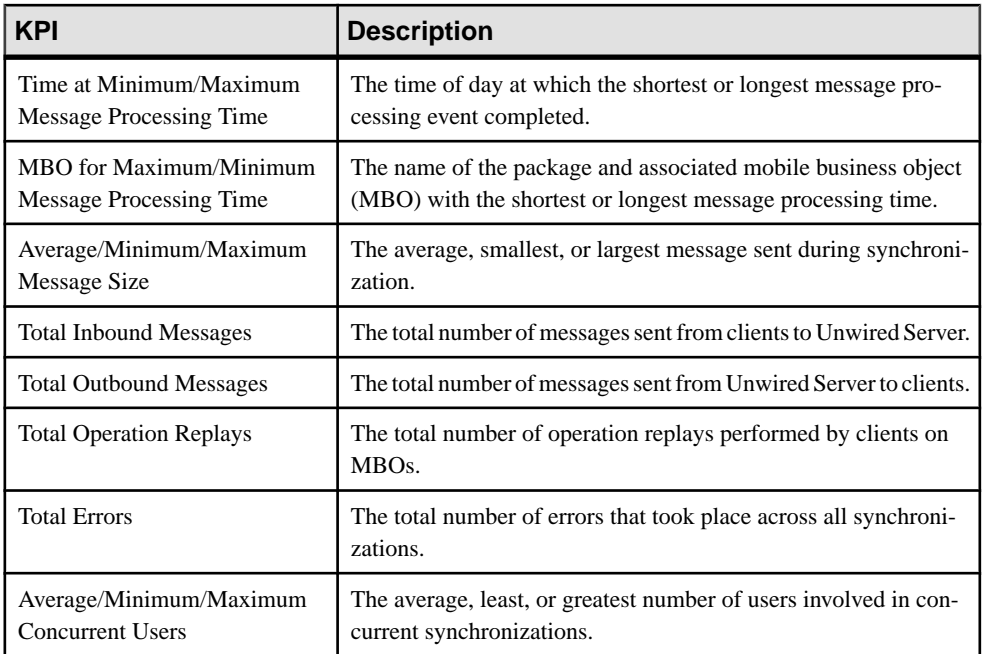

### Messaging Queue Statistics

Messaging queue statistics reflect the status of various messaging queues. The data does not reveal any application-specific information, but provides a historical view of messaging activities that communicates the efficiency of messaging-based synchronization, as well as the demands of device client users on the system.

Based on this data, administrators can calculate the appropriate inbound and outbound message queue counts for the system (configurable in the Server Configuration node of Sybase Control Center).

### Messaging Queue Status

Messaging queue status data provides historical information about the processing of messaging-based synchronization requests by Unwired Server. The data indicates areas of high load and times of greatest activity. This data can help administrators decide how to handle queue congestion and other performance issues.

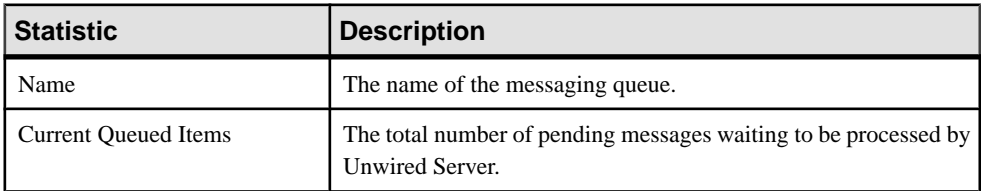

These key indicators monitor messaging queue status:

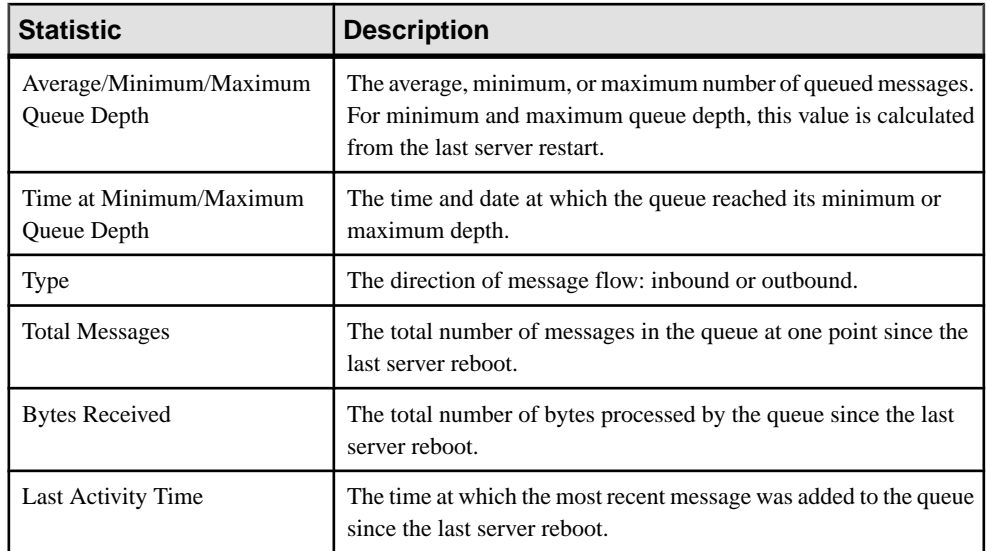

### Data Change Notification Statistics

Data change notification (DCN) statistics monitor notifications that are received by Unwired Server from the enterprise information server. Specifically, DCN monitoring reports which packages and sync groups are affected by notifications, and how quickly these are processed by the server.

Monitoring DCN statistics allows you to troubleshoot and diagnose performance issuesif, for example, the cache is not being updated quickly enough. These statistics help to identify which packages took longest to process data changes, as well as times of peak performance or strain on the system.

### Data Change Notification History Statistics

Historical information for data change notifications (DCNs) consists of past notification details for monitored packages. Detailed data provides specific information on past notification activity for packages, and identifies which server data was affected.

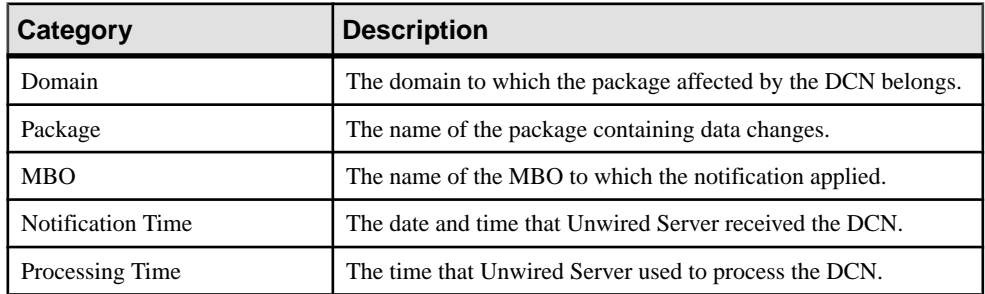

Details about past notification events are organized into these categories:

### Data Change Notification Performance Statistics

Data change notification (DCN) performance statistics consist of key performance indicators that reflect the efficiency of notification processing by Unwired Server.

Performance monitoring highlights key totals and identifies average, minimum, and maximum values for primary activities. These calculations are dynamic, and are based on the data currently available in monitoring database for the specified time period.

All values in this table (totals, averages, maximums, minimums) apply to the specific time period you indicate:

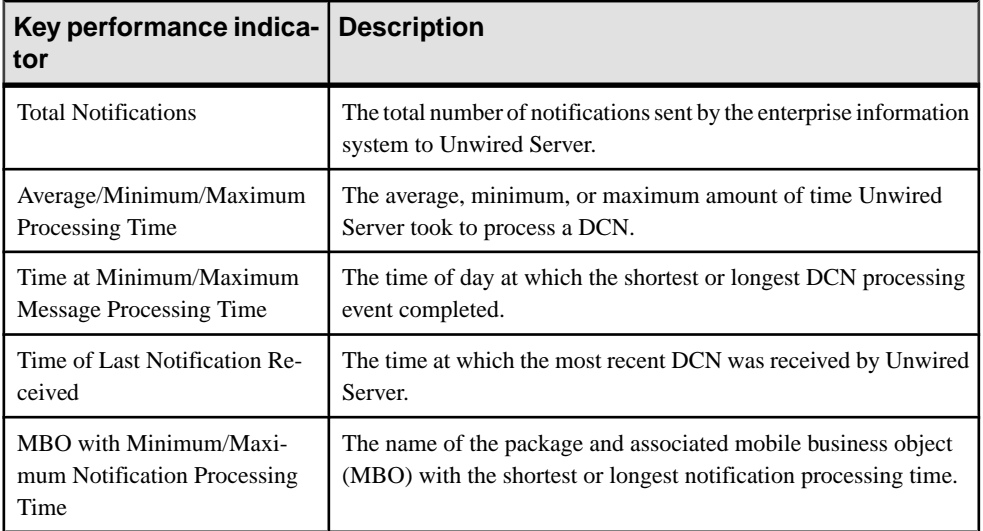

### Device Notification Statistics

Device notification statistics provide data about the occurrence and frequency of notifications sent from Unwired Server to replication synchronization devices. Historical device notification monitoring reports on the packages, synchronization groups, and devices affected by RBS synchronization requests in a given time frame. Performance-related device notification data provides a generalindication of the efficiency of notification processing and the total demand of synchronization requests on the system.

### Device Notification History Statistics

Historical information for device notifications provides specific information on past device notifications,indicating which packages, synchronization groups, and devices were involved in synchronization requests.

Details about past device notification events fall into these categories:

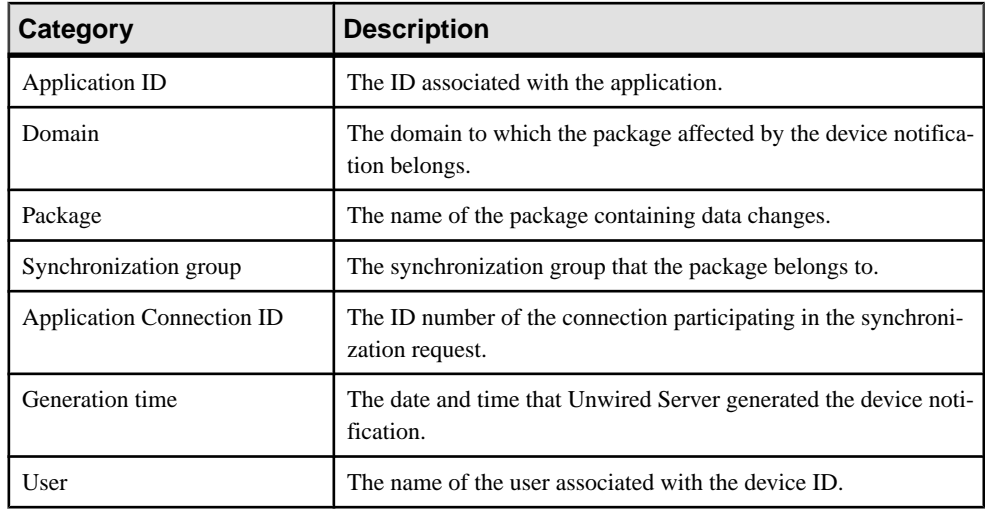

### Device Notification Performance Statistics

Device notification performance statistics provide a general indication of the efficiency of notification processing and the total demand of synchronization requests on the system.

Performance monitoring highlights key totals and identifies average, minimum, and maximum values for primary activities. These calculations are dynamic, and are based on the data currently available in monitoring database for the specified time period.

All values in this table (totals, averages, maximums, minimums) apply to the specific time period you indicate:

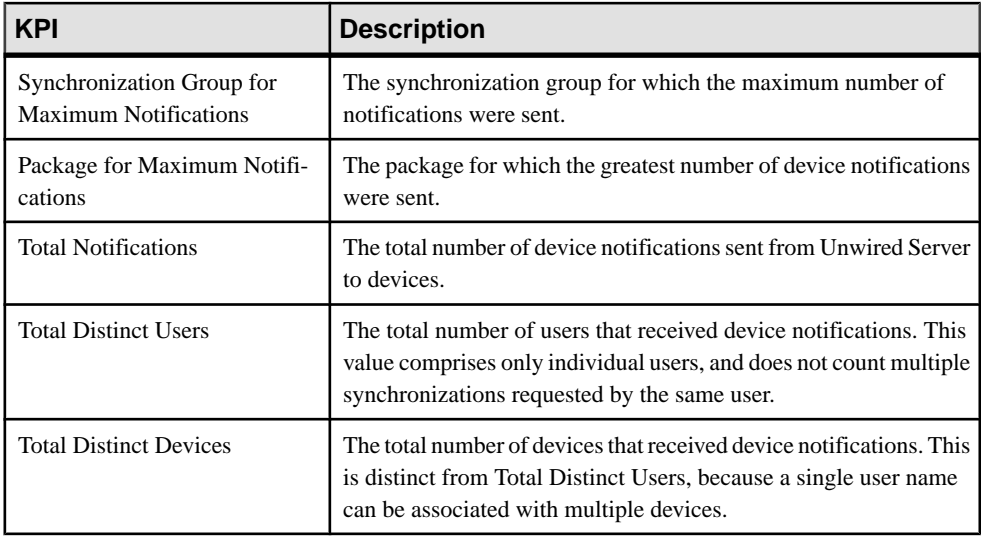

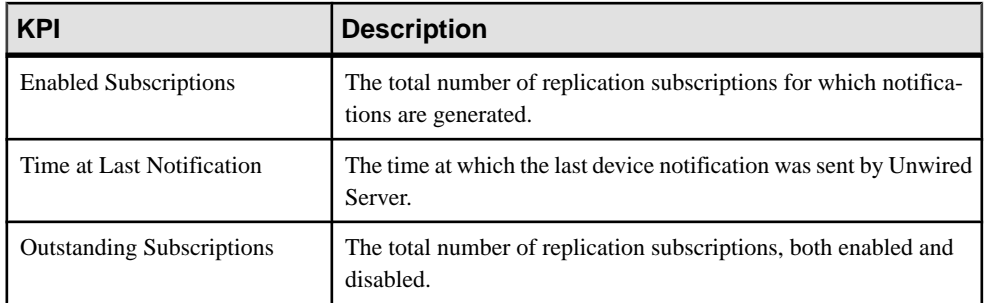

### Package Statistics

Package statistics reflect response times for replication-based and messaging-based synchronization packages.

This type of monitoring uses key performance indicators to provide data on the efficiency of response by Unwired Server to synchronization requests. These calculations are dynamic, and are based on the data currently available in monitoring database for the specified time period.

### Replication Package Statistics

Replication package statistics consist of key performance indicators (KPIs) that reflect the overall function of the application environment at the cluster or domain level. The statistics highlight key totals and identify average, minimum, and maximum values for primary activities.

These key indicators monitor replication packages:

**Note:** These KPIs are not applicable at the MBO level.

- Total Bytes Received
- Total Bytes Sent
- Total Operation Replays

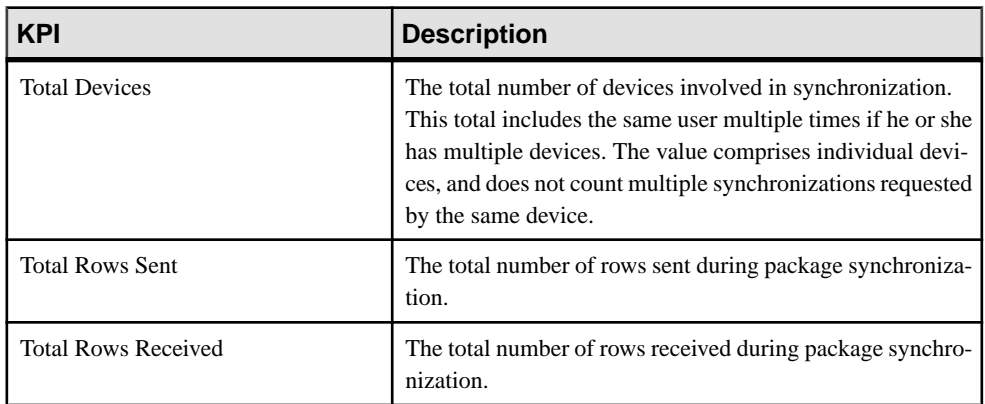

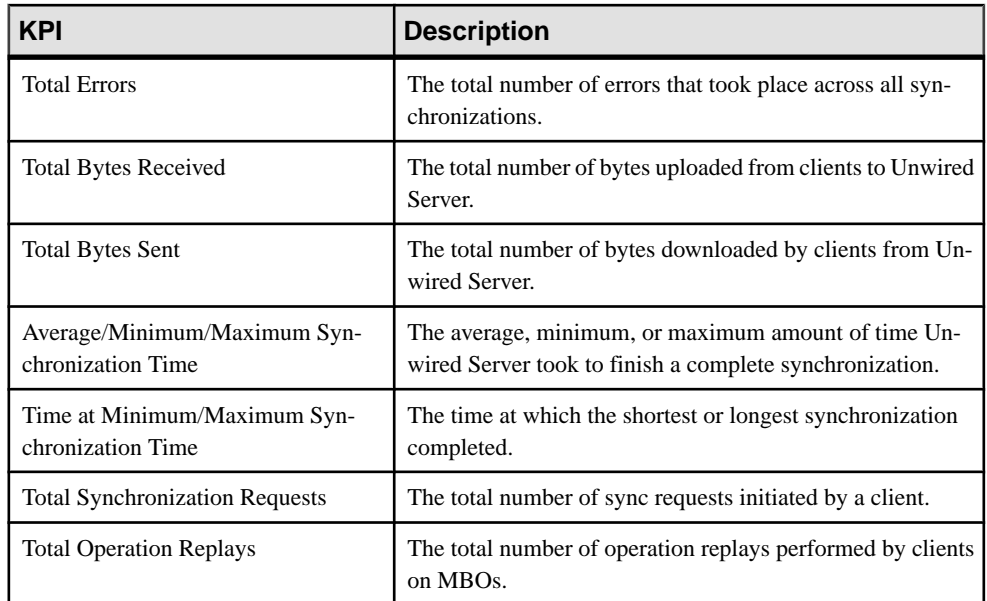

### Messaging Package Statistics

Messaging package statistics consist of key performance indicators (KPIs) that reflect the overall function of the application environment at the cluster or domain level. The statistics highlight key totals and identify average, minimum, and maximum values for primary activities.

**Note:** These KPIs are not applicable at the MBO level:

- Total Subscription Commands
- **Total Devices**

These key indicators monitor messaging packages:

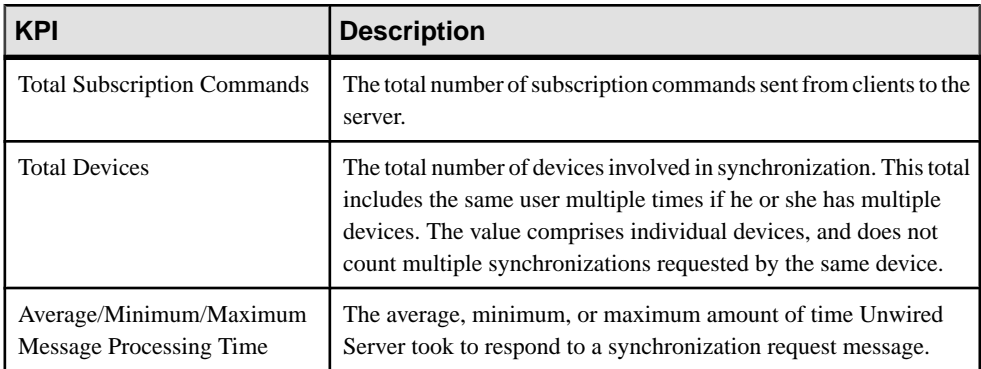

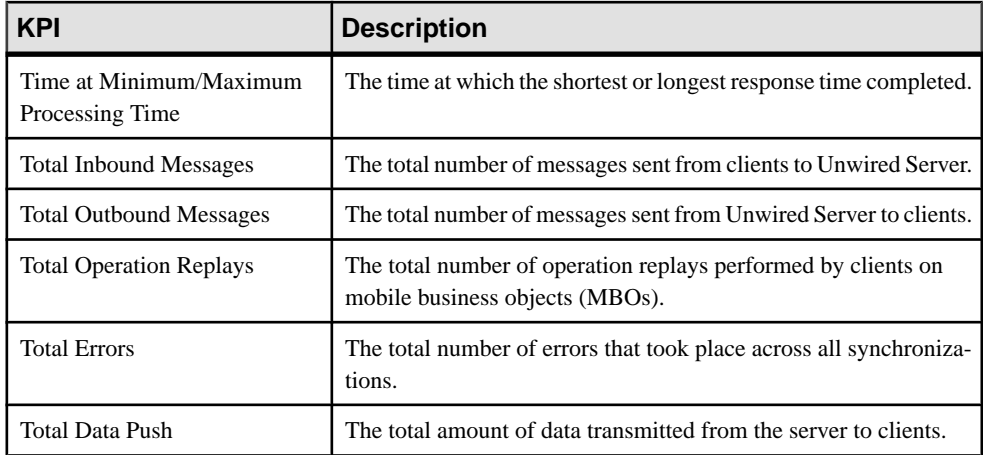

### User Statistics

User statistics consist of key performance indicators that reflect the overall activity of application users.

User statistics can be filtered to include users who belong to a particular security configuration. Thistype of monitoring highlights key totals and identifies average, minimum, and maximum values for primary user activities. These calculations are dynamic, and are based on the data currently available in monitoring database for the specified time period.

**Note:** These statistics are not supported for Sybase Mobile CRM and Sybase Mobile Workflow for SAP application users.

#### Replication User Statistics

Replication user statistics reflect the synchronization activity of a group of replication-based synchronization users belonging to a specified security configuration. These statisticsinclude general activity-related information on a per-user basis.

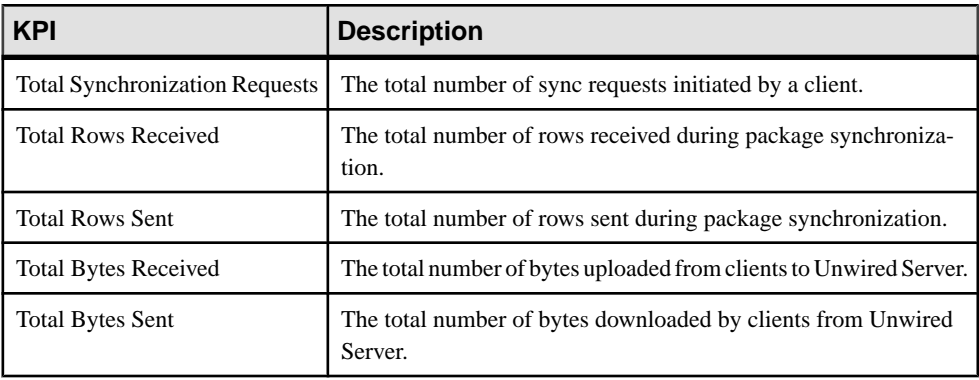

These key indicators monitor replication users:

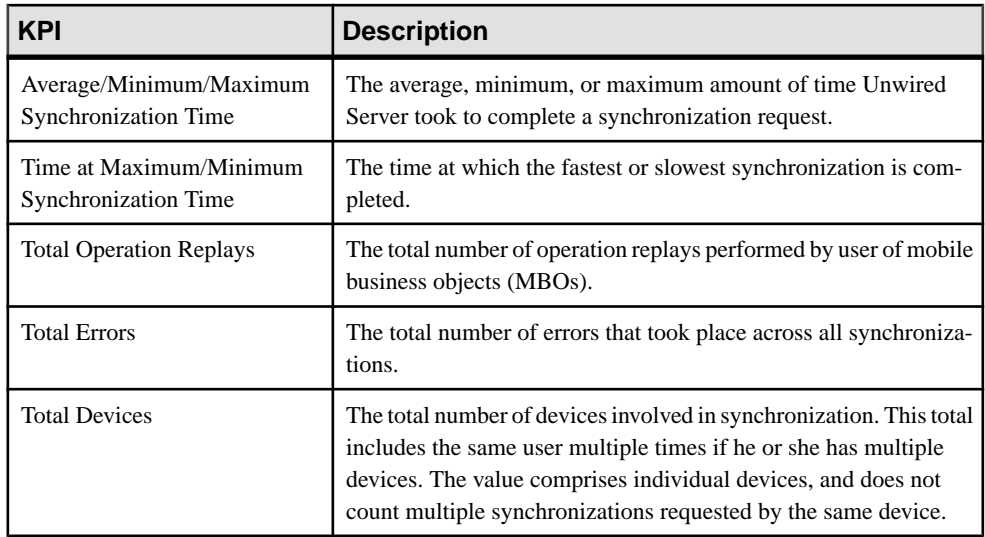

### Messaging User Statistics

Messaging user statistics reflect the synchronization activity of a group of messaging-based synchronization users belonging to a specified security configuration. These statisticsinclude general activity-related information on a per-user basis.

These key indicators monitor messaging users:

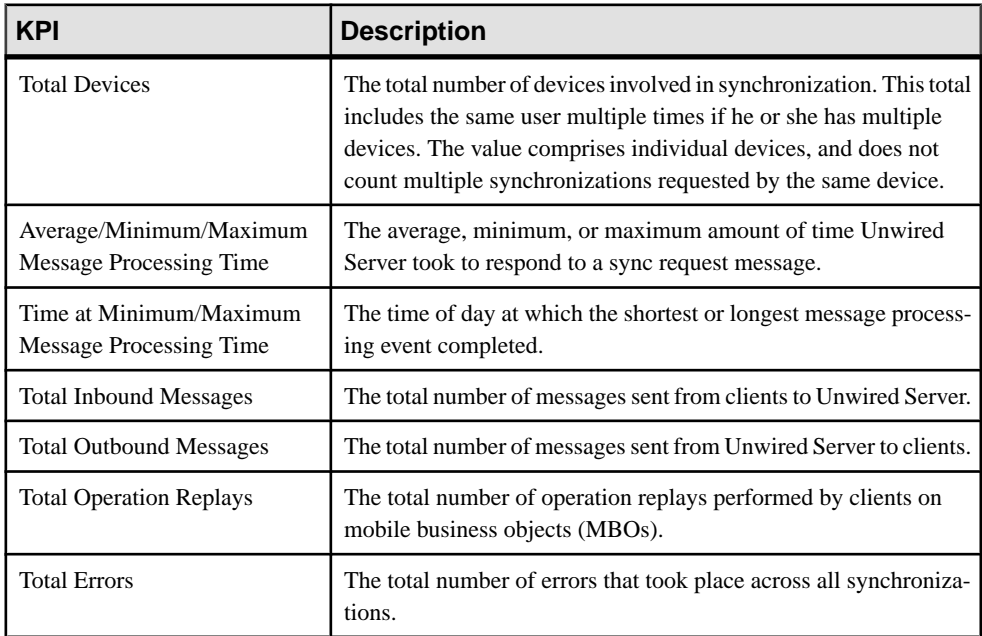

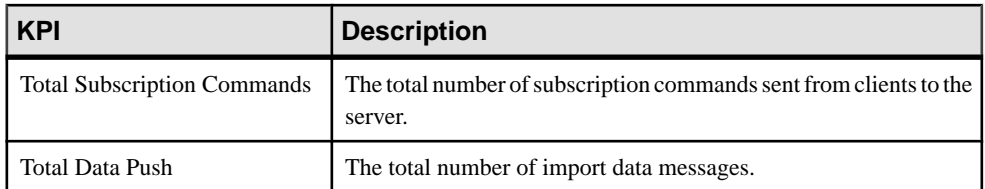

### Cache Statistics

Cache statistics provide a granular view of cache activity eithr at the domain or package level, particularly in the areas of cache performance, mobile business object (MBO) status, and cache group status.

Cache statistics report on performance at the domain, package, MBO, and cache group levels to allow administrators to obtain different information according to the level of specificity required. These calculations are dynamic, and are based on the data currently available in monitoring database for the specified time period.

**Note:** These statistics are not supported for Sybase Mobile CRM and Sybase Mobile Workflow for SAP application users.

### MBO Statistics

Mobile business object (MBO) status monitoring reports on cache activity at the MBO level, and thus, reflects activity for single mobile business objects.

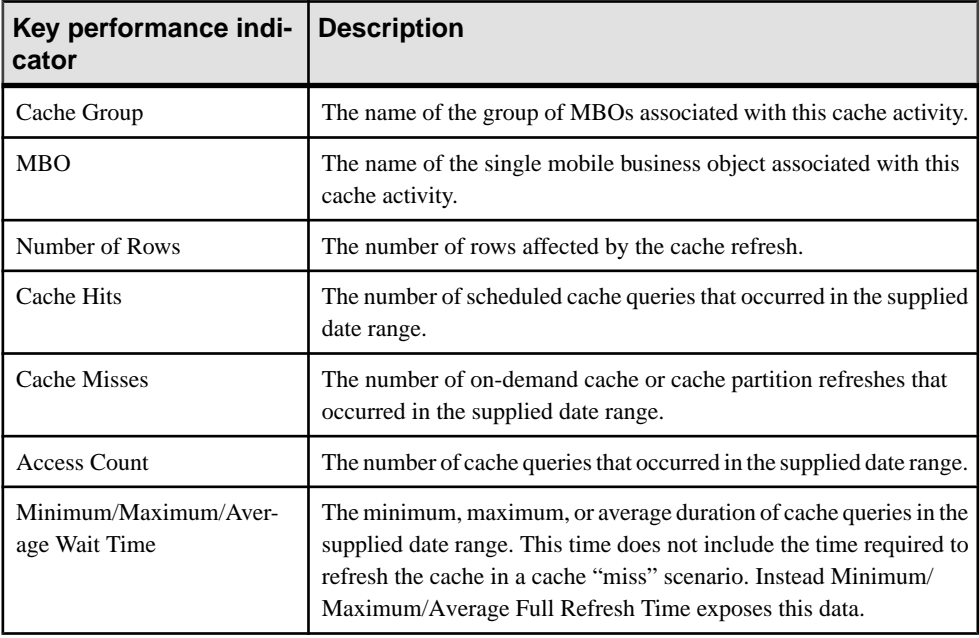

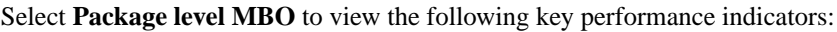

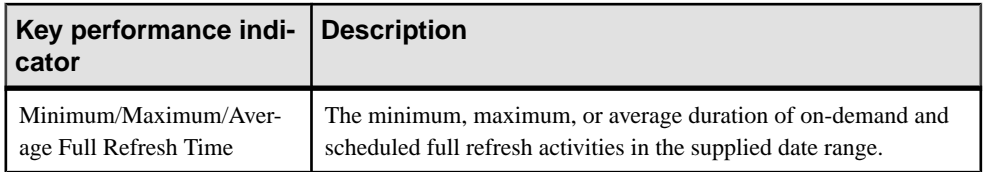

### Cache Group Status Statistics

Cache group status statistics provide monitoring data about cache activity at the cache group level. The data reflects activity for all mobile business objects (MBOs) belonging to a cache group.

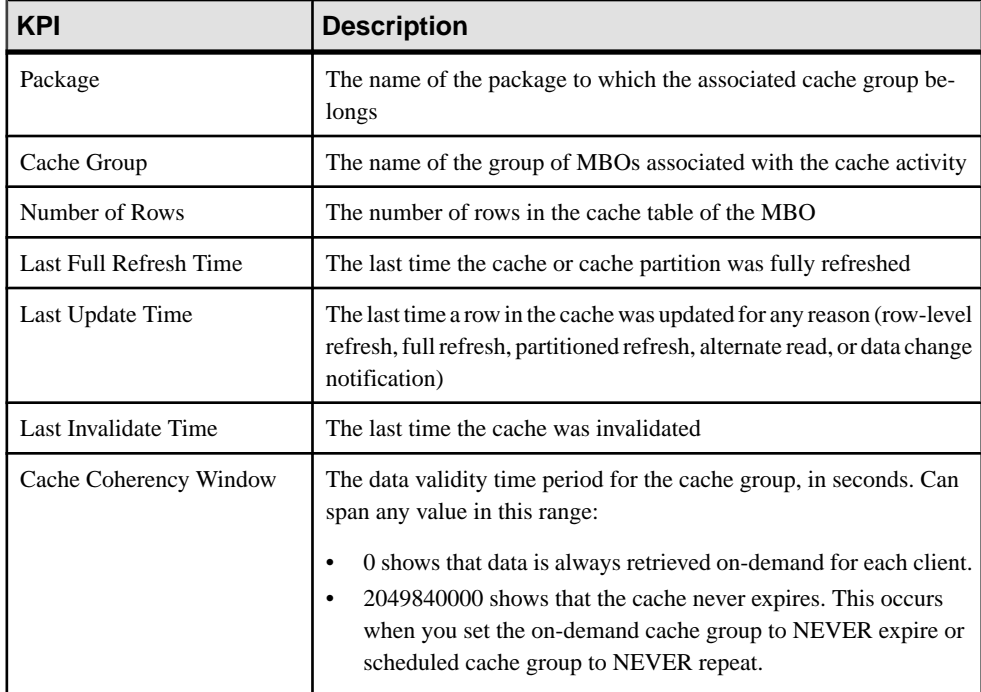

Select **Package level cache group** to view the following key performance indicators (KPIs):

### Refining Scope with Filters, Sorting, and Views

You can refine any view in the Sybase Contorl Center monitoring to show selected details of particular relevance.

Use these to narrow the scope of data represented in the object tabs.

- **1.** To sort table data alphanumerically by column, click the column title. Sorting is available on all tabs of the monitoring node.
- **2.** You can filter data by either:
- Time set the start and end day and time for which to show data, or,
- Domain check **Show Current Filter** to set the domain for which to show data (as opposed to showing all domains, which is the default). You can optionally sort these results by package name, synchronization phase, operation, and so on by selecting the corresponding option from the **Sort By** box.
- **3.** For historical data on application tabs, you can also toggle between detail or summary views by selecting the option of the same name. Detail viewsshow specific details of each application and each operation (update, download), whereas summaries include aggregates of each application (total messages sent, total bytes received).

# **Exporting Monitoring Data**

Save a segment of monitoring data to a location outside of the monitoring database. Export data to back up information, particularly before purging it from the database, or to perform closer analysis of the data in a spreadsheet application.

This option is especially useful when you need to share monitoring data with other administrators and tenants.Since thistask can be time-consuming, depending upon the size of the data being exported. Sybase recommends that you export the data in segments or perform the export at a time when Sybase Control Center is not in use.

- **1.** In the left navigation pane, select **Monitoring**.
- **2.** In the right administration pane, select the tab corresponding to the monitoring data you want to view.
- **3.** Perform a search using the appropriate criteria to obtain the desired monitoring data.
- **4.** Click **Export**.
- **5.** Select a file type for the exported data (CSV or XML), and click **Next**.
- **6.** Click **Finish**.
- **7.** In the file browser dialog, select a save location and enter a unique file name.
- **8.** Click **OK**.

All monitoring data retrieved by the search is saved to the file you specify in step 7.

## **System Diagnostics**

Diagnosing performance issues or troubleshooting errors involves reviewing system-wide data, and typically begins with information captured by the Monitoring node in the Sybase Control Center Unwired Platform administration perspective. However, it can extend to any and all state and log data that is available to the administrator.

There is no rigidly defined troubleshooting path for administrators to take. Instead, data is reviewed and analyzed component by component until a comprehensive picture of the system emerges and gives the administrator enough symptoms to diagnose the problem.

As shown by the illustration below, monitoring and state data is collected on the platform at various levels to create an inverted pyramid of potential diagnositc data. Using this pyramid, an administrator can scale up and scale down in terms of the specificity of detail, depending on

<span id="page-155-0"></span>the issue being investigated. Subsequent scenarios in this section use this illustration to show you which diagnostic components may help you diagnose issues or errors.

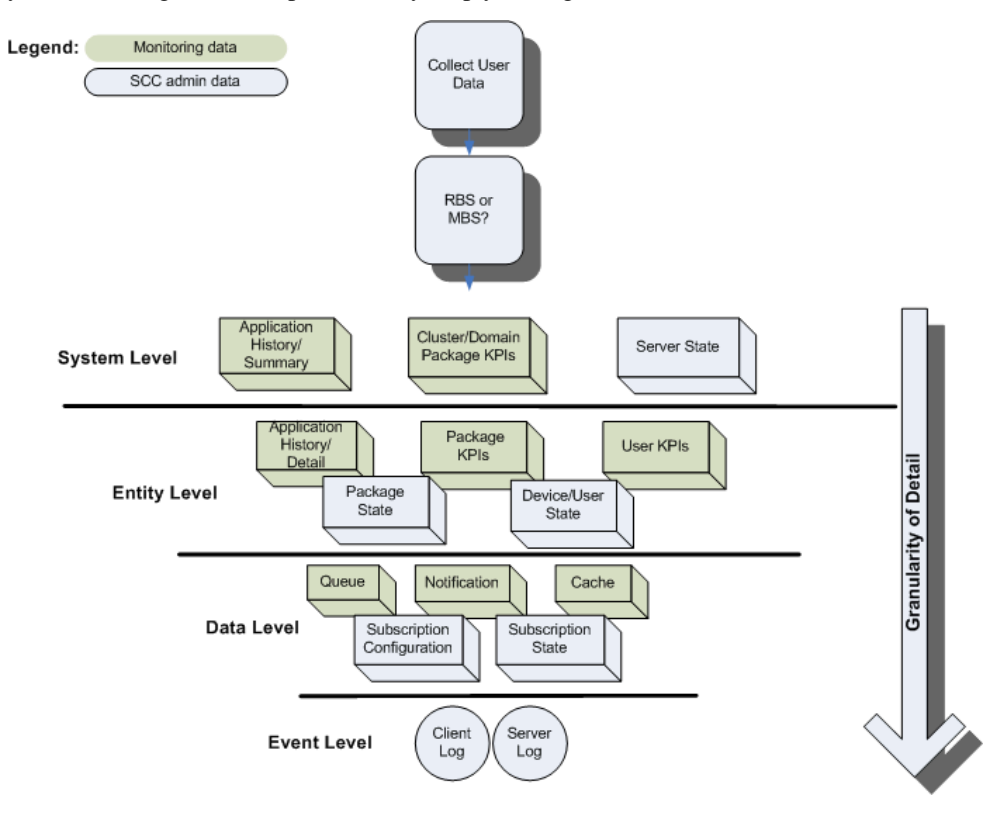

### **See also**

- [Device Application Performance or Issue Analysis](#page-156-0) on page 143
- [Access Denied Analysis](#page-160-0) on page 147
- [Data Update Failure Analysis](#page-161-0) on page 148

### **Collecting Data**

When diagnosing application errors and issues, the user need to provide some intial troubleshooting data that helps to identify which records and events captured by the Sybase Control Center monitoring tool should be more carefully analyzed for telling symptoms.

- **1.** Contact the user or use an issue reporting tool that collects:
	- application type (replication or messaging)
	- and packages that make up the application
	- the user ID
- <span id="page-156-0"></span>• the device ID
- the time of the error/issue/period of interest (roughly)
- **2.** Use the package type to start the analysis of events, as well as the package name. Other information will be necessary the more detailed your investigation becomes.

### **Device Application Performance or Issue Analysis**

If a device user reports lagging performance or errors in a deployed application, there are a series of diagnostics the administrator can perform to investigate the problem.

Symptoms that are not revealed by the monitoring tables are likely to require a review of administrative data from other parts of Unwired Platform.

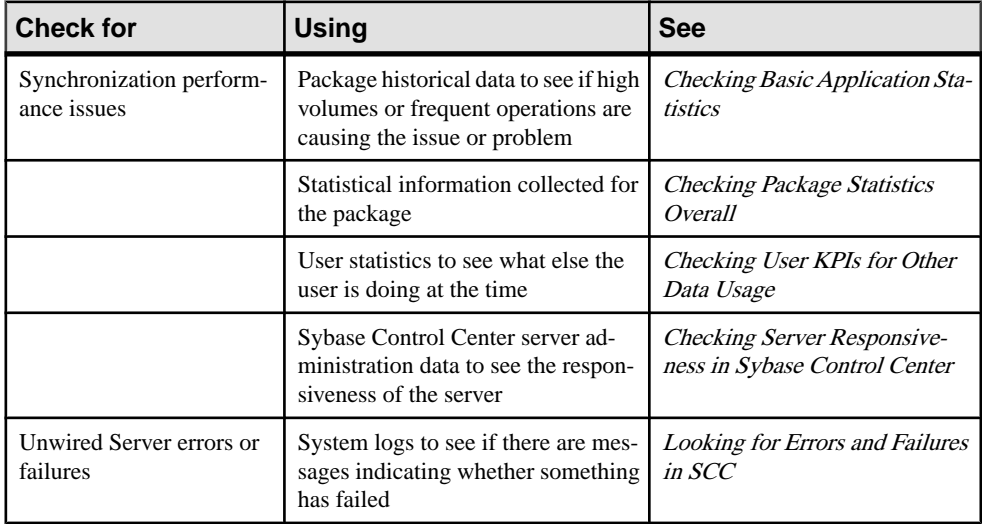

#### **See also**

- [Collecting Data](#page-155-0) on page 142
- Checking Package/User Histories on page 143
- [Checking Overall Package Statistics](#page-157-0) on page 144
- [Checking User KPIs for Other Data Usage](#page-158-0) on page 145
- [Checking Server Responsiveness in Sybase Control Center](#page-159-0) on page 146
- [Looking for Errors and Failures in SCC](#page-159-0) on page 146

### Checking Package/User Histories

Always begin analyzing application errors or issues by checking high-level application statistics. The goalis to see if there are any obvious outliers in typical or expected application performance. The more familiar an administrator is with the environment, the more easily the administrator can identify abnormal or unexpected behavior or performance.

If time has elapsed since an issue was reported, start by checking historical information for the entire package. Drill down into suspect rows.

- <span id="page-157-0"></span>**1.** In Sybase Control Center, click the Monitoring node, then click the tab that corresponds to the application type you are investigating, either **Replication** or **Messaging**.
- **2.** Click **History**, then choose **Summary**, to display an aggregated history for the package.
- **3.** Select **Show current filter**, to narrow the results. Using the troubleshooting data you gathered from the user, in the filter pane:
	- a) Select the domain to which the package is deployed.
	- b) Select the package name from the list of packages deployed to the domain.

**Note:** In the **Domain** and **Packages** fields, you can start to type a package or domain name to narrow the list to names beginning with the characters you enter.

- **4.** Click the **User** column to sort in alphabetical (ascending or descending) order.
- **5.** Refine entries to those that fall within the documented time frame. Set the **Start Date**, **Start Time** and **Finish Date**, **Finish Time** to restrict the data to the required duration.
- **6.** Determine whether the volumes are high for any of the cells in a row. If so, further investigate the details of that package/user pairing row.
- **7.** On the History tab, choose **Detail view** and locate the package/user row you are investigating. This view details the synchronization request, so you can find out where in the transaction chain the problem is arising. It helps you to identify what happened at the entity level.
- **8.** Look at these columns:
	- Total Rows Sent to see if the number of data rows being synchronized is high or low.
	- Payload size to see the number of bytes downloaded to the device for each event.

These counters may indicate that there is a lot of data being transferred during synchronization and may require some intervention to improve performance. You can then look at the entity or phase where the problem is occurring, and whether or not there is a delay of any kind that might indicate the nature of the problem. For example, perhaps large volumes of uploaded data may be delaying the download phase. However, it may also be that this behavior is normal, and the performance lag transitory.

#### **Next**

If nothing of interest is revealed, continue by checking the package statistics for all users.

### Checking Overall Package Statistics

If the package history does not reveal a high amount of volume (data or frequency of operations), proceed with evaluating the package statistics for the entire environment. Package statistics can reveal issues caused by the number of device users in the environment, and how the package is performing in environment in general.

- <span id="page-158-0"></span>**1.** In Sybase Control Center, click the Monitoring node, then click the **Package Statistics** tab.
- **2.** Choose the type of package you want to retrieve KPIs for: messaging or replication.
- **3.** Set the **Start Date**, **Start Time** and **Finish Date**, **Finish Time** so KPIs are aggregated during the specified time frame.
- **4.** In the navigation tree, expand clusters, domains, and servers, until you locate the package to investigate.
- **5.** Click the package name and review:
	- Total Data Push
	- Time at Minimum/Maximum/Average Synchronization
	- Total Devices

Compare the findings to see whether or not these results are revealing. Also check the number of concurrent usersso you can gauge the fullrange of activity (for example, use the navigation tree to scope data push results to the domain and cluster): if multiple device users are using similar packages to synchronize a similar set of data, then your system could be experiencing lags due to high demands on the server cache.

### **Next**

If package statistics do not provide useful information about data demands, evaluate the data demands of individual users.

### Checking User KPIs for Other Data Usage

If the application is not downloading large amounts of data, further investigate user-based key performance indicators (KPIs) to see if the performance issue is related to the user who is performing some other data-related action that may not be related to the package for which the issue was reported.

- **1.** In Sybase Control Center, click the Monitoring node, then click the **User Statistics** tab.
- **2.** Choose the type of package for which to retrieve KPIs: messaging or replication.
- **3.** Setthe**Start Date**,**Start Time** and **Finish Date**, **Finish Time** so KPIs are aggregated for the specified time frame.
- **4.** If the package is deployed to a particular domain, choose the domain name you require.
- **5.** Select the user who reported the issue.
- **6.** Review these values :
	- Total Data Push
	- Time at Minimum/Maximum/Average Synchronization Time

A high data push value might indicate that at some point, data demands were large. If the average synchronization and minimum synchronization times fall within normal ranges but the maximum is high, it may indicate that data volumes have created a synchronization performance lag for the package. Low data delivery for the package (determined during

### <span id="page-159-0"></span>CHAPTER 8: Runtime Monitoring

package-level analysis), but high values for the individual user may suggest an unusual demand pattern which may be harmless or require further investigation. Simultaneous synchronization demands may be impacting the performance of all applications on the device.

#### **Next**

If user data demands reveal no abnormalities, continue by checking administration data in other areas of Sybase Control Center, such as Device User administrative data and subscription configuration.

### Checking Server Responsiveness in Sybase Control Center

If information concerning the package, users, and the environment seem to all return normal results, you may want to investigate Unwired Server data, by checking administration data in other parts of Sybase Control Center (SCC).

- **1.** In Sybase Control Center, select **Applications > Application Connections**, then use the appropriate filter to narrow the list to a specific device.
- **2.** Verify whether data is being delivered by looking in the **Pending Items** or **Last Delivery** columns.
- **3.** Under the Domains folder, locate the domain where the package is deployed, then expand the **Packages** node.
- **4.** Select the package name, then choose the **Subscriptions** tab to compare the delivery results with the subscription status. Use the**LastServer Response** column to see when the last message was sent from the server to the device.

### **Next**

If the message did not transmit and the server appears responsive, continue evaluation by Looking for Errors and Failures in SCC.

### Looking for Errors and Failures in SCC

If data in the Monitoring node reveals nothing unusual, extend your analysisto other nodesin Sybase Control Center (SCC). Look for explicit errors or failures that may be recorded elsewhere.

This will help you determine where the error may exist: the device, the Unwired Server, or the enterprise information system (EIS) data source.

- **1.** In Sybase Control Center, click the **Packages** node.
- **2.** To check whether the problem exists in either the device or the EIS data source:
	- a) Click the **Client Log** tab.
	- b) Check the Operation and Message columns and look for any operation replays that failed with error code 500, and the reason for the failure. For example, the client log

shows alllogs on device.For failed operations on the device, check the details of error message and assess what kind of error may have occurred.

- <span id="page-160-0"></span>**3.** To check whether the problem exists in either the server or the EIS data source:
	- a) Expand the package tree until MBOs and operationsfor the package complete the tree navigation for the package.
	- b) For each MBO and operation, select the node in the navigation tree, then click the **History** tab.
	- c) Setthe**Start Date**,**Start Time** and **Finish Date**, **Finish Time** to restrictthe data to the duration you require.
	- d) Review the data and look for any errors and the potential causes of those errors. You can check the error history, the exception or error about the operation is listed in the details of that error. Use the message to reveal the issue and coordinate with the development team as required.

### **Access Denied Analysis**

If a user reports an access is denied error,the administrator can check the security log, and from there, validate the package's security configuration.

#### Checking the Security Log

Validate access is denied messages by checking the security log.

- **1.** In Sybase Control Center, click the Monitoring node.
- **2.** Click **Security Log**.
- **3.** Set the **Start Date**, **Start Time** and **Finish Date**, **Finish Time** to restrict the data to the specified time frame.
- **4.** Click the **Result** column to sort rows by result type.
- **5.** Locate any authentication failures or access denied events that are logged for the user who reported the error.
- **6.** If you find any errors in the result column, check package names and security configurations. Then check to see if a similar resultis reported for other user names. Also verify if the error persists; a heavily loaded service could cause a transient error. Transient errors are generally resolved retrying the connection.

#### **Next**

If there are no errors, investigate the security setup for the pair.

#### Validating Security Setup

If users are reporting access is denied errors where accessshould be allowed, validate your security setup. A security configuration is defined at the cluster level by the platform administrator, then assigned at domain and package levels by either administrator type, so it may take some analysis to determine where the problem is occurring.

Use the security log to evaluate the properties of the assigned security configuration.

- <span id="page-161-0"></span>**1.** In Sybase Control Center, expand the navigation tree in the Unwired Platform administration perspective until you locate the security configuration that generated the error. It appears either in the **Domains > <domain\_name> > Security** folder or the **Security** folder at the cluster root.
- **2.** Select the configuration you are investigating.
	- If the security configuration is assigned to a domain, validate that the role mapping is correct:
		- If the Unwired Platform user is the exact name of the user in the security repository, then no mapping is required.
		- If the Unwired Platform user differs, even slightly, then logical roles used by the package, and physical roles used in the repository must be manually mapped.
	- Review the existing security policy with the security administrator to ensure that privileges are set correctly.

### **Data Update Failure Analysis**

If a user reports an unreceived push notification (for replication packages only), or that data appears to be updating incorrectly, administrators should follow a similar process as documented for the device application performance analysis scenario.

The adminstrator needs to first assess the synchronization performance by checking data as documented in *Device Application Performance Analysis*. From there you can specifically zero in on the device push notifications and cache statistics to see if there's an issue with how data updates are delivered (as device notifications) and configured (as subscriptions).

### Checking Last Notification Timestamp

If a user reports that data is not current, you can assume that either replication-based synchronization or synchronization device notifications are not working as designed. To help you ascertain which, start by checking notifications.

### **Prerequisites**

Before investigating notification or subscription issues, confirm that synchronization is behaving normally.

### **Task**

- **1.** In Sybase Control Center, click the Monitoring node, then click the **Device Notifications** tab.
- **2.** Select **History**.
- **3.** Click **User** to sort on user name in ascending or descending alphabetical order.
- **4.** Set the **Start Date**, **Start Time** and **Finish Date**, **Finish Time** to restrict the data to the time frame you specify.
- **5.** In the Time of Notification column, ensure that the timestamp was recently recorded, then compare the start and end time of the last known synchronization. Device notification

should always occur before a synchronization. If a notification is not received by a user, they may assume that data is not updating correctly.

### Checking Cache Statistics

Cache statistics provide a granular view of cache activity, particularly in the areas of cache performance, mobile business object (MBO) status, and cache group status at different levels of use in the mobility environment.

- **1.** In Sybase Control Center, click the Monitoring node, then click the **User Statistics** tab.
- **2.** Set the **Start Date**, **Start Time** and **Finish Date**, **Finish Time** so KPIs are aggregated during the specified time frame.
- **3.** Choose the level of cache activity to investigate. Sybase recommends that you:
	- Select **Package level cache group** to investigate cache activity for the cache group, especially if the cache group is used by multiple MBOs. Review the last refresh time to see if data has recently been refreshed from the enterprise information system (EIS), and also check to see that the affected rows are reasonable for the package.
	- Select **Package level MBO** to investigate cache activity at the MBO level. Review data related to cached rows for the MBO, including the number of cache hits and misses. The number of hits should typically be higher than the number of misses. If you do not see any hits, or see a lower number of hits than misses, the notification schedule may not working as designed. See *Validating Settings of Features that Update Data in SCC* to see how the subscription that schedules push notifications is set up.

### Validating Settings of Features that Update Data in SCC

If synchronization occurs after a notification, or if a notification arrives but data is not updated, both symptoms require you to evaluate the subscription settings.

Most importantly, evaluate how the cache group interval, sync group interval, and notification threshold properties are configured. If one of these items is mistimed, the user is likely to experience an unlikely result.

- **1.** Check the settings of the cache group used by the package.
	- a) In Sybase Control Center, expand the Packages node, select the package name, then choose the **Cache Group** tab.
	- b) Select the box beside the cache group name and click **Properties**.
	- c) Verify:
		- The cache interval or schedule used to refresh data in the Unwired Server cache based on changes in the back-end EIS data source. Make note of that refresh interval to use in the next step.
- **2.** Select the **Subscriptions** tab and verify:
	- That the user subscription has not been removed or suspended.
- That push synchronization is used as required. Follow up with the user to ensure that push synchronization is enabled on the device.
- That the synchronization group interval is configured appropriately based on the cache interval or schedule repeat. This value determines how frequently change detection occurs.
- That the notification threshold is configured appropriately based on the synchronization group interval. This value determines how frequently a useris notified of updated server cache data.

# **System Logs**

Unwired Platform uses multiple logs to record events that are useful for administrators who are monitoring the environment, and maintaining the health of components.

Administrators should regularly review log messages that can be recorded at differing levels of severity.

Messages in various platform logs can provide information about:

- Configuration changes
- Successful and unsuccessful system operations (for example, deployment, synchronization and so on)
- System events and failures

# **Log File Locations**

Use a text editor to review log files from the command line using a text editor if Sybase Control Center is not available, or to concentrate your review to a particular log.

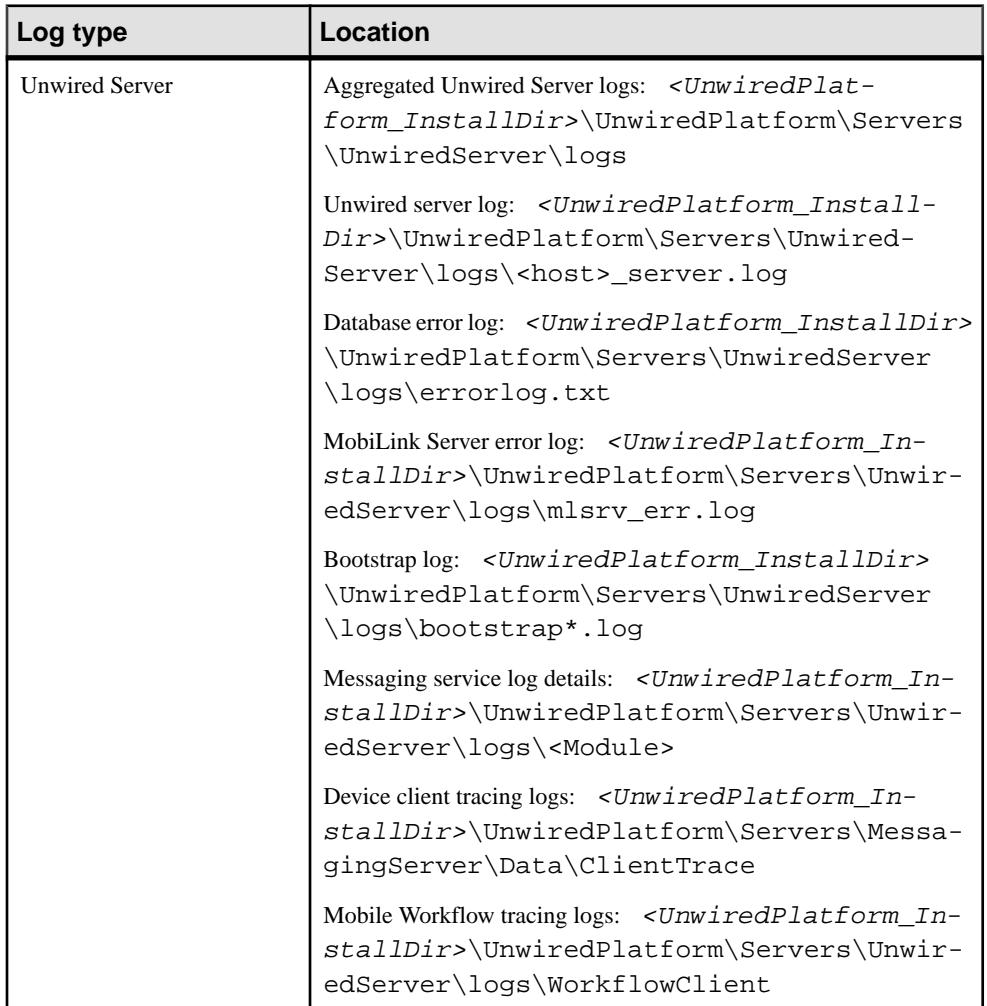

### **Table 19. Log file locations**

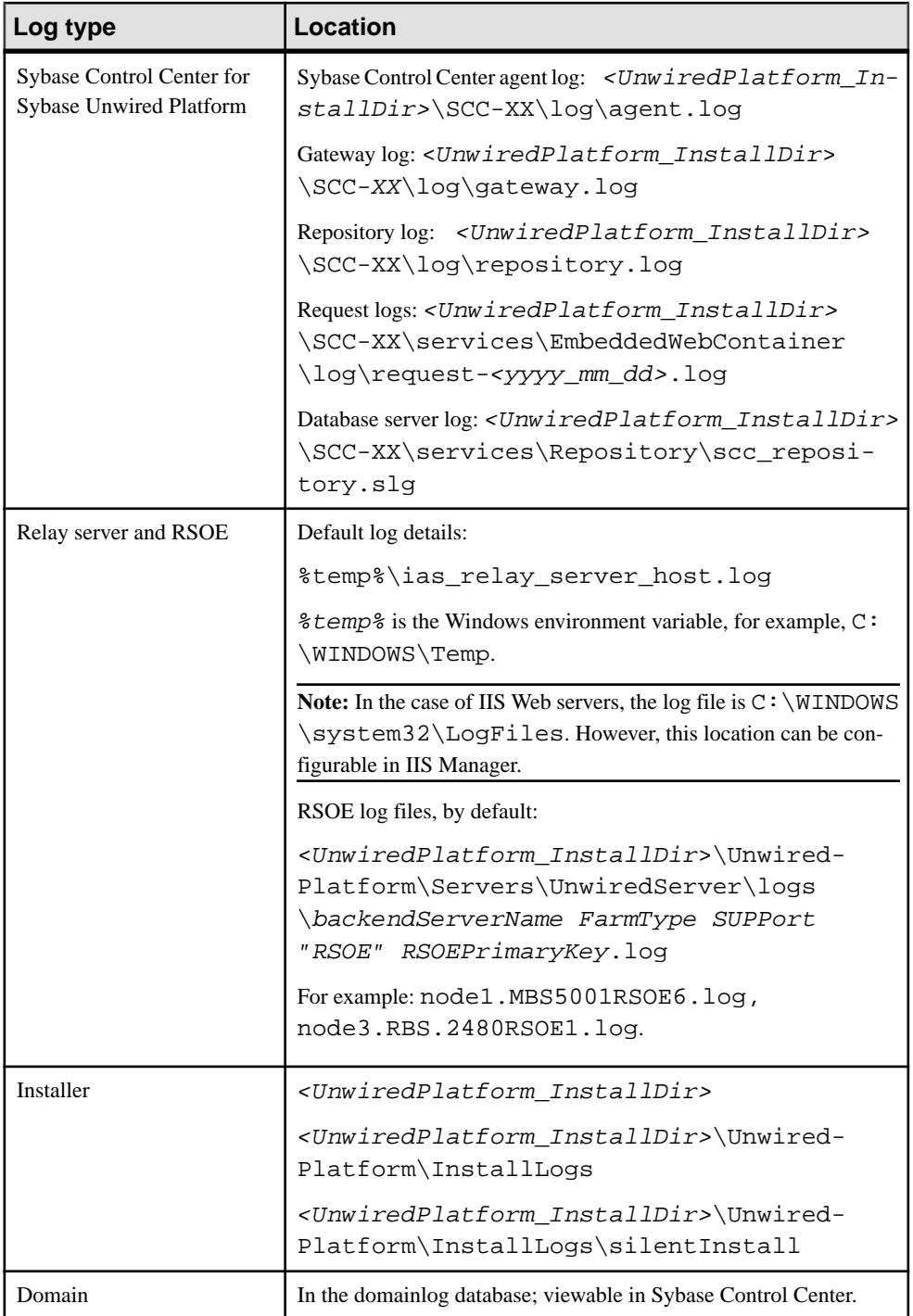

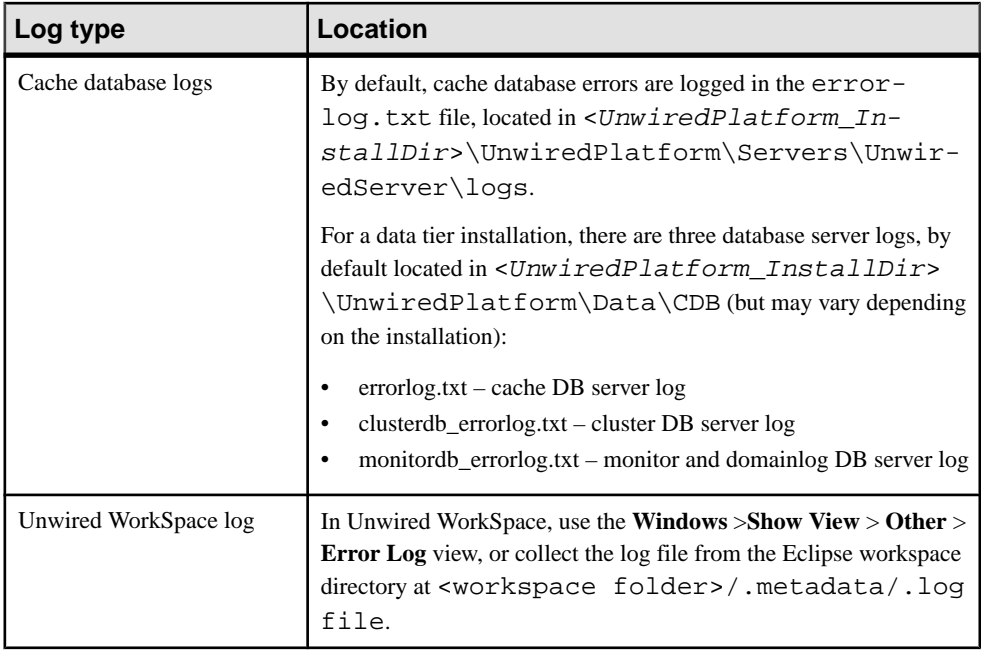

# **Message Syntax**

Unwired Platform log messages typically consist of a standard set of message elements.

- Date (year-month-day when the event occurred)
- Time (hour:minute:second when the event occurred)
- Component/module (where the event occurred)
- Severity level
- Message type (a code number associated with the severity level)
- Message text (content of the event message)

Messages may also include the administrator's login name, if the administrator performed an action.

# **Severity Levels and Descriptions**

Unwired Platform can record messages at various severity levels.

You can control the level of messages that get recorded for Unwired Server from Sybase Control Center. See Configuring Server Log Settings in Sybase Control Center online help.

Log messages that typically get recorded include:

|               | Level   Description                                 |
|---------------|-----------------------------------------------------|
| $\vert$ Debug | Detailed information useful for debugging purposes. |

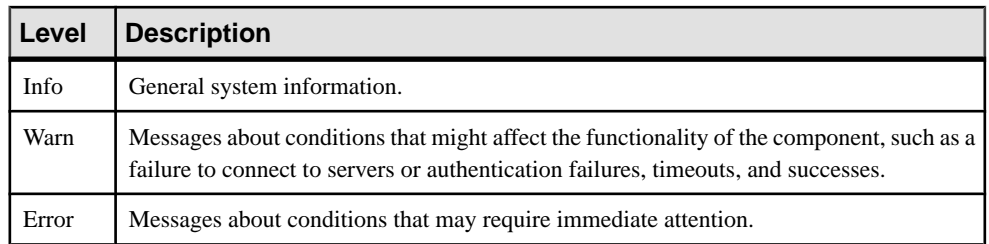

# **Server Log**

Server logs enable you to monitor system health at a highlevel, or focus in on specific issues by setting up filtering criteria. You can save and archive system logs, and manage log file size and rollover behavior.

**Note:** Properties you configure for an Unwired Server are cluster-affecting. Therefore, to make sure they are propagated correctly, Sybase recommends that you set them only on a primary cluster server.

### **Default Unwired Server Runtime Logging**

Unwired Server logs collect runtime information from various embedded runtime components.

By default, all the components of the server log are set at the INFO level, except the Other components, which are set atthe WARN level. However, you can change thislevel asrequired. You should only use Sybase Control Center to set these logging values to ensure they are configured correctly. These values will be correctly transcribed to an internal file (that is, <UnwiredPlatform\_InstallDir>\Servers\UnwiredServer \Repository\logging-configuration.xml).See Server Logs in Sybase Control Center online help.

You can view these Unwired Server logs in two ways:

- From SybaseControlCenter click**Servers > <ServerName> >Log** in the left pane. The first 150 entries initially appear in the console area, so you may need to incrementally retrieve more of the log as required, by scrolling down through the log events.
- From a text editor browse to and open one or more of the <UnwiredPlatform\_InstallDir>\Servers\UnwiredServer\logs  $\setminus$  hostname > - server. log files. These files may be indexed, depending on how you configure the life cycle for the servers's log file.

### <span id="page-168-0"></span>**Configuring Server Log Settings**

Configure server log properties to specify the amount of detail that is written to the log, as well as the duration of the server log life cycle. Server log properties are only set on the primary node; property settings on secondary nodes are read-only.

How changes are applied in a cluster depends on whether you are configuring a primary or secondary server.Sybase recommends you only configure log settings on the primary server. If you change the setting on a secondary server, the configuration is updated only for that server and is temporary (eventually the primary settings are propagated to all servers in the cluster).

Additionally, you should always use Sybase Control Center to configure server logs. If you manually edit the configuration file, especially on secondary servers in a cluster, the servers may not restart correctly once shut down.

- **1.** In the left navigation pane, expand the **Servers** folder and select the server to configure.
- **2.** Select **Log**.
- **3.** In the right administration pane, click the **Settings** tab.
- **4.** The option "Rollover server log on server restart" is set by default. When selected, this option means a new version of the log file is created after server restart, and the old one is archived.
- **5.** Set the server log size and backup behavior that jointly determine the server log life cycle.
	- a) Set the **Maximum file size**, in kilobytes, megabytes, or gigabytes, to specify the maximum size that a file can reach before a new one is created. The default is 10MB.

Alternatively, select **No limit** to log all events in the same file, with no maximum size.

b) Set the **Maximum backup index** to determine how many log files are backed up before the oldest file is deleted. The index number you choose must be a positive integer between 1 and 65535. The default is 10 files.

Alternatively, select **No limit** to retain all log files.

**6.** For each components, choose a log level:

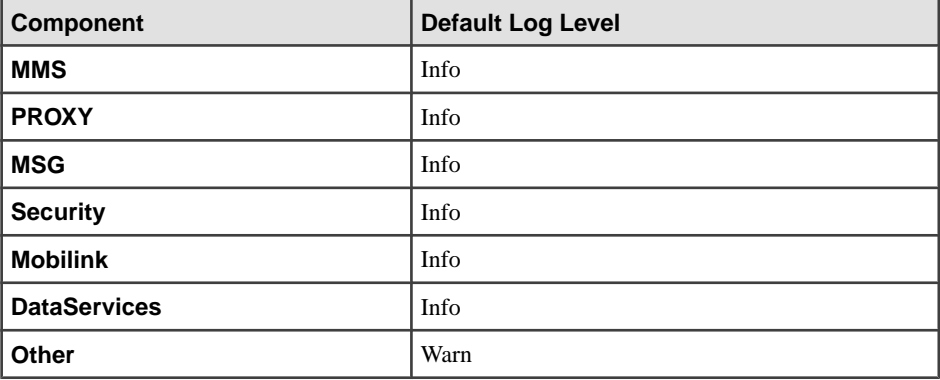

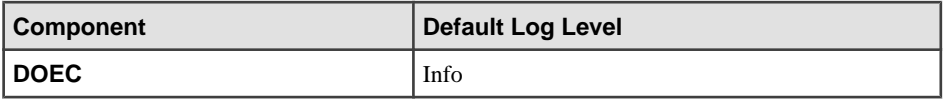

**Note:** DOEC only appears if you run the DOEC installer after installing SUP cluster.

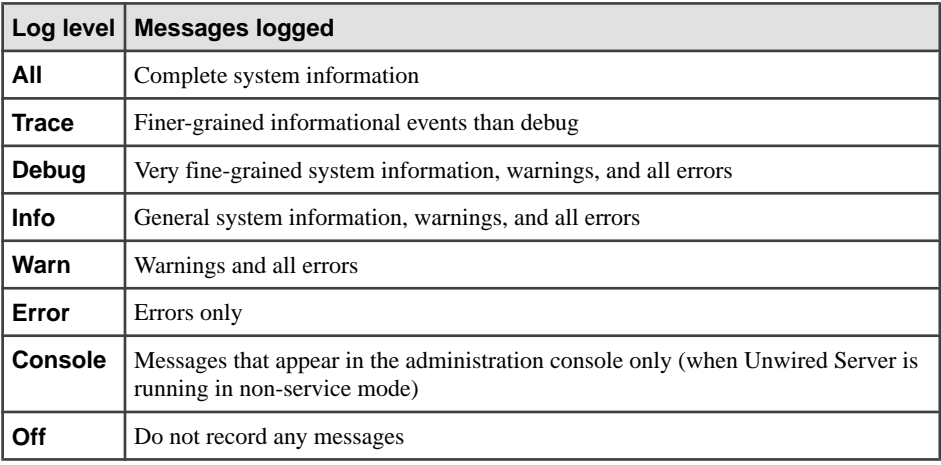

### **7.** Click **Save**.

Log messages are recorded as specified by the settings you choose. The log file is located in: <UnwiredPlatform\_InstallDir>\<UnwiredPlatform>\Servers \UnwiredServer\logs\<hostname>-server.log.

## **Log life cycle default example**

If you keep the default maximum file size and default index, an Unwired Server writes to the log file until 10MB of data has been recorded. As soon as the file exceeds this value, a new version of the log file is created (for example, the first one is  $\langle$  host name  $\rangle$ -server.  $\log$ . 1). The contents of the original log are backed up into this new file. When the <hostname>server.log file again reaches its limit:

- **1.** The contents of <hostname>-server.log.1 are copied to <hostname>server.log.2.
- 2. The contents of <hostname>-server.log are copied to <hostname>server.log.1.
- 3. A new copy of <hostname>-server.log is created.

This rollover pattern continues until the backup index value is reached, with the oldest log being deleted. If the backup index is 10, then  $\langle$  hostname>-server. log. 10 is the file removed, and all other logs roll up to create room for the new file.

### **See also**

• [Configuring Sybase Control Center Logging for Performance Diagnostics](#page-171-0) on page 158

- <span id="page-170-0"></span>• Configuring RSOE Logging on page 157
- [Enabling Custom Log4j Logging](#page-173-0) on page 160

# **Enabling and Disabling HTTP Request Logging for DCNs**

Configure HTTP logging to record request event information logged by data change notifiications (DCNs). By default, HTTP logging for DCNs is enabled, and prints output to <UnwiredPlatform\_InstallDir>/Servers/UnwiredServer/logs/ <server.name>-http.log.

You can disable HTTP logs if you do not use DCNs.

- **1.** Open <UnwiredPlatform\_InstallDir>/Servers/UnwiredServer/ Repository/Instance/com/sybase/djc/server/ ApplicationServer/\${yourserver}.properties.
- **2.** Delete the enableHttpRequestLog line.
- **3.** Save the file.
- **4.** Restart Unwired Server.

#### **Increasing the Maximum Post Size**

Increase the size of an HTTP request to handle larger data change notifications.

The default size of an HTTP request is  $10 \text{ MB}$ . The default size is set in the jetty-web.  $xml$ file.

- **1.** Stop all Sybase Unwired Platform services.
- **2.** Open the jetty-web.xml file, which is located in <UnwiredPlatform\_InstallDir>\Unwired Platform\Servers \UnwiredServer\deploy\webapps\dcn\WEB-INF\.
- **3.** Find the property, **<Set name="maxFormContentSize" type="int">10000000</Set>** and increase the value up to 100MB, for example: **<Set name="maxFormContentSize" type="int">100000000</Set>**.
- **4.** Save the file.
- **5.** Restart Sybase Unwired Platform services.

# **Configuring RSOE Logging**

By default, the Relay Server Outbound Enabler (RSOE) is configured to log only errors, which is sufficient in a production environment. Increase the log level, if you require additional detail to troubleshoot the RSOE.

You configure RSOE logging when you set up or start an RSOE. Both configuration and startup features are available on theSybase Control Center Outbound Enabler tab by clicking **Servers >** *ServerName* **> Server Configuration**.

### <span id="page-171-0"></span>**See also**

- Configuring Sybase Control Center Logging for Performance Diagnostics on page 158
- [Configuring Server Log Settings](#page-168-0) on page 155
- [Enabling Custom Log4j Logging](#page-173-0) on page 160

# **Configuring and Enabling Relay Server Logging**

By default, the relay server is configured to log only errors, which is sufficient in a production environment. Increase the log level if you require more detail to troubleshoot the relay server.

Errors appear regardless of the log level specified, and warnings appear only if the log level is greater than 0.

**1.** Open rs.config.

The location of this file varies depending on the type of Web server used to host relay server.

- **2.** Locate the [options] section.
- **3.** Set these properties:
	- start=no
	- verbosity=0

Edit the value to 1, 2, 3, or 4. The higher the number, the higher the degree of log event verbosity. For troubleshooting and maintenance, levels 1 or 2 should be sufficient.

**4.** Ensure the relay service is running, then run:

### **rshost -f rs.config -u -q -qc**

- **5.** Check the relay server desktop tray icon to ensure there are no errors.
	- If there are no errors, close the command window.
	- If there are errors, check the rs.config file for errors and try again.
- **6.** Validate the setup by opening the log file and confirming that the log entries reflect the log level you configure.

# **Configuring Sybase Control Center Logging for Performance Diagnostics**

Change the logging behavior for Sybase Control Center (SCC) to better capture events for the adminstration framework.

Only enable SCC logging to diagnose performance. To enable logging:

- **1.** Open <SCC\_HOME>\conf \log4j.properties.
- **2.** Edit following properties as desired:
	- log4j.appender.agent.File
	- log4j.appender.agent.MaxFileSize

• log4j.appender.agent.MaxBackupIndex

If you need to diagnose SCC performance issues, review performance data with the <SCC\_HOME>\log\executionTime.log:

- 1. Open <*UnwiredPlatform InstallDir>\SCC-XX\plugins* \com.sybase.supadminplugin\agent-plugin.xml.
- **2.** Add the following line to the file under the  $\leq$  properties  $\geq$  element: <set-property property="log\_MO\_method\_execution\_time" value="enable log mo method execution time" />
- **3.** Open <*UnwiredPlatform InstallDir>\SCC-XX\conf* \log4j.properties.
- **4.** If you are experiencing log truncation issues, edit the following lines to change the default values for maximum file size (default: 5MB) and maximum backup index (default: 10 files) to the values shown in this example:

```
## file appender (size-based rolling)
log4j.appender.executionTime=org.apache.log4j.RollingFileAppender
log4j.appender.executionTime.File=${com.sybase.ua.home}/log/
executionTime.log
log4j.appender.executionTime.layout=org.apache.log4j.PatternLayou
t
log4j.appender.executionTime.layout.ConversionPattern=%d [%-5p] 
[ %t] c. %M(SL) - \ m \n
log4j.appender.executionTime.MaxFileSize=50MB
log4j.appender.executionTime.MaxBackupIndex=20
## log MO method execution time
log4j.logger.com.sybase.uep.sysadmin.management.aop=INFO,executio
nTime
```
**5.** Restart SCC.

The executionTime.log file now appears in the <UnwiredPlatform\_InstallDir>\SCC-XX\log folder.

Alternately, you can use the Adobe Flex log to track performance in Sybase Control Center:

- **1.** Modify the <UnwiredPlatform\_InstallDir>\SCC-XX\plugins \com.sybase.supadminplugin\agent-plugin.xml file as indicated in step 2, above.
- **2.** Restart SCC.
- **3.** Log in and perform your regular administrative tasks.
- **4.** View the execution time indicators for these operations in the cookie file supatcookie.sol. The location of this file varies depending on your operating system:

<span id="page-173-0"></span>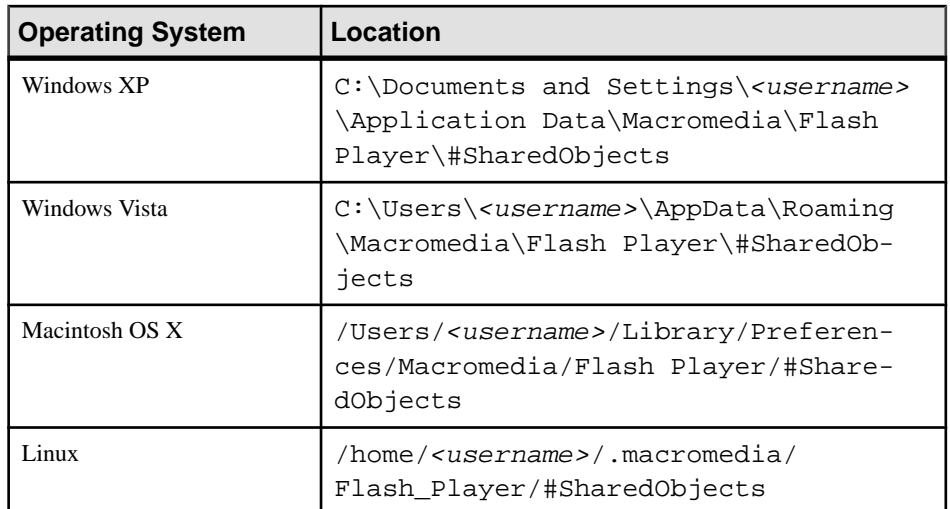

**5.** Analyze the log using your preferred method of data analysis.

### **See also**

- [Configuring Server Log Settings](#page-168-0) on page 155
- [Configuring RSOE Logging](#page-170-0) on page 157
- Enabling Custom Log4j Logging on page 160

# **Enabling Custom Log4j Logging**

Use any editor (text, XML, or an IDE) to create a  $log 4j$ . xml file.

### **Prerequisites**

Understand the use restrictions for log4j logging.

**Note:** The file format of this file falls outside the scope of this document. For details about log4j.xml format, see <http://logging.apache.org/log4j/>.

### **Task**

- 1. In an editor, create a log4j.xml file.
- **2.** Define the appenders you require and save the file. Appenders must be named, have a class defined, and require one or more parameters.
- **3.** Add the file to all servers in your cluster. The file must be saved in: <UnwiredPlatform\_InstallDir>\Servers\UnwiredServer \Repository\.
- **4.** Repeat these steps on each server in the cluster.

**5.** Restart all servers.

### **See also**

- [Configuring Sybase Control Center Logging for Performance Diagnostics](#page-171-0) on page 158
- [Configuring Server Log Settings](#page-168-0) on page 155
- [Configuring RSOE Logging](#page-170-0) on page 157

### **Log4j Restrictions**

The default Unwired Server runtime logging and log4j logging are peer systems; the implementation of one does not usually impact the other, unless functionality overlaps.

Border conditions present in the  $log4j$ , xml configuration file may interfere with the configuration defined by <*UnwiredPlatform\_InstallDir>*\Servers \UnwiredServer\Repository\logging-configuration.xml. Do not create appenders that output to:

- Any console (either System.out or System.err) with any appender, including ConsoleAppender. Log data destined to these appenders is ignored by Unwired Platform runtime components.
- The Unwired Server log. By default you can find the log file is created as <UnwiredPlatform\_InstallDir>\Servers\UnwiredServer\logs \<hostname>-server.log.

Any changes you make to a  $log 4j$ . xml configuration are applied only to the node on which the change is made; they are not propagated across the entire cluster. Therefore, you must edit the file on each node individually, as required.

# **Windows Event Log**

Sybase UnwiredPlatform system messages are logged in the Microsoft Windows application event log.

Events generated by respective platform components are logged with the following source identifier values.

- Advantage
- Sybase Messaging Server
- SQLANY 12.0 (32 bit) or SQLANY64 12.0 (64-bit)
- Sybase Unwired Server
- SybaseControlCenter X.X

The following events are logged.:

- Server start and stop events are recorded as information events.
- Server errors such as license errors, failure to connect to runtime databases, and so forth, are logged as error events.

### CHAPTER 8: Runtime Monitoring

• Whenever a user account is locked due to repeated login failures, a message is logged as warning event.

# <span id="page-176-0"></span>CHAPTER 9 **Operational Maintenance**

Operational maintenance includes the regular administration activities that keep your mobile enterprise running properly.

Operational maintenance includes updating, changing, or repairing various components already deployed to an Unwired Platform deployment. Platform administrators typically perform these activities on a regular or semi-regular schedule, often during non-peak usage hours, to keep the environment running smoothly.

# **Runtime Maintenance Cleanup**

An important part of maintaining system health is periodically cleaning up the runtime environment. Over time, runtime artifacts accumulate and can impact system performance.

Sybase Unwired Platform lets the SUP Administrator and SUP Domain Administrator automate cleanup of accumulated data items atthe domain level. Types of data that are eligible for cleanup include: synchronization cache, online cache, client log, error history, and subscriptions.

Set up a schedule for each of these categories, so the clean up processes run when systemusage is low. You can also manually purge accumulated data items at any time. You can use the Administration API to automate clean up at the package level.

Sybase also recommends manual cluster-level cleanup for unused devices and users.

#### **See also**

- *[Backup and Recovery](#page-178-0)* on page 165
- *[Sybase Unwired Platform Licenses](#page-188-0)* on page 175

# **Scheduling Domain-Level Cleanup**

Periodically clean up accumulated data maintenance itemsin cache that are no longer needed.

You can automate domain-level cleanup based on a configured schedule for specific cleanup categories.

Running the cleanup options uses system resources, so Sybase recommends that you schedule these tasks when system load is lightest. Optionally you can run the cleanup tasks manually.

- **1.** In the Sybase Control Center left navigation pane, expand the **Domains** tab and select a domain.
- **2.** In the right pane, select the **Scheduled Task** tab.

**3.** Under Task, select one of the options you want to schedule, and then select **Properties** to set up its automatic schedule:

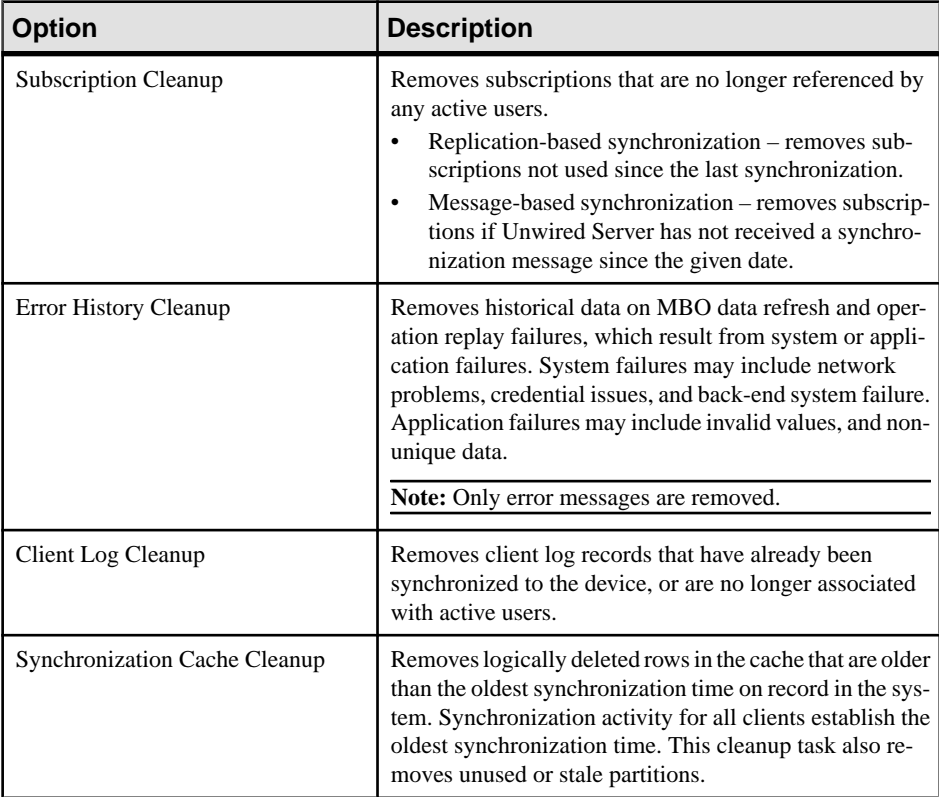

**4.** Select **Enable**. Schedules run until you disable them, or they expire.

### **See also**

• Maintaining Platform Databases on page 164

# **Maintaining Platform Databases**

Platform databases need to be rebuilt regularly. Without regular maintenance, the database log can grow to be large (several gigabytes in size), and performance could degrade.

If you experience long shutdown times with data services for the Unwired Platform data tier, you need to unload and reload data the dbunload utility. This rebuilds your database and maintains a healthy data tier performance.

To avoid this issue, Sybase recommends that you perform this action every four or five months.

- <span id="page-178-0"></span>**1.** Stop all runtime services (data tier and server nodes), including the cache database, the cluster database, and the messaging database, and synchronization services.
- **2.** Perform a full off-line backup of each, by copying the database and transaction log filesto a secure location. See Backing Up SQL Anywhere Databases.
- **3.** Rebuild each runtime database with the SQL Anywhere Unload (dbunload) utility. The dbunload utility is available in the UnwiredPlatform InstallDir \Servers\SQLAnywhere11\BIN32 directory.
- **4.** Validate the data before restarting the services.

#### **See also**

- [Sample Backup and Recovery Plan](#page-179-0) on page 166
- [Scheduling Domain-Level Cleanup](#page-176-0) on page 163

### **Control Transaction Log Size**

Control the size of transaction logs to prevent the log files from growing indefinitely.

You could use the SQL Anywhere **dbbackup** utility, with the **-xo** flag. The **-xo** flag deletes the currenttransaction log file, once it has been backed up successfully, and creates a new one.See  $SQL$  Anywhere<sup>®</sup> Server – Database Administration for information.

You could also use a variant of the SQL Anywhere **BACKUP DATABASE** command. This example performs daily backups automatically from within the database server:

```
CREATE EVENT NightlyBackup
SCHEDULE
START TIME '23:00' EVERY 24 HOURS
HANDLER
BEGIN
    DECLARE dest LONG VARCHAR;
   DECLARE day_name CHAR(20);
   SET day_name = DATENAME( WEEKDAY, CURRENT DATE );
   SET dest = 'd:\\backslash\backslash\' | \ day_name; BACKUP DATABASE DIRECTORY dest
    TRANSACTION LOG RENAME;
END;
```
# **Backup and Recovery**

Backup and recovery strategies are part of a larger availability and resiliency strategy you created when designing your network for Unwired Platform environment.

• Availability describes the degree of healthy system operations you can maintain under adverse conditions (for example, if multiple nodes in an Unwired Server cluster become unavailable due to a hardware failure).

<span id="page-179-0"></span>• Resiliency describes how quickly healthy system operations return after service degradation.

Backup and recovery strategies can be one of two types: error correction and disaster recovery. The Unwired Platform documentation discusses error correction. For disaster recovery, you may need to engage with other vendors that provide solutions geared to maintaining the viability of your entire enterprise.

### **See also**

- [Data Management Overview](#page-102-0) on page 89
- [Runtime Maintenance Cleanup](#page-176-0) on page 163
- [Sybase Unwired Platform Licenses](#page-188-0) on page 175

# **Sample Backup and Recovery Plan**

Provides a basic backup and recovery plan.

This diagram shows the architecture for a reasonably reliable backup and recovery strategy. Only Sybase Unwired Platform components related to database recovery are included.

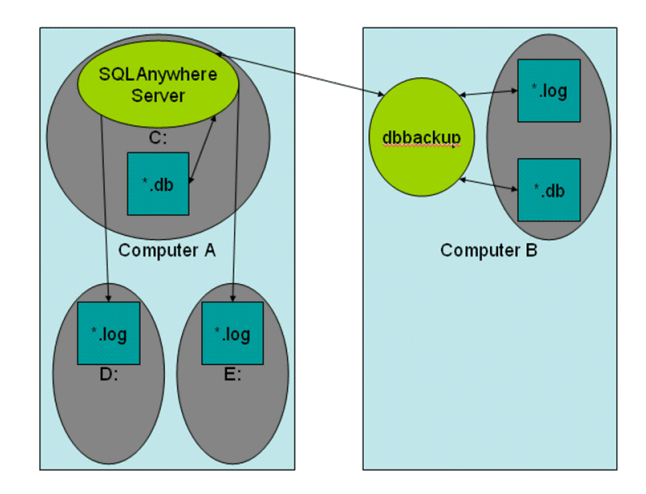

## **Figure 1: Sample backup and recovery plan**

Shown in the diagram:

- Computer A is where the SQL Anywhere database server is installed and runs under Sybase Unwired Platform. There are three physical disks on this computer:
	- The C: drive has the SQL Anywhere server and the database files ( $\text{default}.db$ , clusterdb.db, and monitor.db), which hold critical data thatSybase Unwired Platform requires to function.
- The D: and E: drives hold identical (that is, mirrored) versions of the transaction log files (default.log, and clusterdb.log). Using SQL Anywhere terminology, the D: drive holds the regular transaction log, and the E: drive holds the mirrored transaction log.
- Computer B is for long term backup, and requires only one drive (or backup tapes). Run the **dbbackup** utility from this computer periodically to obtain a full backup of the \*.db and \*.log files from Computer A.

#### **See also**

- [Using a Different Database Log Path](#page-35-0) on page 22
- [Maintaining Platform Databases](#page-177-0) on page 164

### **Failure and Recovery Scenarios**

Describes several failure scenarios (using the Sample Backup and Recovery Plan setup), how recovery works, and implications for Sybase Unwired Platform operation.

#### Disk C has an unrecoverable error. The \*.db files have been lost. **Recovery:**

- **1.** Install a replacement disk, and use standard file restore procedures to reinstall the SQL Anywhere software, and whatever else is needed. If the restore returns the  $\star$ . db files, there is no harm, but do not rely on these files to be valid. Instead, copy the last backup version of the \*.db files across from Computer B.
- **2.** If \*.log files are healthy and have all the latest transactions recorded, run: dbeng11 <path>default.db -a <restored path>default.log

This command ensures that the restored database applies transactions from the current log to the older \*.db file. Otherwise, the database does not start.

**3.** Start the SQL Anywhere server, which detects that the \*.db files are not up-to-date with the checkpoints in the  $\star$ . log files on drives D: and E: (which are unaffected by the C: drive failure).The server automatically replaystransactionsrecorded in the transaction log to bring the database back to the state of all committed transactions at the time of the C: drive failure.

Sybase Unwired Platform can then start up and run normally. Sybase Unwired Platform mobile device clients are not affected except by the inability to synchronize between the time of the failure, and the time at which the recovery process has completed.

Disk D: or E: failure. One of the \*.log files has been lost. **Recovery:** Install a replacement disk and restore from backups.

Once the disk has been restored, copy the  $\star$ .  $\log$  files from the drive that did not fail to the one that failed. Restart the failed drive.

#### Complete failure of Computer A, and disks lost.

**Recovery:** See *Restoration of the Runtime Database* for information. This should be a very infrequent event.

In this scenario, the database has lost all transactions since the previous backup to Computer B. Any Sybase Unwired Platform mobile device clients that synchronized between the time of the previous backup and the time of the failure cannot now sync. Clients must delete their remote device client database and start fresh. Any pending operations on these clients are lost. Clients that have not synchronized since the previous backup are unaffected.

### **Backing Up the File System**

Regularly perform backups of the Sybase Unwired Platform files and directories.

Avoid backing up individual artifacts. Instead, Sybase recommends that you perform regular backups of entire directories as part of your disk backup schedule.

**Note:** Atthe same time the folder and disk backup is performed, update the Windowsregistry.

- **1.** Plan the frequency of the file system backups to coincide with any changes made to the system, including:
	- Metadata changes (such as deployment of new mobile business object packages to the server)
	- Configuration changes (such as new enterprise information system connection)
- **2.** Back up application artifacts, by using Sybase Control Center to export packages. This preserves each deployed package in an alternate location. See Exporting Package Content in Sybase Control Center online help.
- **3.** Back up the contents in these Unwired Server directories:
	- <UnwiredPlatform\_InstallDir>\Servers\UnwiredServer\bin
	- <UnwiredPlatform\_InstallDir>\Servers\UnwiredServer \config
	- <UnwiredPlatform\_InstallDir>\Servers\UnwiredServer\logs
	- <UnwiredPlatform\_InstallDir>\Servers\UnwiredServer \Repository
- **4.** Back up the contents of your system servers:
	- <UnwiredPlatform\_InstallDir>\Servers\Advantage910
	- <UnwiredPlatform\_InstallDir>\Servers\MessagingServer
	- <UnwiredPlatform\_InstallDir>\Servers\SQLAnywhere11
- **5.** Back up the contents of these Sybase Control Center directories:
	- <UnwiredPlatform\_InstallDir>\SCC-X\_X\conf
	- <UnwiredPlatform\_InstallDir>\SCC-X\_X\services\repository \repository.db

• <UnwiredPlatform\_InstallDir>\SCC-X\_X\log

#### **Next**

To maintain a consistent backup state, Sybase recommends you back up the data cache database at these times as well. See the next task (Backing Up System Data) in this sequence.

### **Backing Up System Data**

For platform data, back up Unwired Server runtime databases and Sybase Control Center (SCC) repositories using the process described for SQL Anywhere databases. Messaging database requires its own process.

| <b>Runtime Databa-</b><br>ses | <b>Default File Locations</b>                                                                                                    |
|-------------------------------|----------------------------------------------------------------------------------------------------|
| <b>Unwired Server</b>         | For a Developer Edition installation, database files and transaction logs are<br>installed:<br><unwiredplatform_installdir>\UnwiredPlat-<br/>form\Servers\UnwiredServer\data<br/>Cache database:<br/>Database file: default.db<br/>Transaction log: default.log<br/>Cluster database:<br/>Database file: clusterdb.db<br/>Transaction log: clusterdb.log<br/>Monitor database:<br/>Database file: monitordb.db<br/>Transaction log: monitordb.log<br/>For a separate Data-tier node, these database files and transaction logs are<br/>installed:<br/>With a Microsoft cluster, in the Microsoft cluster folder you created:<br/><microsoft cluster="" folder="">\CDB<br/>With no Microsoft cluster:<br/>form\Data\CDB</microsoft></unwiredplatform_installdir> |

**Table 20. Runtime Database Default File Locations**

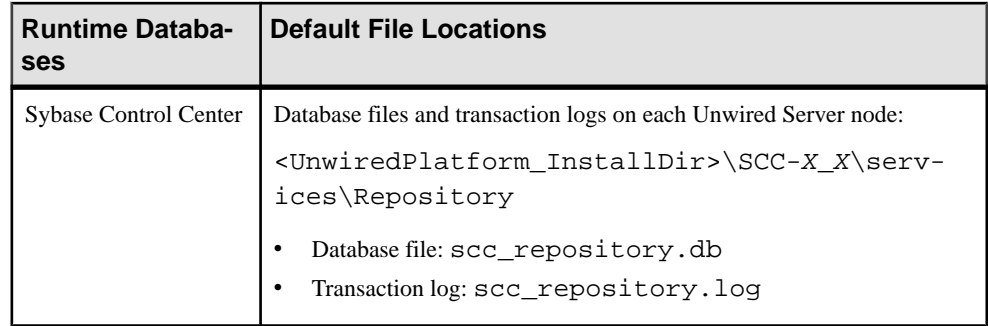

**Note:** When you make a backup, decide where to store the backup files: on the Unwired Server host or on some other computer or third-party hardware/software package used for backup purposes.

#### **Backing Up SQL Anywhere Databases**

Back up platform data warehoused in SQL databases using SQL Anywhere utilities.

#### **Prerequisites**

On backup hosts, verify thatSQL Anywhere software is installed, and thePATH is set. If you are running Sybase Unwired Platform as a cluster, SQL Anywhere is installed under the Sybase Unwired Platform installation directory. Otherwise, install another copy of Sybase Unwired Platform on backup machines. Otherwise, SQL Anywhere components may not work as expected.

#### **Task**

By default, Unwired Platform uses SQL Anywhere for the cache and cluster databases. clusterdb is presentif UnwiredServer has been configured to run as a cluster. Use various SQL Anywhere utilities to help you with these tasks:

- **dbvalid** validates the integrity of the database by checking the index keys on some or all of the tables in a database, as well as on the database file itself.
- **dblocate** locates any SQL Anywhere database servers (cache or cluster) running over TCP/IP on the immediate network, and prints a list of the database servers and their addresses. This list includes alternate server names. Depending on your network, it may take several seconds for **dblocate** to print its results.
- **dbbackup** makes a backup copy of all files for a single database from a remote backup location. A simple database consists of two files: the main database file and the transaction log. If you mirrored the transaction log you need not back up this file. All backup file names are identical to database file names. The image backup contains a separate file for each backed-up file.
- **dblog** mirrors the transaction log used for these databases.

#### Backing Up Database Files

Regularly perform a remote backup of data so it can be recovered. Before you back up system data, ensure the data is valid.

**Note:** Depending on the design of your production environment, the **dbvalid** and **dbbackup** commands may not work remotely.

The database server is named <*clustername*> primary.

- **1.** Validate the databases:
	- a) Ensure there are no active connections to the server.
	- b) Validate the cache database:

```
dbvalid.exe -c "DBF=default.db;UID=dba;PWD=SQL"
```
c) Validate the cluster database:

```
dbvalid.exe -c "DBF=clusterdb.db;UID=dba;PWD=SQL"
```
d) Validate the monitoring database:

```
dbvalid.exe -c "DBF=monitor.db;UID=dba;PWD=SQL"
```
- **2.** On the backup machine, verify that SOL Anywhere software is installed, and the PATH is set.
- **3.** Back up the databases to archive the system data:
	- For cache databases, run:

```
dbbackup -c 
"ENG=<clusterName>_primary;DBN=default;UID=dba;PWD=SQL" 
\SQLAnybackup
```
• For cluster databases, run:

```
dbbackup -c 
"ENG=<clusterName>_primary;DBN=clusterdb;UID=dba;PWD=SQL" 
\SQLAnybackup
```
• For monitor database, run:

```
dbbackup -c 
"ENG=<clusterName>_primary;DBN=monitor;UID=dba;PWD=SQL" 
\SQLAnybackup
```
This creates default.db, default.log, clusterdb.db, and clusterdb.log, and monitor.db, monitor.log in the \SQLAnybackup directory on the backup computer.

- **4.** As a precaution, validate the backups are suitable for recovery:
	- a) On the backup computer, create a temporary working directory (such as  $\t{tmp)}$ .
	- b) Under the temporary directory, create an identical directory structure for the two log locations. You may need to use the **subst** command to map local directories to drive letters used on the runtime computers to the backup location.
	- c) Copy \*.log to these locations.

d) Run **dbvalid** on the \tmp copy of the .db file.

WARNING: Do not run **dbvalid** on the backup copy itself (in the \SQLAnybackup directory of this example). The command runs, but corrupts your .db file so it cannot be used in recovery.

- If validation succeeds, the backup in  $\S$ QLAnybackup can be used for recovery; delete the files in the \tmp and log directories.
- If validation fails, the backup is not usable for recovery; try again.

#### **Next**

With the archive of the database complete, you can optionally back up the archive to a tape drive.

#### Backing up Data and Mirroring Transaction Logs

Mirror logs to make identical copies elsewhere on your network using SQL Anywhere utilities. Mirrored logs ensure runtime data is available and recoverable in the event of failure.

Use dblog command utility to set up log mirroring. Sybase recommends an extension of \*.mlg for the mirrored log so the mirrored log can quickly be identified.

Mirror the transaction log, so thatif database file becomes unrecoverable, you can use record of changes since the last backup in the transaction log to rebuild the database.

From the <UnwiredPlatform\_InstallDir>\Servers

\SQLAnywhere11\BIN32 directory run the dblog command with the -m option: For example, to mirror the original log file on drive  $D$ :\ to drive  $E$ :\ use:

```
dblog -t D:\logs\default.log -m E:\logs\default_mirror.mlg 
default.db
```
#### **Backing Up Messaging Data**

Use the **adsbackup** utility to back up messaging data. You can then use MORecoverto recover the data to an existing database.

The backup target can be any folder. A collection of files constituting the backed-up data is created in a folder you specify.

**Note:** Backup files only include raw data in the original tables, without the index data. Therefore, they cannot be used directly as a database and must be recovered with MORecover before they can be used.

You can schedule this command to run regularly when your system is lightly loaded, since the backup operation runs simultaneously with the messaging server's normal processing.

- **1.** Change to <UnwiredPlatform\_InstallDir>\Servers\AdvantageXXX \Server.
- **2.** Run the **adsbackup** utility to create a MORecover snapshot; for example: adsbackup.exe

iAPPLICATIONS,CFG\_IDS,CFG\_PROP\_VALUES,CFG\_SUBFOLDER\_PROP\_V

```
ALUES,CFG_TEMPLATES,DEVICES,USER_DEVICE,USERS "C:\Sybase
\UnwiredPlatform-X_X\Servers\MessagingServer\Data\OBR
\OBR.add" <MYBackupTarget>
```
#### **See also**

• Advantage Database Server<sup>®</sup> [Backup \(adsbackup\) Utility](#page-248-0) on page 235

#### **Restoration of the Installation File System**

Restore the Sybase Unwired Platform installation file system from a backup.

To perform a normal restoration, use the file or disk backup utilities used to perform the backup. Sybase recommends that you save the current installation directory before you restore from backup.

**Note:** You may also need to restore the Windows registry from the backup done at the same time.

#### **Restoration of the Runtime Database**

Restore the Sybase Unwired Platform runtime databases and transaction logs from a backup.

As discussed in *Failure and Recovery Scenarios*, if only one of C:, D:, or E: drives fail, recovery should be automatic once you have completed the appropriate tasks.

These steps are required in case of complete failure of all three drives:

- **1.** Restore the computer's C:, D:, and E: drives from backup.
- **2.** Delete the \*.db, \*.log files from their normal places after you have restored the file system.
- **3.** Copy the \*.db and \*.log files from Computer B's backup directory to the normal locations on Computer A.

**Note:** Copy the \*.log files twice—once to the normal transaction logs directory, and once to the mirrored transaction logs directory.

- **4.** Restart Sybase Unwired Platform.
- **5.** If there have been package deployments or other cluster-affecting operations since the last database backups, the file-system data corresponding to the packages may be out-of-sync with the database contents related to these packages. If this has occurred, the Sybase Unwired Platform servers cannot fully start. Check server bootstrap log and the <hostname>-server.log file. These logs include server mismatch messages that prevents server from starting normally. To recover from this:
	- **a.** Choose one of the Unwired Servers.
	- **b.** Shut down that server.
	- **c.** Editthe sup.properties, and change the cluster.version property value to match that of the current cluster as reported in the logs. This file is located in

```
<UnwiredPlatform_InstallDir>\Servers\UnwiredServer
\Repository\Instance\com\sybase\sup\server\SUPServer.
```
- **d.** Run updateProps  $-r$  from the same directory to apply the change into the clusterdb.
- **e.** Restart that Unwired Server.

**Note:** This server should be able to take over as the Sybase Unwired Platform primary. Sybase recommends you redeploy all your packages (using the **UPDATE** option) to make sure all the packages you expect to be available really are. All of your Sybase Unwired Platform clients should delete their UltraLite databases, and perform full synchronizations.

### **Restoration of the Messaging Data**

Restore the Sybase Unwired Platform messaging data tables from a backup by running the MORecover utility.

You can find this utility in the <UnwiredPlatform\_InstallDir>\Servers \Messaging\Server\Bin folder.

Before running MORecover to restore your database, convert the data files created by **adsbackup** back to a standard database format, by running **adsbackup** with the -r option. You can then use MORecover to restore the backed-up data.

For example, if you sent your backed-up data output to  $c:\back$ ak, but restored the data to c: \bak\restore, the command line syntax for **adsbackup** is:

adsbackup.exe -r "c:\bak\obr.add" "c:\bak\restore\obr.add"

When you run the MORecover utility, use the restore location. For example:

MORecover "c:\bak\restore\obr.add"

#### **See also**

• [Unwired Server Database File Recovery \(MORecover\) Utility](#page-251-0) on page 238

# **Sybase Unwired Platform Licenses**

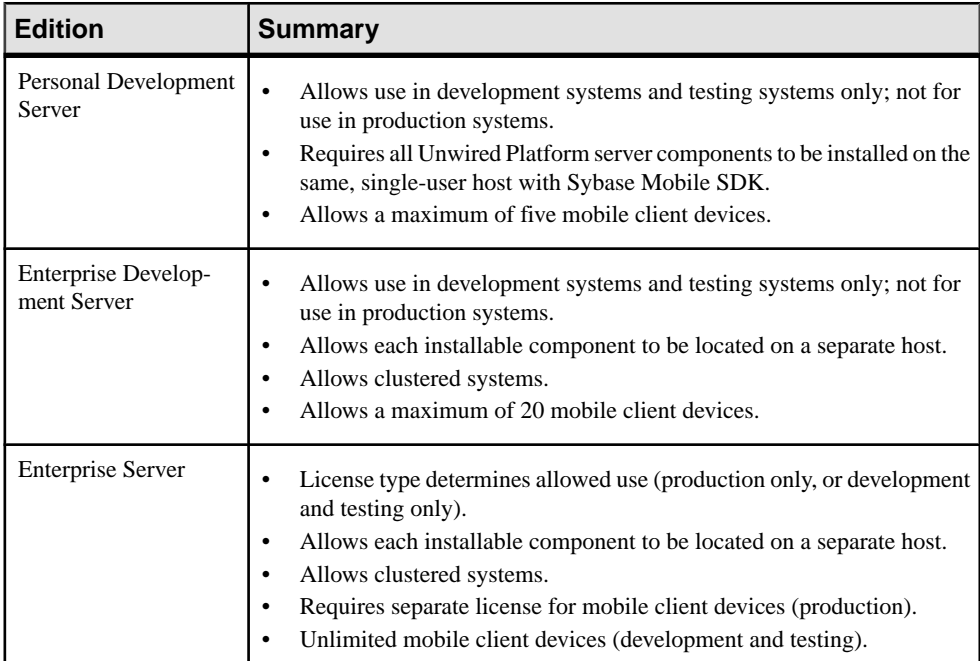

Sybase Unwired Platform is available in three editions.

#### **See also**

- [Runtime Maintenance Cleanup](#page-176-0) on page 163
- [Backup and Recovery](#page-178-0) on page 165

### **Cluster License Coordination**

In a cluster, each server deployed to the environmentmust be licensed. Multiple servers cannot share a single license. However, all server nodes in the cluster can share device connection licenses.

In a clustered environment, you must use a license server so it can coordinate licensing requirements among all installed components:

• Server validation – each time a server starts, it connects and registers with the license server to check if there is a valid license for it. If there is a free license available, the server checks out the license and continues with the start-up process. If the number of licensed

servers cannot be retrieved from the license file, or the license server confirmsthat a server is not licensed, Unwired Server stops.

• Device connection validation – because available device licenses are shared among all serversin the cluster, all connectionsto allservers must be accounted for. The cluster name enumerates each device connection made across clustered servers. Every server then checks out all device licenses when the servers start.

### **License Validation**

Attributes in the license file control the base number of devices that can be registered, the number of servers (typically for clustered production environments) you install, and expiry dates for both devices and servers. The mechanism that counts device licenses varies, depending on your model.

There are two licensing models you can use with Unwired Platform:

- Unserved (local) license uses a local license file for each Unwired Platform installation.
- Served (SySAM license server) uses a SySAM license server to support multiple Unwired Platform installations.

For both models, Unwired Server always tracks available licenses and expiry dates, and writes license errors to the Unwired Server log. Administrators can always check these limits and take appropriate action when that limit is reached.

#### Unserved Model

In an unserved license model, licenses are validated at several intervals:

- At start-up if Unwired Server cannot retrieve the number of licensed servers from the license file, or if the server is not licensed, Unwired Server stops.
- $\bullet$  At device connection when the device user tries to connect to Unwired Server, Unwired Server checks the device ID against the data tier. If the device falls within the device license limit, the device connection continues and operations proceed normally for both replication and messaging applications. If the device falls outside the limit, Unwired Server throws a license check exception to the client. See *Device License Limits* in *System* Administration.
- Upon license expiry if the date in the license file matches the current date, the license expires; Unwired Server generates a license expired error. The error text varies, depending on whether the server or the client connection licenses have expired. If a server license is expired, Unwired Servers also stop.

#### Served Model

In a served license model, licenses are validated at these intervals:

- At start-up if Unwired Server cannot retrieve the number of licensed servers from the license file, or if the server is not licensed, Unwired Server stops.
- With each synchronization the procedure varies slightly depending on the synchronization model used on the client:
- For replication synchronization after the device user is authenticated, Unwired Server uses the device ID to check the license into the data tier. If the device falls within the device license limit, synchronization proceeds. If the device falls outside the limit, Unwired Server throws a license check exception to the client. Administrators must monitor licenses carefully;there may be many devices connected to the server, but fewer licenses being used. See *Device License Limits* in *System* Administration Guide.
- For messaging synchronization when the device user tries to connect, Unwired Server checks the device ID against the data tier. If the device is registered, and the total number of devices registered falls within the device license limit, the message is processed normally. If the device is not registered, or the total number of devices registered falls outside the limit, Unwired Server throws a license check exception to the client.
- Upon license expiry if the license expires, Unwired Server generates a license expired error. The error varies, depending on whether the server or the client connection licenses have expired. When a server license expires, Unwired Servers also stop.

#### **Device License Limits**

Licenses limit how many components you can install on a network, and how many users can connect to your servers.

If you notice messages similar to these errors in the Unwired Server log, then connection requests from registered users have exceeded the licensed limit:

```
2009-12-28 18:01:59.872 INFO MMS Thread-19 
[com.sybase.sup.server.lm.LicenseUtil] The number of registered 
devices has reached the maximum limit for your license.<br>2009-12-28 18:01:59.965 INFO MMS Thread-19
2009-12-28 18:01:59.965 INFO
[com.sybase.djc.mobilink.LoginHandler] The number of registered 
users has reached the maximum limit for your license.
2009-12-28 18:02:00.168 ERROR Mobilink Thread-19 
[com.sybase.ml.sup.Logger] [-10052] authenticate_parameters scripts
return 4000
```
For example, a trial license limits you to only five device users. If a sixth user tries to connect, the error is logged accordingly.

In cases where the number of users in your environment exceeds that of your license, you can:

- Upgrade your license and manually change the license in your environment.
- Control the number of device user connections at a given moment in SCC. For example, you can view the total number of users in the User Statistics tab of the Monitor node. If the number of device users is too high for your license, you can manually delete unused devices to make room for new users:
- For workflow and Online Data Proxy client devices, delete the Application Connections that are no longer in use.
- For Native replication applications, delete Package Users on the respective Package.
- For native messaging client applications, delete the Application Connections associated with the native messaging clients not in use.

See the *Deleting Application Connections* and *Deleting a Package* topics in *Sybase* Control Center online help.

# **Checking System Licensing Information**

Review licensing information to monitor available and used device licenses, license expiry dates, and other license details. This information allows administrators to manage license use and determine whether old or unused device licenses should be transferred to new devices.

Unwired Platform licensing is configured during installation. However, if necessary, license details can be changed at a later time. See *Manually Updating and Upgrading License Files.* 

- **1.** In the left navigation pane, select the top-level tree node.
- **2.** In the right administration pane, select the **General** tab, and click **Licensing**.
- **3.** Review the following licensing information:
	- Server license type the type of license currently used by Unwired Platform. For more information on license types, see Platform Licenses.
	- Production edition the edition of the software you have installed.
	- Server license expiry date the date and time at which the server license expires. When a server license expires, Unwired Server generates a license expired error and Unwired Server is stopped.
	- Overdraft mode allows you to generate additional licenses in excess of the quantity of licenses you actually purchased. This enables you to exceed your purchased quantity of licenses in a peak usage period without impacting your operation. This mode is either enabled or disabled, as specified by the terms of the agreement presented when you obtain such a license.
	- Total device license count the total number of device licenses available with your license. This count limits how many devices can connect to your servers.
	- Used device license count the total number of licenses currently attached to devices. If all of your available device licenses are in use, you can either upgrade your license or manually delete unused devices to make room for new users. For workflow and Online Data Proxy client devices, delete the Application Connections that are no longer in use. For Native replication applications, delete Package Users on the respective Package. For native messaging client applications, delete the Application Connections associated with the native messaging clients not in use.
	- Device license expiry date the date and time at which the device license expires. When a device license expires, Unwired Server generates a license expired error and connection requests from registered devices are unsuccessful.
- <span id="page-192-0"></span>• Used mobile user license count – the number of mobile user licenses currently in use. Each such identity is registered with a specific security configuration. If a user is registered with two different security configurations, even though the user may be the same, it constitutes as two mobile users.
- Used application user license count the number of application user licenses currently in use. An application user may be registered as the user of one or more versions of a device (using same application ID) from one or more devices.
- **4.** Click **Close**.

### **Manually Updating and Upgrading Licenses**

You must upgrade Unwired Platform and Afaria licenses separately. For Unwired Platform upgrades, the procedure varies depending on whether you are using a served or unserved model.

To update or upgrade your license, ensure you have the updated or upgraded license file and save it in the appropriate location for your served or unserved license model. Then you need to run license.bat and restart Unwired Servers for license change to take affect.

**1.** Updating and Upgrading Unwired Platform Licenses

The <UnwiredPlatform\_InstallDir>\Servers\UnwiredServer\bin\license.bat script allows you to upgrade Unwired Platform licenses without having to re-run the installer. You can use this script in both served and unserved license models.

**2.** [Upgrading Afaria Licenses](#page-195-0)

If you have a version of Afaria installed with an earlier version of Unwired Platform, and need to upgrade to a standalone version of Afaria with more license options enabled, you need to change the serial number before they are enabled.

#### **Updating and Upgrading Unwired Platform Licenses**

The <UnwiredPlatform\_InstallDir>\Servers\UnwiredServer\bin \license.bat script allows you to upgrade Unwired Platform licenses without having to re-run the installer. You can use this script in both served and unserved license models.

#### **Prerequisites**

For unserved models, ensure that you have already copied the new license file to the <UnwiredPlatform\_InstallDir>\Servers\UnwiredServer\licenses folder.

#### **Task**

**1.** Use the license to locate information that the license.bat script requires. See Locating Information in a License File.

When you set up your license model, Sybase license fulfillment generates a new Unwired Platform license that includes a new serial number. For subsequent upgrades, use the same serial number to incrementally update licenses.

- **2.** From the command prompt, change to the bin folder for Unwired Server. For example, cd C:Sybase\UnwiredPlatform\Servers\UnwiredServer \bin\.
- **3.** Run license.bat:

license.bat PE LT <licenseNumber>,

where  $PE$  is the Production Edition,  $LT$  is the License Type, and  $\langle$  licenseNumber> are the number of licensed devices supported.

#### **See also**

- Locating Information in a License File on page 180
- [License Upgrade \(license\) Utility](#page-242-0) on page 229
- [Upgrading Afaria Licenses](#page-195-0) on page 182

#### Locating Information in a License File

After you download a license file, you may need to get some information from it to complete your installation.

- **1.** Use a text editor to open your license file.
- **2.** Locate the uncommented line that begins with the string for your Unwired Platform edition:
	- Enterprise Edition INCREMENT SUP\_ENTSRVR
	- Enterprise Developer Edition INCREMENT SUP\_ENTDEV
	- Personal Developer Edition INCREMENT SUP DEVEVELOPER

For example:

• Enterprise Edition would be similar to this.

```
...
INCREMENT SUP_ENTSRVR SYBASE 2011.11150 permanent uncounted \
   VENDOR_STRING=PE=EE;LT=CP HOSTID=000c29d300bd 
PLATFORMS="i86_n \
...
```
• Enterprise Developer Edition would be similar to this.

```
...
INCREMENT SUP_ENTDEV SYBASE 2011.11150 permanent uncounted \
    VENDOR_STRING=PE=EE;LT=CP HOSTID=000c29d300bd 
PLATFORMS="i86_n \
...
```
• Personal Developer Edition would be similar to this.

... **INCREMENT SUP\_DEVELOPER** SYBASE 2011.11150 permanent uncounted \

```
 VENDOR_STRING=PE=EE;LT=CP HOSTID=000c29d300bd 
PLATFORMS="i86_n \
...
```
The rest of the examples in this section show the beginning of this line as it would appear for Enterprise Edition. The details illustrated apply equally to all editions.

**3.** Determine whether the server license is served or unserved.

If the line you located in step 2 ends with "uncounted" it is an unserved license. For example:

```
...
INCREMENT SUP_ENTSRVR SYBASE 2011.11150 permanent uncounted \
   VENDOR_STRING=PE=EE;LT=CP HOSTID=000c29d300bd PLATFORMS="i86_n
\overline{\phantom{0}}...
```
If that line ends with a number immediately following a date, it is a served license. For example:

```
INCREMENT SUP_ENTSRVR SYBASE 2011.11150 permanent 10 \
   VENDOR_STRING=PE=EE;LT=CP HOSTID=000c29d300bd PLATFORMS="i86_n
\overline{\phantom{0}}...
```
**4.** Determine the product edition and license type for the license.

For both served and unserved licenses, note the value of PE (product edition) and LT (license type) in the line following the line you located in step 2. For example:

```
...
INCREMENT SUP_ENTSRVR SYBASE 2011.11150 permanent uncounted \
   VENDOR_STRING=PE=EE;LT=CP HOSTID=000c29d300bd PLATFORMS="i86_n
\backslash...
```
The PE value is the license product edition value; "EE" in the example above.

The LT value is the license type value; "CP" in the example above.

**5.** If you are installing Enterprise Edition, determine the number of client licenses.

If your license type is Development and Test (DT), you can change this number later.

a) Locate the uncommented line, beginning with INCREMENT SUP\_ENTCLIENT.

For example:

```
INCREMENT SUP_ENTCLIENT SYBASE 2011.11150 permanent uncounted \
          VENDOR_STRING=PE=EE;LT=ST HOSTID=000c29d300bd 
PLATFORMS="i86_n \
...
```
b) Determine whether the client licenses are served or unserved.

If the line beginning with INCREMENT SUP\_ENTCLIENT ends with "uncounted" the client licenses are unserved. For example:

```
INCREMENT SUP_ENTCLIENT SYBASE 2011.11150 permanent uncounted \
   VENDOR_STRING=PE=EE;LT=ST HOSTID=000c29d300bd
```
...

```
PLATFORMS="i86 n \
    x64_n" ISSUER="CO=Sybase, 
Inc.;V=2.0;AS=A;MP=3120;CP=100;EGO=" \ \ \ \ \ \...
```
If that line ends with a number immediately after a date, the client licenses are served. For example:

```
INCREMENT SUP_ENTCLIENT SYBASE 2011.11150 permanent 100 \
     VENDOR_STRING=PE=EE;LT=ST HOSTID=000c29d300bd 
PLATFORMS="i86 n \
...
```
c) Determine the number of client licenses.

For unserved client licenses, the number of client licenses is the value of CP two lines below the line beginning with INCREMENT SUP\_ENTCLIENT. For example:

```
INCREMENT SUP_ENTCLIENT SYBASE 2011.11150 permanent uncounted \
     VENDOR_STRING=PE=EE;LT=ST HOSTID=000c29d300bd 
PLATFORMS="i86_n \
    x64_n" ISSUER="CO=Sybase, 
Inc.;V=2.0;AS=A;MP=3120;CP=100;EGO=" \
...
```
For served client licenses, the number of client licenses is the value at the end of the line beginning with INCREMENT SUP\_ENTCLIENT. For example:

```
INCREMENT SUP_ENTCLIENT SYBASE 2011.11150 permanent 100 \
     VENDOR_STRING=PE=EE;LT=ST HOSTID=000c29d300bd 
PLATFORMS="i86_n \
...
```
#### **See also**

- [Updating and Upgrading Unwired Platform Licenses](#page-192-0) on page 179
- [License Upgrade \(license\) Utility](#page-242-0) on page 229

#### **Upgrading Afaria Licenses**

If you have a version of Afaria installed with an earlier version of Unwired Platform, and need to upgrade to a standalone version of Afaria with more license options enabled, you need to change the serial number before they are enabled.

The server configuration area of the Afaria Administrator lets you define parameters for the Afaria Server, including new license data.

**1.** Obtain a new serial number.

Sybase license fullfilment generates an Afaria license string that includes a new serial number. For subsequent option upgrades, use the same serial number to incrementally update licenses.

**2.** Define new software licenses in Afaria Administrator.

The License Compliance page appears empty until you define licensing details. Once you have defined these software licenses, the page shows data for Client category,

Manufacturer, Application, Size, Version, # (number) Purchased, Effective and Expiration dates, and any Notes you add. Initially, licenses are sorted by Client category, Manufacturer, then Application. See Afaria Reference | Platform > Server Configuration > License Compliance.

#### **See also**

• [Updating and Upgrading Unwired Platform Licenses](#page-192-0) on page 179

# CHAPTER 10 **Registering Sybase Unwired Platform with System Landscape Directory**

The System Landscape Directory (SLD) is a central repository of system landscape information used to manage the software lifecycle. The SLD describes the systems and software components that are currently installed. SLD data suppliers register the systems on theSLD server, and keep the information up-to-date.Sybase UnwiredPlatformis a third-party system that must be registered with the SLD.

#### **Prerequisites**

- An SLD of SAP NetWeaver 2004s SPS07 or higher is installed.
- The SLD server is running.
- SLD has been configured to receive data. For more information, see the *Post-Installation* Guide and the User Manual for your SAP NetWeaver version on SDN: [http://](http://www.sdn.sap.com/irj/sdn/nw-sld) [www.sdn.sap.com/irj/sdn/nw-sld](http://www.sdn.sap.com/irj/sdn/nw-sld).
- You have a user assigned to the security role DataSupplierLD.
- The SLD to which you register Sybase Unwired Platform must be the latest Common Information Model version (currently 1.6.17).

#### **Task**

You can find more information on SLD in the document *Configuring, Working with and* Administering System Landscape Directory. Access the SDN link provided above, then search for the latest version of the document.

**1.** Configuring the SLD Destination

Configure the SLD Destination with Sybase Unwired Platform.

**2.** [Generating the Payload](#page-199-0)

Generate the payload that contains all details of the installed Sybase Unwired Platform system, and upload the payload to System Landscape Directory (SLD).

# **Configuring the SLD Destination**

Configure the SLD Destination with Sybase Unwired Platform.

#### **Prerequisites**

You have installed the Sybase Unwired Platform.

#### <span id="page-199-0"></span>**Task**

- 1. Navigate to the installation path <UnwiredPlatform\_InstallDir>\Servers \UnwiredServer\SLD\ to locate the files corresponding to the Data Supplier.
- **2.** From the command prompt, run the batch file runSLDReg.bat.
- **3.** Enter the following details:

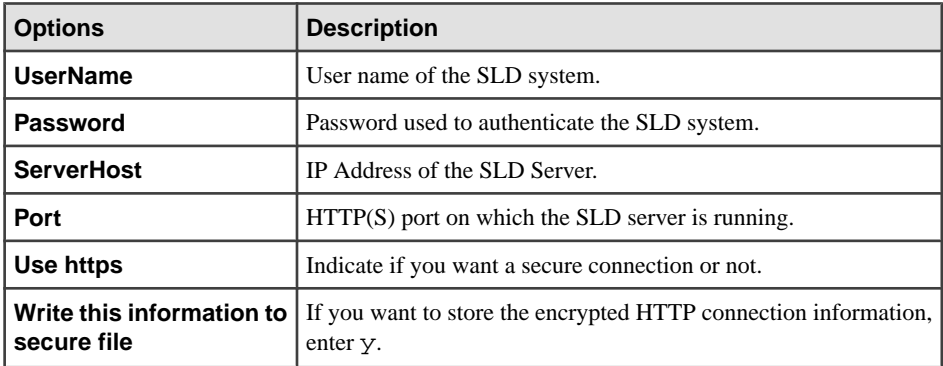

The configuration  $(.cfg)$  and key  $(.cfg.key)$  files are created in the location: <UnwiredPlatform\_InstallDir>\Servers\UnwiredServer\SLD \SLDREG.

# **Generating the Payload**

Generate the payload that contains all details of the installed Sybase Unwired Platform system, and upload the payload to System Landscape Directory (SLD).

#### **Prerequisites**

Ensure all SYbase Unwired Platform services are currently running before you generate the payload.

#### **Task**

- **1.** From the command prompt, run the batch file runXMLgenerator.bat.
- **2.** Enter the following details:

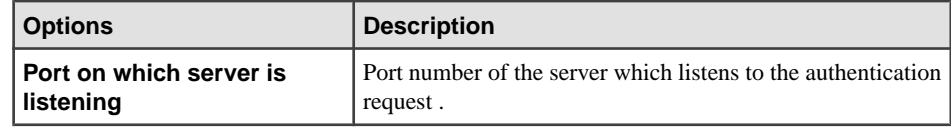

#### CHAPTER 10: Registering Sybase Unwired Platform with System Landscape Directory

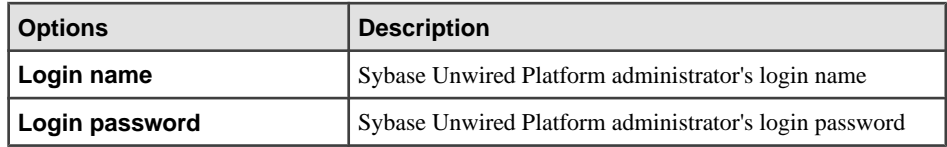

If the payload generation is successful, the payload file SUP\_PayLoad.xml is created in the location <UnwiredPlatform\_InstallDir>\Servers\UnwiredServer \SLD\SLDREG\.

**3.** To upload the payload to SLD, run the batch file sendPayLoad.bat.

# CHAPTER 11 **Development with the Unwired Server Management API**

Sybase Unwired Platform includes a Java API that opens the administration and configuration ofSybase UnwiredPlatformto Java client applications you create.By building a customclient with the administration client API, you can build custom application to support Sybase Unwired Platform administration features and functionality within an existing IT management infrastructure.

The client you create connects to Unwired Server via Sybase Control Center embedded management server and Sybase Control Center. For details, see Developer Guide for Unwired Server Management API.

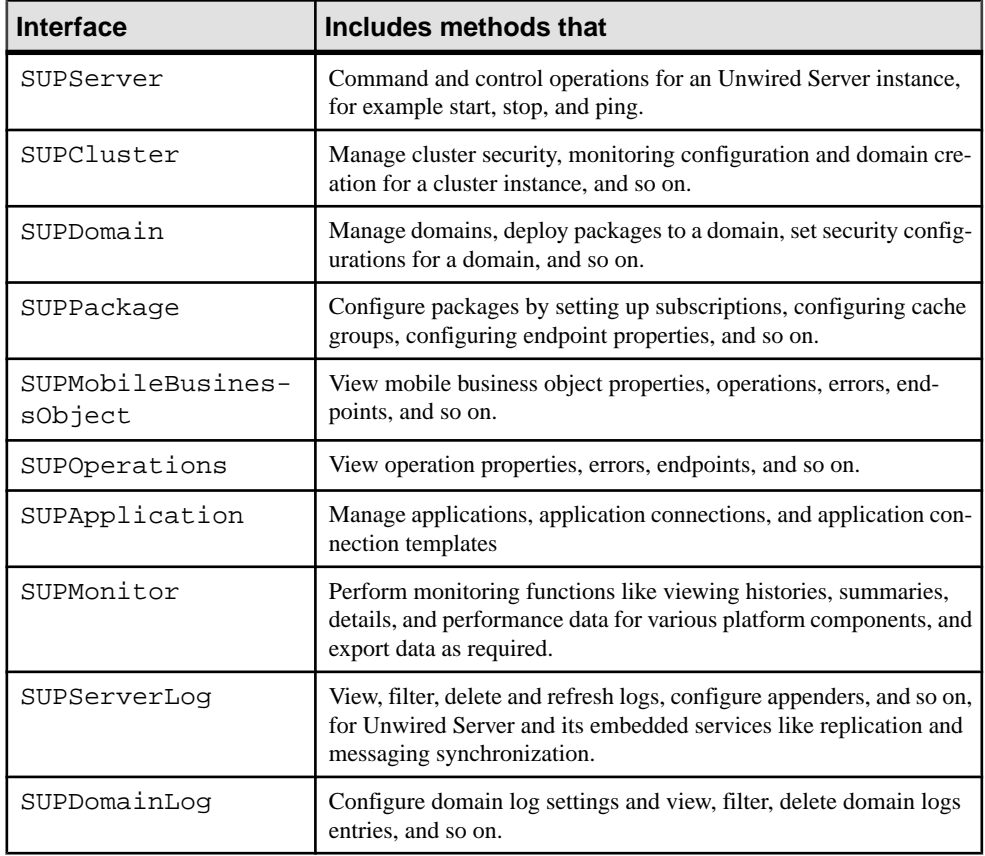

The administration client API includes these administration interfaces:

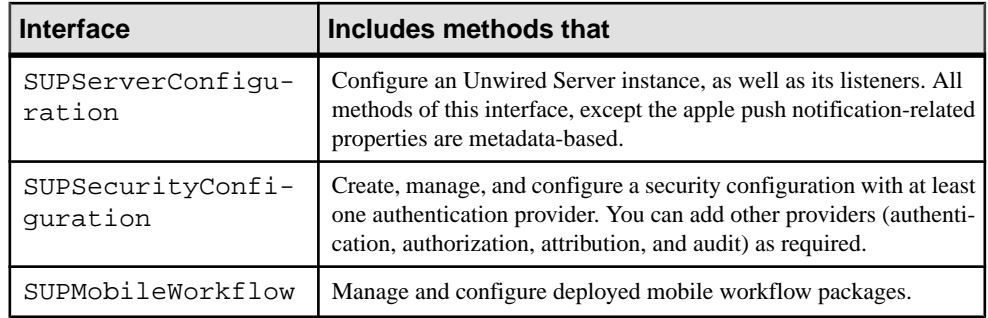

# **Javadocs**

The administration client API installation includes Javadocs. Use the Sybase Javadocs for your complete API reference.

As you review the contents of this document, ensure you review the reference details documented in the Javadoc delivered with this API. By default, Javadocs are installed to <UnwiredPlatform\_InstallDir>\Servers\UnwiredServer \AdminClientAPI\com.sybase.sup.adminapi\docs\api\index.html.

The top left navigation pane lists all packages installed with Unwired Platform. The applicable documentation is available with com.sybase.sup.admin.client package. Click this link and navigate through the Javadoc as required.

# CHAPTER 12 **System Reference**

To manage the system effectively, it is crucial to know about Unwired Platform subsystem components and how they fittogether. This part outlines many important aspects ofthe system in quick reference format.

It covers the location of crucial system files and file systems, as well as other reference material that you might need when you are administering the Unwired Platform production environment: for example, logging details, configuration properties, and ports, service names, and processes used by each component.

# **Installation Directories**

Review the Sybase Unwired Platform Runtime installation directories to ensure a successful installation.

- The following tables show the high-level directories created in a single-node installation (all Unwired Platform server components installed on a single host).
- In a multi-node or cluster installation, some of these directories may not be present on any single host.

By default, Unwired Platform server components are installed in the  $C:\S$  ybase \UnwiredPlatform directory.

| <b>Directory</b> | <b>Description</b>                                                                                                    |
|------------------|----------------------------------------------------------------------------------------------------|
| ivm              | JVM used by the uninstaller.                                                                                                    |
| supXXebflogs     | Log files created each time installebed. bat is<br>run.<br>Appears only in installations upgraded from Unwired<br>Platform 2.0.       |
| InstallLogs      | Log files created each time the Unwired Platform Run-<br>time installer is used. Use these logs to trouble shoot<br>installer issues. |
| JDKx.x.x x       | JDK required by Unwired Platform components.                                                                                          |
| scc cert         | Certificate files for Sybase Control Center.                                                                                          |

**Table 21. Unwired Platform installation subdirectories**

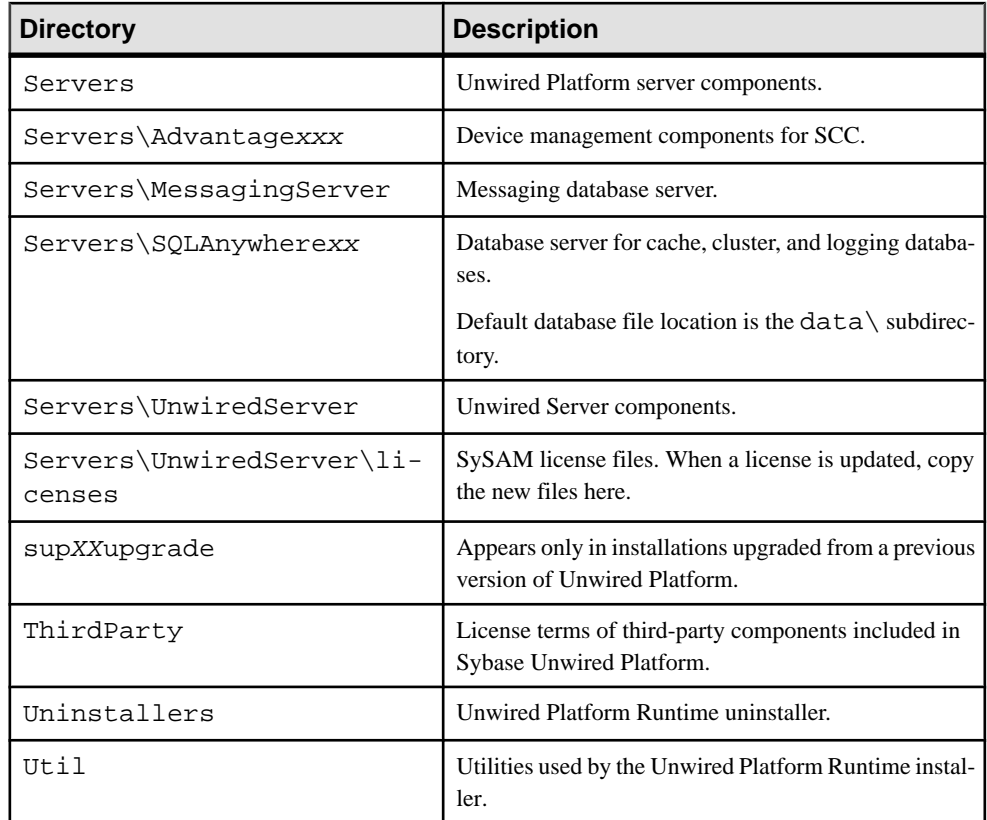

By default, Sybase Control Center components are installed in the C:\Sybase\SCC-XX directory.

**Note:** If you have other Sybase products installed on the same host as Unwired Server, you may have more than one version of Sybase Control Center.

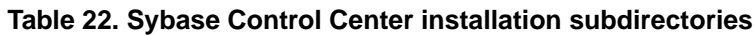

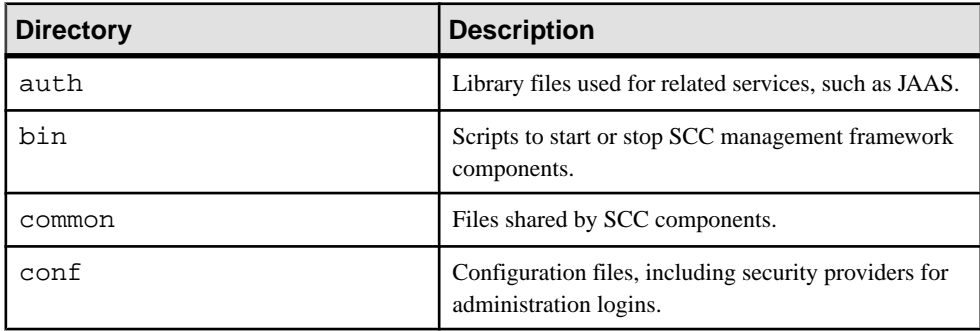

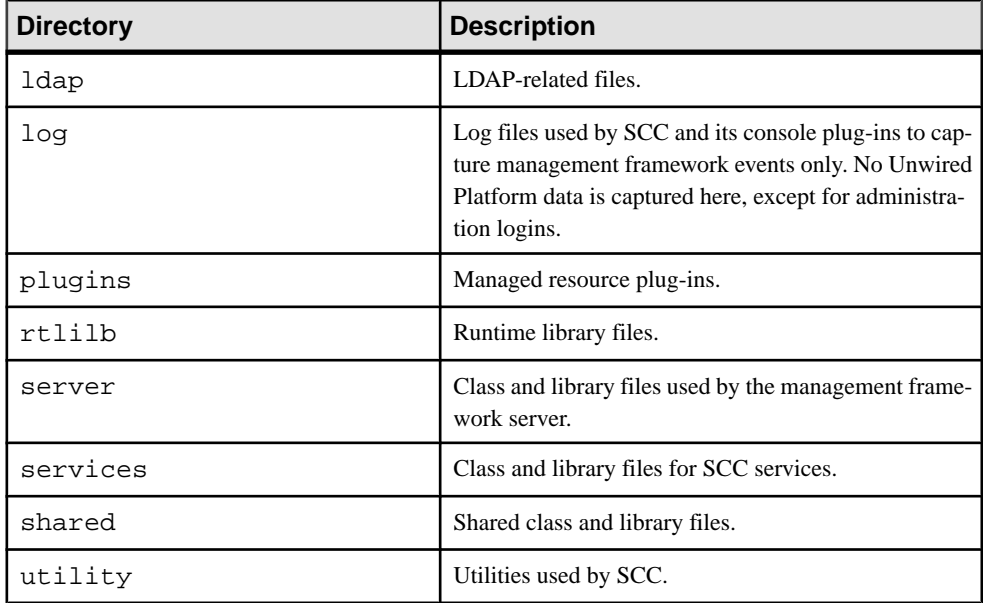

# **Port Number Reference**

Components of Sybase Unwired Platform rely on communication ports for inter-process coordination, data transfer, and administrative access.

### **Unwired Server Ports**

The following list identifies Unwired Server ports, default assignments, and protocols.

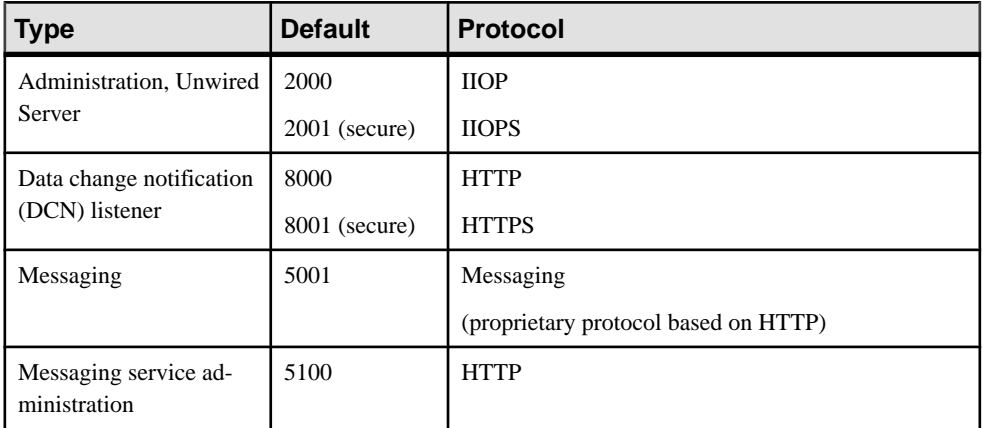

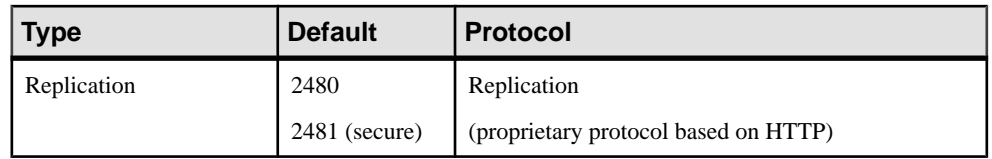

## **Data Tier Ports**

The following list identifies data tier server ports, default assignments, and protocols.

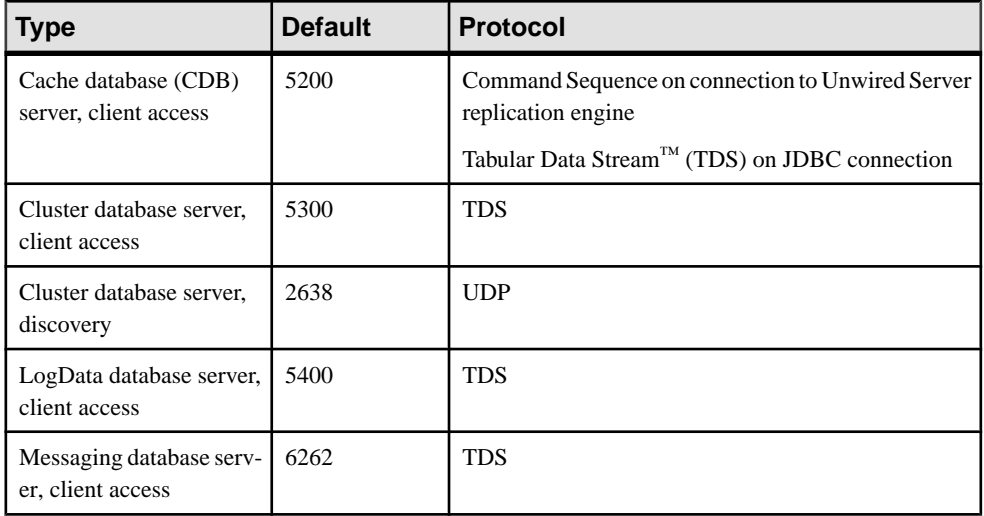

# **Sybase Control Center Ports**

The following list identifies ports used by SCC services, default assignments, and protocols.

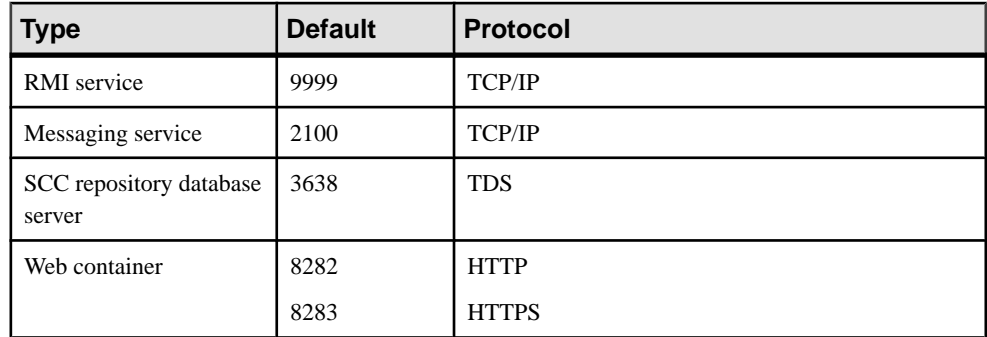

# **Relay Server Ports**

Relay Server uses standard, IANA-assigned ports for HTTP(80) and HTTPS(443) by default.

## **Reserved Ports**

The following list identifies ports reserved for internal use by Unwired Platform components.

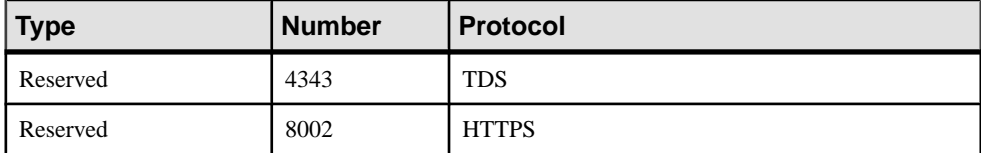

Do not use these reserved ports for any purpose.

#### **Other Ports**

The following lists identify significant ports that are not directly associated with an Unwired Platform server component.

#### SySAM License Server

If you deploy Unwired Platform with the served license model, all Unwired Platform hosts must have network access to the license server port, on the SySAM license server host.

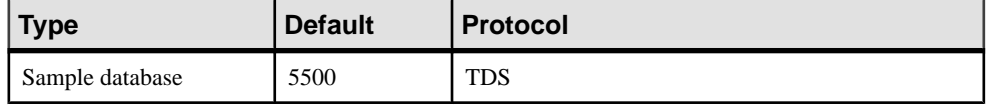

#### Sample Database Server

Both Personal Development Server and Enterprise Development Server product editions include a sample database, which is installed on the Unwired Server host, to emulate an EIS for tutorials and simple testing.

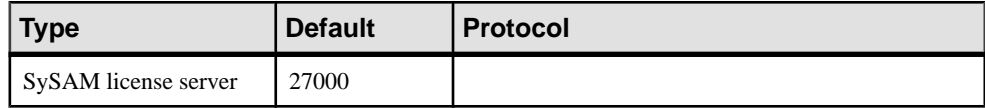

The Enterprise Server product edition does not include a sample database.

# **Unwired Platform Windows Services**

Unwired Platform Windows services run automatically on your host, with many starting up when the host computer is started or when the installation process finishes. Determine what services exist for each runtime component and what dependencies exist among these services.

Depending on the components installed in the cluster you are administering, some of these services may not appear in your list of Windowsservices; certain data and server components may be installed on different nodes to facilitate redundancy.

**Note:** Sybase recommends that you only manually start and stop Sybase Unwired Platform services for debugging and troubleshooting purposes.

If you are routinely starting and stopping Unwired Server, you should use Sybase Control Center for that purpose. Sybase Control Center allows you to manage local and remote servers froma single location, and ismore efficientthan starting and stopping with services or desktop shortcuts.

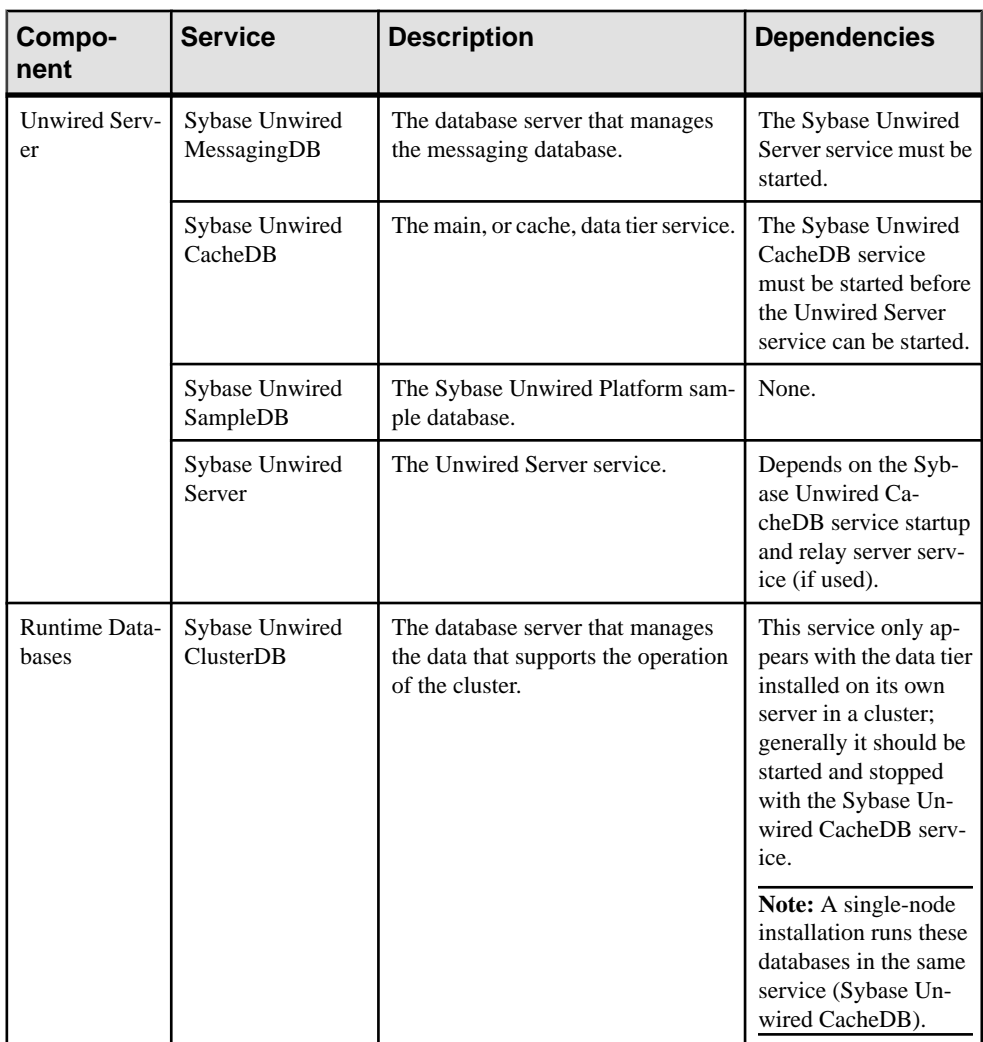

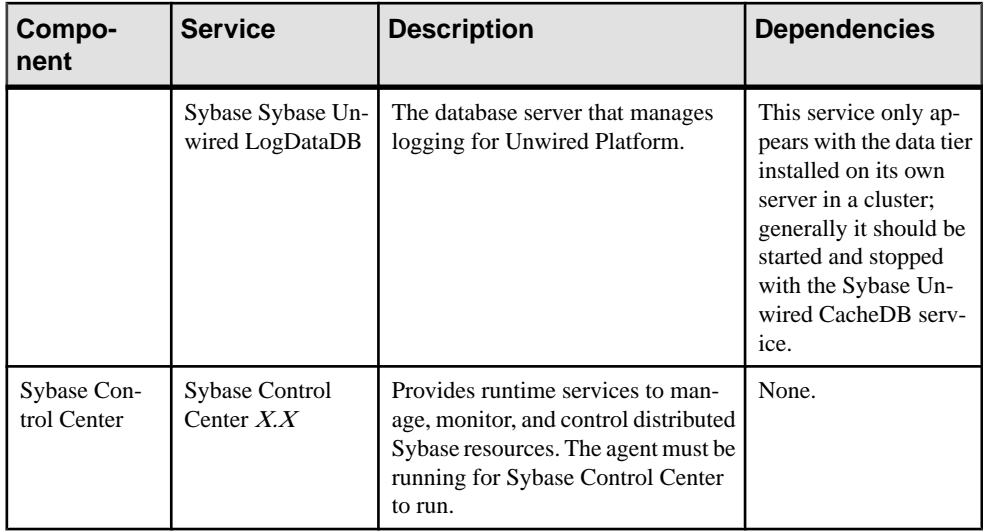

# **Starting and Stopping Unwired Platform Server Services**

You must start Unwired Platform server services before you can access Unwired Server from Sybase Control Center or Sybase Unwired WorkSpace. Sometimes you must stop these services to install, uninstall, or upgrade related software.

Sybase recommends that you use the manual option to start and stop Sybase Unwired Platform services only for debugging and troubleshooting purposes.

If you are routinely starting and stopping Unwired Server, you should use Sybase Control Center for that purpose. Sybase Control Center allows you to manage local and remote servers froma single location, and ismore efficientthan starting and stopping with services or desktop shortcuts.

The Windows Start menu or desktop shortcuts affect a larger set of Unwired server services, but only the host where Windows is running

See Unwired Platform Windows Services.

- From Windows, select **Start > (All) Programs > Sybase > Unwired Platform > Start Unwired Platform Services**.
- From Windows, select **Start > (All) Programs > Sybase > Unwired Platform > Stop Unwired Platform Services**.
- If you cannot start or stop Unwired Platform Server services using the Windows Start menu, see Troubleshooting Sybase Unwired Platform > Troubleshoot Sybase Control Center for Sybase Unwired Platform > Unwired Server Fails to Start.

# **Processes Reference**

Unwired Platform Windows processes vary, depending on your components and license type.

Use this table to determine existing processes for each runtime component.

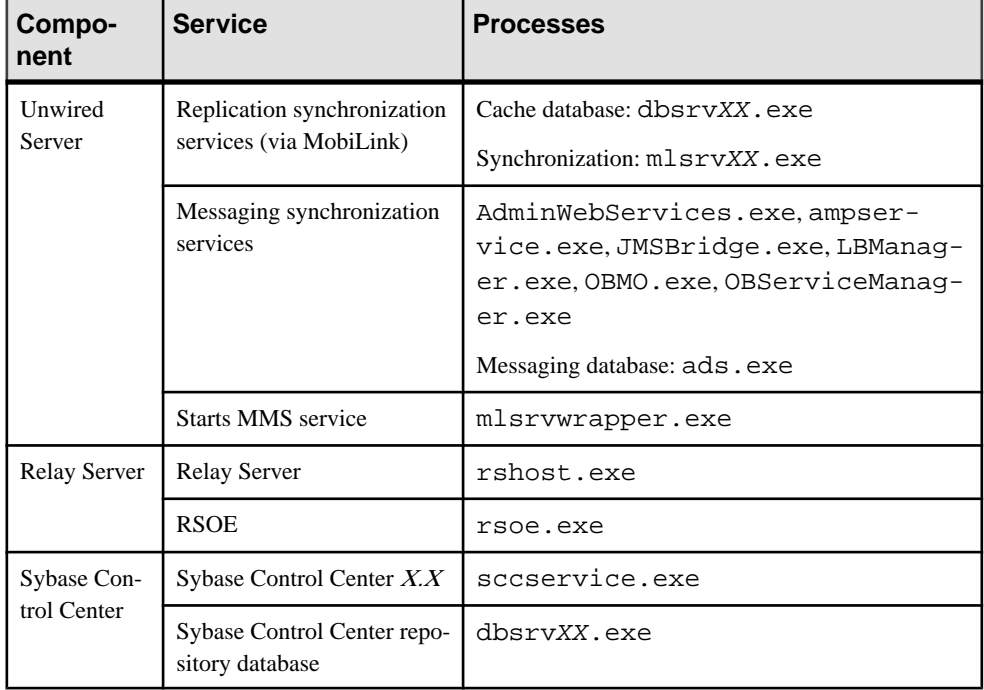

# **EIS Data Source Connection Properties Reference**

Name and configure connection properties when you create connection pools in Sybase Control Center to enterprise information systems (EIS) .

#### **See also**

• [EIS Connection Management Overview](#page-37-0) on page 24

### **JDBC Properties**

Configure Java Database Connectivity (JDBC) connection properties.

This list of properties can be used by all datasource types. Sybase does not document native properties used only by a single driver. However, you can also use native driver properties, naming them using this syntax:

<driver\_type>:<NativeConnPropName>=<SupportedValue>

**Note:** If Unwired Server is connecting to a database with a JDBC driver, ensure you have copied required JAR files to correct locations. See .

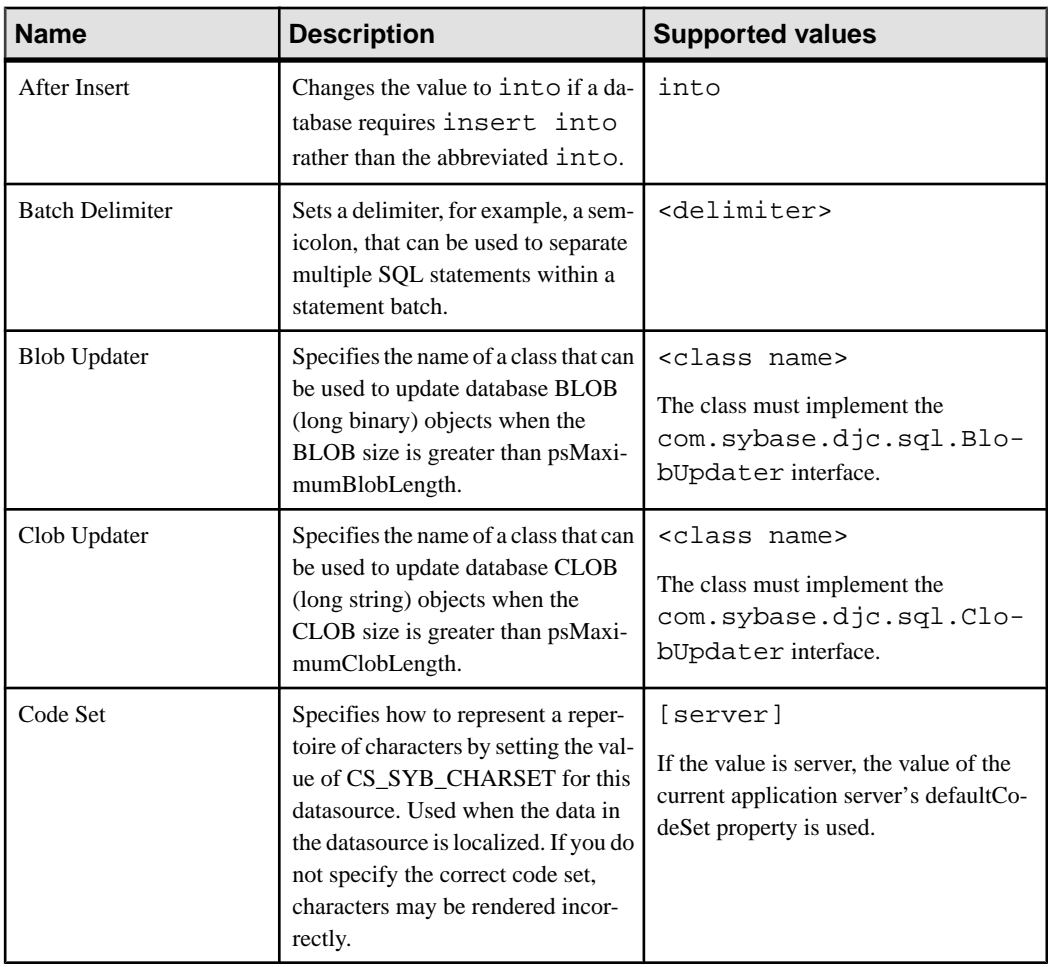

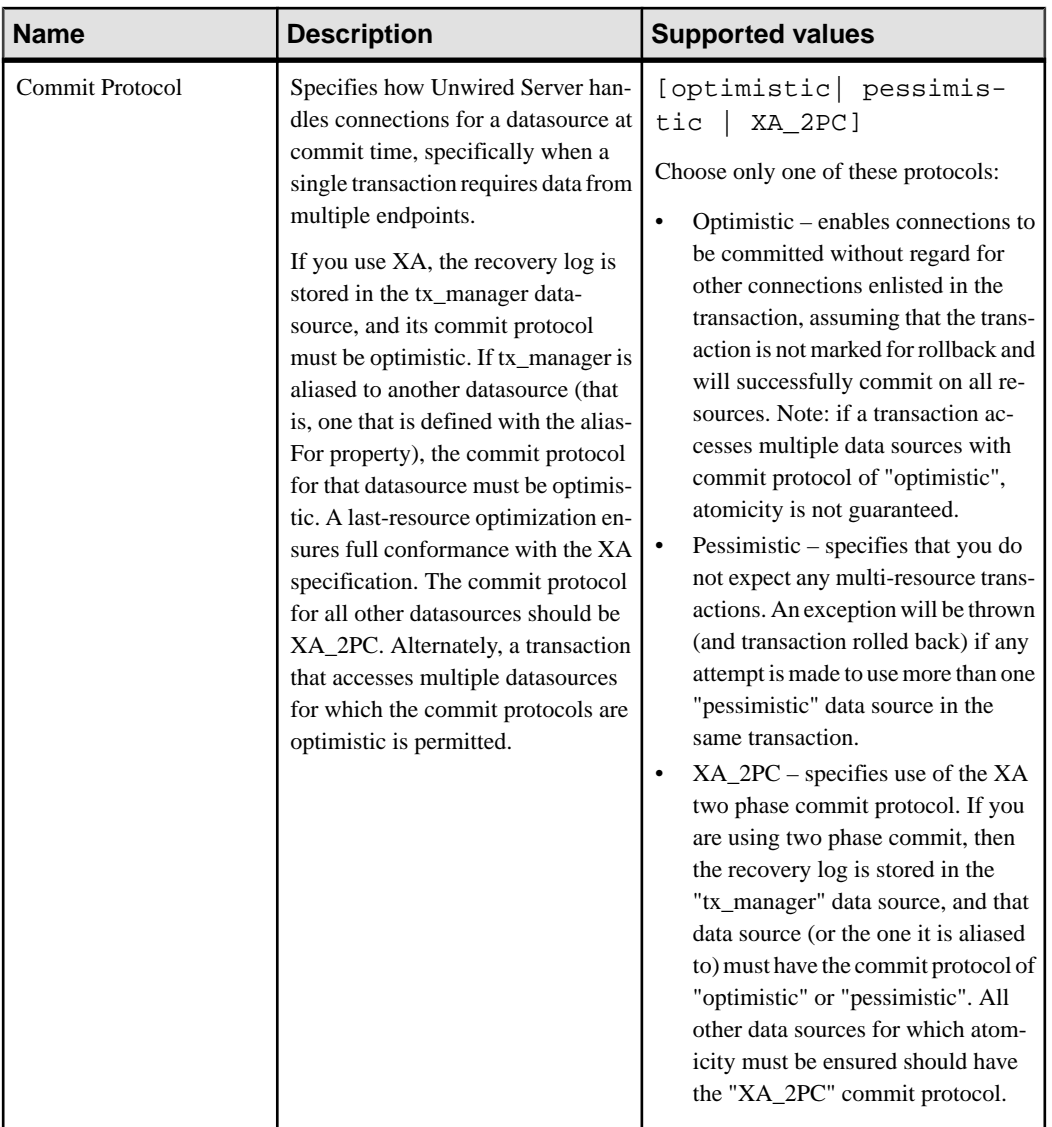

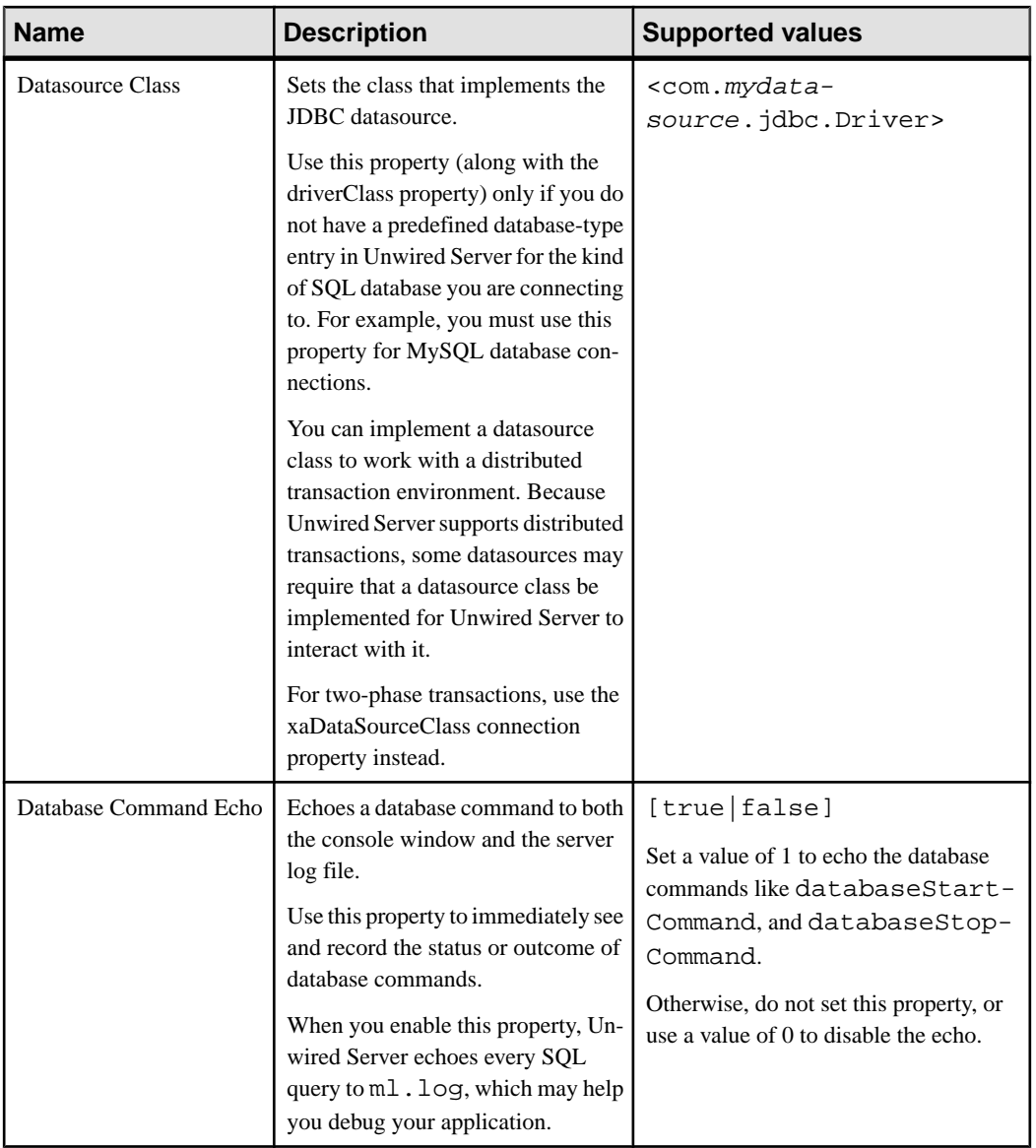

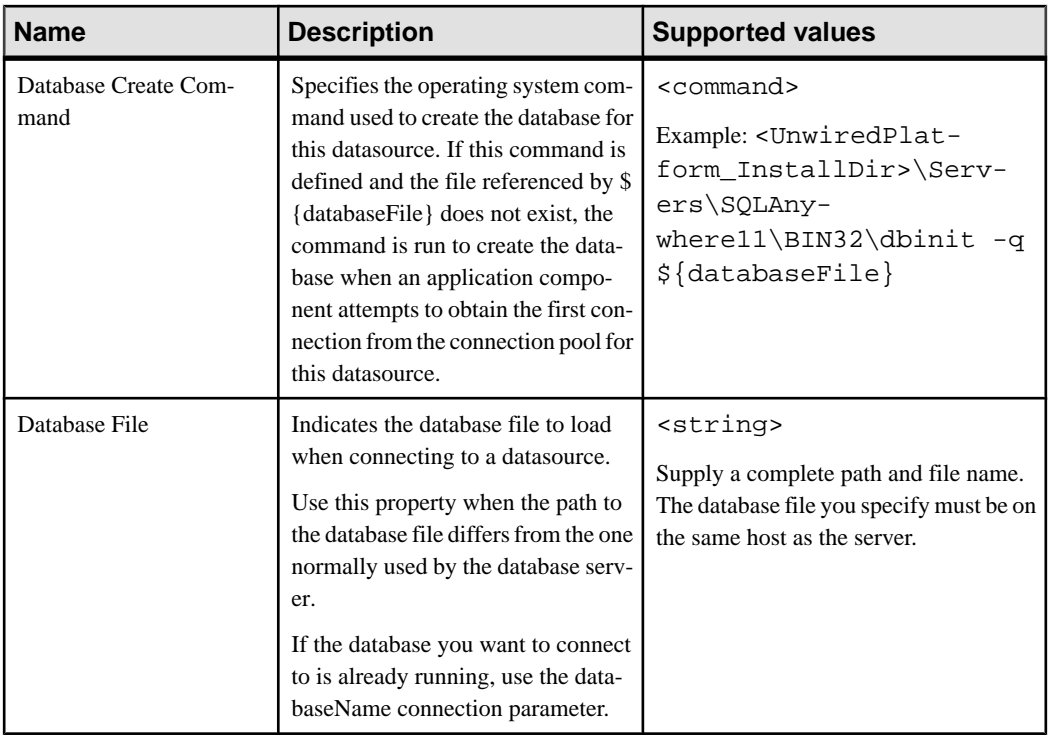
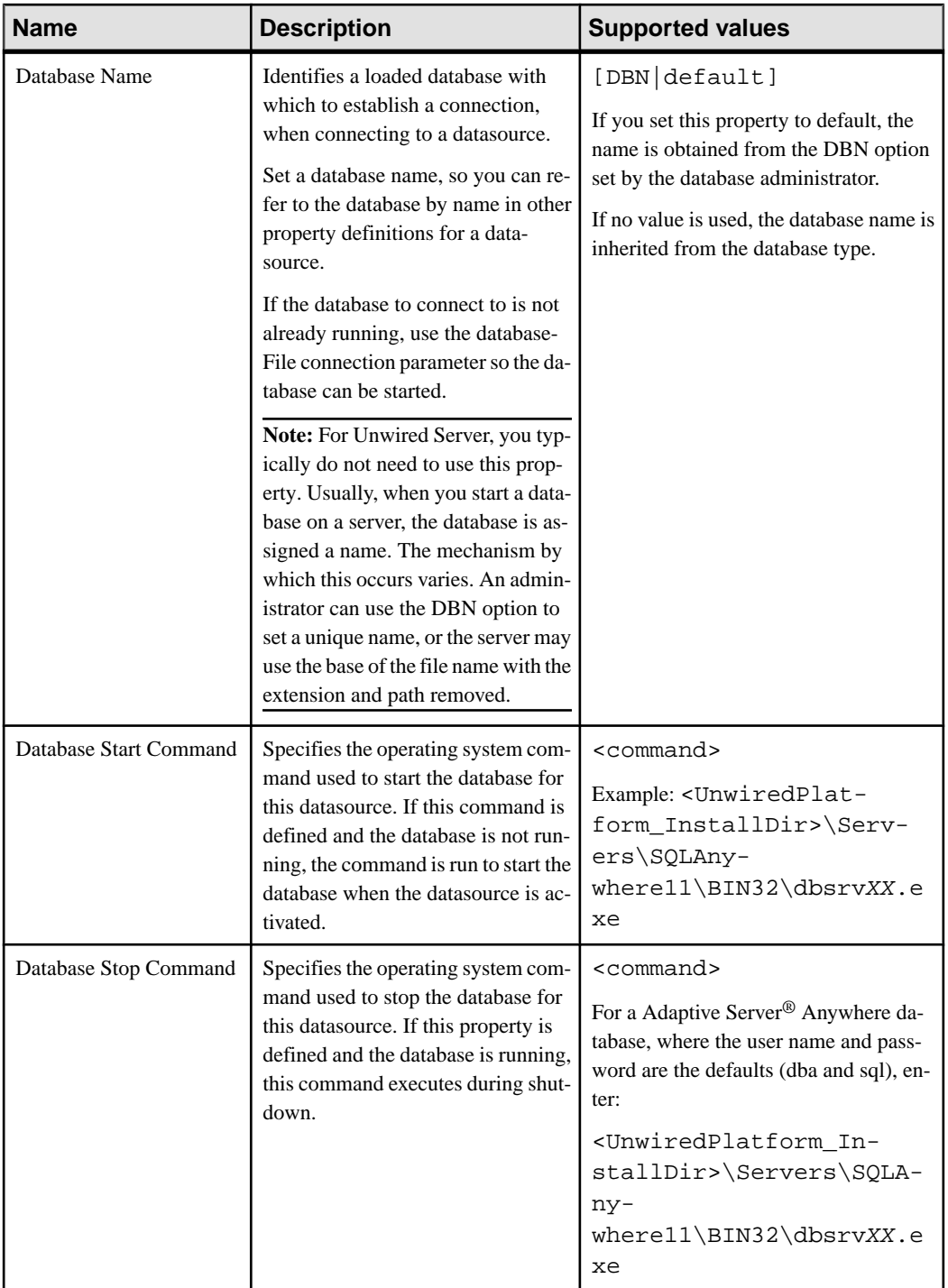

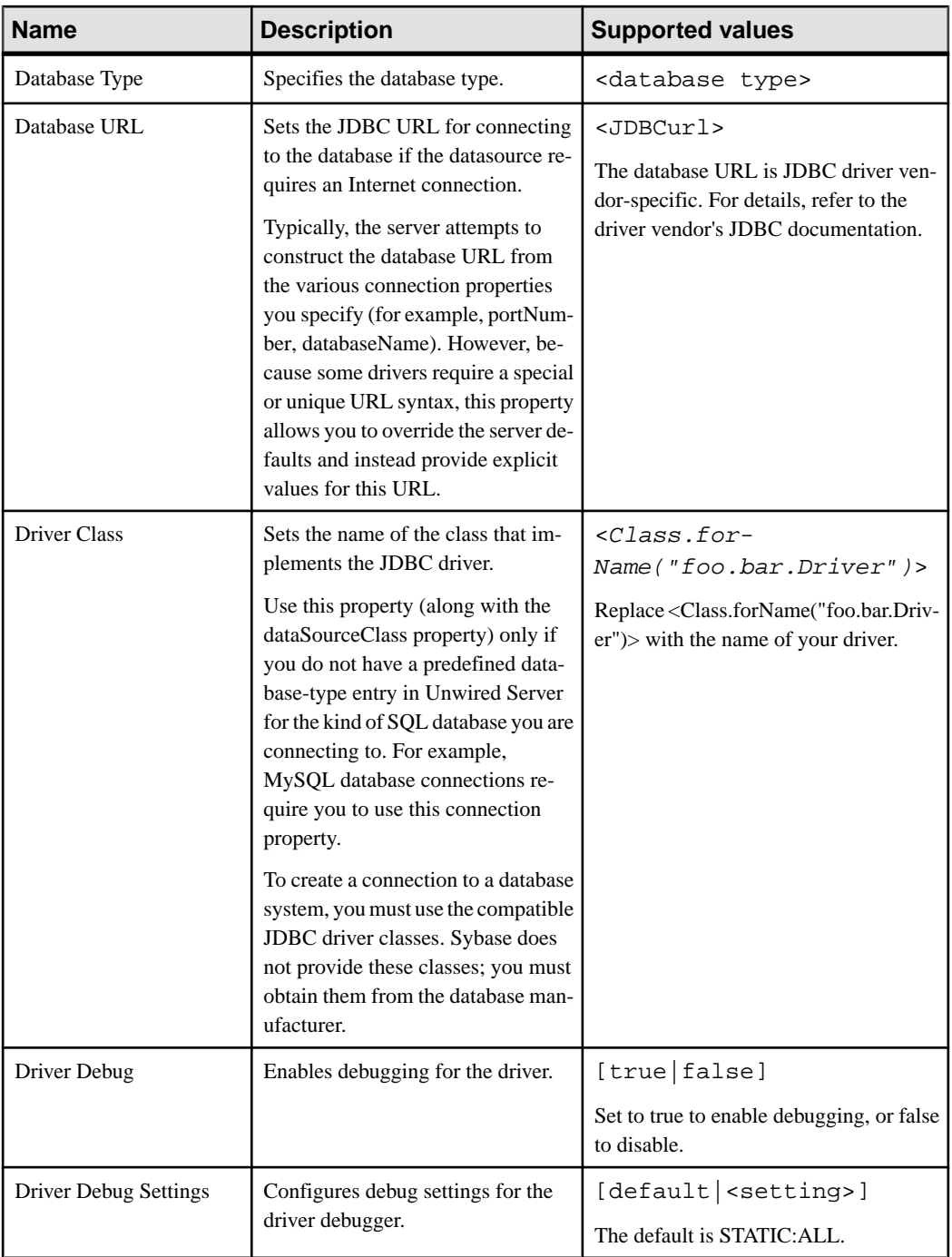

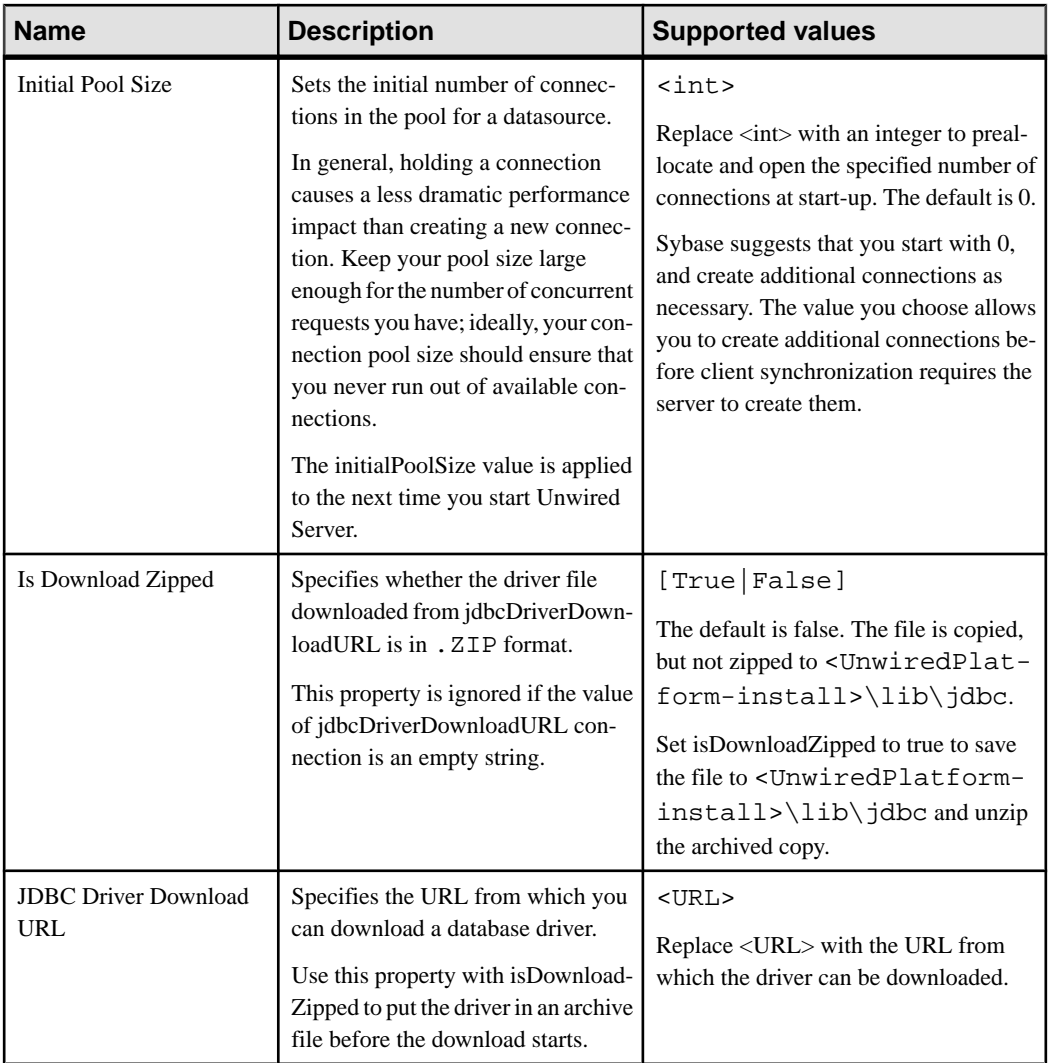

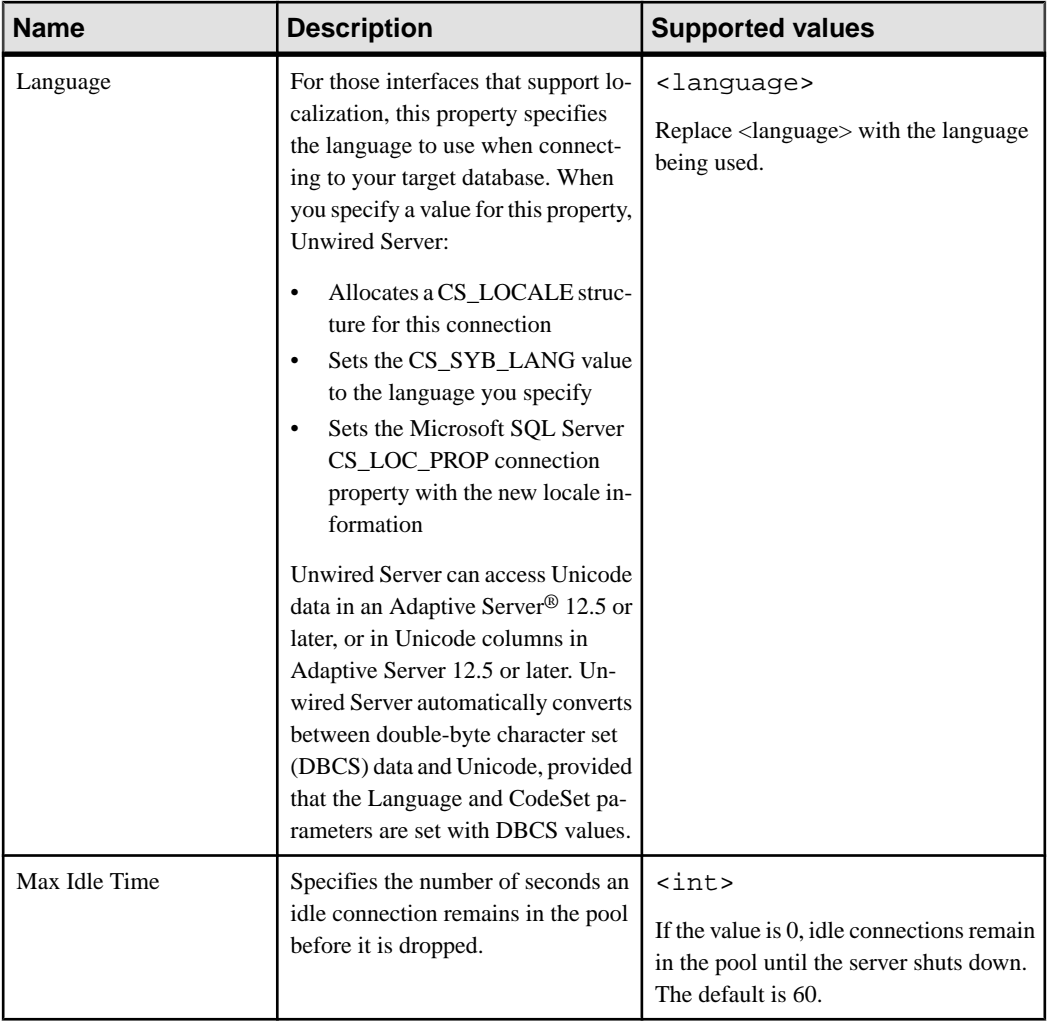

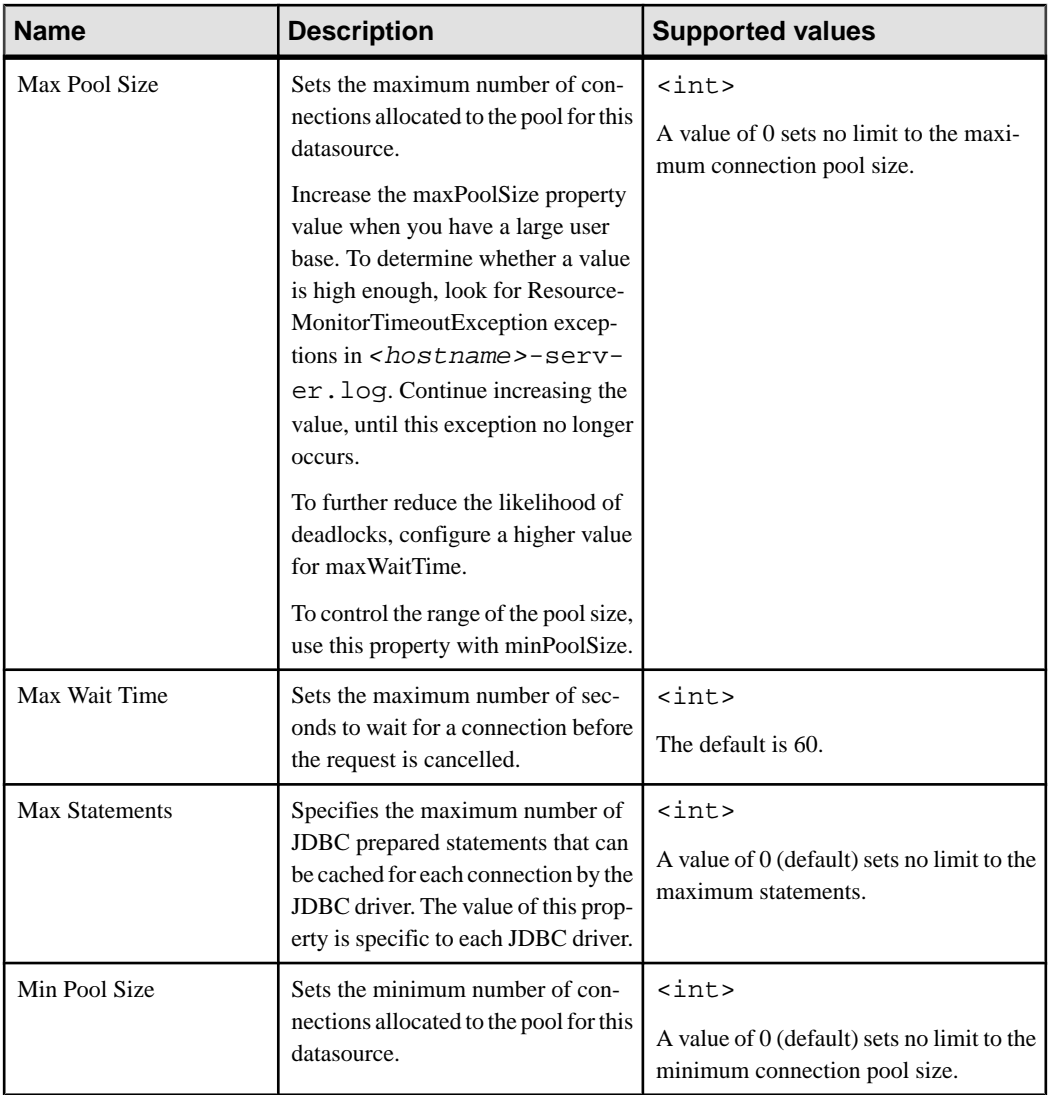

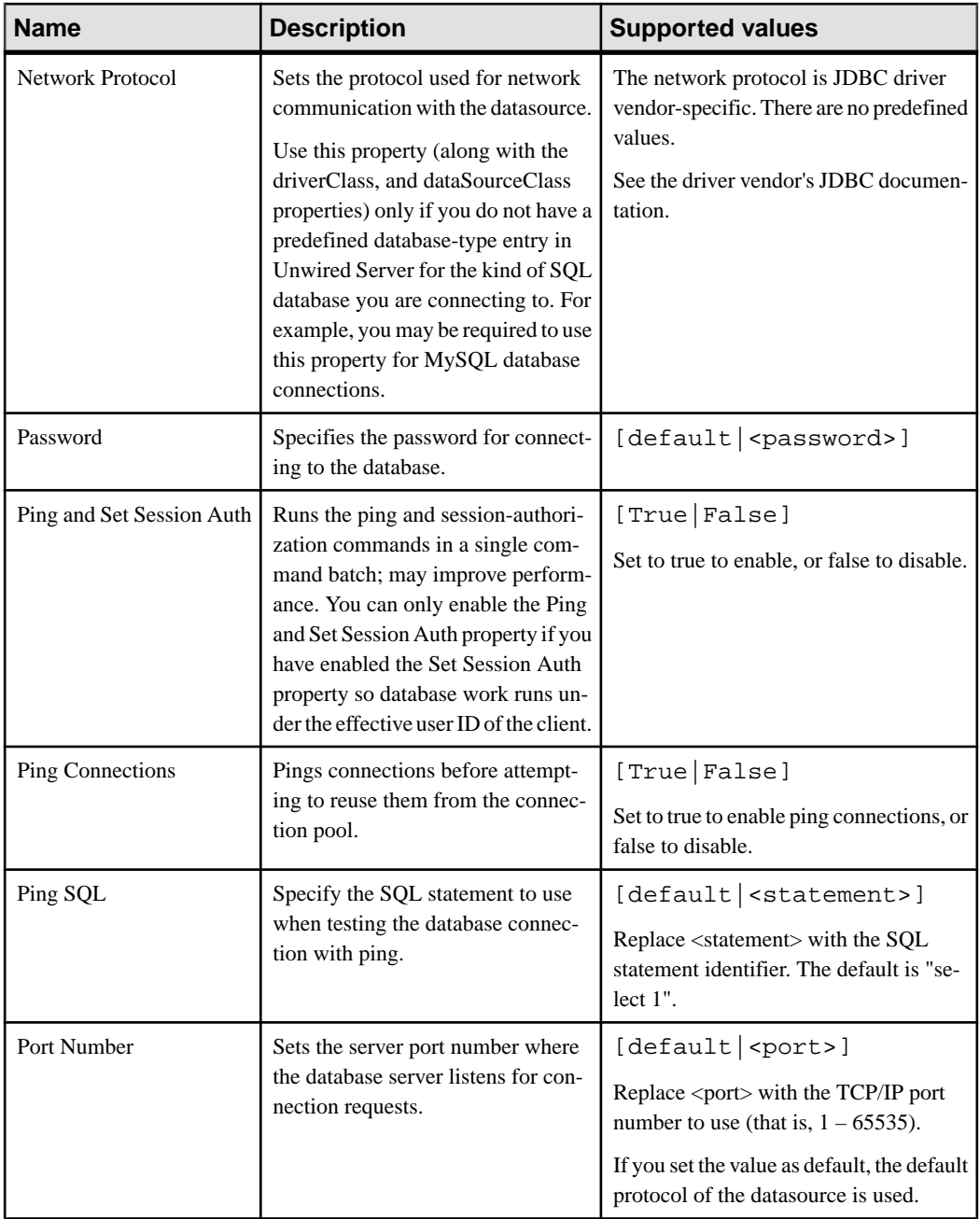

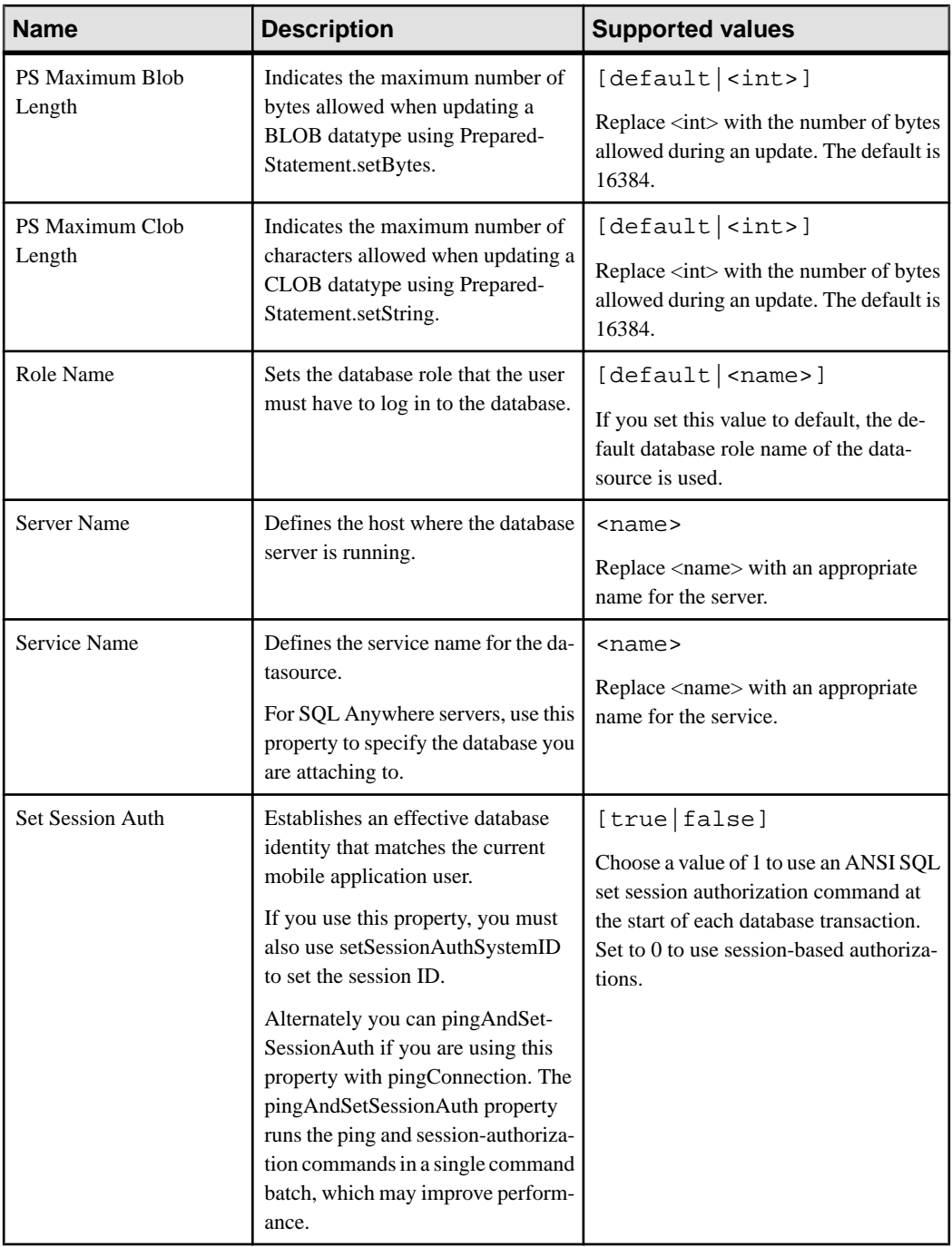

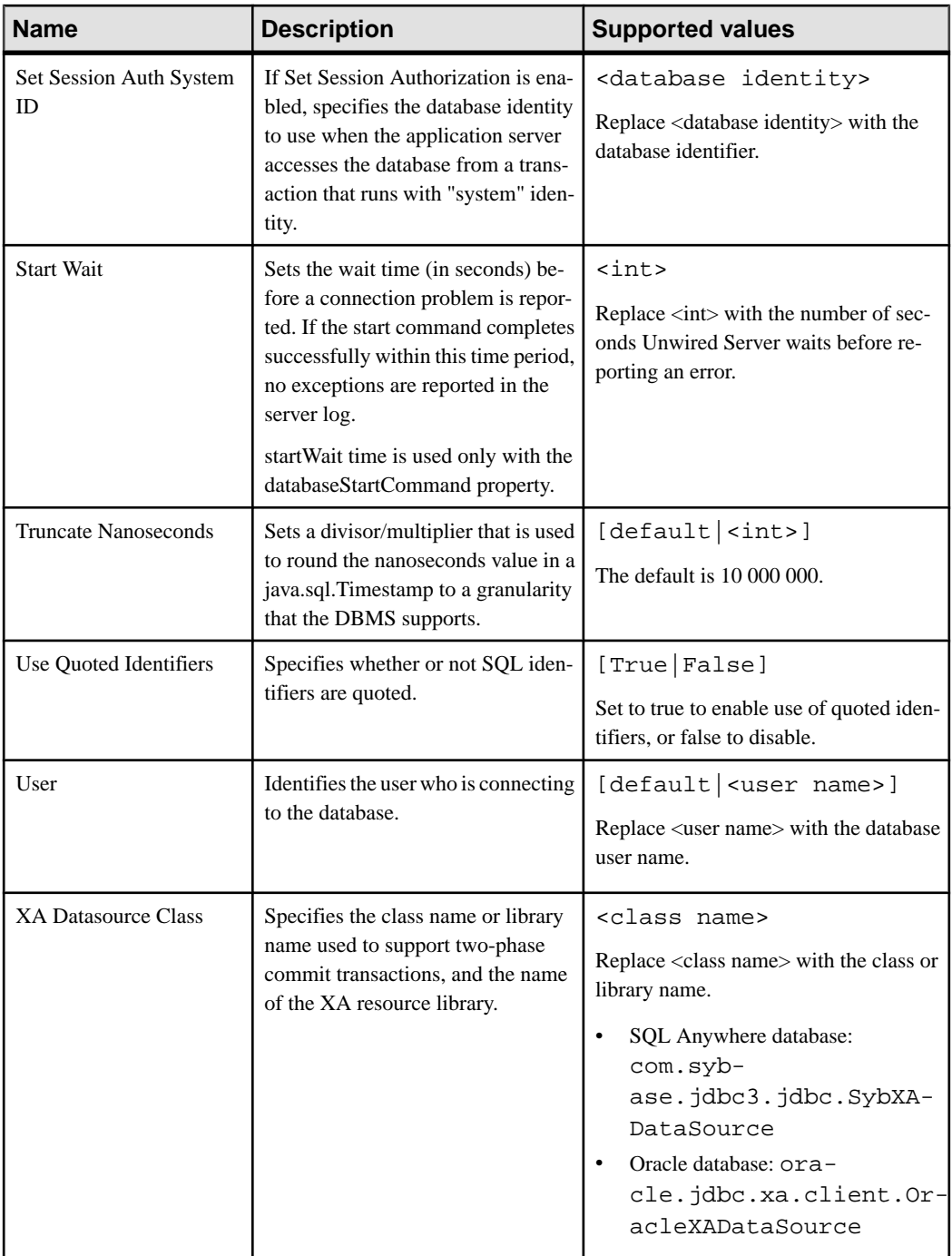

- [EIS Connection Management Overview](#page-37-0) on page 24
- [Changing the Cache Database Server Pool Size](#page-35-0) on page 22

# **SAP Java Connector Properties**

Configure SAP Java Connector (JCo) connection properties.

For a comprehensive list of SAP JCo properties you can use to create an instance of a client connection to a remote SAP system, see [http://help.sap.com/javadocs/NW04/current/jc/com/](http://help.sap.com/javadocs/NW04/current/jc/com/sap/mw/jco/JCO.html#createClient(java.util.Properties)) [sap/mw/jco/JCO.html#createClient\(java.util.Properties\)](http://help.sap.com/javadocs/NW04/current/jc/com/sap/mw/jco/JCO.html#createClient(java.util.Properties)).

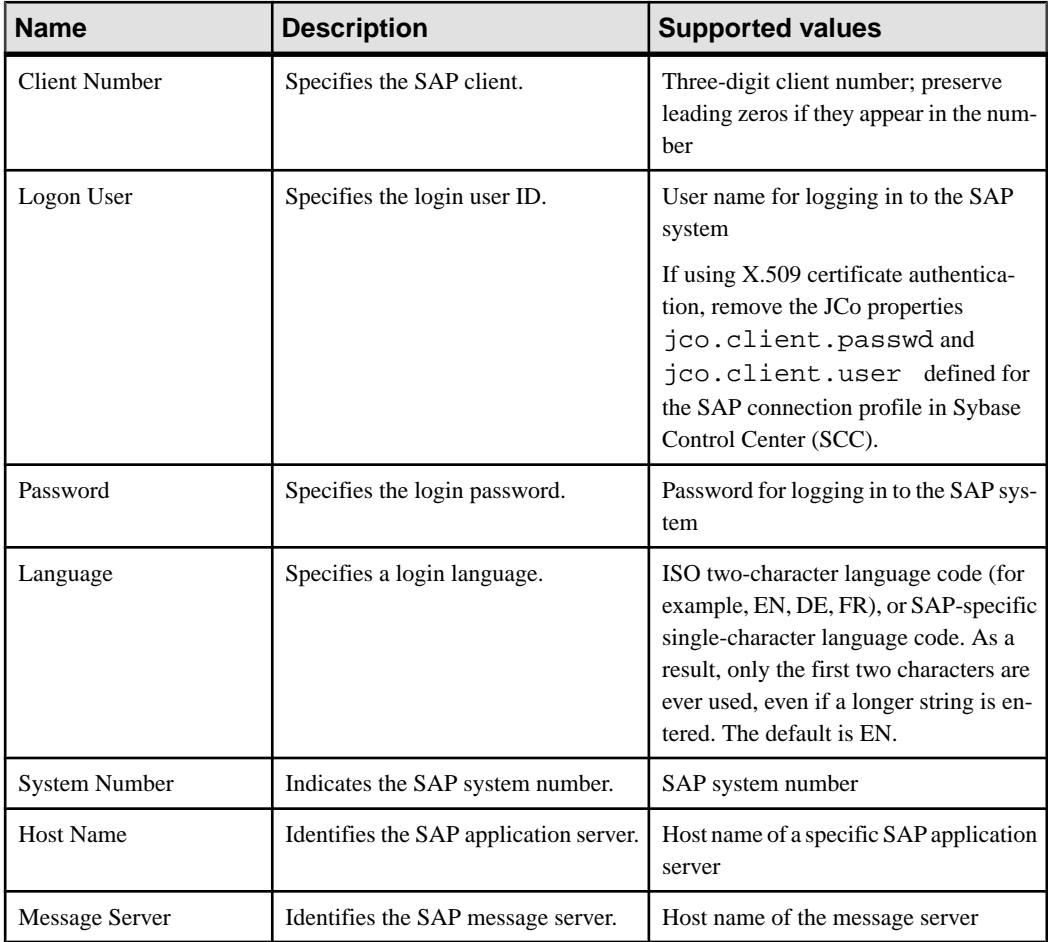

#### **Table 23. General connection parameters**

# CHAPTER 12: System Reference

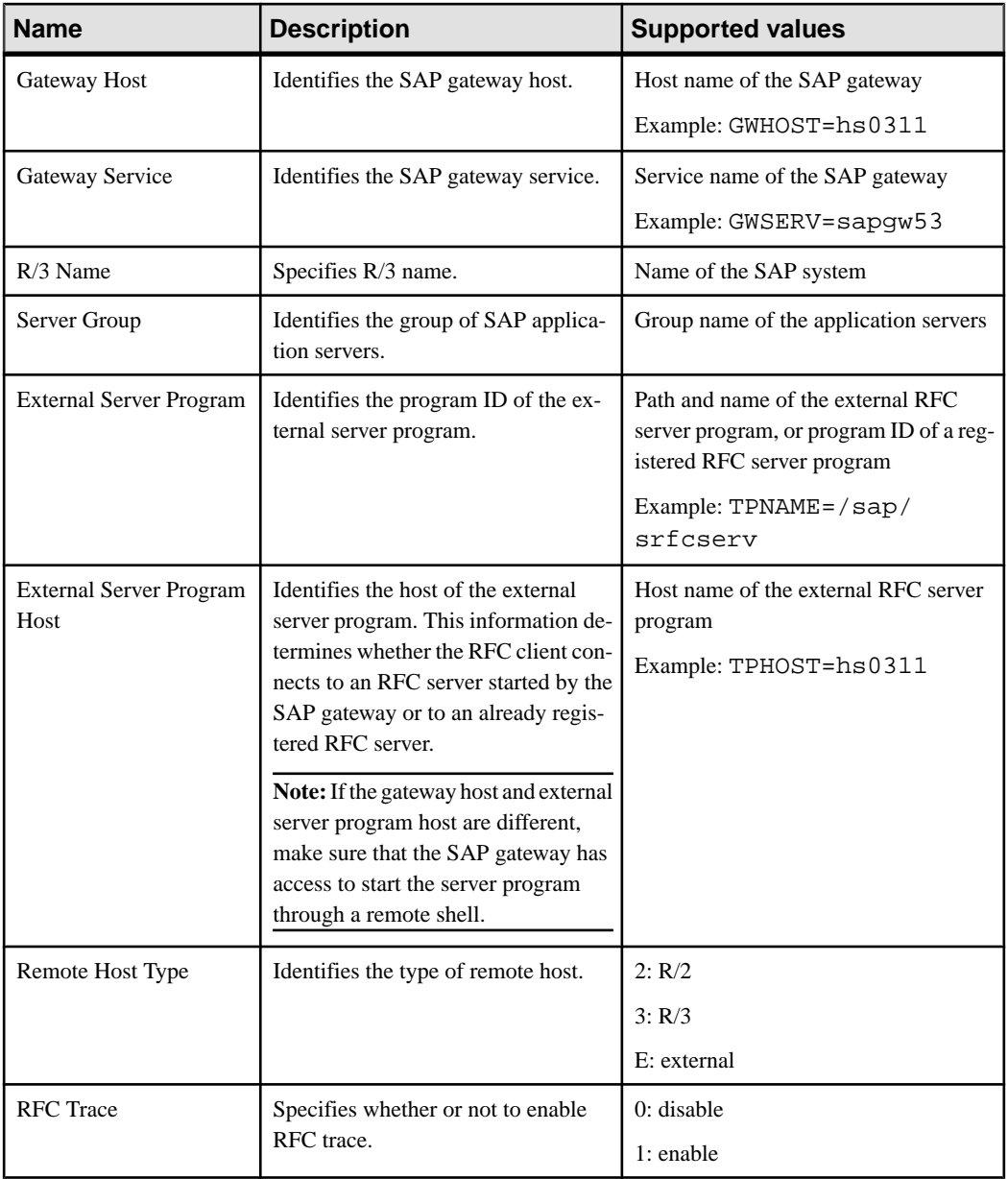

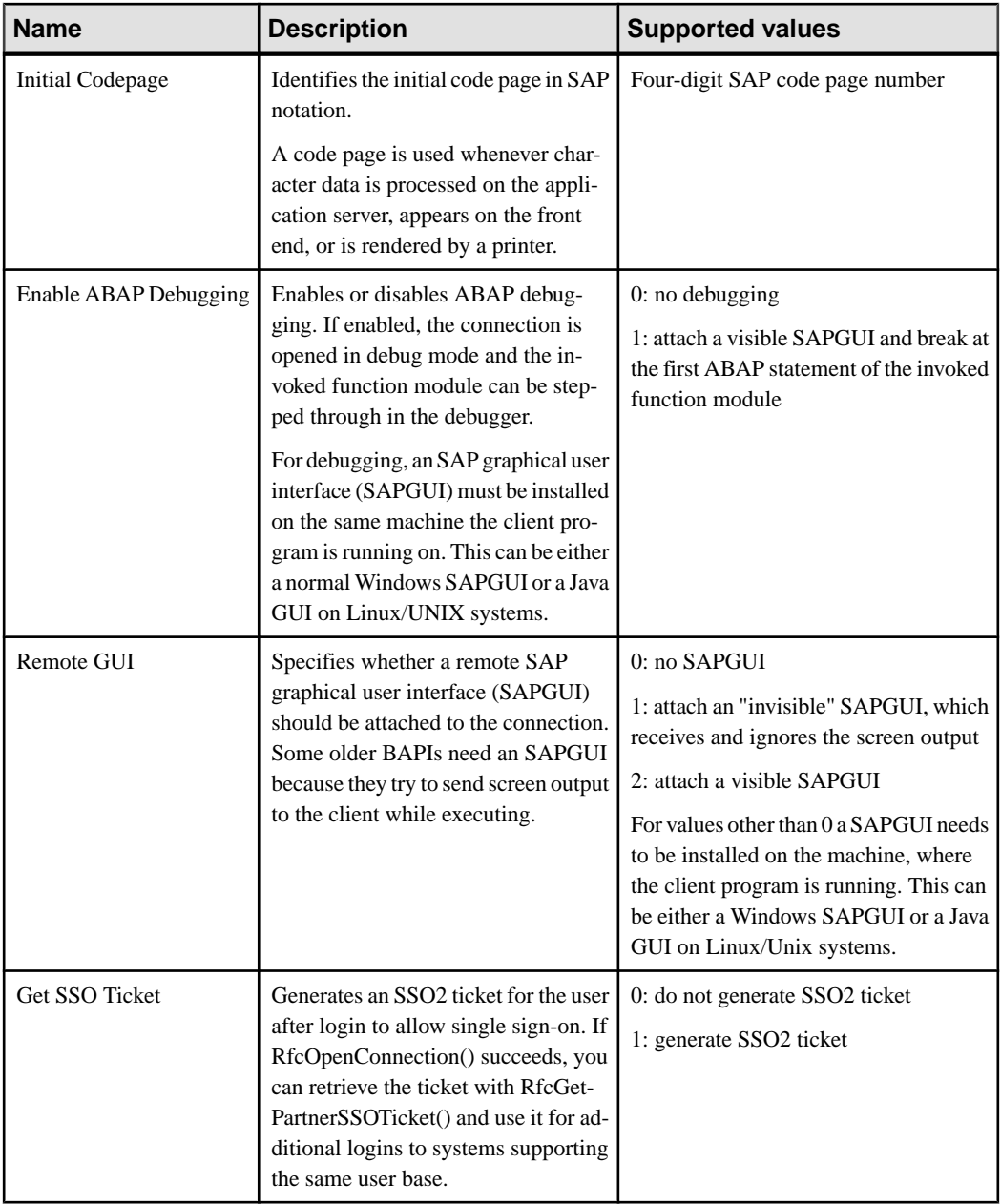

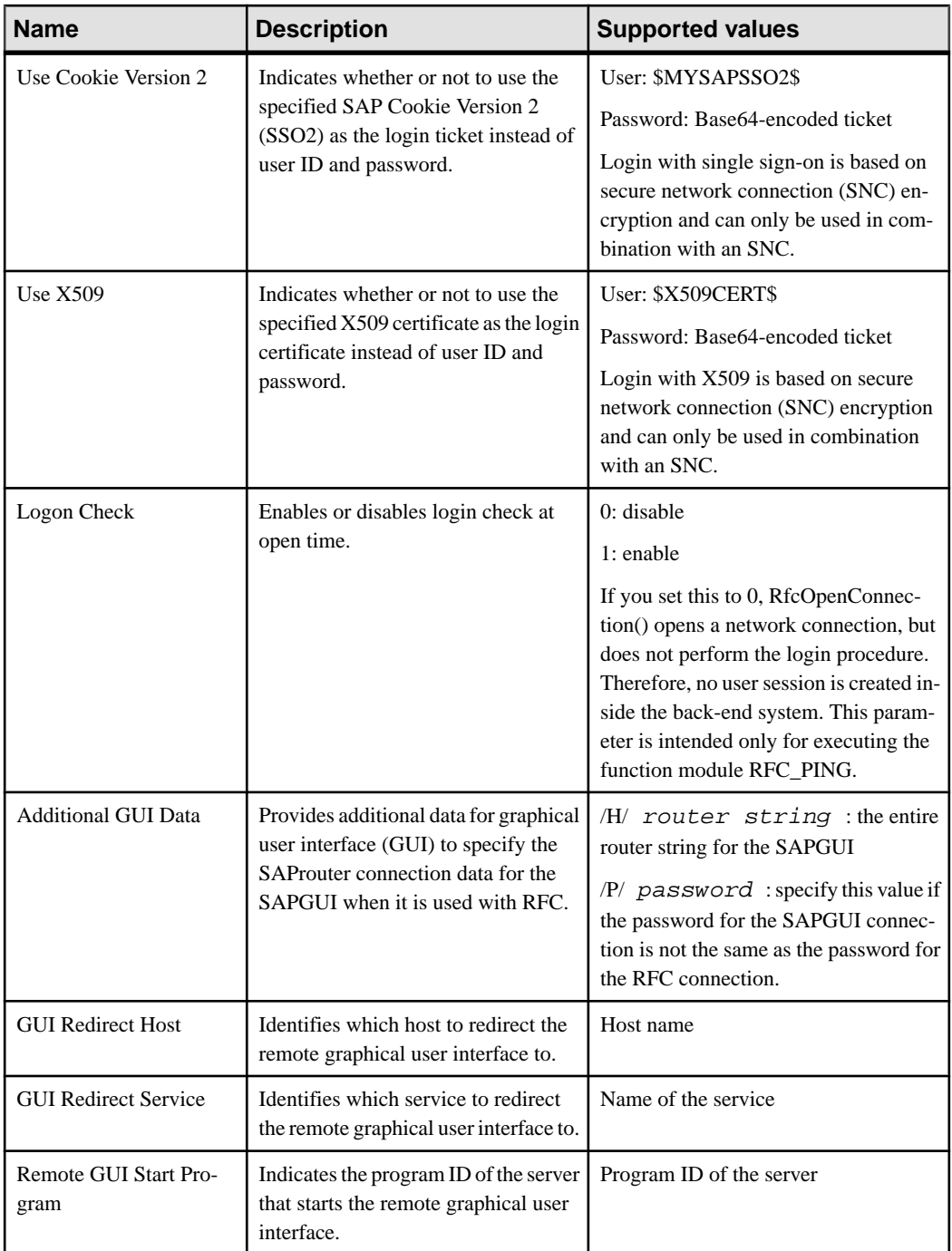

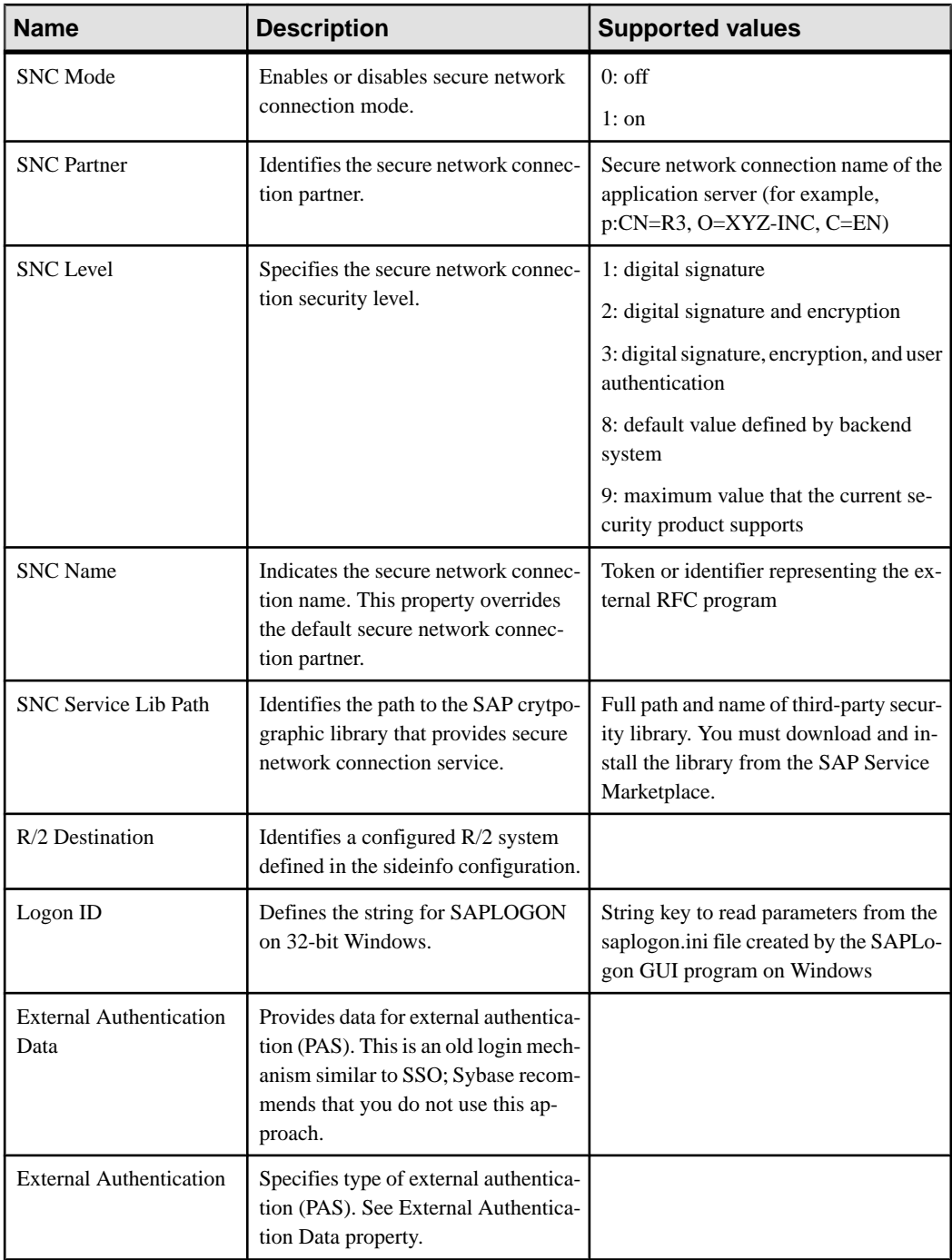

• [EIS Connection Management Overview](#page-37-0) on page 24

# **SAP DOE-C Properties**

Configure SAP Data Orchestration Engine Connector (DOE-C) properties. This type of connection is available in the list of connection templates only when you deploy a DOE-C package. No template exists for these types of connections.

**Note:** If you change the username or password property of a DOE-C connection, you must reopen the same dialog and click Test Connection aftersaving. Otherwise the errorstate of this DOE-C package is not set properly, and an error message is displayed. This will not work if you click Test Connection before saving the properties.

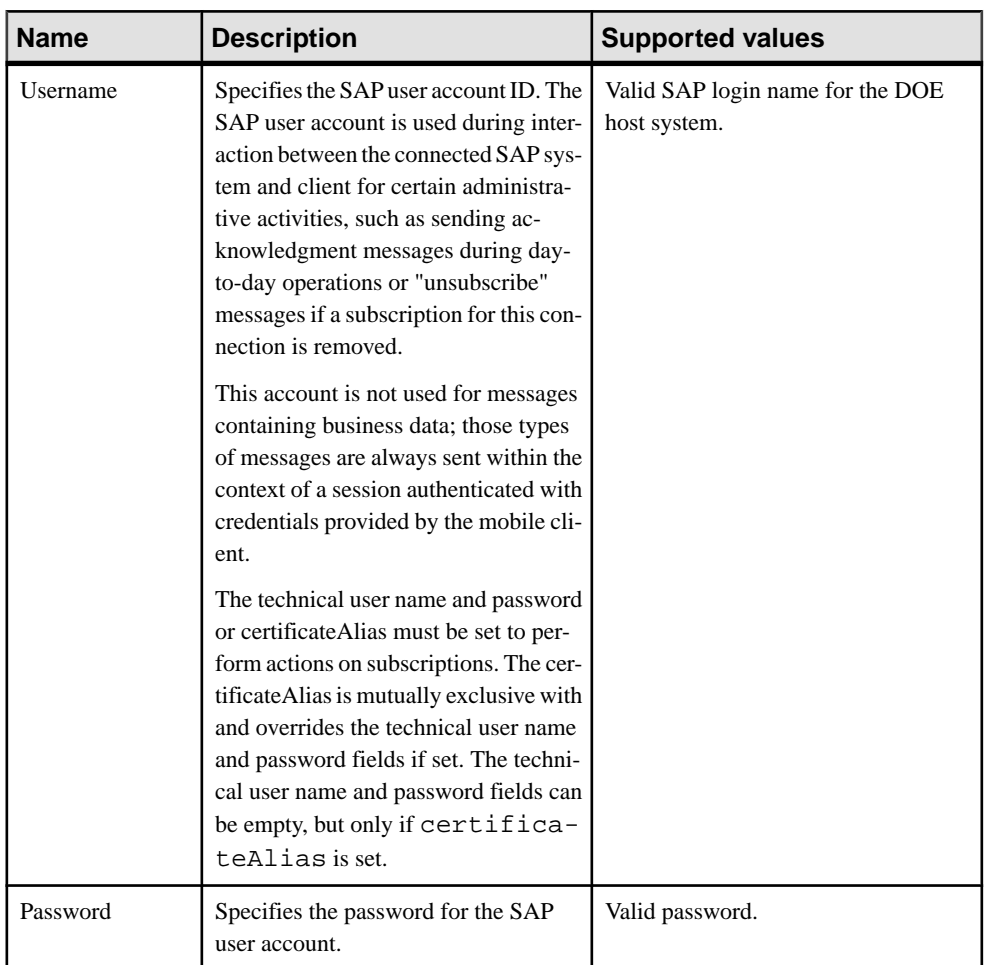

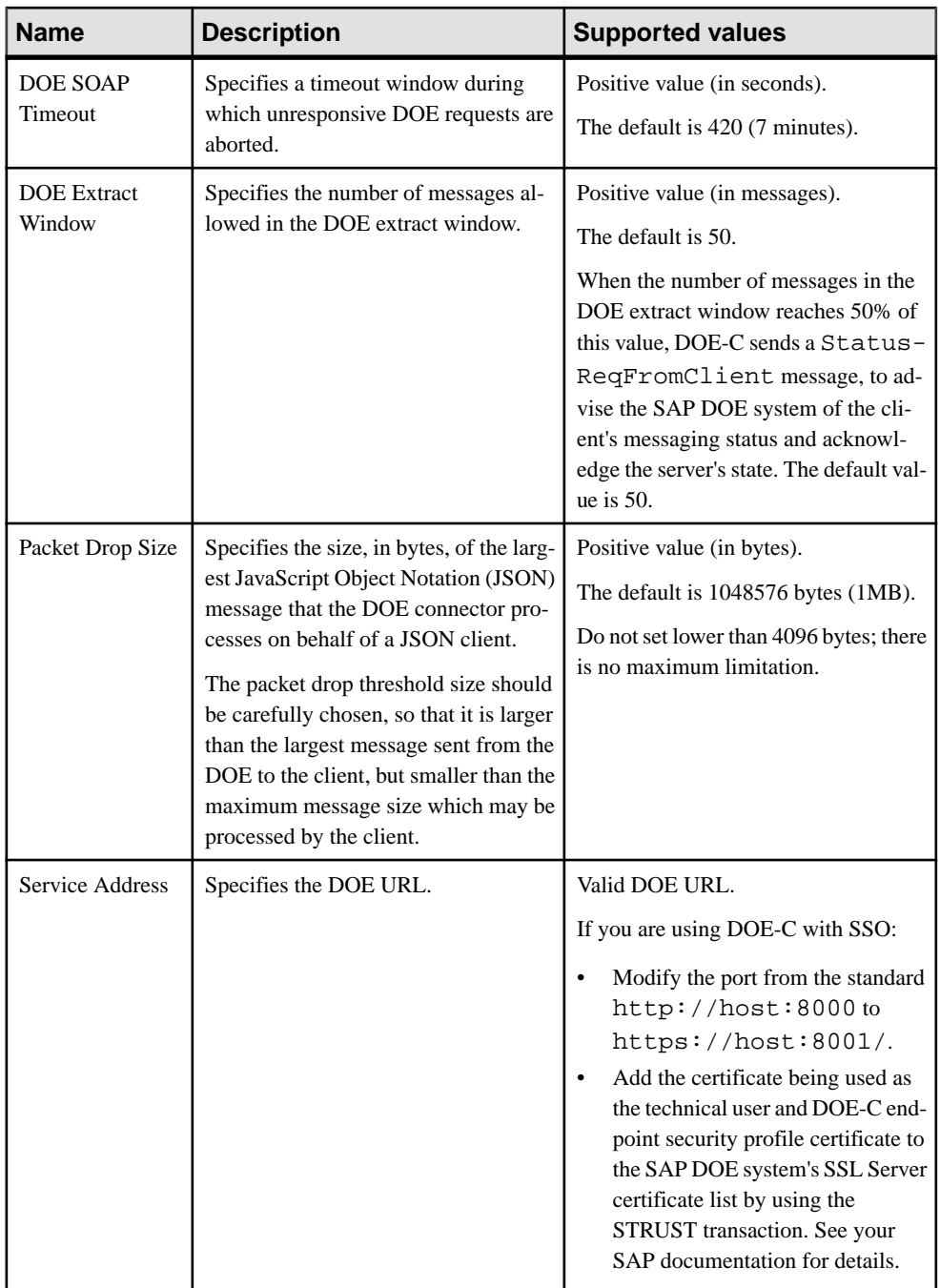

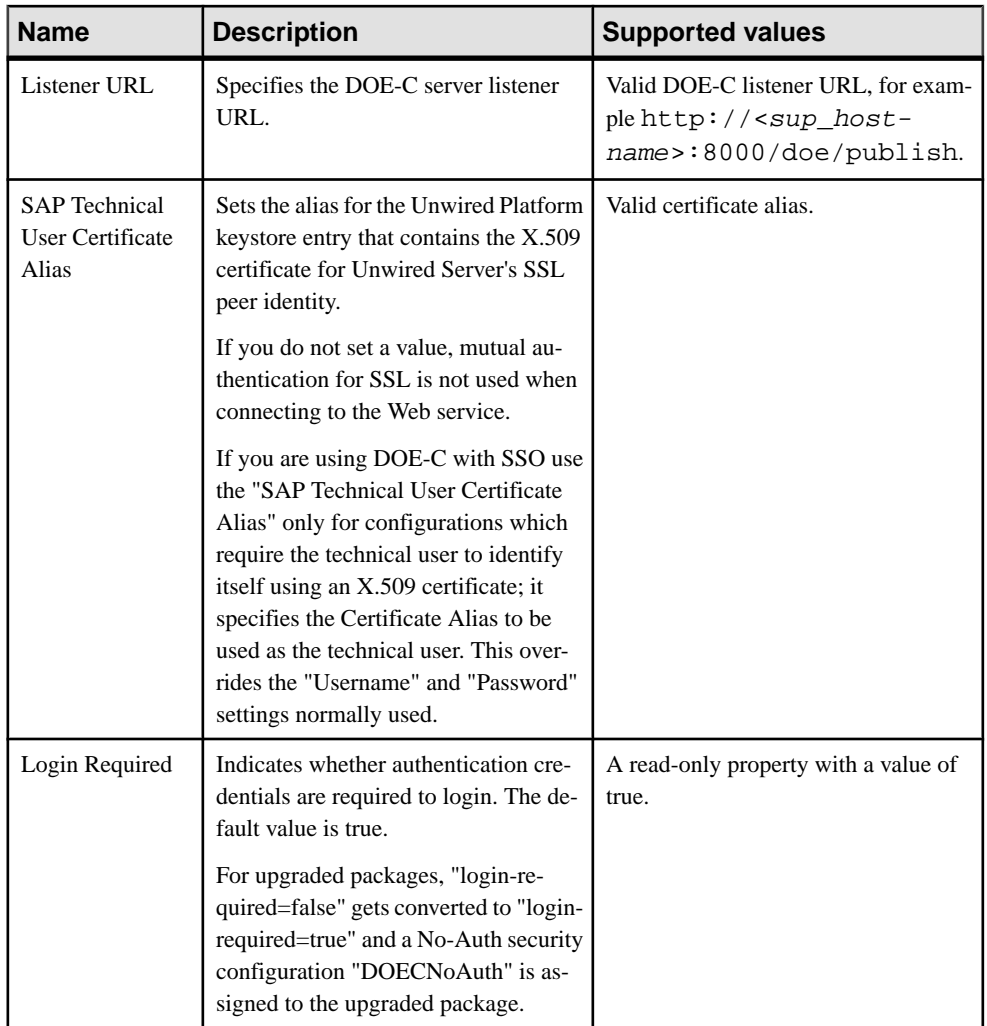

• [EIS Connection Management Overview](#page-37-0) on page 24

# **Proxy Properties**

(Applies only to Online Data Proxy) Proxy properties identify the application endpoint and the pool size.

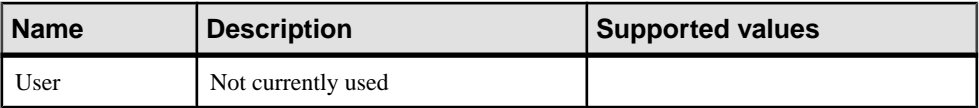

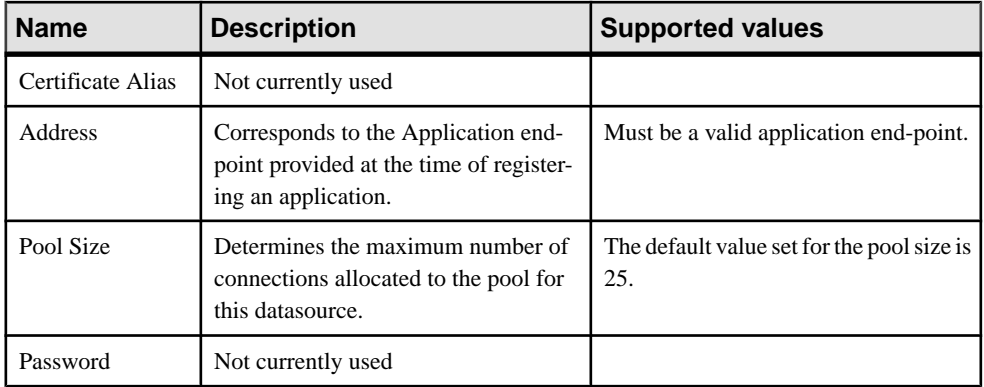

**Note:** When the application end-point for a registered application is modified under the **Applications** node, you have to manually update the **Address** in the proxy properties of the connection pool.

## **See also**

• [EIS Connection Management Overview](#page-37-0) on page 24

# **Web Services Properties**

Configure connection properties for the Simple Object Access Protocol (SOAP) and Representational State Transfer (REST) architectures.

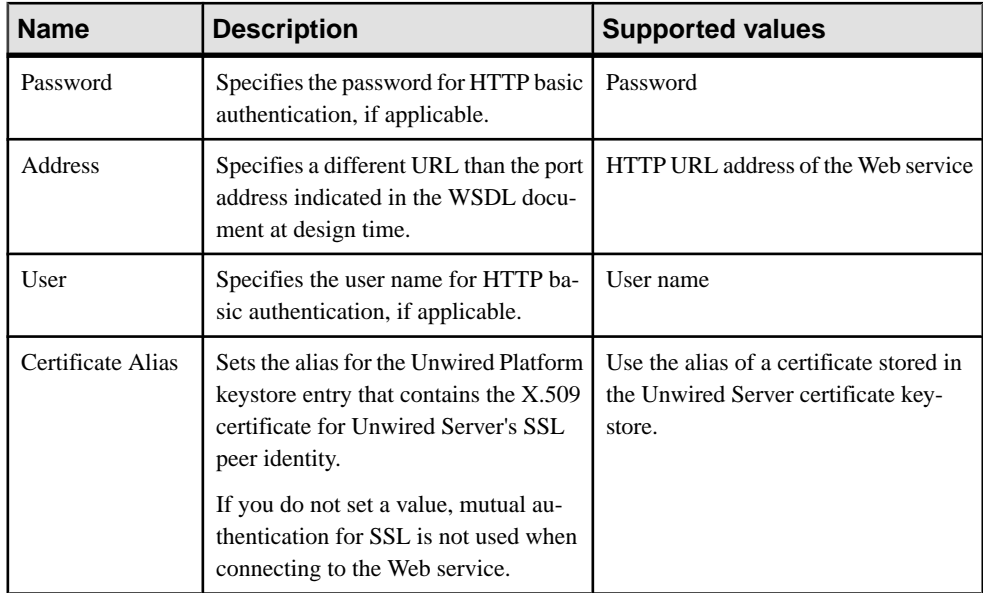

• [EIS Connection Management Overview](#page-37-0) on page 24

# **SNMP Notifications**

(Not applicable to Online Data Proxy)You can set up Sybase Control Center  $X$  $X$  to include a Simple Network Message Protocol (SNMP) plug-in that sends notifications to the configured target when the state of an Unwired Server changes (that is, from running to stopped, or from stopped to running).

SNMP is the standard protocol for managing networks and exchanging messages. If the SNMP plug-in is set up for a Sybase Control Center X.X, the plug-in creates notifications in response to predetermined status change events that are detected and signaled by the Unwired Server code. When the plug-in generates a notification, a single copy of the notification is transmitted to each target. The SNMP notification target must be the host name and port of a network monitoring station (NMS) that has the ability to process SNMP notifications; Unwired Platform does not include this functionality. Targets and other notification configuration information are read when the Sybase Control Center  $X$ . X is initialized; therefore, you must stop and restart the agent when enabling SNMP.

# **Setting Up SNMP Notifications**

Setting up SNMP notifications requires you to modify the configuration for Sybase Control Center X.X and correctly configure an existing SNMP network monitoring station (NMS). Always test the implementation to validate its setup.

**1.** [Enabling SNMP Notifications for Unwired Platform](#page-234-0)

Enable the Unwired Platform SNMP plug-in for Sybase Control Center and set up a notification target to receive messages when the status of a local Unwired Server changes.

**2.** [Handling Transmitted SNMP Notifications](#page-235-0)

Configure an SNMP notification handling tool to process Unwired Platform SNMP notifications.

**3.** [Testing Notifications with SNMP Queries](#page-235-0)

Test the configuration of the Unwired Platform SNMP plug-in for Sybase Control Center by using a management information base (MIB) browser tool to execute an SNMP query.

#### <span id="page-234-0"></span>**Enabling SNMP Notifications for Unwired Platform**

Enable the Unwired Platform SNMP plug-in for Sybase Control Center and set up a notification target to receive messages when the status of a local Unwired Server changes.

#### **Prerequisites**

Before modifying the SNMP agent-plugin.xml and service-config.xml files, stop the Sybase Control Center X.X service.

#### **Task**

**Note:** The SNMP plug-in for Sybase Control Center detects the status of only the Unwired Server running on the same host computer as your instance of Sybase Control Center.

- **1.** Stop Sybase Unified Agent.
- **2.** Enable the SNMP plug-in to run when Sybase Control Center starts:
	- a) Open <UnwiredPlatform\_InstallDir>\<SCC-X\_X>\plugins \com.sybase.supsnmpplugin\_X.X.X\agent-plugin.xml.
	- b) Set register-on-startup="true".
	- c) (Optional) Modify the value of the sup.server.ping.schedule.interval property to specify how often (in seconds) the SNMP plug-in pings Unwired Server to detect the server status. The default is 100.
- **3.** (Optional) Change the SNMP notification target to a custom destination:
	- a) Open <UnwiredPlatform\_InstallDir>\<SCC-X\_X>\services\Snmp \service-config.xml.
	- b) Modify the snmp.notification.targets property as follows:

```
set-property property="snmp.notification.targets"
value=<hostname or IP>/<port number>
```
For example, set-property

property="snmp.notification.targets"

```
value="127.0.0.1/162,10.42.33.136/49152". <hostname or
IP> indicates the server where the network monitoring station (NMS) is located.
<port number> specifies the SNMP notification port of the NMS. The default
SNMP notification port is 162. As indicated in the example, you can set multiple
SNMP notification targets.
```
**4.** Restart the agent.

### <span id="page-235-0"></span>**Handling Transmitted SNMP Notifications**

Configure an SNMP notification handling tool to process Unwired Platform SNMP notifications.

## **Prerequisites**

Install an SNMP notification handling tool, such as HP OpenView.

#### **Task**

- **1.** On the SNMP notification target host computer, launch an SNMP notification handling tool.
- **2.** Using the third-party documentation, configure the SNMP notification handling tool to process Unwired Platform SNMP notifications. Configure the notification handler to listen for notifications on the port specified in the "snmp.notification.targets" property of the <UnwiredPlatformInstall>\<SCC-XX>\services\Snmp\serviceconfig.xml file.

# **Testing Notifications with SNMP Queries**

Test the configuration of the Unwired Platform SNMP plug-in for Sybase Control Center by using a management information base (MIB) browser tool to execute an SNMP query.

# **Prerequisites**

Install a third-party MIB browser tool.

# **Task**

- 1. Load <UnwiredPlatformInstall>\<SCC-XX>\plugins \com.sybase.supsnmpplugin\_1.5.2\SYBASE-SUP-MIB.txt as a module into your MIB browser.
- **2.** Configure the MIB browser settings to use an SNMPv3 information module with the parameters specified in the <UnwiredPlatformInstall>\<SCC-XX> \services\Snmp\service-config.xml file:

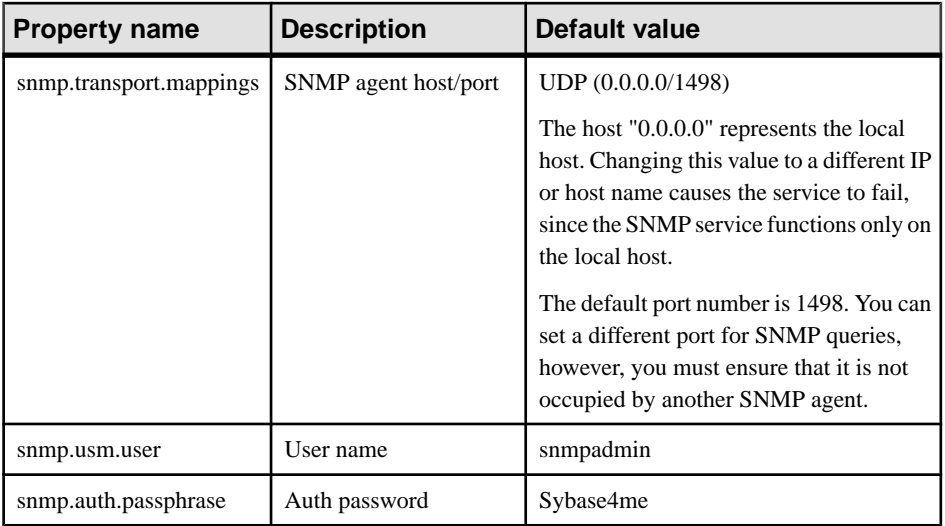

- **3.** In the MIB browser, set the **Auth Protocol** to SHA and the **Security Level** to Auth, NoPriv.
- **4.** In the object identifier tree of the MIB browser, navigate to SYBASE-MIB \enterprises\sybase\sup\supObjects\supStatusTable \supStatusEntry and select **get SNMP variable**. Unwired Server status information appears in the data console.

# **Command Line Utilities**

Invoke command line utilities directly from the operating system.

Unwired Platform includes a set of command line utilities for carrying out routine administrative tasks, such as deploying a package or maintaining a cache database (CDB). You can also include these commands in batch files for repeated use.

To launch a utility:

- Double-click its icon, if it has one.
- If it does not have an icon in the program group, enter the utility program command at the Windows command prompt.

# **Relay Server Utilities**

Use relay server utilities to administer the relay server: rshost and regRelayServer.

Launch these utilities from the command line; they are not available from any other administration tool.

# <span id="page-237-0"></span>**Relay Server Host (rshost) Utility**

State Manager (rshost) maintains state information across Relay Server client requests and RSOE sessions, and manages the Relay Server log file. It also provides a command line utility on the Relay Server host, to update the Relay Server configuration and archive the Relay Server log.

## **Syntax**

Variable declaration: rshost [option]+

# **Parameters**

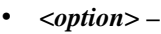

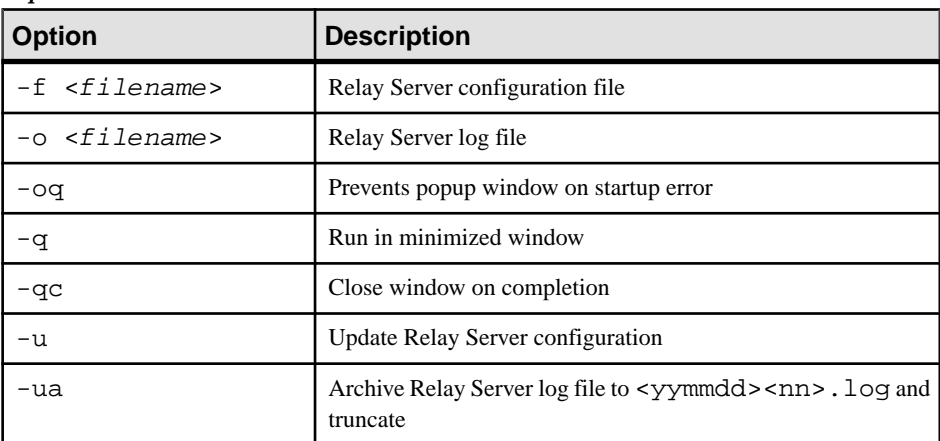

#### **Usage**

For more information, see "Relay Server State Manager command line syntax" in [SQL](http://infocenter.sybase.com/help/index.jsp?topic=/com.sybase.help.sqlanywhere.12.0.1/sqlanywhere_en12/help_top_index.htm) [Anywhere documentation](http://infocenter.sybase.com/help/index.jsp?topic=/com.sybase.help.sqlanywhere.12.0.1/sqlanywhere_en12/help_top_index.htm).

#### **See also**

• Register Relay Server (regRelayServer) Utility on page 224

# **Register Relay Server (regRelayServer) Utility**

Use regRelayServer to perform Outbound Enabler (RSOE) administrative actions. The actions you perform with this utility can also be performed in Sybase Control Center.

This utility is located in the <UnwiredPlatform\_InstallDir>\Servers \UnwiredServer\bin\ directory.

**Note:** The cluster database service must be running when you use this utility.

#### **Syntax**

```
regRelayServer [config | export | exportRSconfig | quickconfig | 
remove | start | stop]
```
#### **Parameters**

• **config** – Configure an RSOE for an Unwired Server, with an existing RSOE configuration file as input.

```
regRelayServer config -f <filename> -sl
```
Options:

- **-f** *<filename>*Input RSOE configuration file
- **-sl** Silent mode (no interactive prompts)
- **export** Export the current RSOE configuration to a file.

```
regRelayServer export -o <filename> -sl
```
Options:

- **-o** *<filename>*Output RSOE configuration file
- **-sl** Silent mode (no interactive prompts)
- **exportRSconfig** Export a Relay Server configuration file.

```
regRelayServer exportRSconfig -host -o <filename> -p <port>
-sl
```
Options:

- **-host** Host name of the Relay Server, or host name of the load balancer (if any)
- **-o** *<filename>*Output Relay Server configuration file
- **-p** *<port>*Relay Server HTTP port
- **-sl** Silent mode (no interactive prompts)
- **quickconfig –** Create a simple RSOE configuration, specifying only connection property values, and using system-generated defaults for all other properties required.

```
regRelayServer quickconfig -d <description> -host <name> -
p <port> -s <URLsuffix> -sl -sp <port>
```
Options:

- **-d** *<description>*User-definable description of the Relay Server
- **-host** Host name of the Relay Server, or host name of the load balancer (if any)
- **-p** *<port>*Relay Server HTTP port
- **-s** *<URLsuffix>*URL suffix used by the RSOE to connect to the Relay Server
- **-sl** Silent mode (no interactive prompts)
- **-sp** *<port>*Relay Server HTTPS port
- **remove** Removes one or all RSOE processes in the Unwired Server cluster. However, the RSOE configuration file is not deleted, because other RSOEs in the cluster may need it.

```
regRelayServer remove -f <name> -host <name> -p <port>
```
Options:

- **-f** *<name>*Relay Server farm name
- **-host <***name* > Host name of the Relay Server, or host name of the load balancer (if any)
- **-p** *<port>*Relay Server HTTP port

**Note:** If you do not specify the -h, -p, and -f options, all RSOEs in the Unwired Server cluster are removed.

• **start –** Start one or all RSOE processes in the Unwired Server cluster.

```
regRelayServer start -d <time> -f <name> -host <name> -os 
<size> -ot -p <port> -v <int>
```
Options:

- **-d** *<time>*Connection retry timeout (default 5 seconds)
- **-f** *<name>*Relay Server farm name
- **-host** Host name of the Relay Server, or host name of the load balancer (if any)
- **-os** Maximum RSOE log file size (default 10240KB)
- **-ot** Truncate the log file upon reaching maximum size
- **-p** *<port>*Relay Server HTTP port
- **-v** *<int>*RSOE log verbosity
	- $\bullet$  0 Errors only
	- $\bullet$  1 Session-level logging
	- $2 -$  Request-level logging
	- 3 5 Detailed logging (used primarily for technical support)

**Note:** If you do not specify the -h, -p, and -f options, all RSOEs in the Unwired Server cluster are started.

• **stop –** Stop one or all RSOE processes in the Unwired Server cluster.

```
regRelayServer stop -f <name> -host <name> -p <port>
```
Options:

- **-f** *<name>*Relay Server farm name
- **-host <***name***>** Host name of the Relay Server, or host name of the load balancer (if any)
- **-p** *<port>*Relay Server HTTP port

Note: If you do not specify the  $-\overline{h}$ ,  $-\overline{p}$ , and  $-\overline{f}$  options, all RSOEs in the Unwired Server cluster are stopped.

• *[Relay Server Host \(rshost\) Utility](#page-237-0)* on page 224

# **Unwired Server Runtime Utilities**

Unwired Server runtime supports many utilities used to manage the server environment and its artifacts.

Launch these utilities from the command line, or from Sybase Control Center.

#### **Runtime Configuration (configure-mms) Utility**

Applies manual Unwired Server configurations. Use the configure-mms.bat utility before restarting Unwired Server. This utility is located in <UnwiredPlatform\_InstallDir>\Servers\UnwiredServer\bin.

#### **Syntax**

configure-mms [<clusterName>

#### **Parameters**

• **clusterName –** the name of the cluster to which the Unwired Server belongs.

#### **Usage**

In situations that require server configuration changes to be performed outside of Sybase Control Center, use the configure-mms.bat utility to commit these changes.

#### **Runtime Reconfiguration (reconfigure-mms) Utility**

Reconfigures local or remote Unwired Servers to use different cache database (CDB) properties. You can enter new values for the CDB host, port, server name, user name, password, or start mode. This utility is located in <UnwiredPlatform\_InstallDir> \Servers\UnwiredServer\bin.

This script updates connection values for the cluster database, endpoints and DSNs for the Unwired Server. If the CDB is on the same host (local), the script also recreates the CDB Windows service.

Before using this command:

- **1.** If the CDB installed on a different host from Unwired Server, ensure that the CDB server is running.
- **2.** If the CDB server is co-hosted with Unwired Server, ensure that all the services, including the CDB services, are stopped.

#### **Syntax**

```
reconfigure-mms.bat [-installtype {default | remote}] [-servicemode 
{auto | manual}] [-cdbuser {cdb_user_name}] [-cdbpwd
```

```
{cdb_user_password}] [-cdbhost {cdb_host}] [-cdbport {cdbport}] [-
cdbserver {cdb server name}]
```
### **Parameters**

- **installtype** the type of database install; either default or remote. Use remote when moving database to different host than the one shared with Unwired Server
- **cdbhost** the name of the machine where the existing database server is running.
- **cdbport** the port over which CDB communication takes place. Default: 5200.
- **cdbpwd** the database user password. Default: sql.
- **cdbserver** the name of the database server used to manage requests for the cache database. Default: <MyComputer> primary. If the database is on another host or is part of a cluster, you may need to use another host name.
- **cdbuser** the user name to log into the CDB.
- **servicemode** start mode of Unwired Server. Use auto to start Unwired Server in service mode. Use manual to start it in application mode.

## **Examples**

• **Basic Example –** This command start the CDB at a new port of 5300:

reconfigure-mms.bat -cdbport 5300

• **Advanced Example –** This command changes the host, port, and server name of CDB because it has moved to a different host:

```
reconfigure-mms.bat -cdbhost W2K3-VM -cdbport 5200 -cdbuser dba -
cdbpwd sql -cdbserver
W2K3-VM_primary
```
#### **Usage**

The usage varies depending on whether or not the CDB is co-hosted with Unwired Server:

- **When CDB is hosted separately** Perform these steps:
	- **1.** If you are moving the CDB to a new host, copy the .db and .log files from <UnwiredPlatform\_InstallDir>\UnwiredPlatform\Servers \UnwiredServer\data from the existing host to the new host.
	- **2.** Start the CDB server.
	- **3.** Run **reconfigure-mms.bat** by passing necessary property values as described in syntax.
	- **4.** Restart Unwired Platform services.
- **When CDB is co-hosted Perform these steps:** 
	- **1.** Stop all Unwired Platform services, including CDB services.
- **2.** Run **reconfigure-mms.bat** by passing necessary property values as described in syntax. At minimum, the *cdbhost* property is required.
- **3.** Restart Unwired Platform services.

### **License Upgrade (license) Utility**

Upgrades the license in a served model when you purchase more licenses from Sybase. In an unserved model, you simply replace the license file. This utility is located in <UnwiredPlatform\_InstallDir>\Servers\UnwiredServer\bin.

The license.bat utility upgrades only Unwired Platform licenses. You cannot use it to upgrade Afaria licenses, which can be upgraded only with the Afaria Administrator.

## **Syntax**

license.bat <PE> <LT> [licenseNumber]

## **Parameters**

- **PE** use the corresponding abbreviation that matches the product edition in your license. Valid product editions include:
	- EE for Enterprise Edition
	- AE for Advanced Deployment Edition
	- SK for Starter Deployment Edition
	- ED for Enterprise Developer Edition
	- PD for Personal Developer Edition
- LT use the corresponding abbreviation that matches the license type in your license. Valid license types include:
	- AC for Application deployment CPU license
	- AS for Application deployment seat license
	- CP for CPU license
	- ST for Seat license
	- OT for Other license
	- SS for Standalone seat license
	- DT for Development and test license

#### **Examples**

• **Basic Example** – If your license includes an uncommented line that reads INCREMENT SUP\_BASESRVR SYBASE 2010.03316 31-mar-2010 uncounted \ VENDOR\_STRING=PE=EE;LT=CP HOSTID=ANY ISSUER="CO=Sybase, \, use this command.

```
license.bat EE CP <MyLicenseNumber>
```
# **Usage**

Depending on the product edition you have, the license type varies according to these guidelines:

- If you entered EE for product edition, the license type can be AC, AS, CP, or ST.
- If you entered PD for product edition, the license type can be SS.
- If you entered ED for product edition, the license type can be DT.

# **See also**

- [Updating and Upgrading Unwired Platform Licenses](#page-192-0) on page 179
- [Locating Information in a License File](#page-193-0) on page 180

# **Synchronization Monitor (mlmon) Utility**

Monitors the progress of replication synchronization and checks for potential data contention or bottlenecks. This utility is located in <UnwiredPlatform\_InstallDir> \Servers\SQLAnywhereXX\BINXX.

**Prerequisites:** To use this utility, ensure you are using the correct version of the JDK. For details, see Unwired Platform Runtime Requirements in Supported Hardware and Software. If you choose to use an existing JDK option during installation, also ensure that you have set the JAVA\_HOME environment variable to the installation location of this JDK version. Otherwise, you must use a text editor to modify the existing JDK path in the batch file itself.

# **Syntax**

```
mlmon [connect-options|inputfile.{mlm|csv}]
```
When you execute this command, you are prompted to provide:

- Valid administrator credentials
- RBS protocol (default: HTTP)
- RBS port (default: 2480)

# **Parameters**

• **connect-options –** allows you to connect to a messaging server on startup. A monitor connection starts like a synchronization connection to the messaging server. Allowed values are:

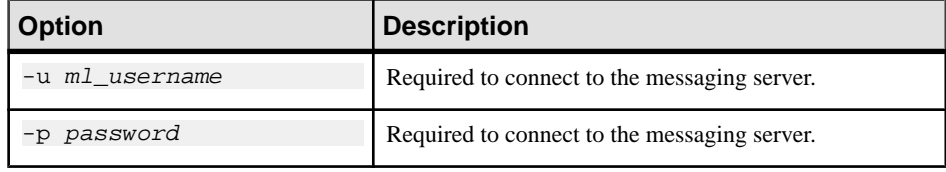

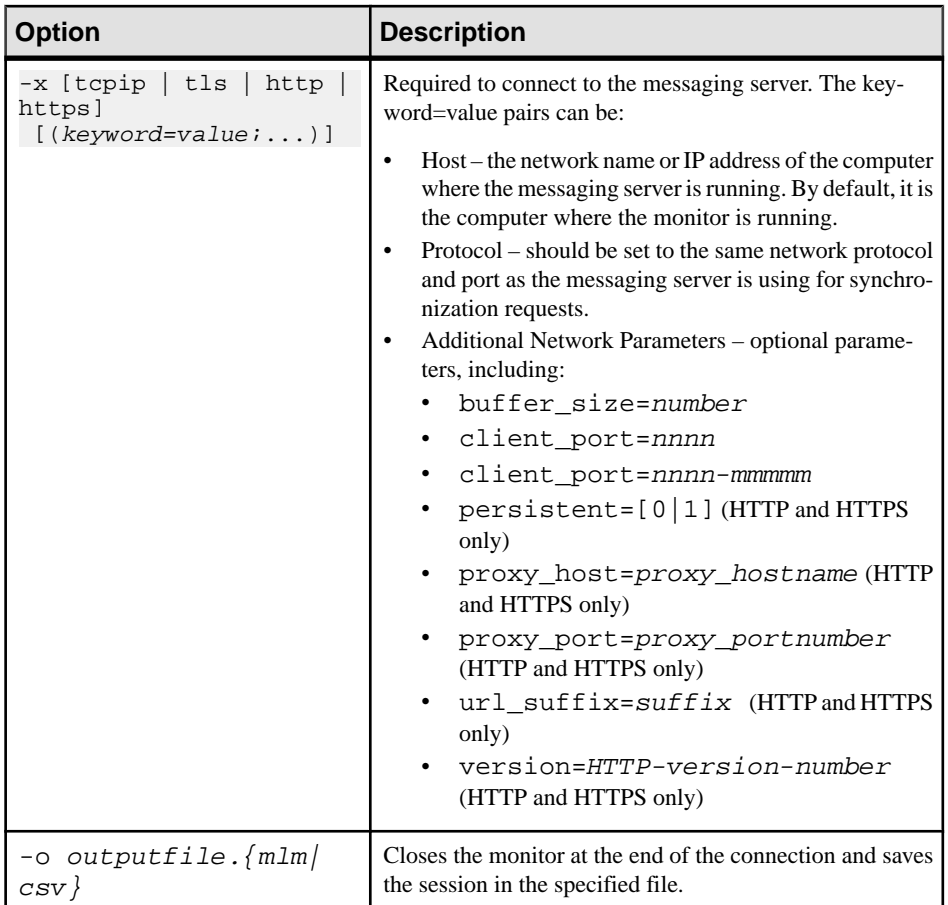

• **inputfile.**{mlm|csv} – prompts the monitor to open the specified file.

# **Package Administration Utilities**

Deploy, delete, import, and export application packages using the administration command line utilities. You can execute these commands from the administration command line utility console or from the command line.

To issue commands using the interactive administration command line utility console, open <<UnwiredPlatform\_InstallDir>>\Servers\UnwiredServer\bin \supadmin.bat. You must enter your host name, port, and administrator credentials before entering a command. Otherwise, the console prompts you for:

- Host the host name for the Unwired Server. The default value is localhost.
- Port the port used for the Unwired Server. The default value is 2000.
- Login ID the administrator login ID to perform authentication with. The default value is supAdmin.

• Password – the administrator password to perform authentication with. The default value is s3pAdmin.

To issue the utility at the command line use:

supadmin.bat -host host name -port port -u username -pw password commandName commandOptions

For example, to delete the package  $test:1.0$  from the domain, enter:

supadmin.bat -host test01.sybase.com -port 2000 -u supAdmin -pw s3pAdmin delete -d default -pkg test:1.0

#### Import Application Package (import) and Export Application Package (export) **Utilities**

The **import** command imports an existing package to Unwired Server. The **export** command exports a package from Unwired Server.

#### **Syntax**

```
supadmin.bat -host host name -port port -u username -pw password
import [import-options]
```

```
supadmin.bat -host host name -port port -u username -pw password
export [export-options]
```
#### **Parameters**

• **import-options | export-options –** use these options to import or export the package:

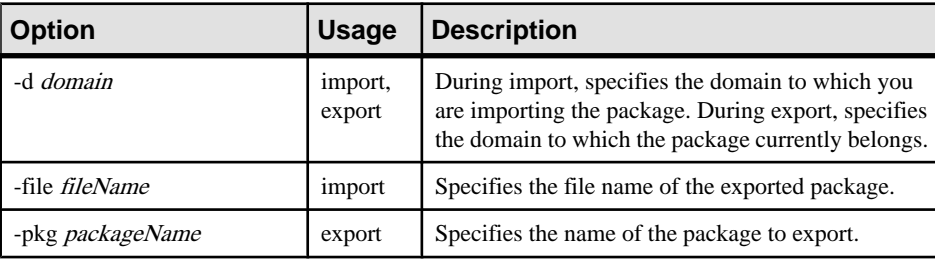

#### **Examples**

• **Import example** – This command imports the "c:/imported.zip" file to the domain "default":

```
supadmin.bat -host test01.sybase.com -port 2000 -u supAdmin -pw 
s3pAdmin
```

```
 import -d default -file c:\imported.zip
```
• **Export example –** This command exports the package "samplePkg" from the domain "default" to make it available to other domains:

supadmin.bat -host test01.sybase.com -port 2000 -u supAdmin -pw s3pAdmin export -d default -pkg samplePkg -file c:\exported.zip

#### Deploy Application Package (deploy) Utility

Deploys a package to Unwired Server with the administration client APIs.

#### **Syntax**

```
supadmin.bat -host host name -port port -u username -pw password
deploy [deploy-options]
```
#### **Parameters**

• **deploy-options –** uses these option to deploy and configure the package:

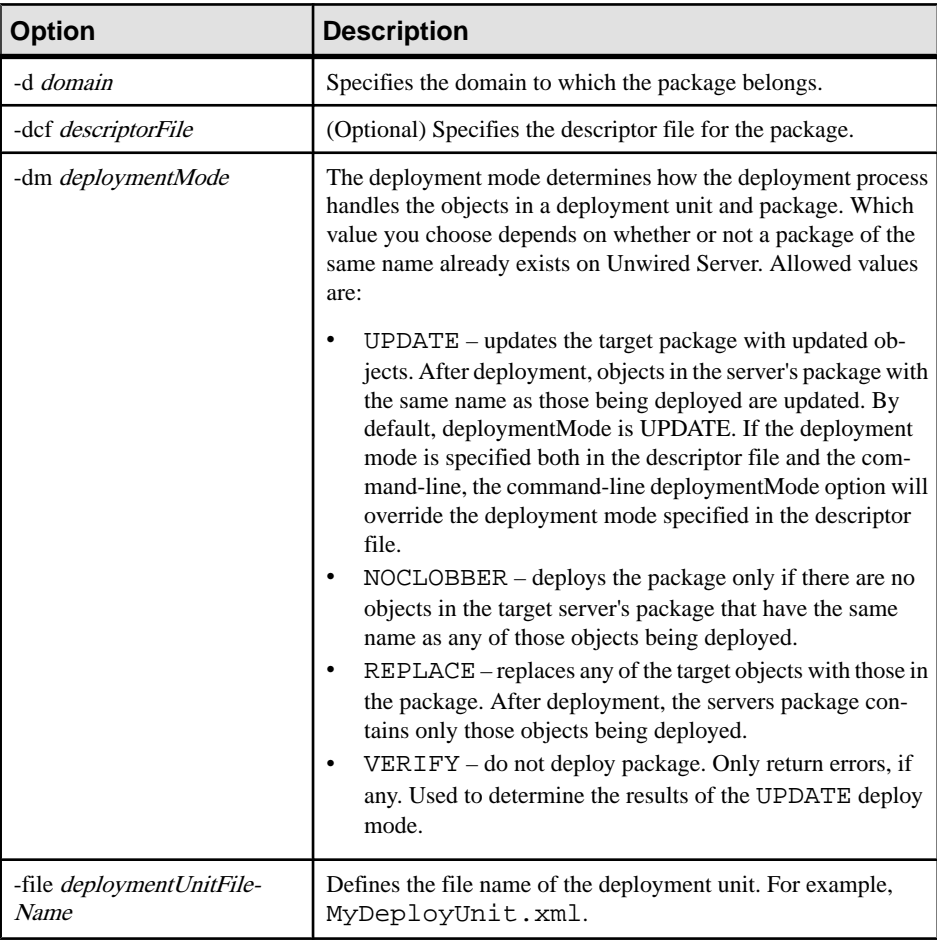

#### CHAPTER 12: System Reference

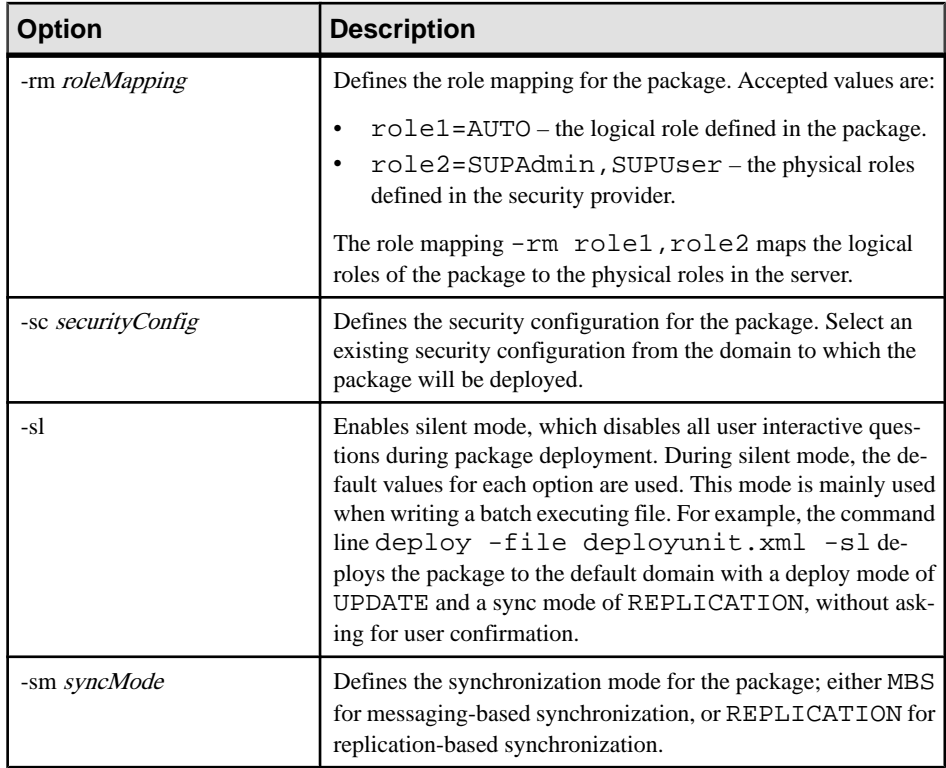

#### **Examples**

• **Basic Example** – This command updates an existing deployment unit called samples/ uep/deployment/customer\_list\_unit.xml. The batch file uses default values for all other command line options:

```
supadmin.bat -host test01.sybase.com -port 2000 -u supAdmin -pw 
s3pAdmin deploy -file samples/uep/deployment/
customer_list_unit.xml -d default -sc admin
```
# Delete Application Package (delete) Utility

Deletes a package from Unwired Server.

#### **Syntax**

```
supadmin.bat -host host name -port port -u username -pw password
delete [delete-options]
```
#### **Parameters**

• **delete-options –** use these options to delete the package:

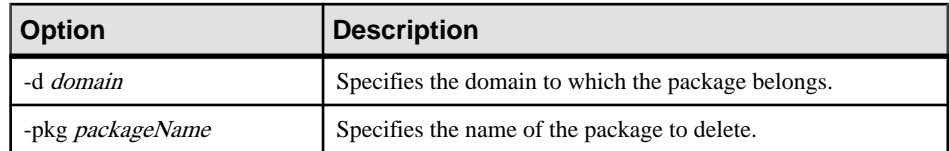

#### **Examples**

• **–** This command deletes samplePkg from Unwired Server:

```
supadmin.bat -host test01.sybase.com -port 2000 -u supAdmin -pw 
s3pAdmin delete -d default -pkg samplePkg
```
#### **Start and Stop sampledb Server (sampledb) Utility**

Starts and stops the sampledb server from the command line.

#### **Syntax**

sampledb.bat [install auto | install manual | start | stop ]

#### **Parameters**

- **install auto** installs the sampledb server as a Windows service in auto-start mode.
- **install manual** installs the sampledb server as a Windows service in manual start mode.
- **start** starts the sampledb server.
- **stop** stops the sampledb server.

#### **Advantage Database Server® Backup (adsbackup) Utility**

A command line backup utility for use with Advantage Database Server. The **adsbackup** utility collects all the required information to perform a backup or restore, and executes the backup or restore on the specified server. This utility is located in <UnwiredPlatform\_InstallDir>\Servers\Advantage910\Server.

**Prerequisites:** The **adsbackup.exe** utility loads ACE32.DLL or libace.so dynamically so it can be used with different versions of Advantage Client Engine (ACE). The minimum ACE version requirement is v6.0. However, if the server operating system is NetWare, the ACE version must be v7.0 or greater.

#### **Syntax**

To back up a directory of free tables:

adsbackup.exe [options] <src path> <file mask> <dest path>

To back up a data dictionary and its associated tables:

adsbackup.exe [options] <src database> <dest path>

### **Parameters**

- **src path** the path to the free tables you want to back up.
- **file mask** a file mask similar to "\*.adt" or "\*.dbf" which determines which tables to include in the backup image.
- **dest path** the backup image destination.
- **src database** the path to the data dictionary you want to back up.
- **[options]** these options are available:

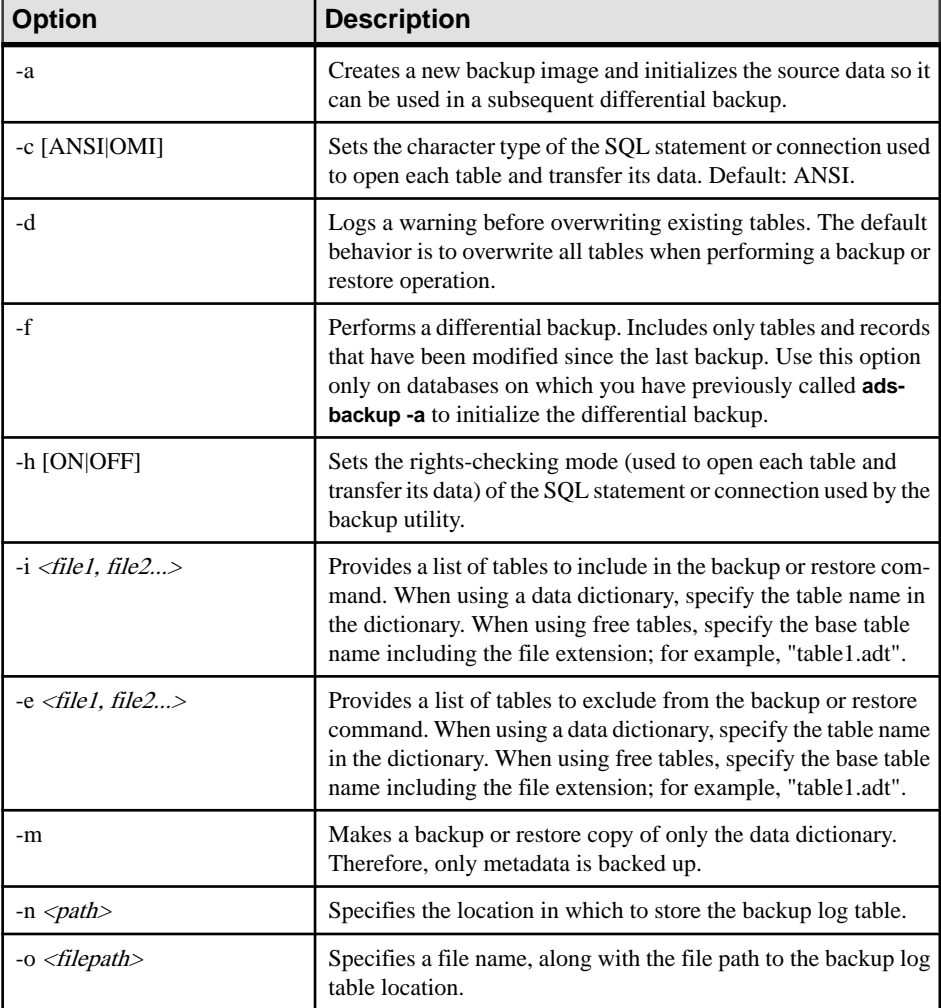

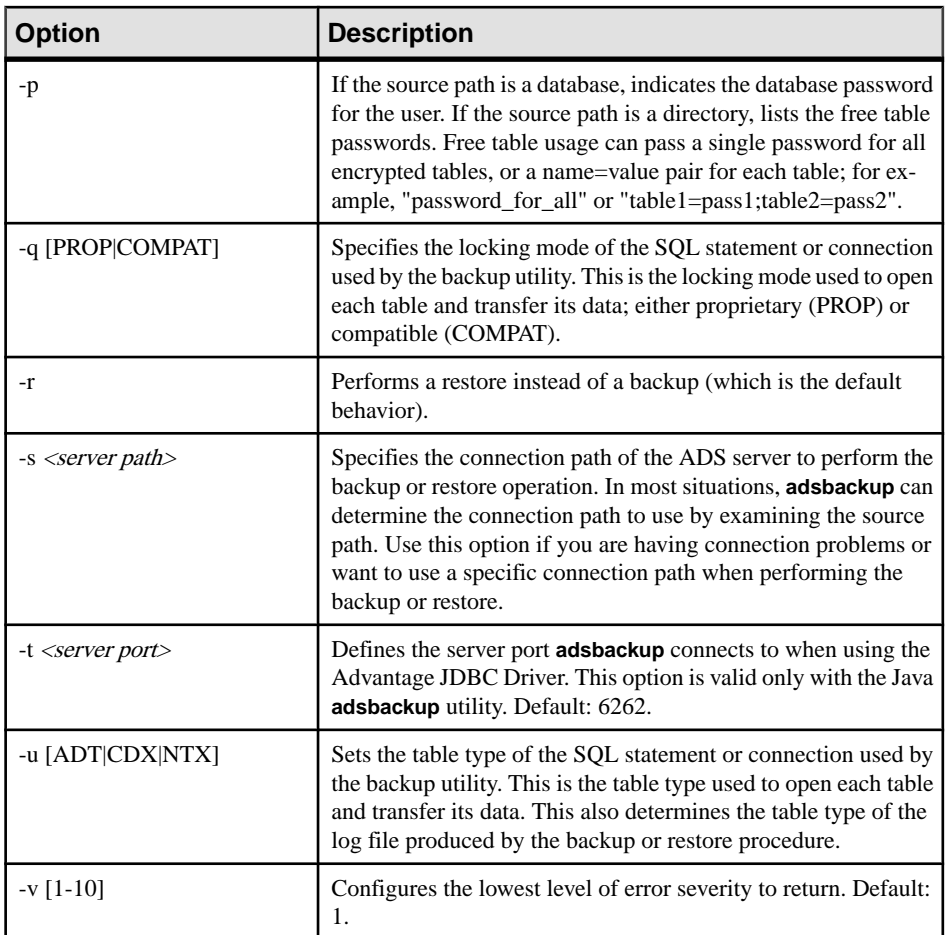

#### **Usage**

You can use **adsbackup** in conjunction with the Unwired Server database file recovery tool **MORecover**. See Unwired Server Database File Recovery (MORecover) Utility.

For more information on **adsbackup.exe** usage and sample use cases, see the [Advantage](http://devzone.advantagedatabase.com/dz/webhelp/Advantage8.1/server1/adsbackup_utility.htm) [Database Server](http://devzone.advantagedatabase.com/dz/webhelp/Advantage8.1/server1/adsbackup_utility.htm) documentation.

#### **See also**

• [Backing Up Messaging Data](#page-185-0) on page 172

#### **Compress Advantage Database Server (packtool.exe) Utility**

Periodically run the packtool.exe utility to compress the ADS data file (QUEUED\_MESSAGES.adm) for increased messaging client performance.

Performance may degrade over time, after a large number of initial subscriptions and synchronizations occur. Run the **packtool.exe** utility periodically from the command line to compress and reclaim unused and orphaned space in the ADSfile. The **packtool.exe** utility is located in <UnwiredPlatform\_installDir> \UnwiredPlatform\Servers \MessagingServer\Bin\.

The ADS data file is located in the <UnwiredPlatform\_installDir> \UnwiredPlatform\Servers \MessagingServer\Data\OBR directory. A size of 1341702 KB is considered normal.

Run **packtool.exe** with no arguments from the bin directory on the Unwired Server node in which the database is installed. This is the same server in which Unwired Server is installed in single node environments and is the data tier in clustered environments.

# **Syntax**

# **Unwired Server Database File Recovery (MORecover) Utility**

The **MORecover** utility, with **adsbackup.exe**, backs up Unwired Server database files while the server is running. This utility is located in  $\langle UnwiredPlatform\; InstallDir \rangle$ \Servers\MessagingServer\Bin.

Recent versions of the Advantage Database Server do not allow Unwired Server database files to be copied while the service is running. Stopping Unwired Server to perform regular backups is highly inconvenient in a production environment.

# **Prerequisite:** Before executing **MORecover**:

- **1.** Create an MORecover snapshot by running **adsbackup** to back up the tables required by MORecover. Use the **-i** (include) option to indicate the database tables to include in the backup. For an MORecover snapshot, these tables are:
	- APPLICATIONS
	- CFG\_IDS
	- CFG\_PROP\_VALUES
	- CFG SUBFOLDER PROP VALUES
	- CFG\_TEMPLATES
	- DEVICES
	- USER\_DEVICE
	- USERS

The source database argument for the command must be the full path of the OBR. add file in the Unwired Server data folder. The destination can be any folder. A collection of files constituting the backed-up data is created in the location you specify and stored as the MORecover backup data (see Example 1 below).

**2.** Convert the files generated by **adsbackup** into a standard database format. The generated files reflect the raw data from the original tables, excluding the index data. Therefore, files generated by **adsbackup** cannot be used directly as a database (see Example 2 below).

For information on **adsbackup** utility parameters and options, see Advanatage Database Server Backup (adsbackup) Utility.
#### **Syntax**

MORecover <recoveryDatabaseLocation>

### **Examples**

• **Example 1: –** This example uses **adsbackup -i** (include) to indicate the database tables to include in the MORecover snapshot.

```
adsbackup.exe -i 
APPLICATIONS,CFG_IDS,CFG_PROP_VALUES,CFG_SUBFOLDER_PROP_VALUES,CF
G_TEMPLATES,DEVICES,USER_DEVICE,USERS <sourceDatabaseLocation>
<destinationFileLocation>
```
• **Example 2:** – Before running MORecover to restore your database, you must convert the data files created by **adsbackup** back to a standard database format. The following example uses the **-r** option to restore the backup data to a temporary folder. You can then point MORecover to the restored data in this folder.

```
adsbackup.exe -r <destinationFileLocation>
<recoveryDatabaseLocation>
```
### **Usage**

While the specified subset of tables typically results in a time-efficient backup operation, Sybase recommends that you schedule this command to run regularly during a time of light system load, since the backup operation contends with Unwired Server normal processing for database resources.

### **See also**

• [Restoration of the Messaging Data](#page-187-0) on page 174

### **Update Properties (updateprops.bat) Utility**

Performs multiple functions, including registering or removing a participating node for a cluster, or update a specific server property.

### **Syntax**

```
updateprops.bat [-u username] [-p password] [-d dsn] [-f 
propertyFile] 
[-cn clusterName] [-nv "<propertyName=NewValue>"] [-r] [-v] [-x]
```
### **Parameters**

- **-u** *username*the platform administrator username.
- **-p** *password*the platform administrator password.
- **-d** *dsn*the data source name (DSN) of the cluster database.
- **-cn** *clusterName*the name that identifies the Unwired Platform Cluster

<span id="page-253-0"></span>• **-nv "<***propertyName***=***NewValue***>" –** one or more platform property values that requires change. Multiple values can be defined; however, they must be separated by the pound symbol (#). For example:

–nv "ml.threadcount=10#sup.admin.port=2005#sup.sync.port=2490"

• **-v –** use verbose output in the command window.

## **Examples**

• **Changing a cdb threadcount property –** Update the ml.threadcount property of the production environment cache database to 20 by running:

### **updateProps.bat -nv "ml.threadcount=20"**

This is only recommended for deployment editions of Unwired Platform.

### **Usage**

Before running this utility, ensure that the data tier is available; otherwise platform data is not modified correctly.

### **See also**

- [Changing the Cache Database Server Thread Count](#page-33-0) on page 20
- [Changing Database Ports for SQLAnywhere Databases](#page-32-0) on page 19
- [Changing SQLAnywhere Database Server Startup Options](#page-33-0) on page 20

# **Configuration Files**

Configuration files hold the initial settings for various Unwired Platform components or subcomponents.

All Unwired Platform components read their configuration files at start-up. Some components check configuration files for changes periodically. Administrators can instruct Unwired Server to reread configuration files, and apply changes to the current process. However, some configuration changes require you to restart the Unwired Server.

## **Unwired Server Configuration Files**

Use Unwired Server configuration files to manually modify server security, logging, and subcomponent configurations.

Sybase recommends that you edit these .properties and .xml files only if you cannot use Sybase Control Center to configure Unwired Server properties.

### **See also**

- [Sybase Control Center Configuration Files](#page-260-0) on page 247
- [Relay Server Configuration Files](#page-263-0) on page 250

### **Global Unwired Server Properties (sup.properties) Configuration File Reference**

sup.properties is a global properties file that allows you to configure many subcomponents of the Unwired Server. This file is located in

<UnwiredPlatform\_InstallDir>\Servers\UnwiredServer

\Repository\Instance\com\sybase\sup\server\SUPServer.

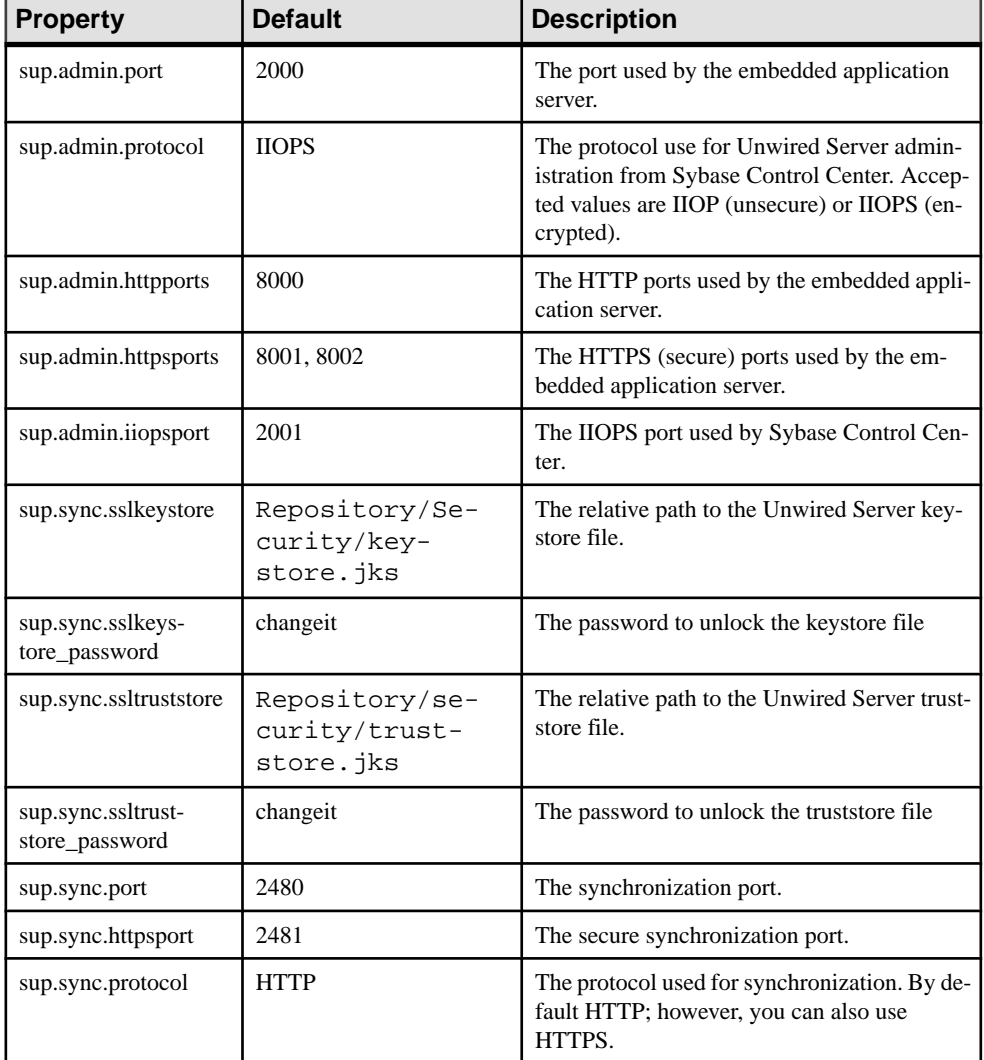

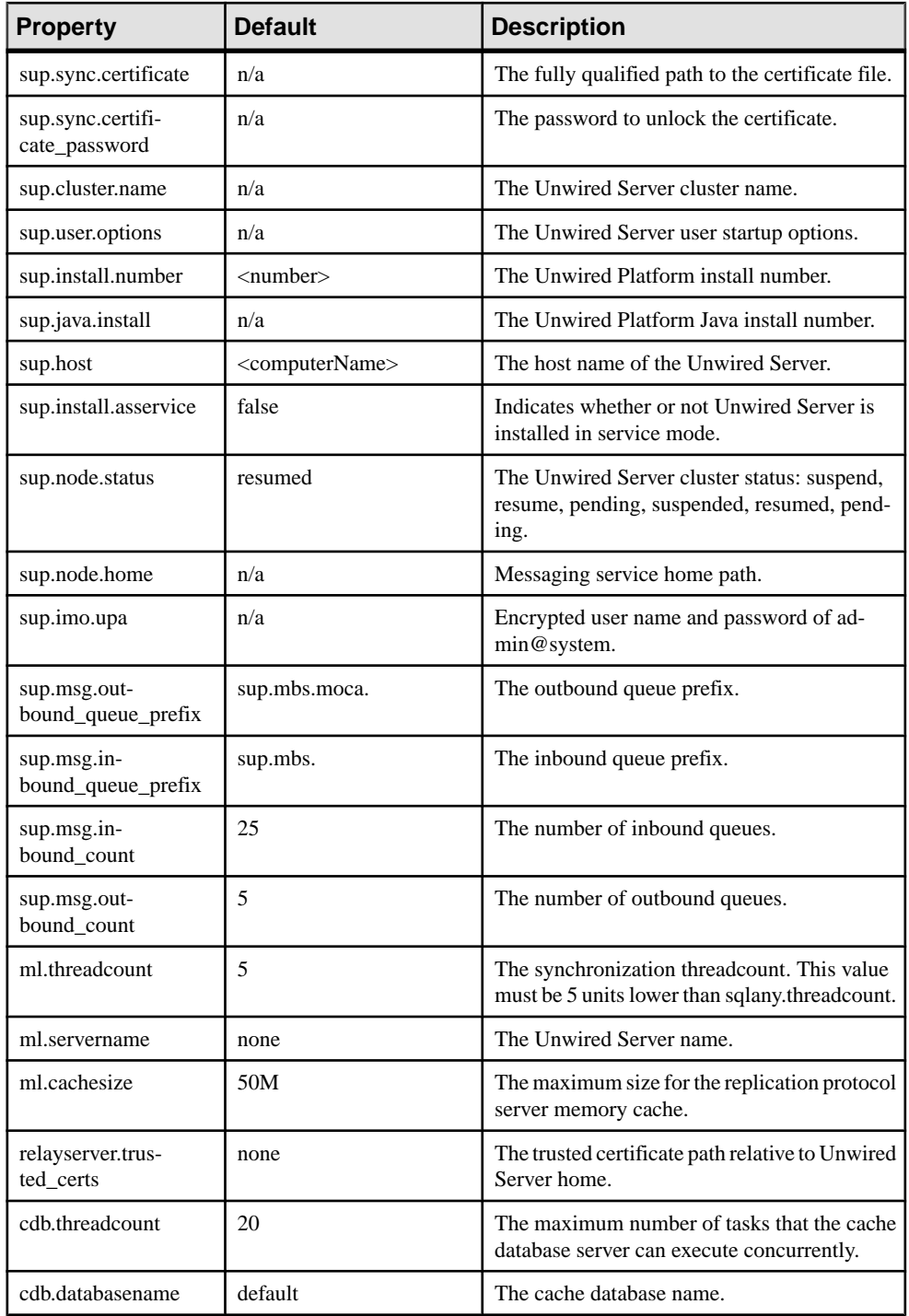

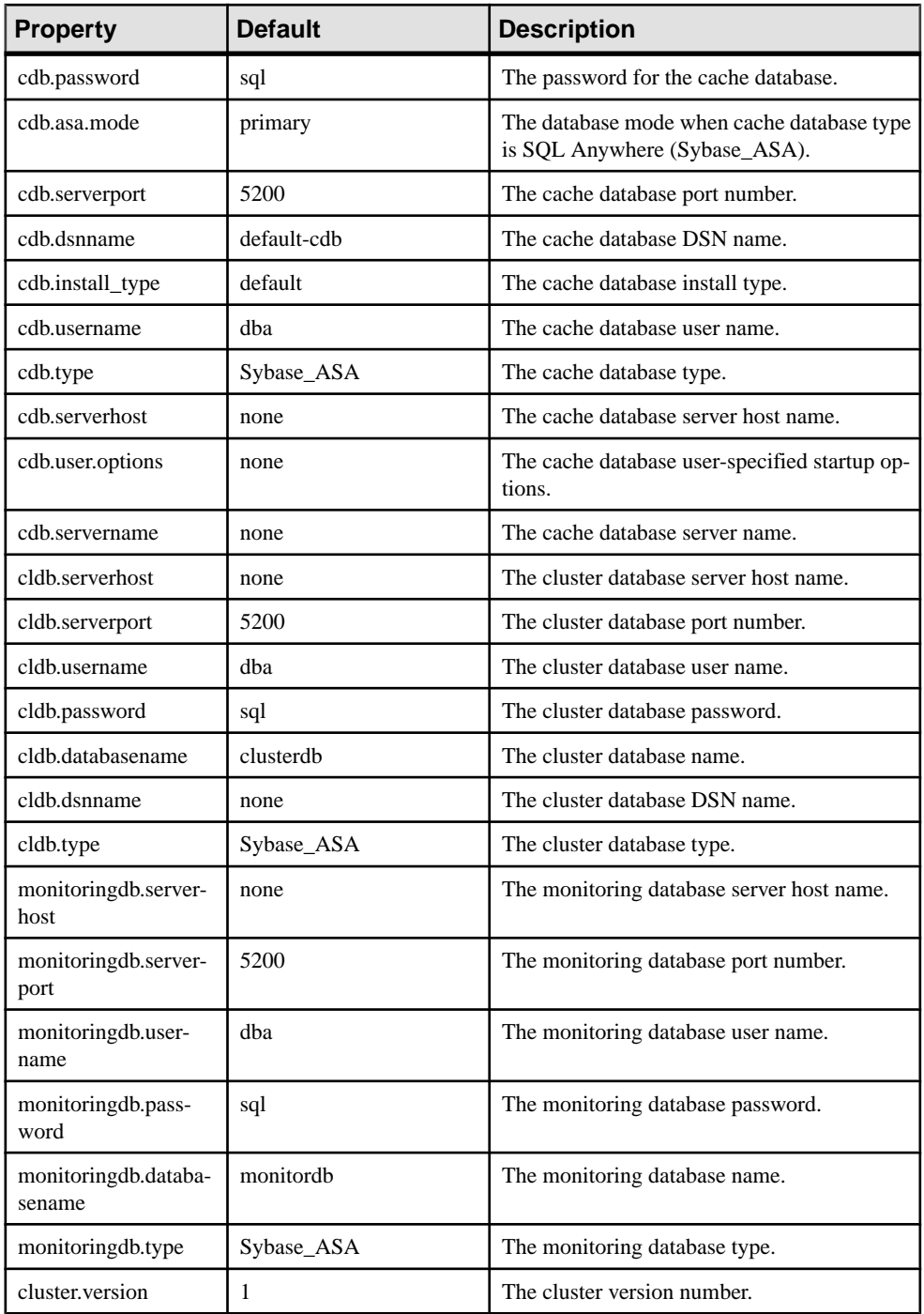

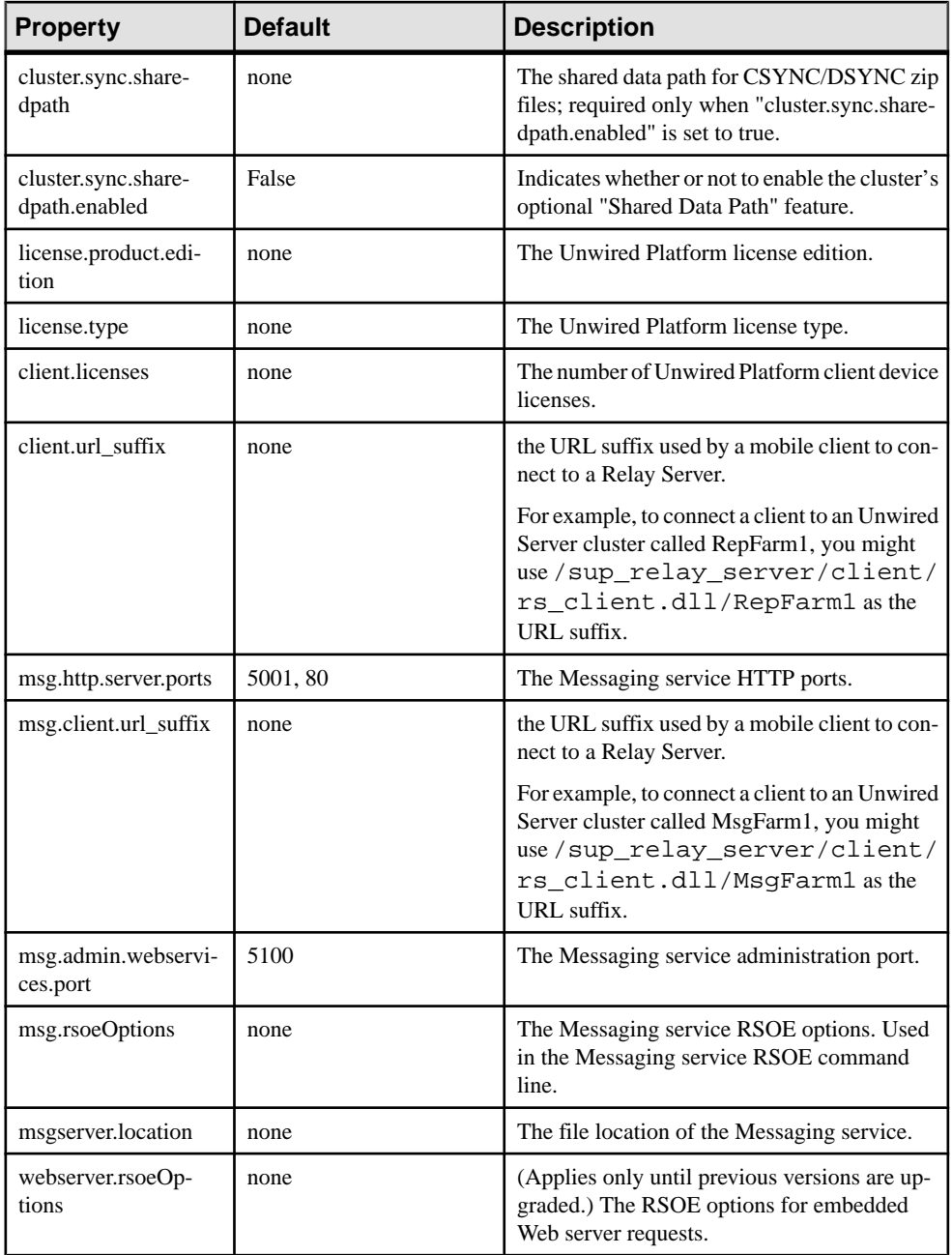

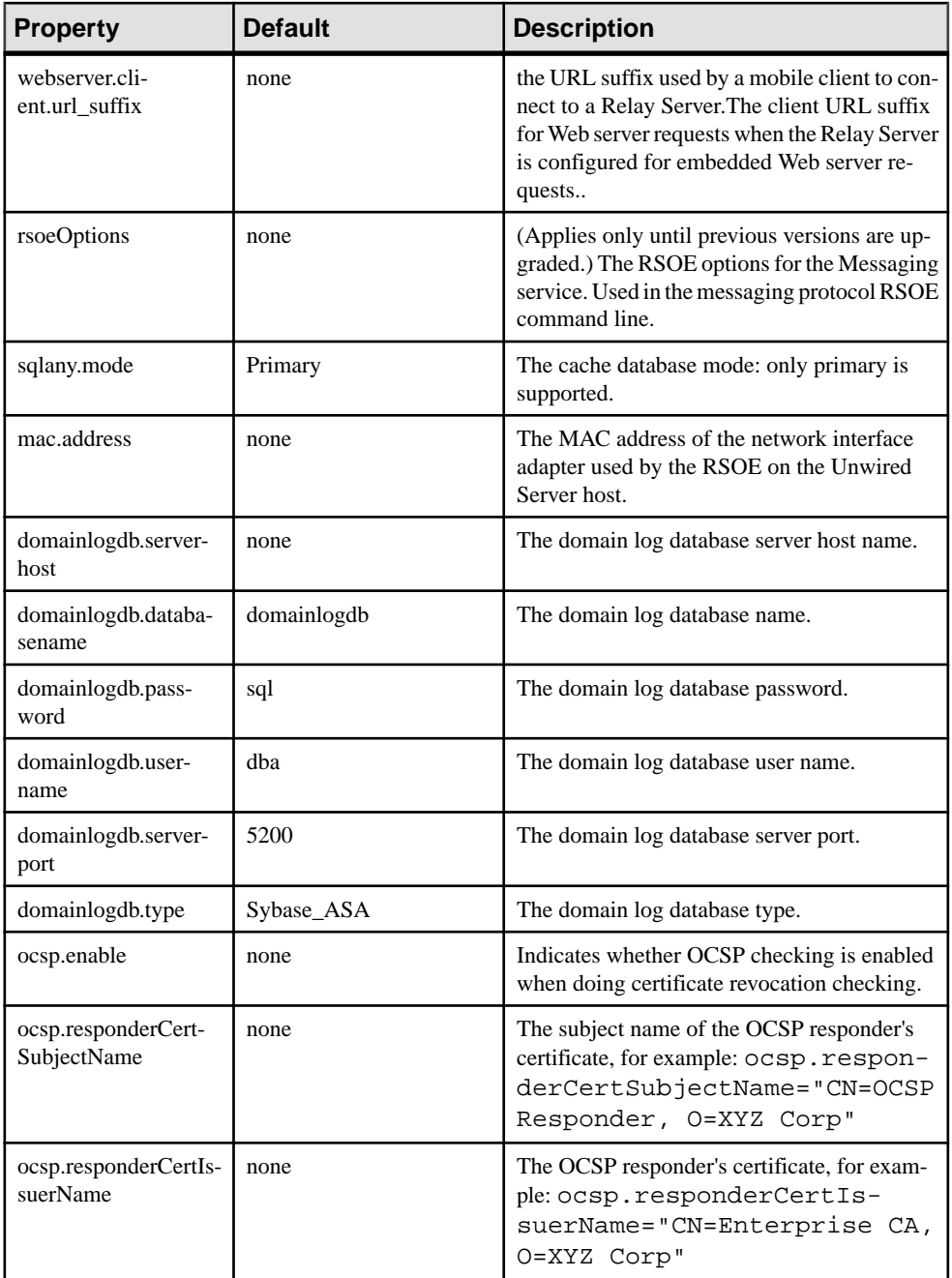

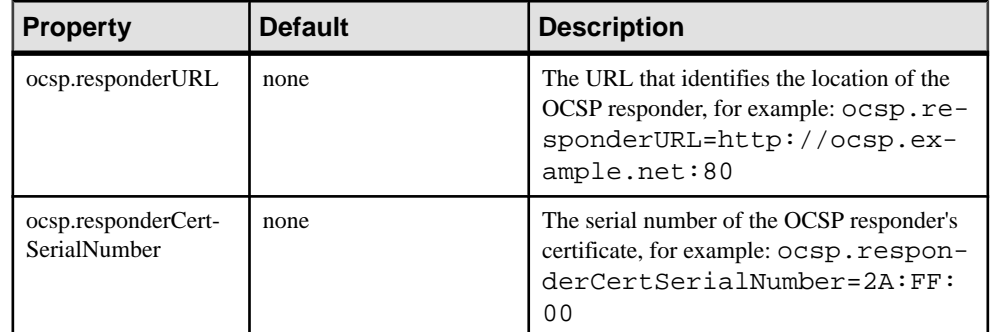

### **Runtime Message Tracing (TraceConfig.xml) Configuration File**

Enables message tracing for varioussystem components, and setsthe tracing level. Thisfile is located in <UnwiredPlatform\_InstallDir>\Servers\MessagingServer \Data

The syntax is:

```
<TraceConfig>
            <Dir>\...UnwiredServer\logs</Dir>
            <Module Name="<moduleName>" Level="<traceLevel>" 
Desc="<moduleDescription>" />
 ...
</TraceConfig>
```
The  $\langle \text{Dir} \rangle$  property indicates the directory where tracing messages are stored when component tracing is enabled. The default location is

```
<UnwiredPlatform_InstallDir>\Servers\UnwiredServer\logs
\<moduleName>. Messages for each module are stored as .txt files in the corresponding
folder.
```
The configurable properties are:

- Module name the name of the system component.
- Level the tracing level:

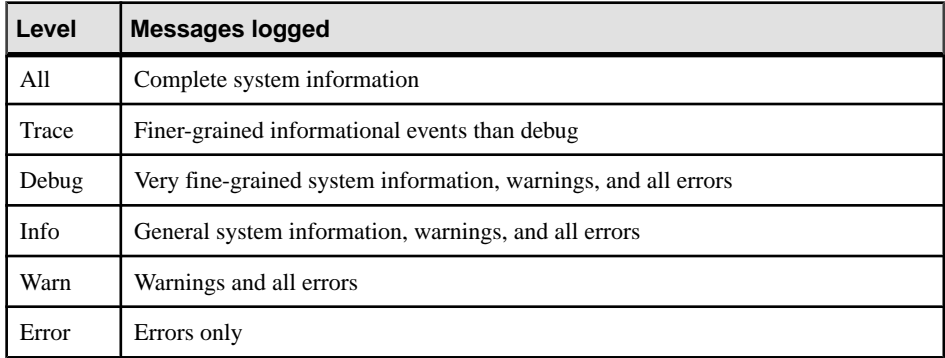

<span id="page-260-0"></span>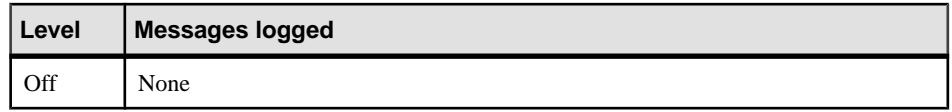

• Desc – a unique identifying description for the module.

## **Sybase Control Center Configuration Files**

Use Sybase Control Center configuration files to configure Sybase Control Center services, plug-ins, logging, and security.

Sybase recommends that you edit these .properties and .xml files only if you cannot use Sybase Control Center to configure the properties.

#### **See also**

- [Unwired Server Configuration Files](#page-253-0) on page 240
- [Relay Server Configuration Files](#page-263-0) on page 250

### **Sybase Control Center Services (service-config.xml) Configuration Files**

Configure properties for various Sybase Control Center services. These files are located in <UnwiredPlatform\_InstallDir>\SCC-XX\services\<serviceName>.

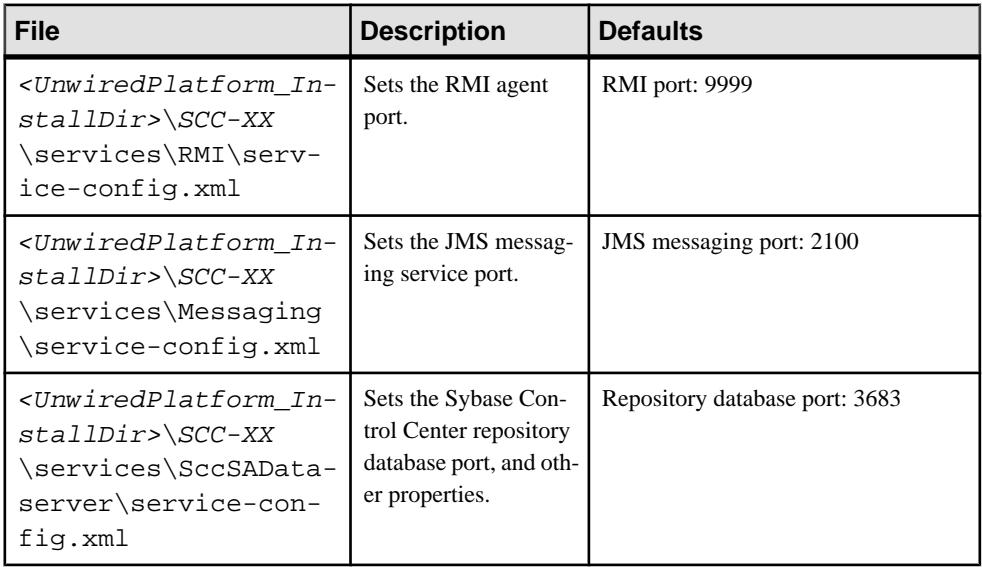

Key service-config.xml files include:

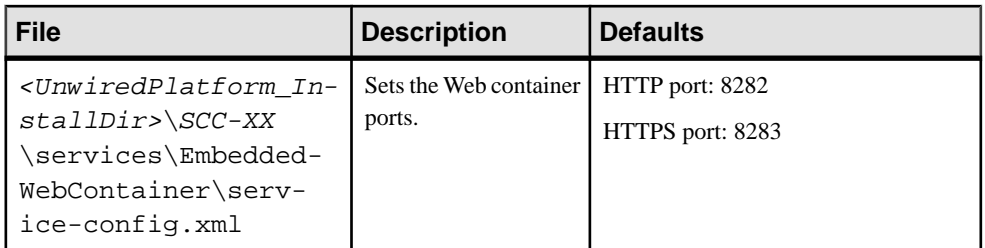

## **Agent Plug-in Properties (agent-plugin.xml) Configuration File**

Defines server properties for each Unwired Server to administer from Sybase Control Center. The file is located in <UnwiredPlatform\_InstallDir>\SCC-XX\plugins \com.sybase.supadminplugin.

Properties include:

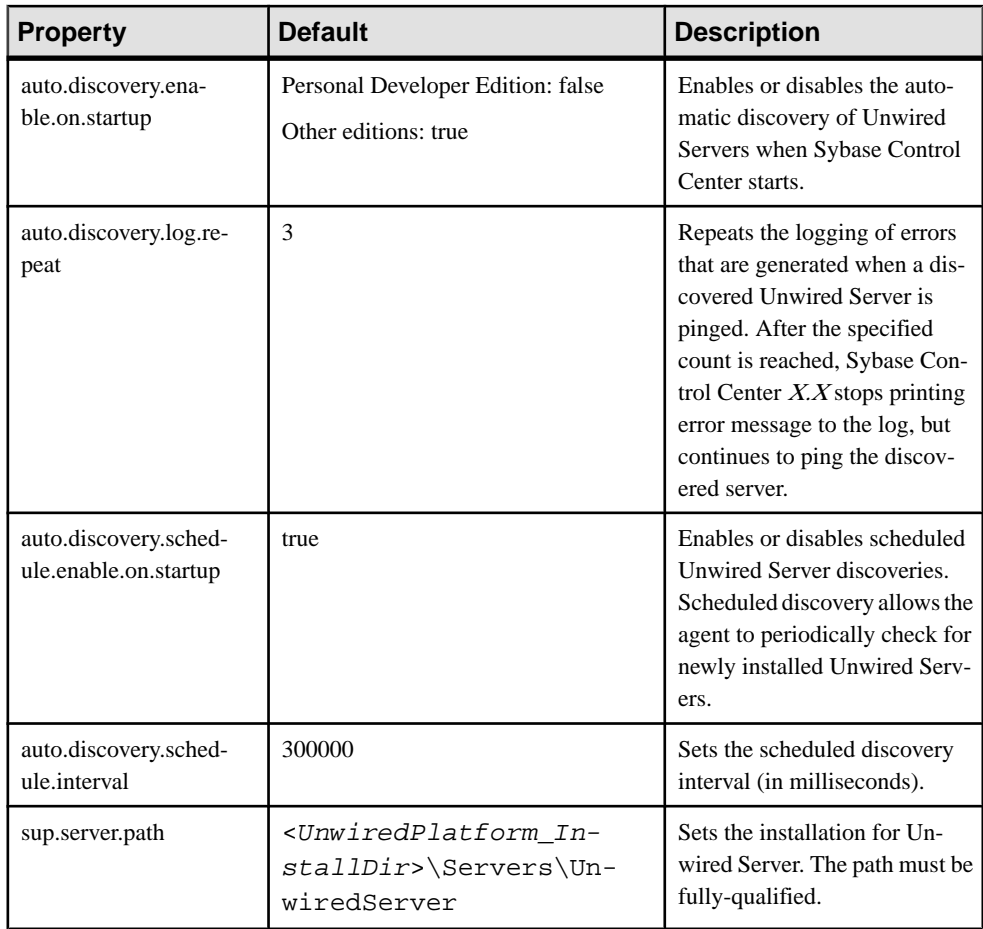

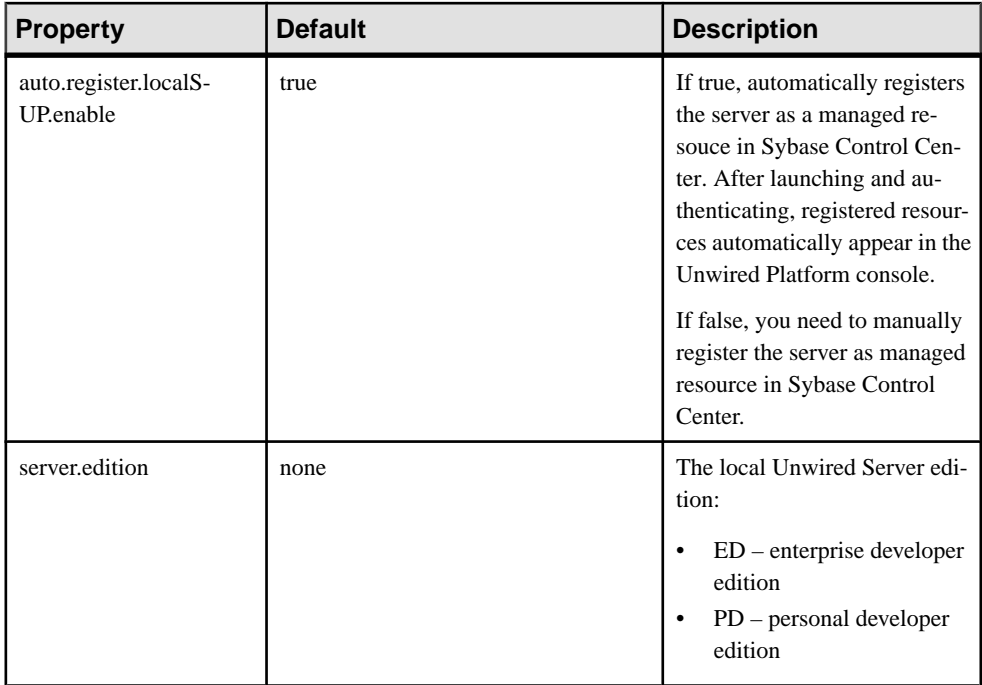

### **Sybase Control Center Logging (log4j.properties) Configuration File**

Enables and configures Sybase Control Center logging. The log4j configuration file is located in <UnwiredPlatform\_InstallDir>\SCC-XX\conf.

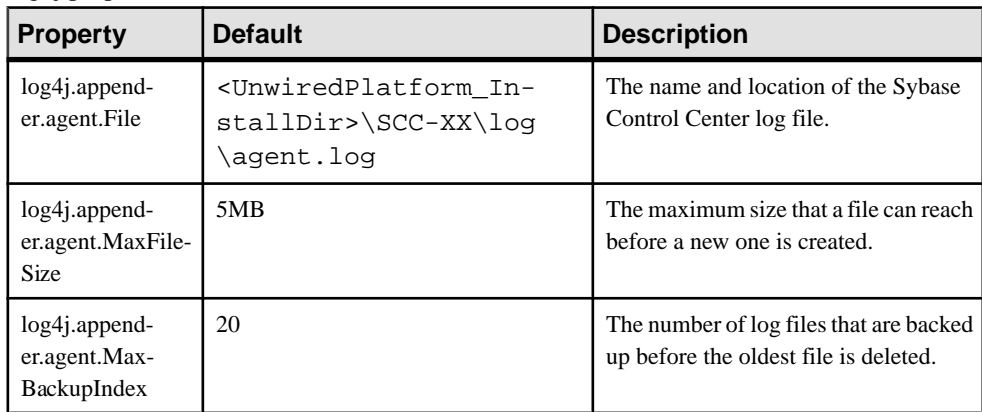

log4j properties include:

#### <span id="page-263-0"></span>**Role Mapping (roles-map.xml) Configuration File**

Use the <UnwiredPlatform\_InstallDir>\SCC-XX\conf\roles-map.xml to map roles for Sybase Control Center.

The <uaf-roles> section of the configuration file defines the available Sybase Control Center logical roles. The syntax is:

```
<uaf-roles>
    <role name="<myRoleName>" description="<myRoleDescription>"
</uaf-roles>
```
The <security-modules> section lists each login module defined in

csi.properties file and maps the security provider's physical roles to the logical roles forSybaseControlCenter.Specifically, a role mapping entry could be added perthe following format for a login module named SUP LDAP Login Module:

```
<module name="SUP LDAP Login Module">
   <role-mapping modRole="SUP Administrator" 
  uafRole="uaAnonymous,uaAgentAdmin,
   uaplug-inAdmin,sccAdminRole,sccUserRole" />
   <role-mapping modRole="SUP Domain Administrator"
  uafRole="uaAnonymous,uaAgentAdmin,uaplug-inAdmin,
   sccUserRole" />
 </module>
```
If necessary, replace the modRole values for each applicable login module with your own security provider role names to map them to Sybase Control Center roles. By default, the configuration file assumes that the security repository includes the "SUP Administrator" and "SUP Domain Administrator" roles. The "SUP Domain Administrator" role mapping is required only if you plan to assign domain administrators within the cluster.

## **Relay Server Configuration Files**

Use Relay Server configuration files to set up Relay Servers. Use RSOE configuration files to set up Outbound Enablers.

#### **See also**

- [Unwired Server Configuration Files](#page-253-0) on page 240
- [Sybase Control Center Configuration Files](#page-260-0) on page 247

#### **Relay Server Configuration (rs.config)**

The rs. config file defines the configuration of individual Relay Servers, and Relay Server clusters (farms).

The rs.config file is divided into four sections:

• **[relay\_server]** – defines configuration for a single Relay Server

- **[backend farm]** defines a homogeneous group (e.g., a cluster) of back-end servers, which are targeted by client requests
- **[backend\_server] –** defines the connection to each back-end server, supported by one or more RSOEs
- **[options]** defines general configuration properties that apply to all Relay Servers in a cluster (farm)

### [relay\_server] Section

• **enable** – Specifies whether the Relay Server is included in a Relay Server cluster.

Possible values are:

- yes
- no

Default is yes.

- **host** Host name or IP address to be used by the Outbound Enabler to make a direct connection to the Relay Server.
- **http\_port** HTTP port to be used by the Outbound Enabler to make a direct connection to the Relay Server.

Possible values are:

- 0 or off Disable HTTP access from Outbound Enabler
- 1 to 65535 Enable HTTP access on the specified port

Default is 80.

• **https** port – HTTPS port to be used by the Outbound Enabler to make a direct connection to the Relay Server.

Possible values are:

- 0 or off Disable HTTP access from Outbound Enabler
- 1 to 65535 Enable HTTP access on the specified port

Default is 443.

• **description** – User-definable description of the Relay Server, up to 2048 characters.

### [backend farm] Section

- **active\_cookie** Specifies whether a cookie is set to maintain client-server session affinity. Possible values are:
	- yes Relay Server injects a standard HTTP set-cookie command, with a proprietary cookie name in the response.
	- no—Use this option when the back-end farm serves a sessionless browser application.

• **active header** – Specifies whether a header is set to maintain client-server session affinity.

Possible values are:

- $\bullet$  yes Relay Server injects a proprietary header in the response, in case intermediaries tamper with the active cookie.
- no—Use this option to reduce traffic volume, if the back-end farm serves only browser applications, or if the active cookie works for all clients of the back-end farm.
- **backend\_security** Specifies the level of security required of an Outbound Enabler in the back-end farm.

Possible values are:

- on All connections from the back-end farm must use HTTPS.
- off All connections from the back-end farm must use HTTP.

If no value is specified, the Outbound Enabler can use either HTTP or HTTPS.

• **client\_security** – Specifies the level of security the back-end farm requires of its clients.

Possible values are:

- on All clients must use HTTPS.
- off All clients must use HTTP.

If no value is specified, the clients can use either HTTP or HTTPS.

- **description** User-definable description of the back-end farm, up to 2048 characters.
- **enable** Specifies whether to allow connections from the back-end farm.

Possible values are:

- yes
- no

Default is yes.

- **id** User-definable string that identifies the back-end farm, up to 2048 characters.
- **verbosity** Relay Server logging verbosity.

Possible values are:

- $\bullet$  0 Log errors only.
- $\bullet$  1 Session-level logging.
- $2$  Request-level logging.
- 3 5 Detailed logging, used primarily for technical support.

Default is 0.

#### [backend\_server] Section

- **description** User-definable description of the back-end server, up to 2048 characters.
- **enable** Specifies whether to allow connections from the back-end server.

Possible values are:

- yes
- no

Default is yes.

• **farm** – User-definable string that identifies a back-end farm.

This property associates the back-end server with a back-end farm. This value must match the id value in a [backend\_farm] section.

- **id** User-definable string that identifies the back-end server, up to 2048 characters.
- **MAC** MAC address of the network adapter used by Outbound Enabler to make a connection with the Relay Server.

If this property is not specified, Relay Server does not check the MAC address on Outbound Enabler connections.

- **token** A security token used by Relay Server to authenticate the back-end server connection, up to 2048 characters.
- **verbosity** Relay Server logging verbosity.

Possible values are:

- $\bullet$  0 Log errors only.
- $\bullet$  1 Session-level logging.
- $2$  Request-level logging.
- 3 5 Detailed logging, used primarily for technical support.

Default is 0.

### [options] Section

• **start –** Method used to start the State Manager.

Possible values are:

- auto State Manager is started automatically by Relay Server Web extensions.
- no State Manager is started as a service.
- full path Full path to the State Manager executable (rshost).

•

Default is auto.

• **shared mem –** Maximum amount of shared memory used for state tracking.

Default is 10MB.

• **–**

• **verbosity –** Relay Server logging verbosity.

Possible values are:

- $\bullet$  0 Log errors only.
- $\bullet$  1 Session-level logging.
- $2$  Request-level logging.
- 3 5 Detailed logging, used primarily for technical support.

Default is 0.

### Example: N+2 Architecture Configuration

There are two Relay Servers in a Relay Server farm: RS1.sybase.com and RS2.sybase.com. There are also two back-end server types: Afaria and Unwired Server. The Afaria system has two servers: Afaria1.sybase.com and Afaria2.sybase.com. There is one Unwired Server: SUP.sybase.com.

Relay Servers use Microsoft IIS, and the Web server is configured with the following paths:

- \ias\_relay\_server\client the install location of rs\_client.dll.
- \ias relay server\server the install location of rs server.dll, rshost.exe, and rs.config.

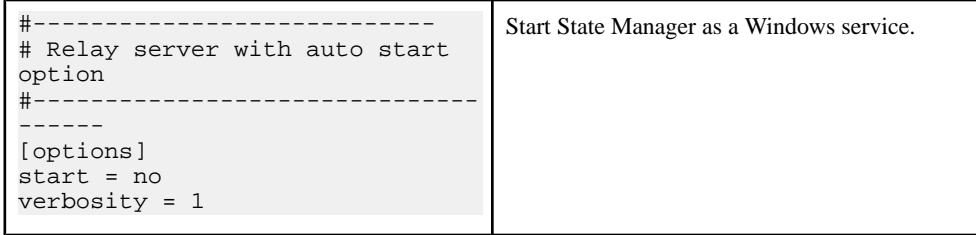

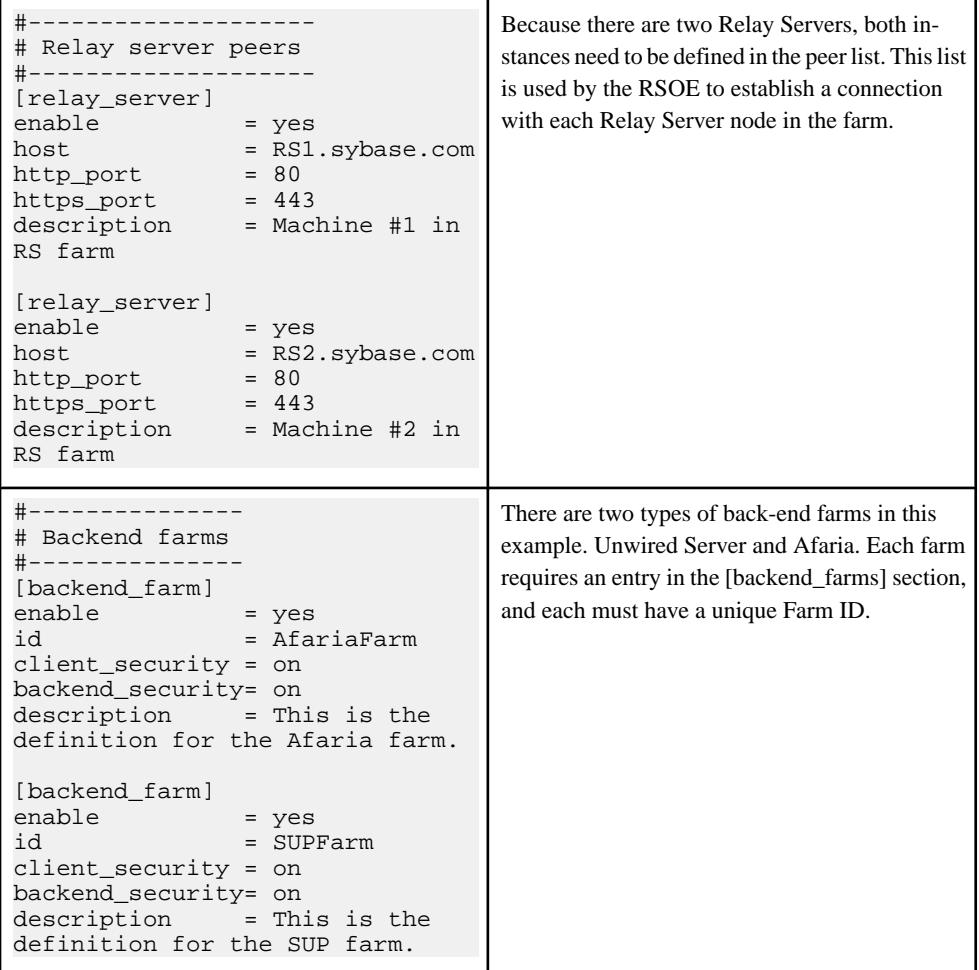

```
#-----------------
# Backend servers
#-----------------
[backend_server]
enable = yes
farm = AfariaFarm
id = for Afaria1.syb-
ase.com
mac = 01-23-45-67-89-ab
token = 7b2493b0-d0d4-464f-
b0de-24643e1e0feb
[backend_server]
enable = yes
farm = AfariaFarm
id = for Afaria1.syb-
ase.com
mac = 01-23-45-67-89-ac
token = de1aac83-
a653-4e0f-8a6c-0a161a6ee407
[backend_server]
enable = yes
farm = SUPFarm<br>id = for SUI
       = for SUP.sybase.com
mac = 01-23-45-67-89-adtoken = 
621ece03-9246-4da7-99e3-
c07c7599031c
                                 There are three back-end server nodes in this sce-
```
nario. Two are part of the AfariaFarm and the third is part of the SUPFarm. Afaria back-end servers use the Transmitter ID as the Server ID. Unwired Platform typically uses the machine name as the Server ID. The Server ID must be unique for each back-end server entry.

Note: When Relay Servers have been deployed and configured, clients connect to severs in the back-end farms differently:

- For the AfariaFarm example, clients would use: url\_suffix=/ias\_relay\_server/client/rs\_client.dll/AfariaFarm
- For the SUPFarm example, clients would use: url\_suffix=/ias\_relay\_server/client/rs\_client.dll/SUPFarm

### **Outbound Enabler Configuration (rsoeconfig.xml)**

The rsoeconfig.xml file defines Outbound Enabler (RSOE) and Relay Server configurations.

This information describes the XML schema of the RSOE configuration file.

## Element: relayServers

XML root element.

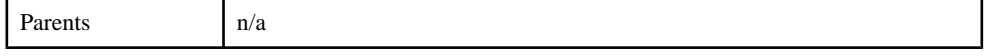

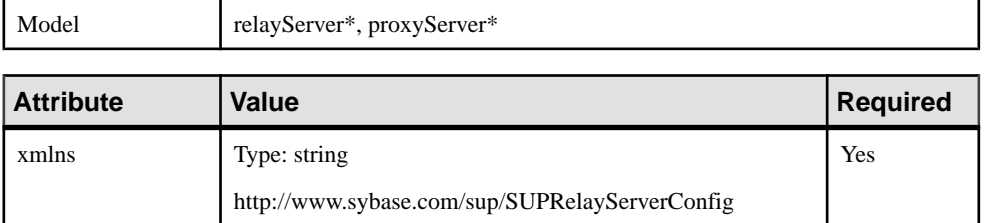

## Element: relayServer

Identifies a Relay Server instance.

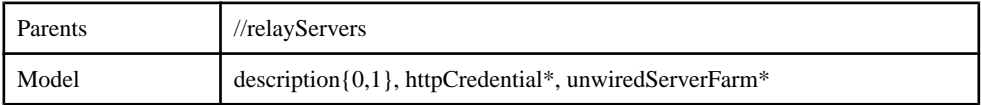

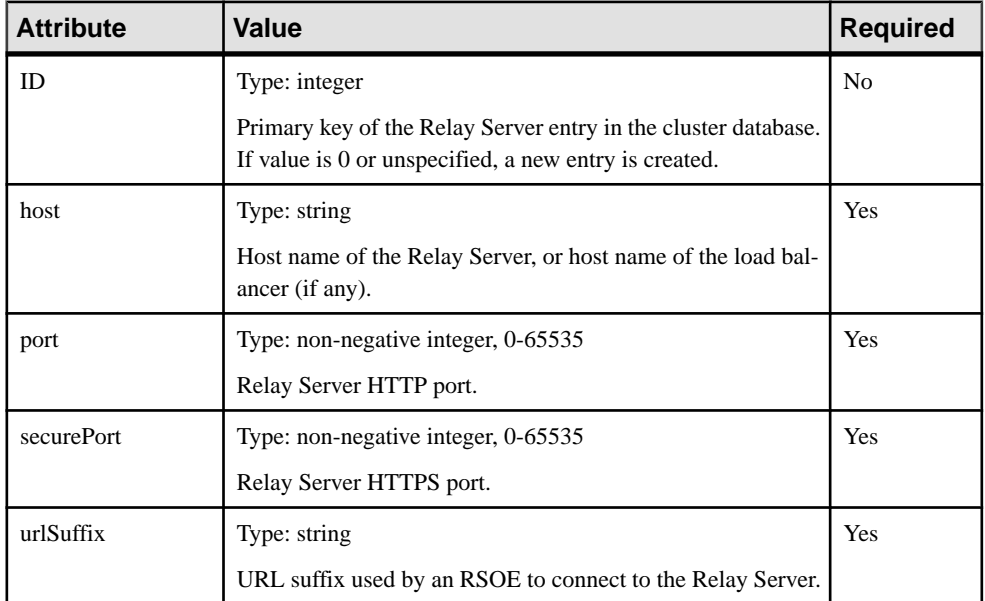

### Element: proxyServer

Identifies an Internet proxy server instance.

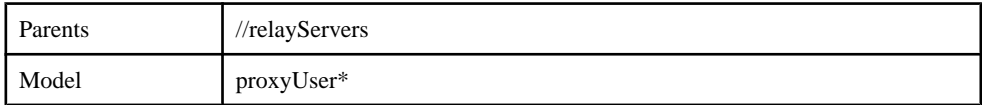

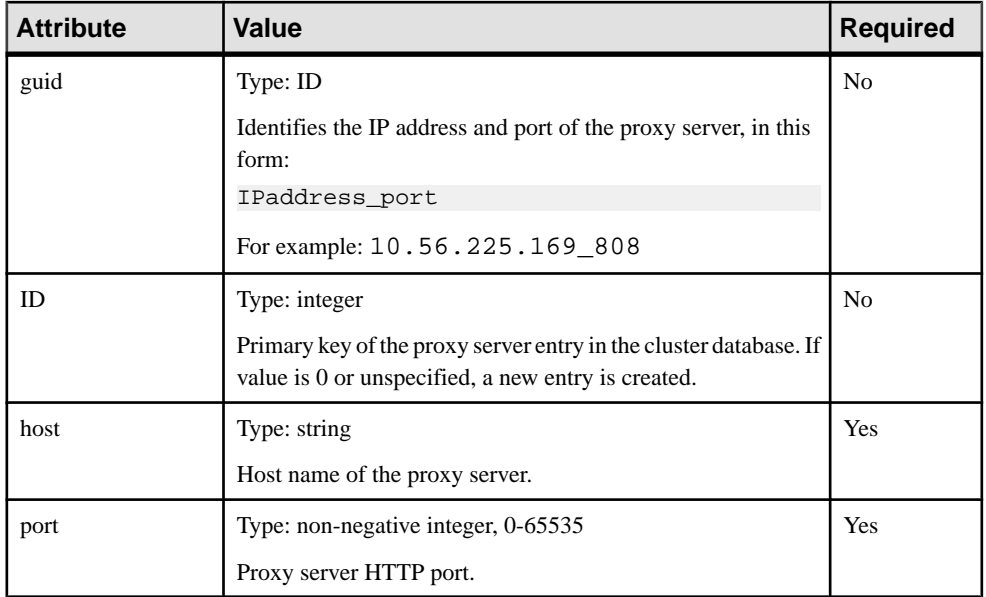

### Element: description

User-definable description of a Relay Server, or an Unwired Server cluster.

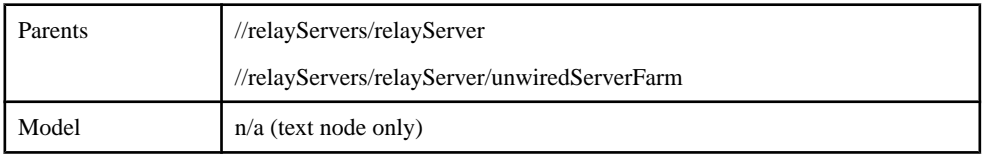

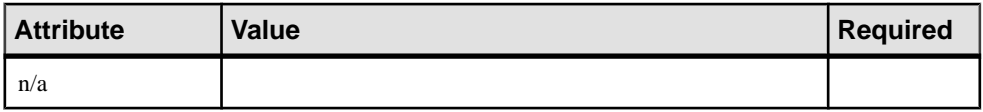

### Element: httpCredential

Specifies credentials an RSOE must use to authenticate its connection to the Relay Server.

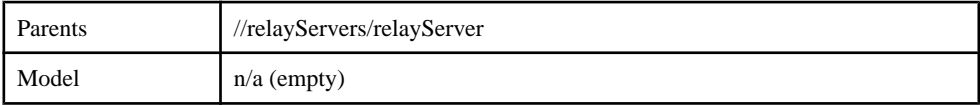

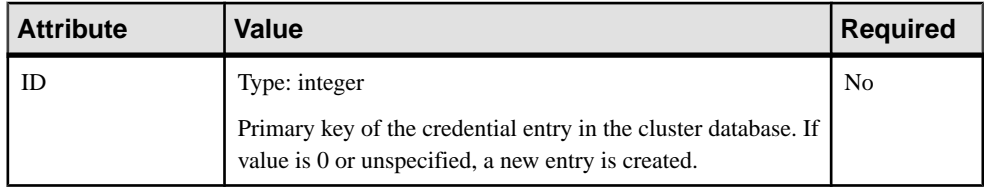

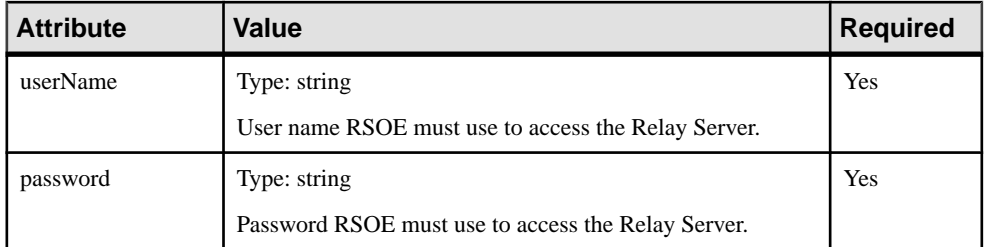

### Element: unwiredServerFarm

Identifies an Unwired Server cluster.

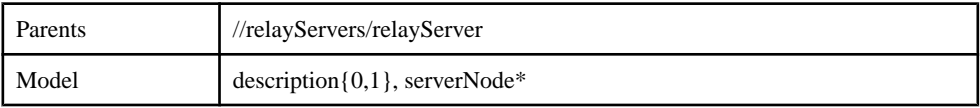

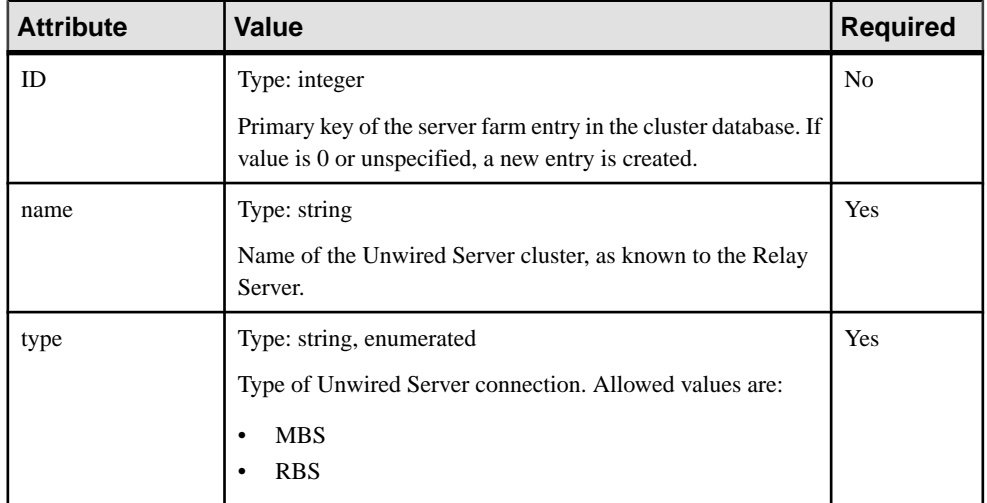

### Element: proxyUser

Specifies credentials an RSOE must use to authenticate its connection to an Internet proxy server.

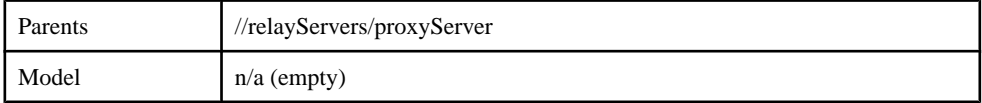

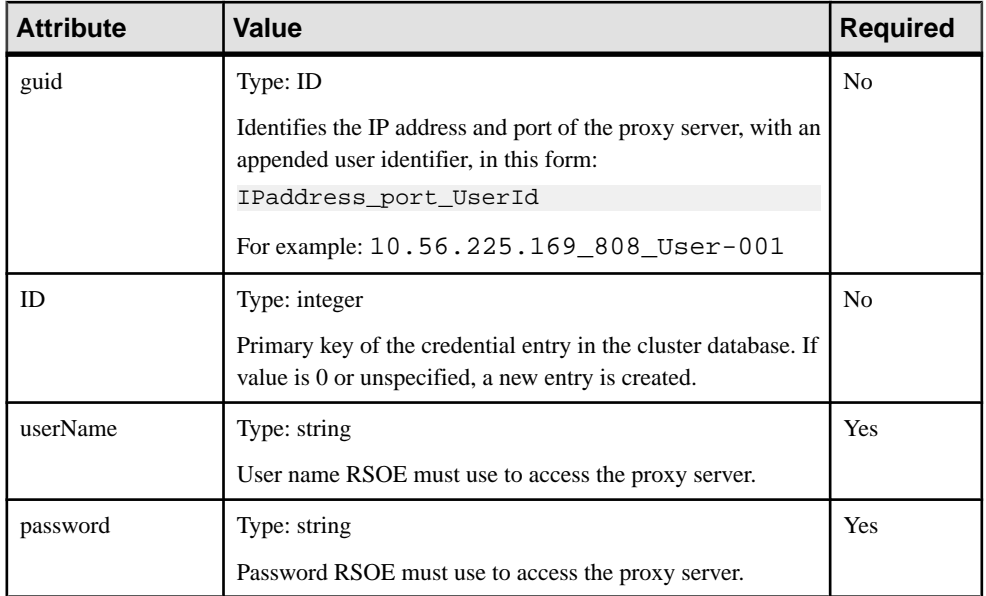

### Element: serverNode

Identifies an Unwired Server instance in the Unwired Server cluster.

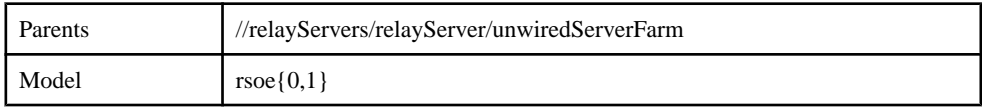

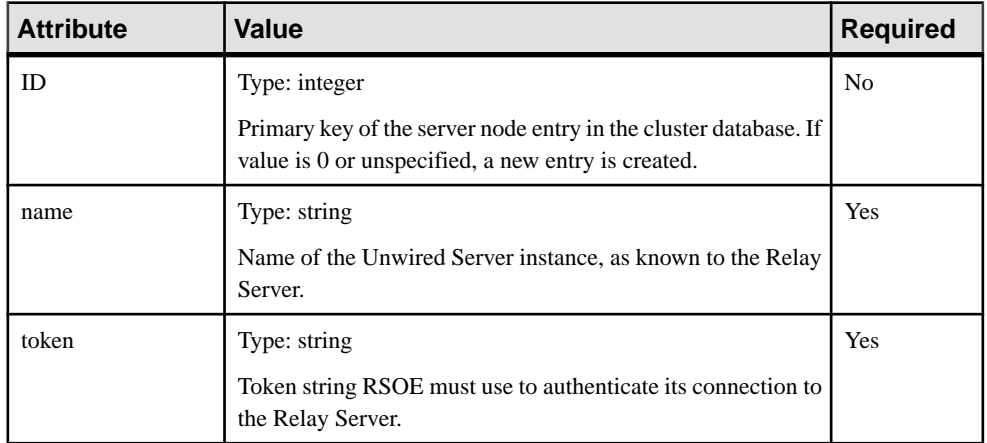

### Element: rsoe

Identifies an Outbound Enabler (RSOE) associated with an Unwired Server instance.

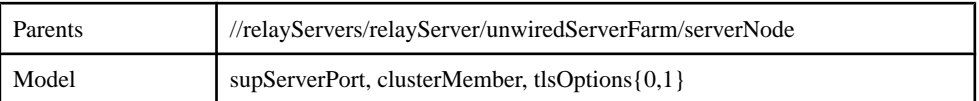

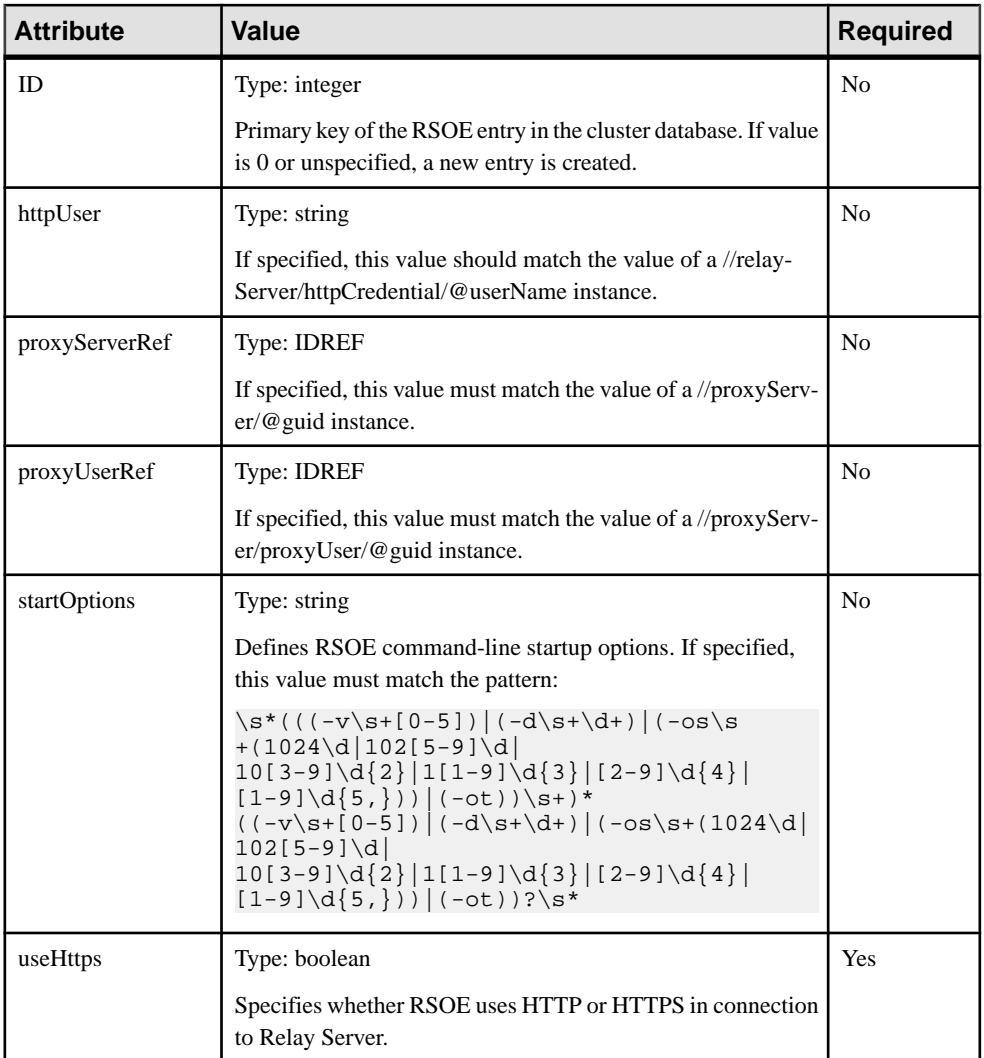

### Element: supServerPort

Identifies the Unwired Server port managed by an RSOE.

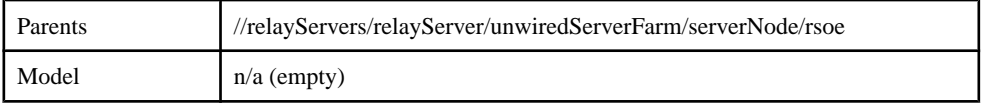

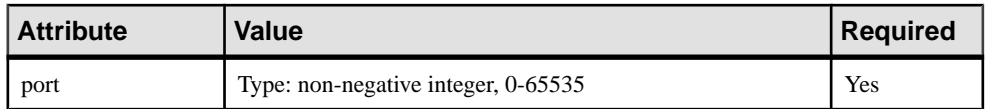

### Element: clusterMember

Identifies the name of the Unwired Server instance associated with the RSOE.

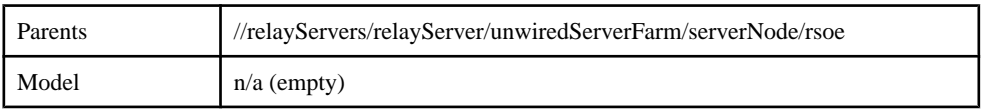

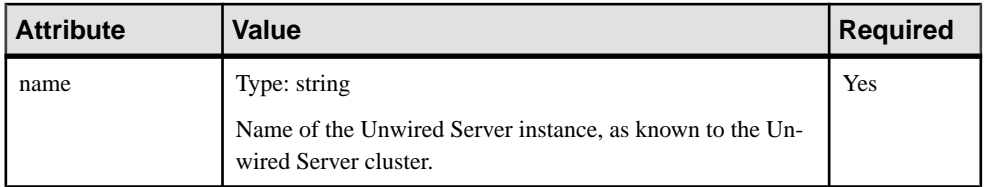

### Element: tlsOptions

Specifies TLS configuration for RSOE connection to Relay Server.

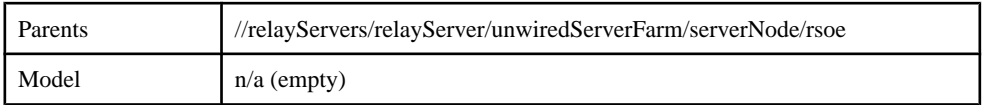

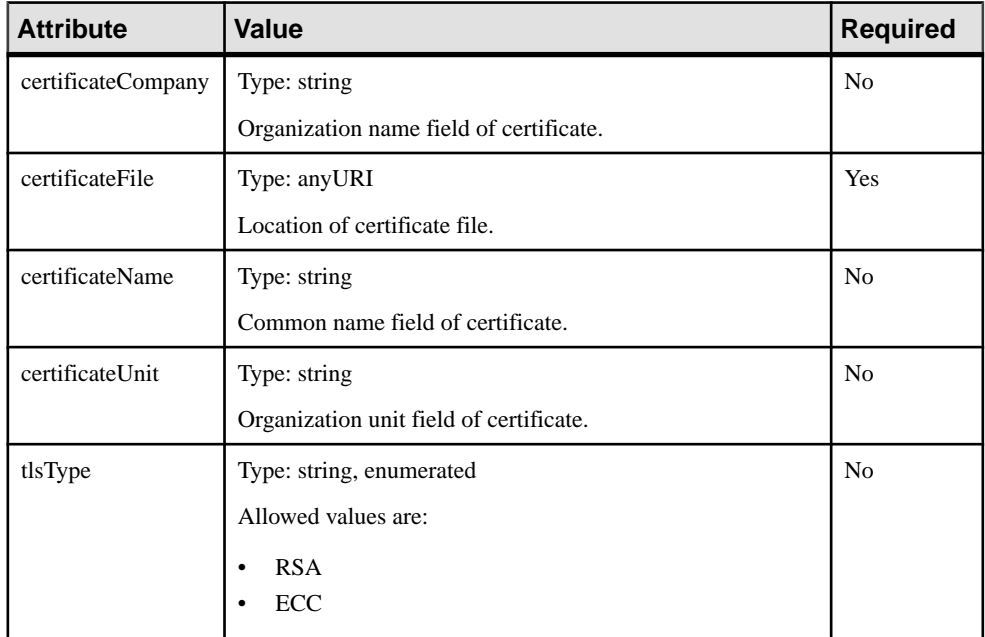

#### Content of rsoeConfig.template.xml

```
<?xml version="1.0" encoding="UTF-8" standalone="yes"?>
<relayServers xmlns="http://www.sybase.com/sup/
SUPRelayServerConfig">
    \lt ! - If the "ID" attribute for a XML element is 0 means you want to
create
        a new element. If the "ID" attribute of a element is a positive
         integer means you want update a existing element.
    -- <relayServer securePort="443" port="80" 
host="relayserver.sybase.com"
        urlSuffix="/ias_relay_server/server/rs_server.dll" ID="0">
        <description>Relay Server/RSOE Configuration example. A relay
             server could have many Backend Farms.
         </description>
         <unwiredServerFarm type="RBS" name="farm1.myRBS" ID="0">
             <description>RBS Backend Farm example. A Backend Farm 
could have
                 many Backend Servers.</description>
             <serverNode token="36413d78ef187a7b38548e00e586" 
name="node1"
                TD = "0" <!-- A Backend Server can have 0 or 1 RSOE mapping to
it. -->
               <rsoe useHttps="false" ID="0" startOptions="-ot -v 0 -d
10" <supServerPort port="2480" />
                      <clusterMember name="ExampleServer1" />
                \langlersoe>
             </serverNode>
             <serverNode token="123" name="node2" ID="0" />
             <serverNode token="my_secret_token" name="node3" ID="0">
                <rsoe startOptions="-v 0 -ot" useHttps="true" ID="0">
                      <supServerPort port="2480" />
                      <clusterMember name="ExampleServer3" />
                      <tlsOptions certificateFile="E:\tmp
\mms-1.6.0.1118\RsoeCerts\myserver.pem" />
                \langlersoe>
             </serverNode>
         </unwiredServerFarm>
         <unwiredServerFarm type="MBS" name="farm2.myMBSFarm"
            ID="0" <description>test</description>
         </unwiredServerFarm>
     </relayServer>
     <relayServer securePort="443" port="80"
         host="relayserver.example.com" ID="0" urlSuffix="/srv/
iarelayserver">
         <description>test</description>
     </relayServer>
</relayServers>
```
# **Monitoring Database Schema**

The monitoring database includes several tables from which information is retrieved by Sybase Control Center.

These system tables are accessible to any user. The contents of monitoring tables can be changed only by Unwired Platform components.

You can browse the contents of these tables by using any database browsing tool, for example, Sybase Central.

#### **See also**

- [Status and Performance Monitoring](#page-127-0) on page 114
- [Configuring Monitoring Performance Properties](#page-131-0) on page 118

### **mms\_rbs\_request Table**

Detailed history information for replication-based synchronization.

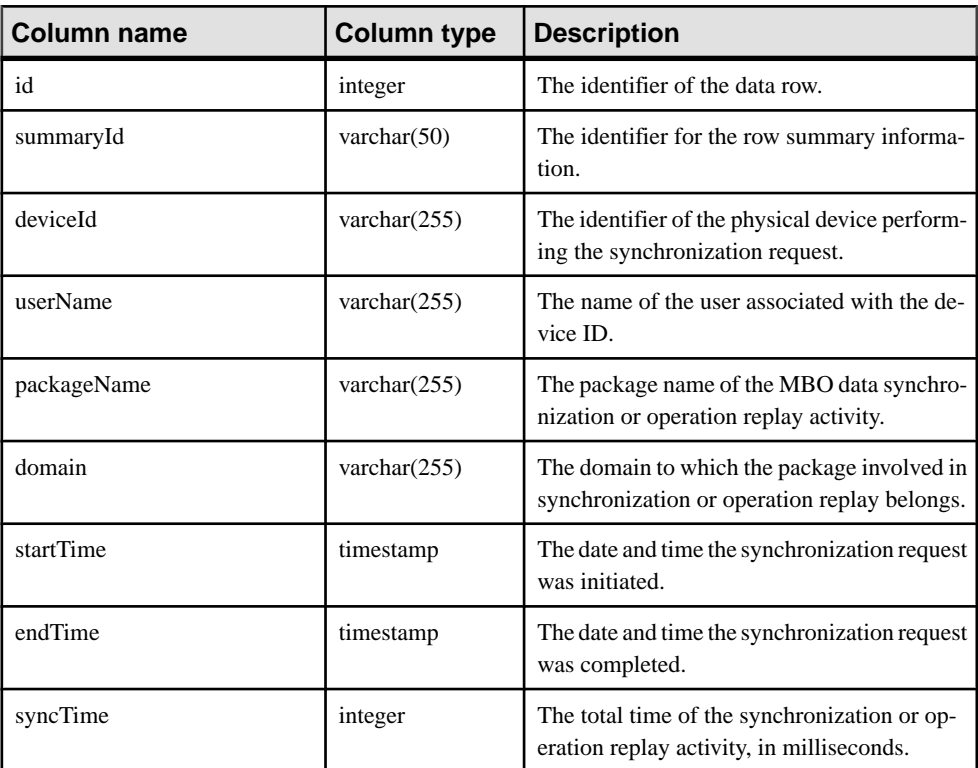

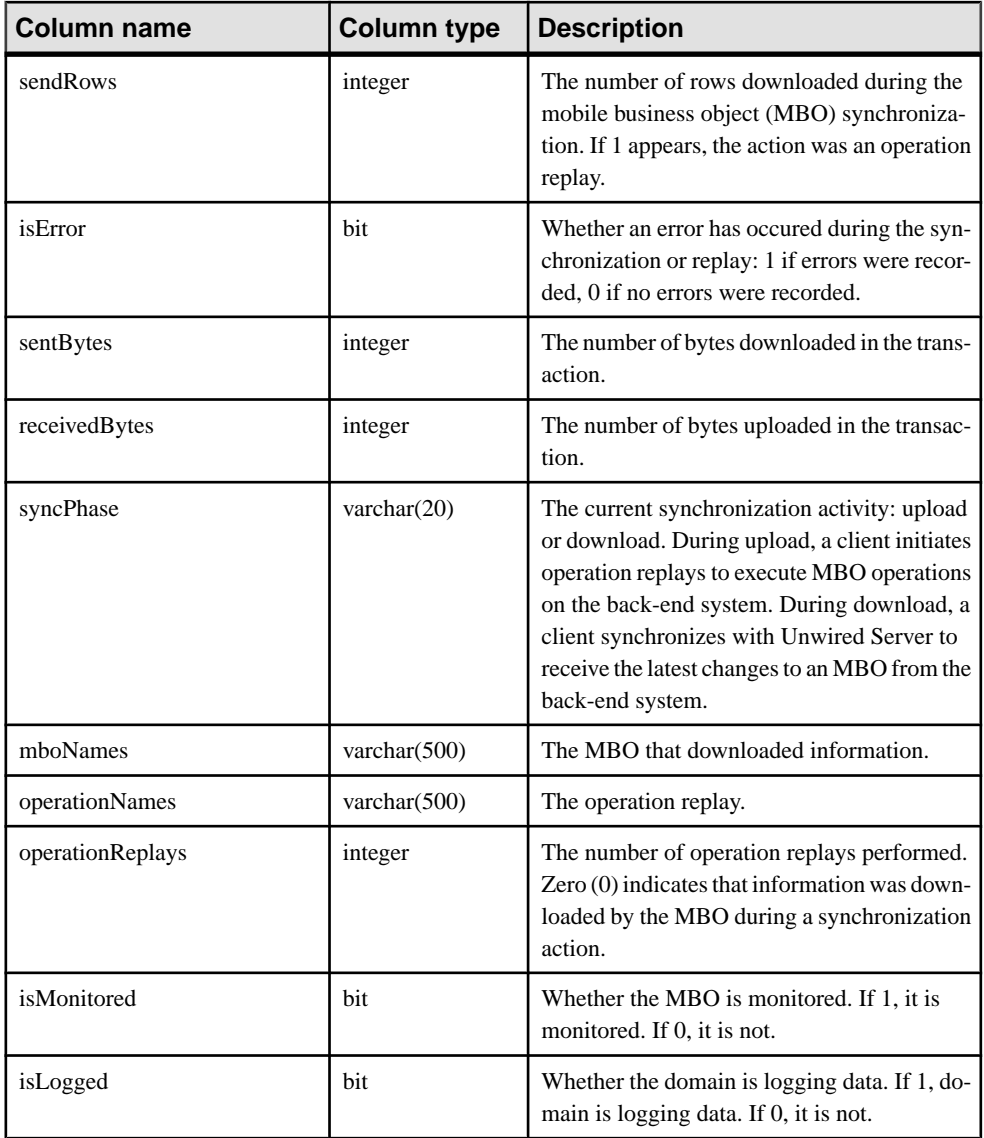

## **mms\_rbs\_request\_summary Table**

Summary history information for replication-based synchronization transactions.

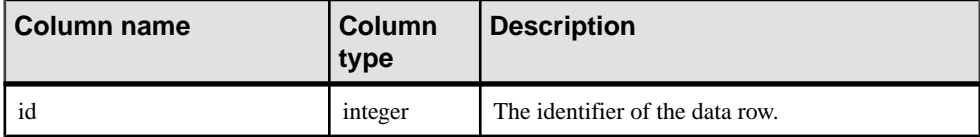

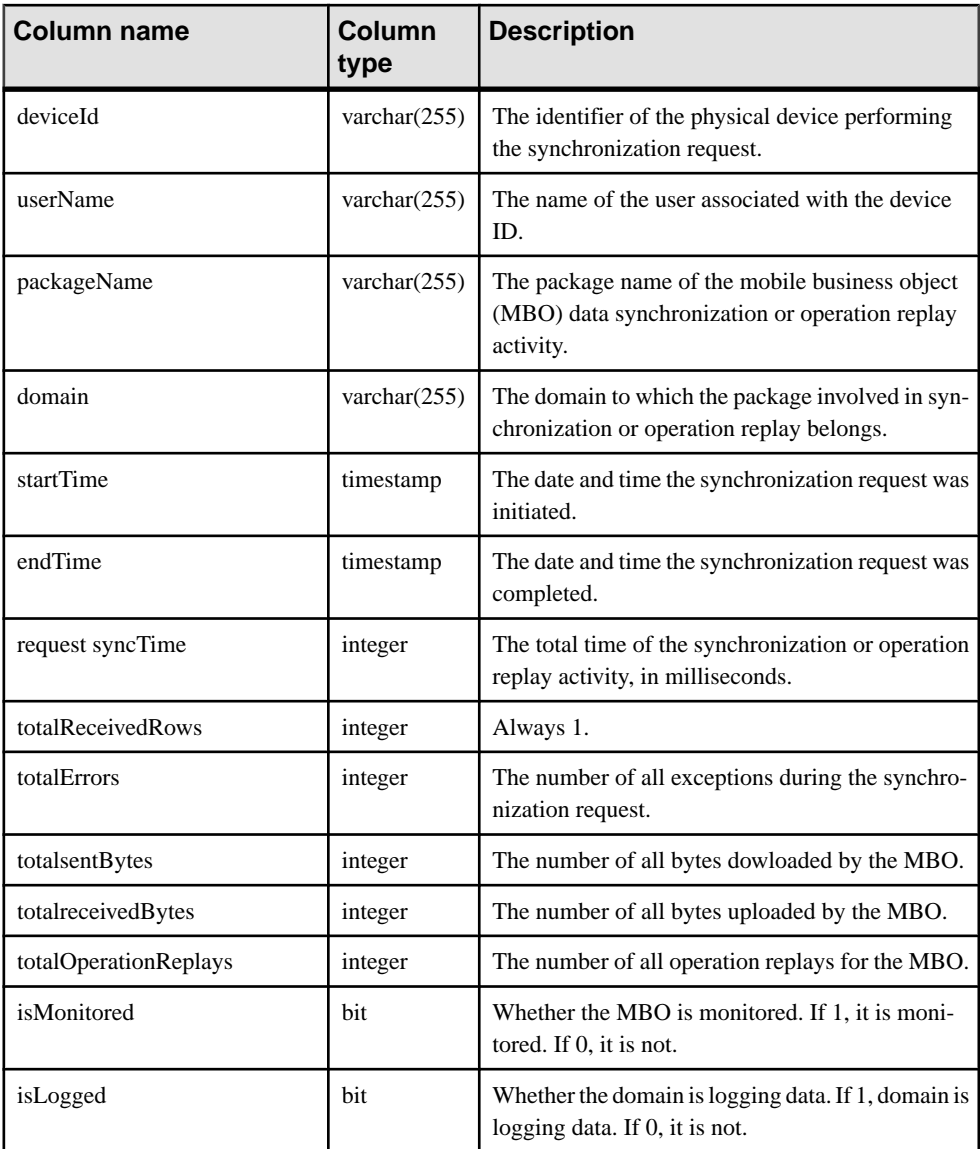

## **mms\_rbs\_mbo\_sync\_info Table**

A subset of the mms\_rbs\_request table data.

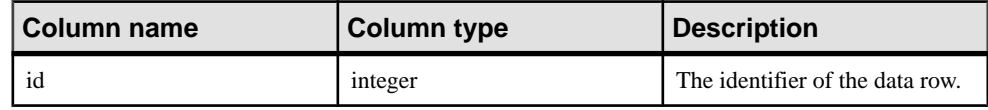

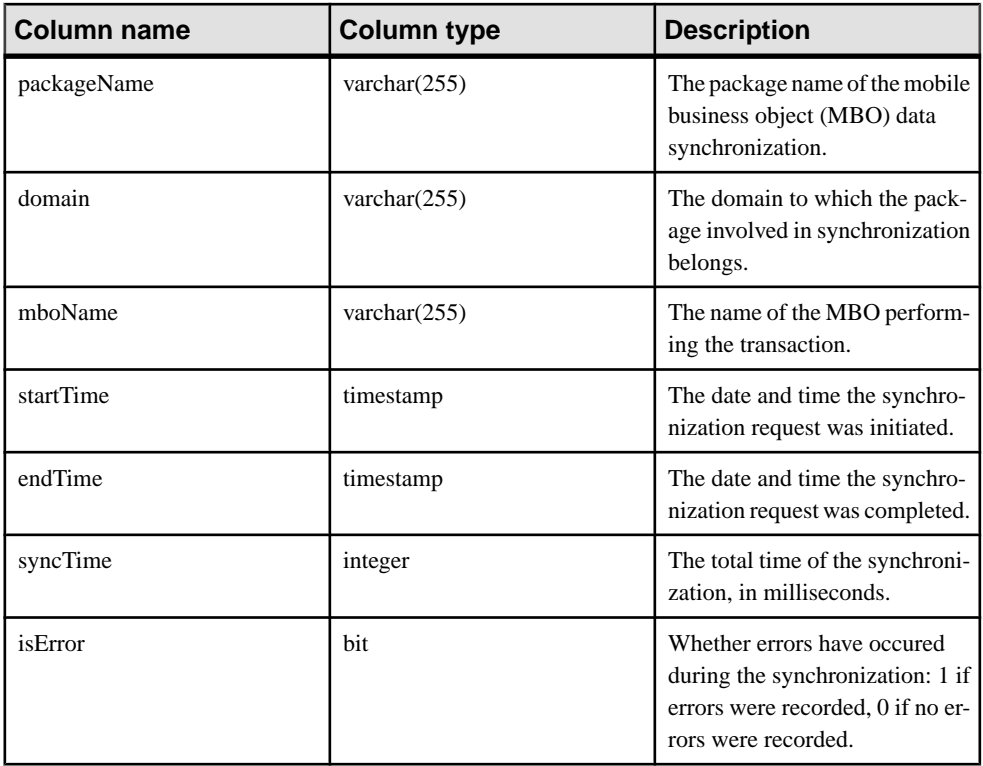

# **mms\_rbs\_operation\_replay Table**

A subset of the mms\_rbs\_request table data.

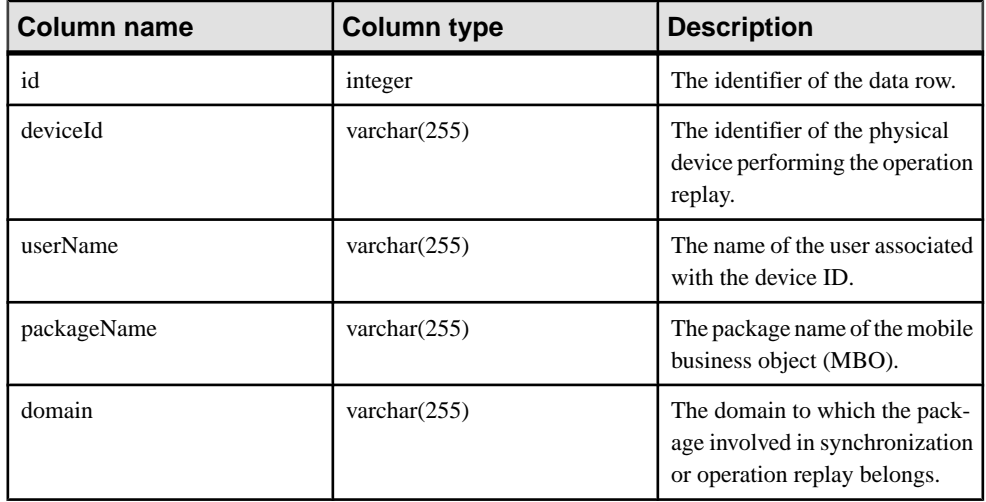

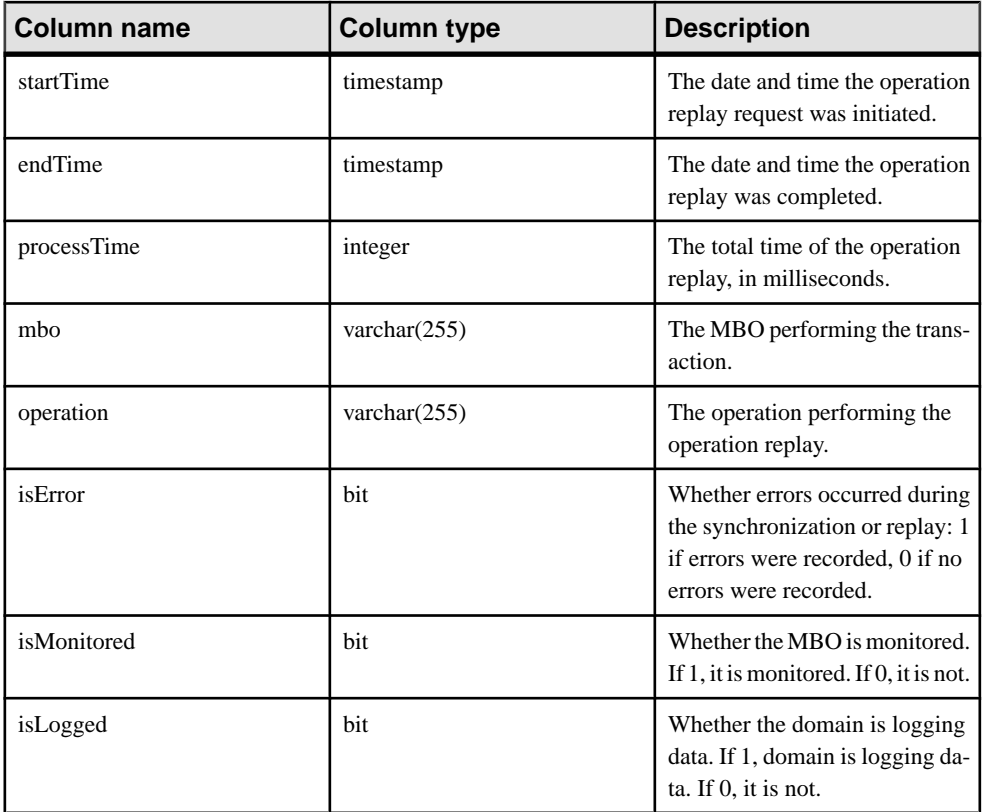

## **mms\_mbs\_message Table**

Detailed history information for message-based synchronization.

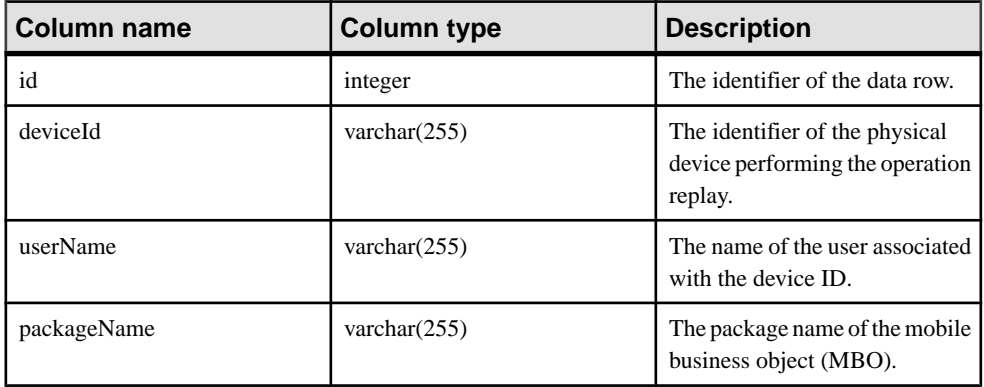

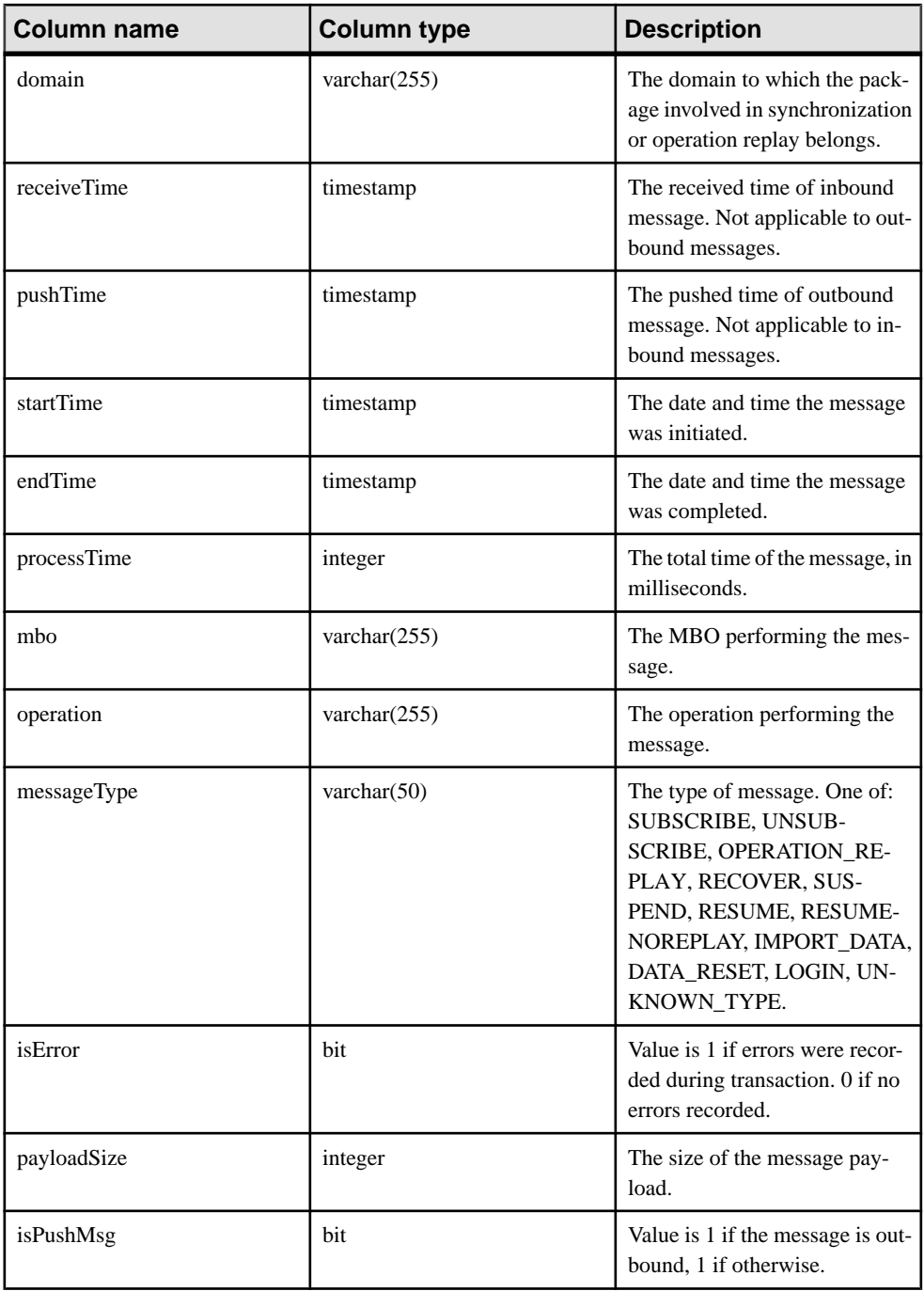

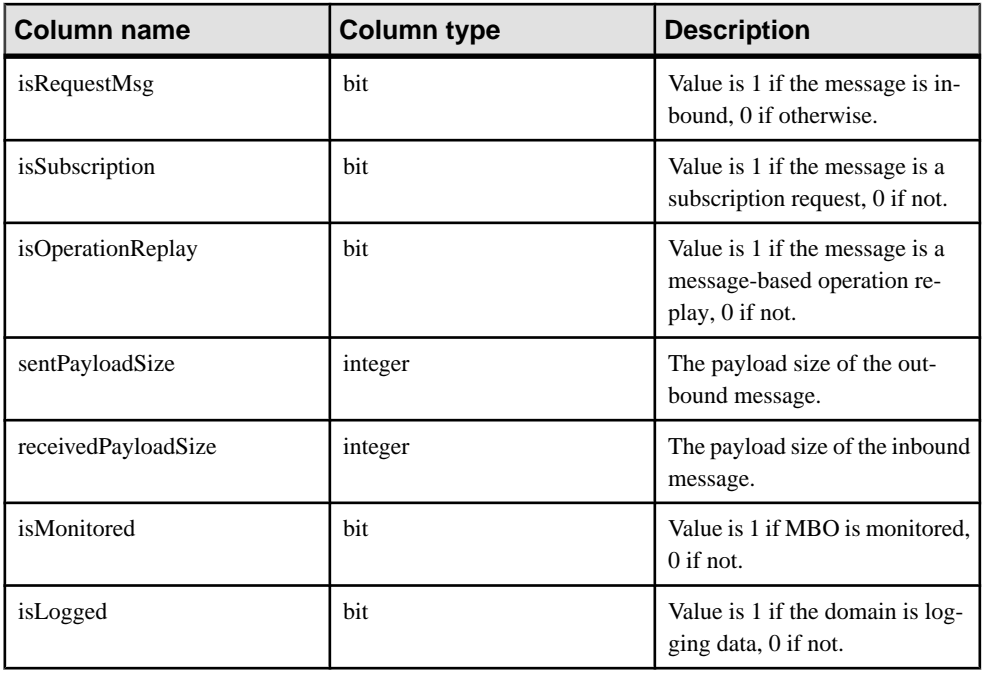

## **mms\_security\_access Table**

Information about security and user access.

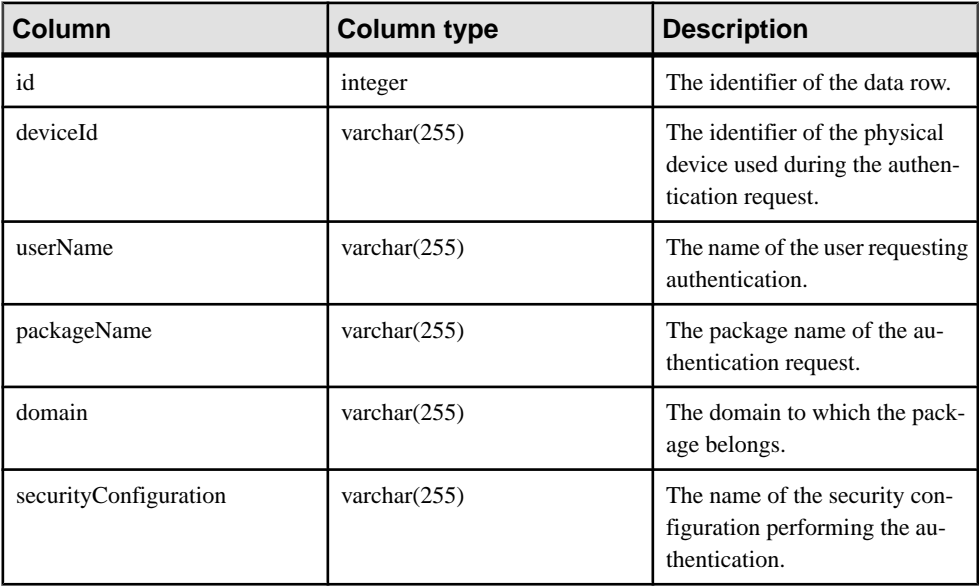

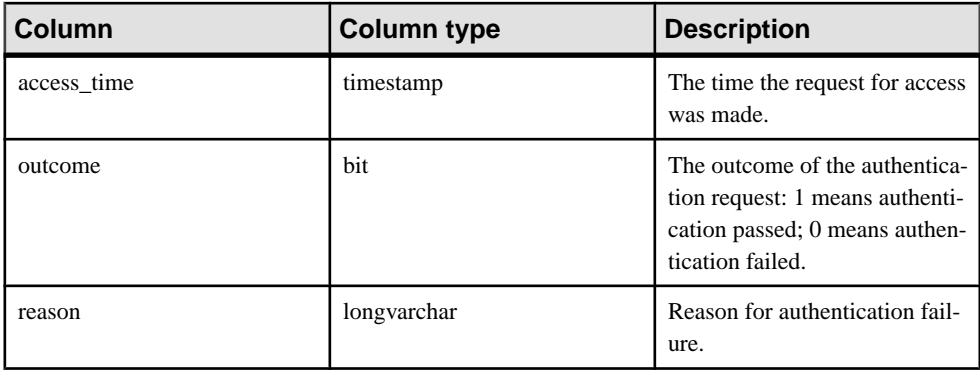

## **mms\_rbs\_outbound\_notification Table**

Outbound notification information for replication-based synchronization packages.

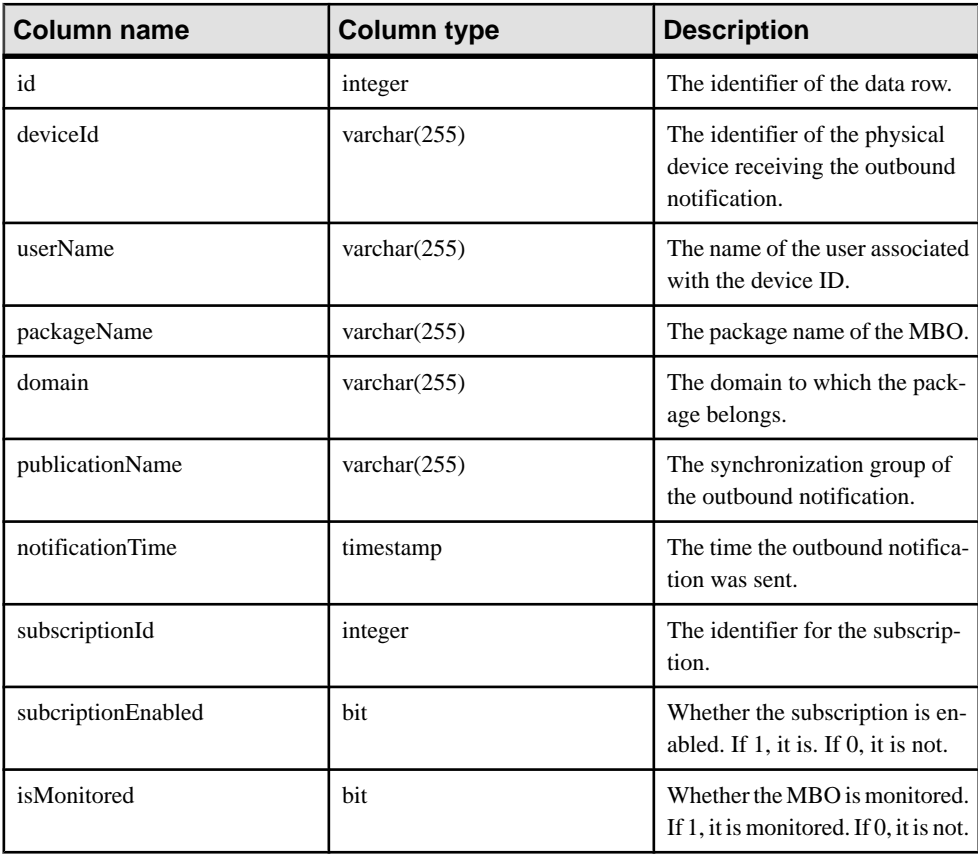

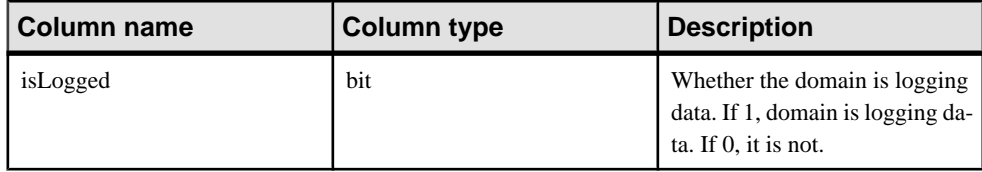

## **mms\_data\_change\_notification Table**

Information about data change notifications (DCNs) for messaging-based synchronization.

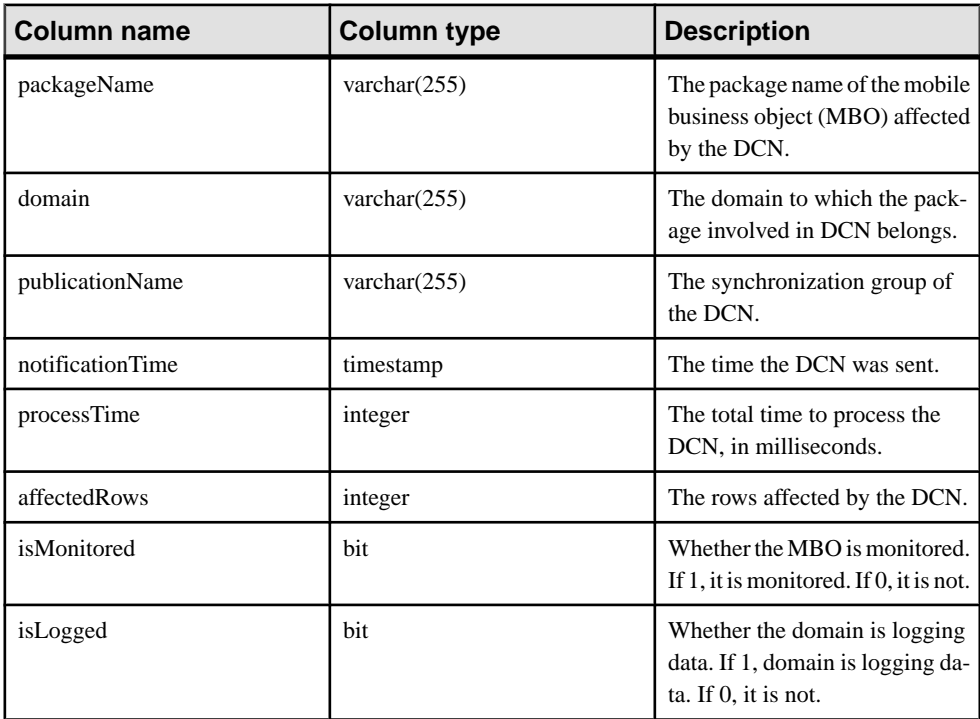

## **mms\_concurrent\_user\_info Table**

Information about concurrent users.

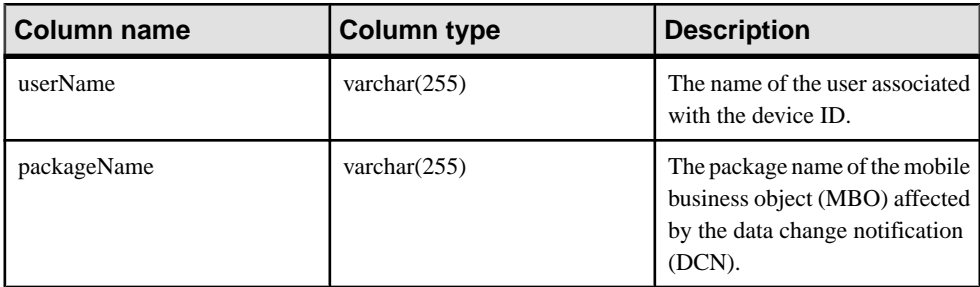

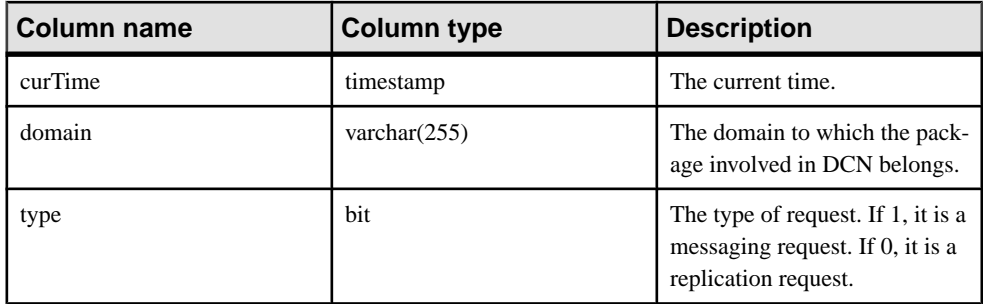

### **mms\_queue\_info Table**

Information about the messaging queue.

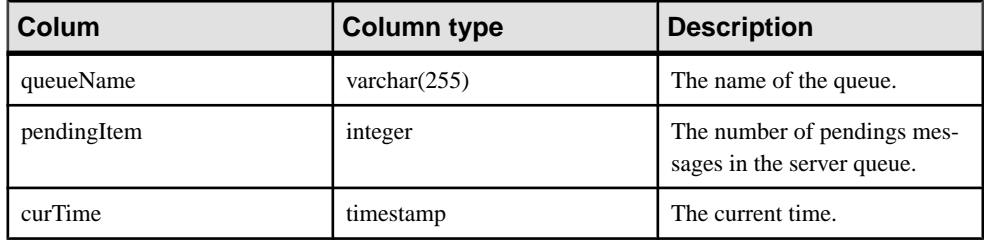

## **mms\_sampling\_time Table**

Information about the sampling time.

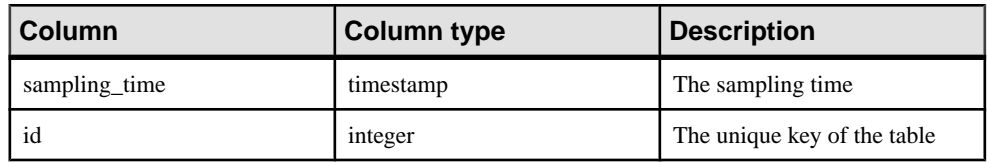

## **cache\_history Table**

Saves the history events on the Unwired Server cache by a deployed package.

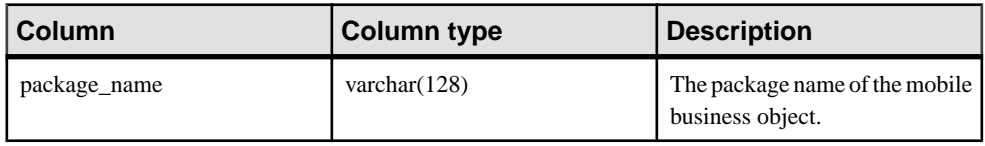

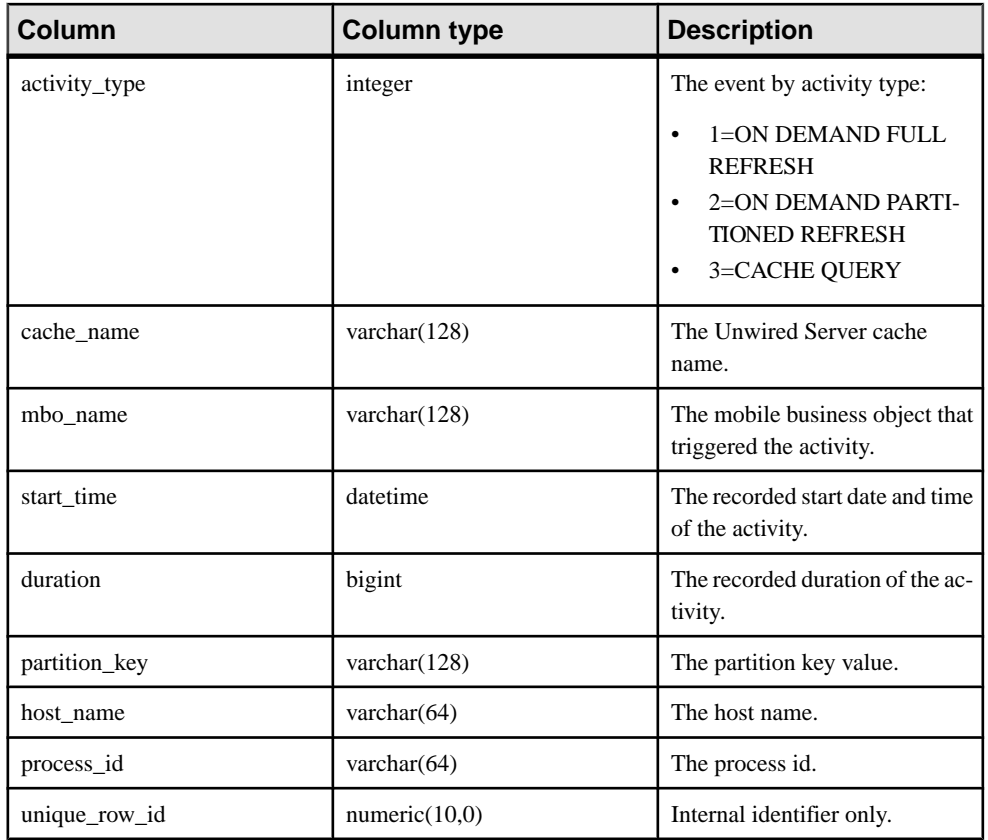

### **cache\_history Stored Procedures**

The cache\_history table uses several stored procedures.

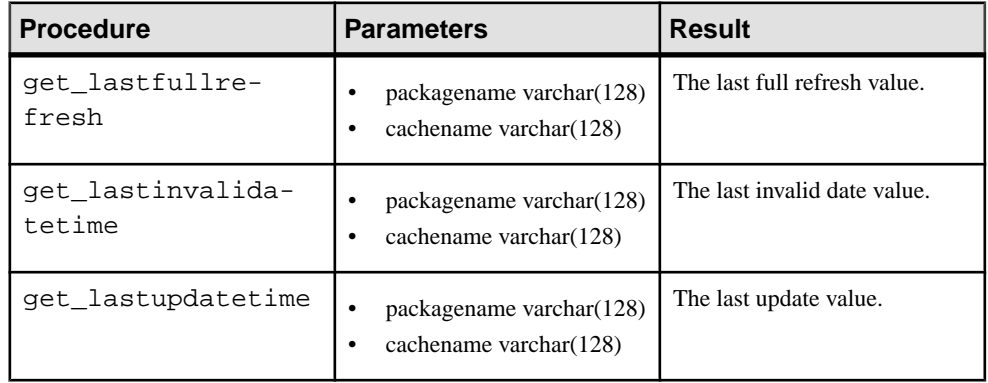
### **cache\_statistic Table**

Saves the Unwired Server cache status details.

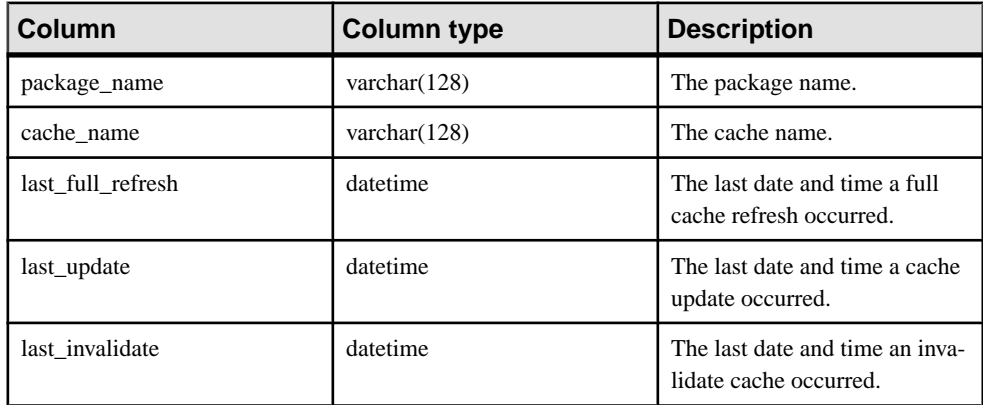

### **cache\_statistics Stored Procedures**

Provide aggregations of cache activities over a date range for a mobile business object.

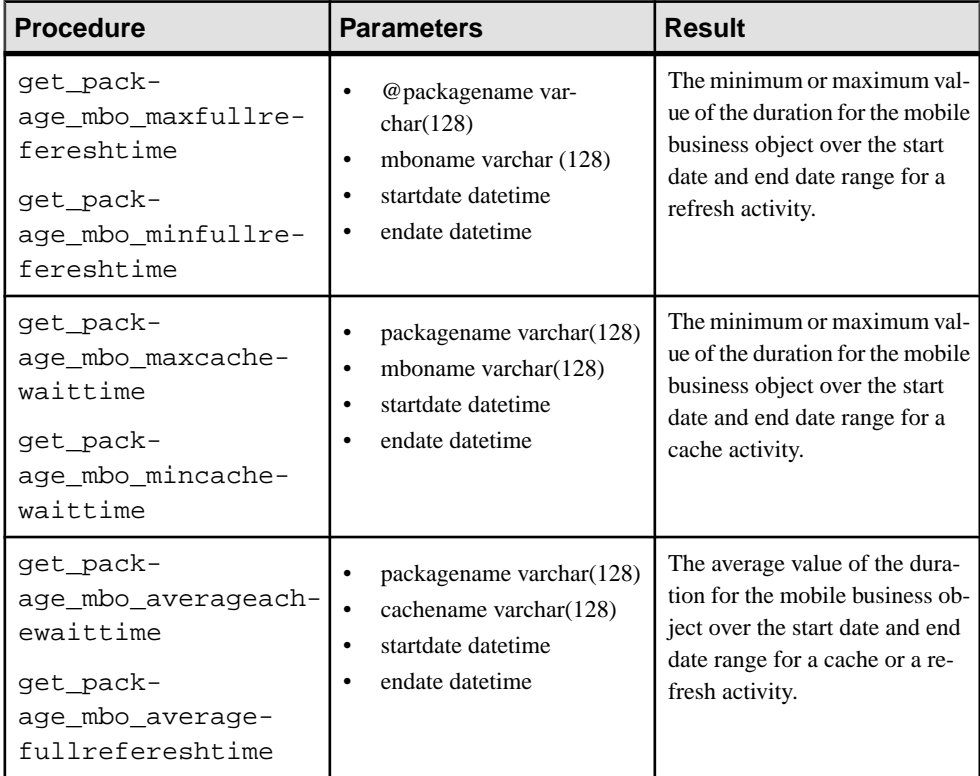

<span id="page-289-0"></span>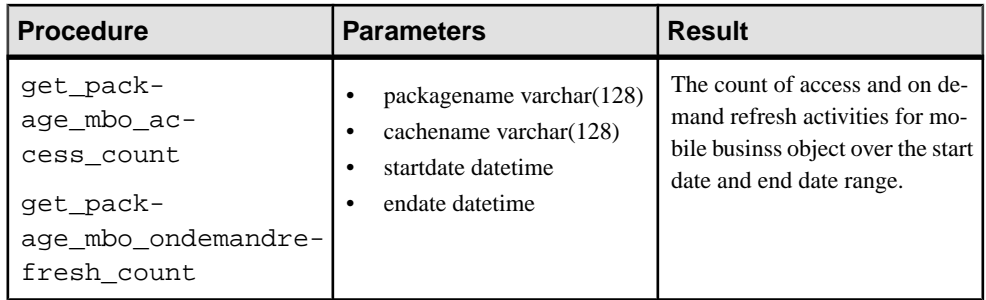

## **Application Connection Properties**

Set application connection properties through Sybase Control Center to create application connections and application connection templates. These settings influence the application connection, including security, datasource connection, user registration, device and application, and so forth.

### **See also**

- [Creating Application Connection Templates](#page-123-0) on page 110
- [Application ID Overview](#page-122-0) on page 109
- [Application ID Guidelines](#page-122-0) on page 109
- [Setting General Application Properties](#page-119-0) on page 106

## **Apple Push Notification Properties**

Apple push notification properties allow iOS users to install client software on their devices. This process requires you to create a different e-mail activation message using the appropriate push notification properties.

- **APNS Device Token** the Apple push notification service token. An application must register with Apple push notification service for the iOS to receive remote notifications sent by the application's provider. After the device is registered for push properly, this should contain a valid device token. See the iOS developer documentation.
- **Alert Message** the message that appears on the client device when alerts are enabled. Default: New items available.
- **Delivery Threshold** the frequency, in minutes, with which groupware notifications are sent to the device. Valid values:  $0 - 65535$ . Default: 1.
- **Sounds** indicates if a sound is a made when a notification is received. The sound files must reside in the main bundle of the client application. Because custom alert sounds are played by the iOS system-sound facility, they must be in one of the supported audio data formats. See the iOS developer documentation.

Acceptable values: true and false.

Default: true

<span id="page-290-0"></span>• **Badges –** the badge of the application icon.

Acceptable values: true and false

Default: true

- **Alerts** the iOS standard alert. Acceptable values: true and false. Default: true.
- **Enabled** indicates if push notification using APNs is enabled or not.

Acceptable values: true and false.

Default: true

### **Application Settings**

Application settings display details that identify the Application Identifier, Domain, Security Configuration of an application connection template

- **Automatic Registration Enabled** the value is set to **True** when the application connection registration is carried out automatically.
- **Application Identifier** the application identifier registered on SCC.
- **Domain** the domain selected for the connection template.
- **Security Configuration–** the security configuration defined for the connection template.

### **BlackBerry Push Notification Properties**

BlackBerry push notification properties allow BlackBerry users to install messaging client software on their devices.

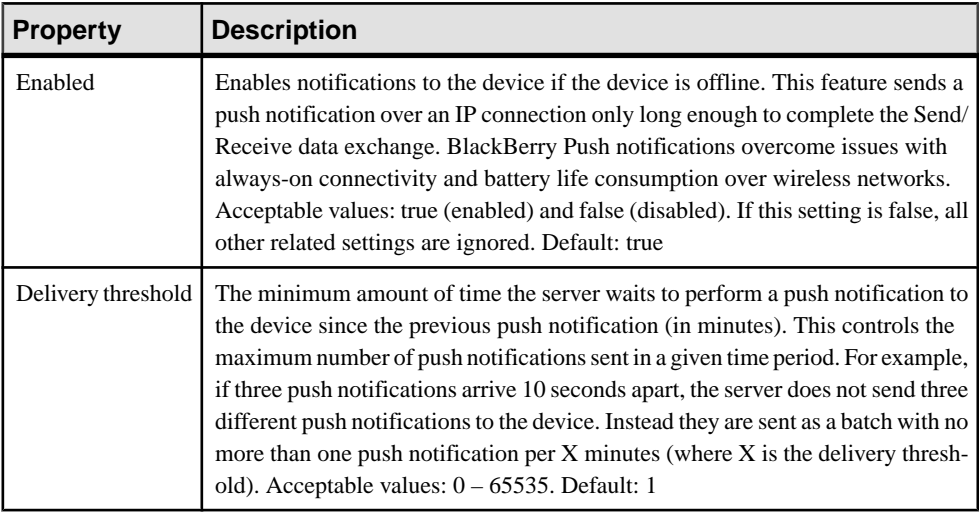

<span id="page-291-0"></span>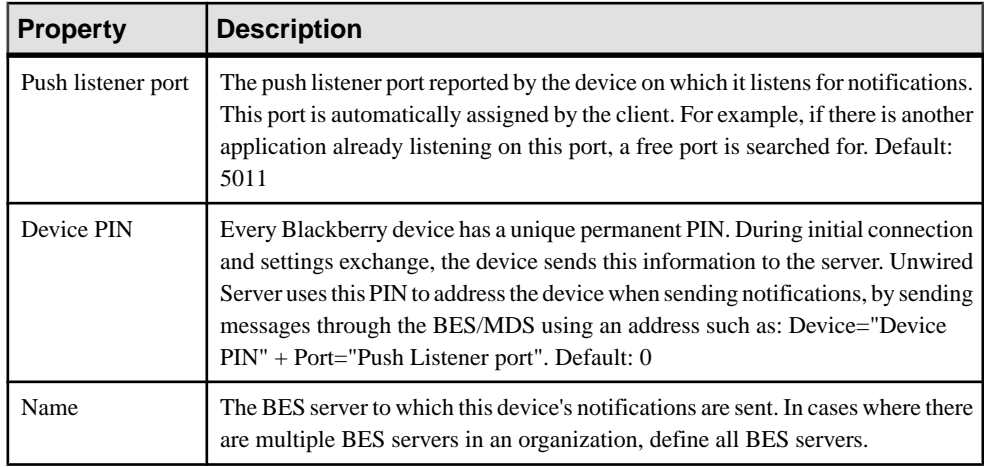

### **Connection Properties**

Connection properties define the connection information used by Unwired Server to relate a user to a device.

- **Activation Code** the original code sent to the user in the activation e-mail. Can contain only letters  $A - Z$  (uppercase or lowercase), numbers  $0 - 9$ , or a combination of both. Acceptable range: 1 to 10 characters.
- **Farm ID** a string associated with the Relay Server farm ID. Can contain only letters  $A -$ Z (uppercase or lowercase), numbers  $0 - 9$ , or a combination of both. Default: 0.
- **Server Name** the DNS name or IP address of the Unwired Server, such as "myserver.mycompany.com". If using Relay Server, the server name is the IP address or fully qualified name of the Relay Server host.
- **Server Port** the port used for messaging connections between the device and Unwired Server. If using Relay Server, this is the Relay Server port. Default: 5001.
- **Synchronization Server Host** the server host name used for synchronization.
- **Synchronization Server Port** the port used for synchronization.
- **Synchronization Server Protocol** the synchronization protocol HTTP or HTTPS.
- **Synchronization Server Stream Parameters** the server stream parameters.
- **Synchronization Server URL Suffix** the server URL suffix.

**Note:** Some settings are visible but not in use by client (replication native application) at this time.

## **Custom Settings**

Define one of four available custom strings that are retained during reregistration and cloning.

Change the property name and value according to the custom setting you require. The custom settings can be of variable length, with no practical limit imposed on the values. You can use <span id="page-292-0"></span>these properties to either manually control or automate how workflow-related messages are processed:

- Manual control an administrator can store an employee title in one of the custom fields. This allows employees of a specific title to respond to a particular message.
- Automated a developer stores the primary key of a back-end database using a custom setting. This key allows the database to process messages based on messaging device ID.

### **Device Advanced Properties**

Advanced properties set specific behavior for messaging devices.

- **Relay Server URL Prefix** the URL prefix to be used when the device client is connecting through Relay Server. The prefix you set depends on whether Relay Server is installed on IIS or Apache. Acceptable values:
	- For IIS-use/ias relay server/client/rs client.dll.
	- For Apache use /cli/iasrelayserver.
- **Allow Roaming** the device is allowed to connect to server while roaming. Acceptable values: true and false. Default: true.
- **Debug Trace Size** the size of the trace log on the device (in KB). Acceptable values: 50 to 10,000. Default: 50.
- **Debug Trace Level** the amount of detail to record to the device log. Acceptable values: 1 to 5, where 5 has the most level of detail and 1 the least. Default: 1.
- **Device Log Items** the number of items persisted in the device status log. Acceptable values: 5 to 100. Default: 50.
- **Keep Alive (sec) –** the Keep Alive frequency used to maintain the wireless connection,in seconds. Acceptable values: 30 to 1800. Default: 240.

### **Device Info Properties**

Information properties display details that identify the mobile device, including International Mobile Subscriber identity (IMSI), phone number, device subtype, and device model.

- **IMSI** the International Mobile Subscriber identity, which is a unique number associated with all Global System for Mobile communication (GSM) and Universal Mobile Telecommunications System (UMTS) network mobile phone users. To locate the IMSI, check the value on the SIM inside the phone.
- **Phone Number** the phone number associated with the registered mobile device.
- **Device Subtype** the device subtype of the messaging device. For example, if the device model is a BlackBerry, the subtype is the form factor (for example, BlackBerry Bold).
- **Model** the manufacturer of the registered mobile device.

### <span id="page-293-0"></span>**Proxy Properties**

(Applies only to Online Data Proxy) Proxy properties display details that identify the application and push endpoints.

- **Application Endpoint** the back-end URL where the application service document is available
- **Push Endpoint** the server URL where all the notifications are forwarded to.

### **Security Settings**

Security settings display the device security configuration.

- E2E Encryption Enabled indicate whether end-to-end encryption is enabled.
- E2E Encryption Type indicate the asymmetric cipher used for key exchange for end-toend encryption, either RSA or ECC.
- TLS Type indicate the TLS type for device to Unwired Server communication, either RSA or ECC.

**Note:** These settings are visible, but notin use by client (replication native application) atthis time.

### **User Registration**

User registration specifies details of the activation code that is sent to a user to manually activate an application on the device.

- Activation Code Expiration (Hours) indicates how long an activation code is valid. The default is 72 hours.
- Activation Code Length indicates the length of the activation code, as in number of alphanumeric characters. The default is 3.

## **Domain Log Data**

Domain log data provides detailed information on all aspects of device, user, application, domain, and data synchronization related activities.

### **See also**

• [Creating and Enabling Domain Logging](#page-49-0) on page 36

## **Synchronization Logs**

Synchronization logs include data related to different aspects of data synchronization, including data, subscriptions, operations, result checker, cache refresh and the data service and Unwired Server interface. Using data in these logs and the correlation tool, you can follow the data path between the enterprise information system (EIS), Unwired Server, cache database, and user application connection.

For Data Sync:

- Time the time and date stamp for the log entry.
- Application ID the unique identifier assigned to the registered application. Values may include a number, blank, or HWC, depending on the client type.
- Application Connection ID the unique identifier for a user application connection.
- User the name of the user associated with the application ID.
- Stage the current stage of processing START or FINISH.
- Package the name of the package to which the subscription belongs.
- MBO the mobile business object used.
- Sync Group the synchronization group associated with the request.
- Thread ID the identifier for the thread used to process the request.
- Node ID the server node on which the request is received.
- Error the error message if any.

For Operation Replay:

- Time the time and date stamp for the log entry.
- Application ID the unique identifier assigned to the registered application. Values may include a number, blank, or HWC, depending on the client type.
- Application Connection ID the unique identifier for a user application connection.
- User the name of the user associated with the application ID.
- Stage the current stage of processing START or FINISH.
- Package the name of the package to which the subscription belongs.
- MBO the mobile business object used.
- Operation the MBO operation.
- Thread ID the identifier for the thread used to process the request.
- Node ID the server node on which the request is received.
- Error the error message if any.

### For Subscription:

- Time the time and date stamp for the log entry.
- Application ID the unique identifier assigned to the registered application. Values may include a number, blank, or HWC, depending on the client type.
- Application Connection ID the unique identifier for a user application connection.
- User the name of the user associated with the application ID.
- Stage the current stage of processing START or FINISH.
- Package the name of the package to which the subscription belongs.

### CHAPTER 12: System Reference

- Subscription Type the type of subscription used, including SUBSCRIBE, UNSUBSCRIBE, RECOVER, SUSPEND, and RESUME.
- Subscription ID the identifier associated with the subscription.
- Sync Group the synchronization group associated with the request.
- Thread ID the identifier for the thread used to process the request.
- Node ID the server node on which the request is received.
- Error the error message if any.

For Result Checker:

- Time the time and date stamp for the log entry.
- Application ID the unique identifier assigned to the registered application. Values may include a number, blank, or HWC, depending on the client type.
- Application Connection ID the unique identifier for a user application connection.
- User the name of the user associated with the application ID.
- Stage the current stage of processing START or FINISH.
- Package the name of the package to which the subscription belongs.
- Class the class used for the result checker.
- Thread ID the identifier for the thread used to process the request.
- Node ID the server node on which the request is received.
- Error the error message if any.

For Cache Refresh:

- Time the time and date stamp for the log entry.
- Application ID the unique identifier assigned to the registered application. Values may include a number, blank, or HWC, depending on the client type.
- Application Connection ID the unique identifier for a user application connection.
- User the name of the user associated with the application ID.
- Stage the current stage of processing START or FINISH.
- Package the name of the package to which the subscription belongs.
- MBO the mobile business object used.
- Cache Group the cache group name.
- CacheRow Count the number of rows in the cache count.
- EIS Row Count the enterprise information system (EIS) row count.
- Insert Count the insert operation count.
- Update Count the update operation count.
- Delete Count the delete operation count.
- Thread ID the identifier for the thread used to process the request.
- Node ID the server node on which the request is received.
- Error the error message if any.

For DS Interface:

- <span id="page-296-0"></span>• Time – the time and date stamp for the log entry.
- Application ID the unique identifier assigned to the registered application. Values may include a number, blank, or HWC, depending on the client type.
- Application Connection ID the unique identifier for a user application connection.
- User the name of the user associated with the application ID.
- Stage the current stage of processing START or FINISH.
- Package the name of the package to which the subscription belongs.
- MBO the mobile business object used.
- Operation the MBO operation.
- Thread ID the identifier for the thread used to process the request.
- Node ID the server node on which the request is received.
- Error the error message if any.

## **Device Notification Log**

Device notification logs include logging data for server-initiated synchronization notifications between Unwired Server and devices.

- Time the time and date stamp for the log entry.
- Application ID the unique identifier assigned to the registered application. Values may include a number, blank, or HWC, depending on the client type.
- Application Connection ID the unique identifier for a user application connection.
- User the name of the user associated with the application ID.
- Package the name of the package to which the subscription belongs.
- MBO the mobile business object used.
- Sync Group the synchronization group associated with the request.
- Thread ID the identifier for the thread used to process the request.
- Node ID the server node on which the request is received.
- Error the error message if any.

### **DCN Log**

DCN logs include logging data for data change notifications between an enterprise information system (EIS) and an MBO package, for general and workflow DCN.

For general DCN:

- Time the time and date stamp for the log entry.
- User the name of the user associated with the application ID.
- Stage the current stage of processing START or FINISH.
- Package the name of the package to which the subscription belongs.
- MBO the mobile business object used.
- Thread ID the identifier for the thread used to process the request.
- Node ID the server node on which the request is received.

### <span id="page-297-0"></span>CHAPTER 12: System Reference

• Error – the error message if any.

For workflow DCN:

- Time the time and date stamp for the log entry.
- Workflow ID the unique identifier associated with a workflow.
- Application Connection ID the unique identifier for a user application connection.
- User the name of the user associated with the application ID.
- Package the name of the package to which the subscription belongs.
- Thread ID the identifier for the thread used to process the request.
- Node ID the server node on which the request is received.
- Operation the MBO operation.
- Subject the workflow DCN request subject line.
- From the "From" value for the workflow DCN request.
- To the "To" value for the workflow DCN request.
- Body the message body for the workflow DCN request.
- Error the error message if any.

### **Security Log**

Security logs include security details for specific applications.

- Time the time and date stamp for the log entry.
- Application ID the unique identifier assigned to the registered application. Values may include a number, blank, or HWC, depending on the client type.
- Application Connection ID the unique identifier for a user application connection.
- User the name of the user associated with the application ID.
- Correlation ID the unique ID associated with every request-response message pair.
- Package the name of the package to which the subscription belongs.
- MBO the mobile business object used.
- Security Configuration the associated security configuration.
- Method the MBO operation used.
- Thread ID the identifier for the thread used to process the request.
- Node ID the server node on which the request is received.
- Outcome the authentication outcome for the security check.
- Reason the reason for authentication failure.
- Error the error message if any.

### **Errors Log**

Errors log data includes domain-level errors.

• Time – the time and date stamp for the log entry.

- Application ID the unique identifier assigned to the registered application. Values may include a number, blank, or HWC, depending on the client type.
- Application Connection ID the unique identifier for a user application connection.
- User the name of the user associated with the application ID.
- Correlation ID the unique ID associated with every request-response message pair.
- Package the name of the package to which the subscription belongs.
- MBO the mobile business object used.
- Operation the MBO operation.
- Thread ID the identifier for the thread used to process the request.
- Node ID the server node on which the request is received.
- Error the error message if any.

### **Connections Log**

Connections log data includes domain connections for specific connection types to backend data sources, including DOE, JDBC, REST, SAP, and SOAP if enabled

DOE connection:

- Time the time and date stamp for the log entry.
- Application ID the unique identifier assigned to the registered application. Values may include a number, blank, or HWC, depending on the client type.
- Application Connection ID the unique identifier for a user application connection.
- User the name of the user associated with the application ID.
- Event Type the DOE-C event type, such as Acknowledged, Ignored, Exclude, Resend (from client), and Status.
- Package the name of the package to which the subscription belongs.
- MBO the mobile business object used.
- Operation the MBO operation.
- Connection the managed connection used.
- Client ID the identifier for the DOE-C client.
- Physical ID the DOE-C generated physical identifier registered with DOE at subscription.
- Subscription ID the DOE-C generated subscription identifier registered with DOE at subscription.
- Logical Device ID the DOE-C logical device identifier, generated by DOE and provided to DOE-C upon successful subscription.
- Message Direction the DOE-C message direction, either client to Unwired Server, or Unwired Server to client.
- Thread ID the identifier for the thread used to process the request.
- Node ID the server node on which the request is received.

JDBC connection:

### CHAPTER 12: System Reference

- Time the time and date stamp for the log entry.
- Application ID the unique identifier assigned to the registered application. Values may include a number, blank, or HWC, depending on the client type.
- Application Connection ID the unique identifier for a user application connection.
- User the name of the user associated with the application ID.
- Stage the current stage of processing START or FINISH.
- Package the name of the package to which the subscription belongs.
- MBO the mobile business object used.
- Operation the MBO operation.
- Connection the managed connection used.
- Thread ID the identifier for the thread used to process the request.
- Node ID the server node on which the request is received.
- Error the error message if any.

### REST connection:

- Time the time and date stamp for the log entry.
- Application ID the unique identifier assigned to the registered application. Values may include a number, blank, or HWC, depending on the client type.
- Application Connection ID the unique identifier for a user application connection.
- User the name of the user associated with the application ID.
- Stage the current stage of processing START or FINISH.
- Package the name of the package to which the subscription belongs.
- MBO the mobile business object used.
- Operation the MBO operation.
- Connection the managed connection used.
- URL the URL associated with the managed connection.
- Action the GET, POST, PUT, or DELETE action.
- Response Status the response status code for the invocation.
- Thread ID the identifier for the thread used to process the request.
- Node ID the server node on which the request is received.
- Error the error message if any.

### SAP connection:

- Time the time and date stamp for the log entry.
- Application ID the unique identifier assigned to the registered application. Values may include a number, blank, or HWC, depending on the client type.
- Application Connection ID the unique identifier for a user application connection.
- User the name of the user associated with the application ID.
- Stage the current stage of processing START or FINISH.
- Package the name of the package to which the subscription belongs.
- <span id="page-300-0"></span>• MBO – the mobile business object used.
- Operation the MBO operation.
- BAPI the SAP BAPI used as the data source.
- Connection the managed connection used.
- Properties the list of name: value pairs.
- Thread ID the identifier for the thread used to process the request.
- Node ID the server node on which the request is received.
- Error the error message if any.

### SOAP connection:

- Time the time and date stamp for the log entry.
- Application ID the unique identifier assigned to the registered application. Values may include a number, blank, or HWC, depending on the client type.
- Application Connection ID the unique identifier for a user application connection.
- User the name of the user associated with the application ID.
- Stage the current stage of processing START or FINISH.
- Package the name of the package to which the subscription belongs.
- MBO the mobile business object used.
- Operation the MBO operation.
- Connection the managed connection used.
- Service Address the service address URL.
- Action the SOAP action.
- Thread ID the identifier for the thread used to process the request.
- Node ID the server node on which the request is received.
- Error the error message if any.

### **Proxy Request-Response Log**

Proxy Request-Response log data includes data for all requests and responses made from the Proxy server.

- Time the time and date stamp for the log entry.
- Application ID the unique identifier assigned to the registered application. Values may include a number, blank, or HWC, depending on the client type.
- Application Connection ID the unique identifier for a user application connection.
- User the name of the user associated with the application ID.
- Source the source of the log if its from the server or client.
- Correlation ID the unique id associated with every request-response message pair.
- Request Type the request type of the message.
- Request URL the Gateway URL.
- HTTP Endpoint the Gateway URL.

### <span id="page-301-0"></span>CHAPTER 12: System Reference

- Log Level not relevant.
- Thread ID the identifier for the thread used to process the request.
- Node ID the server node on which the request is received.
- Error the error message if any.

### **Proxy Push Logs**

Proxy push logs include log data for all push notifications from the Proxy server.

- Time the time and date stamp for the log entry.
- Application ID the unique identifier assigned to the registered application. Values may include a number, blank, or HWC, depending on the client type.
- Application Connection ID the unique identifier for a user application connection.
- User the name of the user associated with the application ID.
- Source the source of the log if its from the server or client.
- Correlation ID the unique id associated with every request-response message pair.
- URN not relevant.
- Log Level not relevant.
- Thread ID the identifier for the thread used to process the request.
- Node ID the server node on which the request is received.
- Error the error message if any.

## <span id="page-302-0"></span>CHAPTER 13 **Glossary: Sybase Unwired Platform**

Defines terms for all Sybase Unwired Platform components.

**administration perspective –** Or administration console. The Unwired Platform administrative perspective is the Flash-based Web application for managing Unwired Server. See Sybase Control Center.

**administrators** – Unwired Platform users to which an administration role has been assigned. A user with the "SUP Administrator" role is called a "platform administrator" and a user with the "SUP Domain Administrator" role is called a "domain administrator". These administration roles must also be assigned SCC administration roles to avoid having to authenticate to Sybase Control Center in addition to Unwired Server:

- A domain administrator only requires the "sccUserRole" role.
- A platform administrator requires both the "sccAdminRole" and "sccUserRole" roles.

**Adobe Flash Player** – Adobe Flash Player is required to run Sybase Control Center. Because of this player, you are required to run Sybase Control Center in a 32-bit browser. Adobe does not support 64-bit browsers.

**Advantage Database Server<sup>®</sup> – A relational database management system that provides the** messaging database for Sybase Unwired Platform. See messaging database.

**Afaria® –** An enterprise-grade, highly scalable device management solution with advanced capabilities to ensure that mobile data and devices are up-to-date, reliable, and secure. Afaria is a separately licensed product that can extend the Unwired Platform in a mobile enterprise. Afaria includes a server (Afaria Server), a database (Afaria Database), an administration tool (Afaria Administrator), and other runtime components, depending on the license you purchase.

**application** – In Unwired Server (and visible in Sybase Control Center), and application is the runtime entity that can be directly correlated to a native or mobile workflow application. The application definition on the server establishes the relationship among packages used in the application, domain that the application is deployed to, user activation method for the application, and other application specific settings.

**APNS –** Apple Push Notification Service.

**application connection –** A unique connection to the application on a device.

**application connection template –** a template for application connections that includes application settings, security configuration, domain details, and so forth.

**application node** – In Sybase Control Center, this is a registered application with a unique ID. This is the main entity that defines the behavior of device and backend interactions.

**application registration –** The process of registering an application with Sybase Unwired Platform. Registration requires a unique identity that defines the properties for the device and backend interaction with Unwired Server.

**artifacts –** Artifacts can be client-side or automatically generated files; for example: .xml, .cs, .java, .cab files.

**availability –** Indicates that a resource is accessible and responsive.

**BAPI** – Business Application Programming Interface. A BAPI is a set of interfaces to objectoriented programming methods that enable a programmer to integrate third-party software into the proprietary  $R/3$  product from  $SAP^{\circledR}$ . For specific business tasks such as uploading transactional data, BAPIs are implemented and stored in the R/3 system as remote function call (RFC) modules.

**BLOB –** Binary Large Object. A BLOB is a collection of binary data stored as a single entity in a database management system. A BLOB may be text, images, audio, or video.

**cache –** The virtual tables in the Unwired Server cache database that store synchronization data.See cache database.

**cache group –** Defined in Unwired WorkSpace, MBOs are grouped and the same cache refresh policy is applied to their virtual tables (cache) in the cache database

**cache partitions –** Partitioning the cache divides it into segments that can be refreshed individually, which gives better system performance than refreshing the entire cache. Define cache partitionsin Unwired WorkSpace by defining a partition key, which is a load parameter used by the operation to load data into the cache from the enterprise information system (EIS).

**cache database –** Cache database. The Unwired Server cache database stores runtime metadata (for Unwired Platform components) and cache data (for MBOs). See also data tier.

**CLI –** Command line interface. CLI is the standard term for a command line tool or utility.

**client application –** *See* **mobile application.** 

**client object API** – The client object API is described in the *Developer Guide: BlackBerry* Native Applications, Developer Guide: iOS Native Applications, and Developer Guide: Windows and Windows Mobile Native Applications.

**cluster –** Also known as a server farm. Typically clusters are setup as either runtime server clusters or database clusters (also known as a data tier). Clustering is a method of setting up redundant Unwired Platform components on your network in order to design a highly scalable and available system architecture.

**cluster database –** A data tier component that holds information pertaining to all Unwired Platform server nodes. Other databases in the Unwired Platform data tier includes the cache, messaging, and monitoring databases.

**connection –** Includes the configuration details and credentials required to connect to a database, Web service, or other EIS.

**connection pool –** A connection pool is a cache of Enterprise Information System (EIS) connections maintained by Unwired Server, so that the connections can be reused when Unwired Server receives future requests for data.

For proxy connections, a connection poolis a collection of proxy connections pooled for their respective back-ends, such as SAP Gateway.

**connection profile** – In Unwired WorkSpace, a connection profile includes the configuration details and credentials required to connect to an EIS.

**context variable** – In Unwired WorkSpace, these variables are automatically created when a developer adds reference(s) to an MBO in a mobile application. One table context variable is created for each MBO attribute. These variables allow mobile application developers to specify form fields or operation parameters to use the dynamic value of a selected record of an MBO during runtime.

**data change notification (DCN) –** Data change notification (DCN) allows an Enterprise Information System (EIS) to synchronize its data with the cache database through a push event.

**data refresh –** A data refresh synchronizes data between the cache database and a back-end EIS so that data in the cache is updated. See also scheduled data refresh.

**data source –** In Unwired WorkSpace, a data source is the persistent-storage location for the data that a mobile business object can access.

**data tier** – The data tier includes Unwired Server data such as cache, cluster information, and monitoring. The data tier includes the cache database (CDB), cluster, monitoring, and messaging databases.

**data vault** – A secure store across the platform that is provided by an SUP client.

**deploy –** (Unwired Server) Uploading a deployment archive or deployment unit to an Unwired Server instance. Unwired Server can then make these units accessible to users via a client application that is installed on a mobile device.

There is a one-to-one mapping between an Unwired WorkSpace project and a server package. Therefore, all MBOs that you deploy from one project to the same server are deployed to the same server package.

**deployment archive –** In Unwired WorkSpace, a deployment archive is created when a developer creates a package profile and executes the **build** operation. Building creates an archive that contains both a deployment unit and a corresponding descriptor file. A

deployment archive can be delivered to an administrator for deployment to a production version of Unwired Server.

**deployment descriptor –** A deployment descriptor is an XML file that describes how a deployment unit should be deployed to Unwired Server. A deployment descriptor contains role-mapping and domain-connection information. You can deliver a deployment descriptor and a deployment unit—jointly called a deployment archive—to an administrator for deployment to a production version of Unwired Server.

**deployment mode –** You can set the mode in which a mobile application project or mobile deployment package is deployed to the target Unwired Server.

**deployment profile –** A deployment profile is a named instance of predefined server connections and role mappings that allows developers to automate deployment of multiple packages from Sybase Unwired WorkSpace to Unwired Server. Role mappings and connection mappings are transferred from the deployment profile to the deployment unit and the deployment descriptor.

**deployment unit –** The Unwired WorkSpace build process generates a deployment unit. It enables a mobile application to be effectively installed and used in either a preproduction or production environment. Once generated, a deployment unit allows anyone to deploy all required objects, logical roles, personalization keys, and server connection information together, without requiring access to the whole development project. You can deliver a deployment unit and a deployment descriptor—jointly called a deployment archive—to an administrator for deployment to a production version of Unwired Server.

**development package –** A collection of MBOs that you create in Unwired WorkSpace. You can deploy the contents of a development package on an instance of Unwired Server.

**device application –** *See also* **mobile application.** A device application is a software application that runs on a mobile device.

**device notification** – Replication synchronization clients receive device notifications when a data change is detected for any of the MBOs in the synchronization group to which they are subscribed. Both the change detection interval of the synchronization group and the notification threshold of the subscription determine how often replication clients receive device notifications. Administrators can use subscription templates to specify the notification threshold for a particular synchronization group.

**device user –** The user identity tied to a device.

**DML –** Data manipulation language. DML is a group of computer languages used to retrieve, insert, delete, and update data in a database.

**DMZ –** Demilitarized zone; also known as a perimeter network. The DMZ adds a layer of security to the local area network (LAN), where computers run behind a firewall. Hosts running in the DMZ cannot send requests directly to hosts running in the LAN.

**domain administrator – A** user to which the platform administrator assigns domain administration privileges for one or more domain partitions. The domain administrator has a restricted view inSybase Control Center, and only features and domains they can manage are visible.

**domains –** Domains provide a logical partitioning of a hosting organization's environment,so that the organization achieves increased flexibility and granularity of control in multitenant environments. By default, the Unwired Platform installer creates a single domain named "default". However the platform administrator can also add more domains as required.

**EIS –** Enterprise Information System. EIS is a back-end system, such as a database.

**EnterpriseExplorer –** In Unwired WorkSpace, Enterprise Explorer allows you to define data source and view their metadata (schema objects in case of database, BAPIs for SAP, and so on).

**export –** The Unwired Platform administrator can export the mobile objects, then import them to another server on the network. That server should meet the requirement needed by the exported MBO.

**hostability** – *See* multitenancy.

**IDE –** Integrated Development Environment.

**JDE –** BlackBerry Java Development Environment.

**key performance indicator (KPI) –** Used by Unwired Platform monitoring. KPIs are monitoring metrics that are made up for an object, using counters, activities, and time which jointly for the parameters that show the health of the system. KPIs can use current data or historical data.

**keystore –** The location in which encryption keys, digital certificates, and other credentialsin either encrypted or unencrypted keystore file types are stored for Unwired Server runtime components. See also truststore.

**LDAP –** Lightweight Directory Access Protocol.

**local business object** – Defined in Unwired WorkSpace, local business objects are not bound to EIS data sources, so cannot be synchronized. Instead, they are objects that are used as local data store on device.

**logical role –** Logical roles are defined in mobile business objects, and mapped to physical roles when the deployment unit that contain the mobile business objects are deployed to Unwired Server.

**matching rules** – A rule that triggers a mobile workflow application. Matching rules are used by the mobile workflow email listener to identify e-mails that match the rules specified by the administrator. When emails match the rule, Unwired Server sends the e-mail as a mobile workflow to the device that matches the rule. A matching rule is configured by the administrator in Sybase Control Center.

**MBO –** Mobile business object. The fundamental unit of data exchange in Sybase Unwired Platform. An MBO roughly corresponds to a data set from a back-end data source. The data can come from a database query, a Web service operation, or SAP. An MBO contains both concrete implementation-level details and abstract interface-level details. At the implementation-level, an MBO contains read-only result fields that contain metadata about the data in the implementation, and parametersthat are passed to the back-end data source. At the interface-level, an MBO contains attributes that map to result fields, which correspond to client properties. An MBO may have operations, which can also contain parameters that map to arguments, and which determines how the client passes information to the enterprise information system (EIS).

You can define relationships between MBOs, and link attributes and parameters in one MBO to attributes and parameters in another MBO.

**MBO attribute –** An MBO attribute is a field that can hold data. You can map an MBO attribute to a result field in a back-end data source; for example, a result field in a database table.

**MBO binding –** An MBO binding links MBO attributes and operations to a physical data source through a connection profile.

**MBO operation –** An MBO operation can be invoked from a client application to perform a task; for example, create, delete, or update data in the EIS.

**MBO relationship –** MBO relationships are analogous to links created by foreign keys in a relational database. For example, the account MBO has a field called owner\_ID that maps to the ID field in the owner MBO.

Define MBO relationships to facilitate:

- Data synchronization
- EIS data-refresh policy

**messaging based synchronization –** A synchronization method where data is delivered asynchronously using a secure, reliable messaging protocol. This method provides finegrained synchronization (synchronization is provided at the data level—each process communicates only with the processit depends on), and itistherefore assumed thatthe device is always connected and available. See also synchronization.

**messaging database –** The messaging database allows in-flight messages to be stored until they can be delivered. This database is used in a messaging based synchronization environment. The messaging database is part of the UnwiredPlatform data tier, along with the cache, cluster, and monitoring databases.

**mobile application –** A Sybase Unwired Platform mobile application is an end-to-end application, which includes the MBO definition (back-end data connection, attributes, operations, and relationships), the generated server-side code, and the client-side application code.

**Mobile Application Diagram –** The Mobile Application Diagram is the graphical interface to create and edit MBOs.By dragging and dropping a data source onto the Mobile Application Diagram, you can create a mobile business object and generate its attribute mappings automatically.

**Mobile Application Project –** A collection of MBOs and client-side, design-time artifacts that make up a mobile application.

**mobile workflow packages –** Mobile workflow packages use the messaging synchronization model. The mobile workflow packages are deployed to Unwired Server, and can be deployed to mobile devices, via the Unwired Platform administrative perspective in Sybase Control Center.

**monitoring** – Monitoring is an Unwired Platform feature available in Sybase Control Center that allows administrators to identify key areas of weakness or periods of high activity in the particular area they are monitoring. It can be used for system diagnostic or for troubleshooting. Monitored operations include replication synchronization, messaging synchronization, messaging queue, data change notification, device notification, package, user, and cache activity.

**monitoring database** – A database that exclusively stores data related to replication and messaging synchronization, queues status, users, data change notifications, and device notifications activities. By default, the monitoring database runs in the same data tier as the cache database, messaging database and cluster database.

**monitoring profiles –** Monitoring profiles specify a monitoring schedule for a particular group of packages. These profiles let administrators collect granular data on which to base domain maintenance and configuration decisions.

**multitenancy –** The ability to host multiple tenants in one Unwired Cluster. Also known as hostability. See also domains.

**node –** A host or server computer upon which one or more runtime components have been installed.

**object query –** Defined in Unwired WorkSpace for an MBO and used to filter data that is downloaded to the device.

**onboarding –** The enterprise-level activation of an authentic device, a user, and an application entity as a combination, in Unwired Server.

**operation** – *See* MBO operation.

**package –** A package is a named container for one or more MBOs. On Unwired Server a package contains MBOs that have been deployed to this instance of the server.

**palette –** In Unwired WorkSpace, the palette is the graphical interface view from which you can add MBOs, local business objects, structures, relationships, attributes, and operations to the Mobile Application Diagram.

**parameter** – A parameter is a value that is passed to an operation/method. The operation uses the value to determine the output. When you create an MBO, you can map MBO parametersto data-source arguments. For example, if a data source looks up population based on a state abbreviation, the MBO gets the state from the user, then passes it (as a parameter) to the data source to retrieve the information. Parameters can be:

- Synchronization parameters synchronize a device application based on the value of the parameter.
- Load parameters perform a data refresh based on the value of the parameter.
- Operation parameters MBO operations contain parameters that map to data source arguments. Operation parameters determine how the client passes information to the enterprise information system (EIS).

**personalization key –** A personalization key allows a mobile device user to specify attribute values that are used as parameters for selecting data from a data source. Personalization keys are also used as operation parameters. Personalization keys are set at the package level. There are three type of personalization keys: Transient, client, server.

They are most useful when they are used in multiple places within a mobile application, or in multiple mobile applications on the same server. Personalization keys may include attributes such as name, address, zip code, currency, location, customer list, and so forth.

**perspective –** A named tab in Sybase Control Center that contains a collection of managed resources (such as servers) and a set of views associated with those resources. The views in a perspective are chosen by users of the perspective. You can create as many perspectives as you need and customize them to monitor and manage your resources.

Perspectives allow you to group resources ways that make sense in your environment—by location, department, or project, for example.

**physical role –** A security provider group or role that is used to control access to Unwired Server resources.

**Problems view –** In Eclipse, the Problems view displays errors or warnings for the Mobile Application Project.

**provisioning –** The process of setting up a mobile device with required runtimes and device applications. Depending on the synchronization model used and depending on whether or not the device is also an Afaria client, the files and data required to provision the device varies.

**pull synchronization** – Pull synchronization is initiated by a remote client to synchronize the local database with the cache database. On Windows Mobile, pull synchronization is supported only in replication applications.

**push synchronization –** Push is the server-initiated process of downloading data from Unwired Server to a remote client, at defined intervals, or based upon the occurrence of an event.

**queue –** In-flight messages for a messaging application are saved in a queue. A queue is a list of pending activities. The server then sends messagesto specific destinationsin the order that they appear in the queue. The depth of the queue indicates how many messages are waiting to be delivered.

**relationship –** See MBO relationship.

**relay server** – *See also* Sybase Hosted Relay Service.

**resource –** A unique Sybase product component (such as a server) or a subcomponent.

**REST web services –** Representational State Transfer (REST) is a style of software architecture for distributed hypermedia systems such as the World Wide Web.

**RFC –** Remote Function Call. You can use the RFC interface to write applications that communicate with SAP R/3 applications and databases. An RFC is a standalone function. Developers use SAP tools to write the Advanced Business Application Programming (ABAP) code that implements the logic of a function, and then mark it as "remotely callable," which turns an ABAP function into an RFC.

**role –** Roles control access to Sybase Unwired Platform resources. See also logical role and physical role.

**role mapping –** Maps a physical (server role) to a logical (Unwired Platform role). Role mappings can be defined by developers, when they deploy an MBO package to a development Unwired Server, or by platform or domain administrators when they assign a security configuration to a domain or deploy a package to a production Unwired Server (and thereby override the domain-wide settings in the security configuration).

**RSOE –** Relay Server Outbound Enabler. An RSOE is an application that manages communication between Unwired Server and a relay server.

**runtime server** – An instance of Unwired Server that is running. Typically, a reference to the runtime server implies a connection to it.

**SAP –** SAP is one of the EIS types that Unwired Platform supports.

**SCC –** Sybase Control Center. A Web-based interface that allows you to administer your installed Sybase products.

**schedule –** The definition of a task (such as the collection of a set of statistics) and the time interval at which the task must execute in Sybase Control Center.

**scheduled data refresh** – Data is updated in the cache database from a back-end EIS, based on a scheduled data refresh. Typically, data is retrieved from an EIS (for example, SAP) when a device user synchronizes. However, if an administrator wants the data to be preloaded for a mobile business object, a data refresh can be scheduled so that data issaved locally in a cache. By preloading data with a scheduled refresh, the data is available in the information server when a user synchronizes data from a device. Scheduled data refresh requires that an administrator define a cache group as "scheduled" (as opposed to "on-demand").

**security configuration –** Part of the application user and administration user security. A security configuration determines the scope of user identity, authentication and authorization checks, and can be assigned to one or more domains by the platform administrator in Sybase Control Center. A security configuration contains:

- A set of configured security providers (for example LDAP) to which authentication, authorization, attribution is delegated.
- Role mappings (which can be specified at the domain or package level)

**security provider** – A security provider and it's repository holds information about the users, security roles, security policies, and credentials used by some to provide security services to Unwired Platform. A security provider is part of a security configuration.

**security profile** – Part of the Unwired Server runtime component security. A security profile includes encryption metadata to capture certificate alias and the type of authentication used by server components. By using a security profile, the administrator creates a secured port over which components communicate.

**server connection –** The connection between Unwired WorkSpace and a back-end EIS is called a server connection.

**server farm –** See also cluster. Is the relay server designation for a cluster.

**server-initiated synchronization –** *See* push synchronization.

**SOAP –** Simple Object Access Protocol. SOAP is an XML-based protocol that enables applications to exchange information over HTTP. SOAP is used when Unwired Server communicates with a Web service.

**solution –** In Visual Studio, a solution is the high-level local workspace that contains the projects users create.

**Solution Explorer** – In Visual Studio, the Solution Explorer pane displays the active projects in a tree view.

**SSO –** Single sign-on. SSO is a credential-based authentication mechanism.

**statistics –** In Unwired Platform, the information collected by the monitoring database to determine if your system is running as efficiently as possible. Statistics can be current or historical. Current or historical data can be used to determine system availability or performance. Performance statistics are known as key performance indicators (KPI).

**Start Page** – In Visual Studio, the Start Page is the first page that displays when you launch the application.

**structured data –** Structured data can be displayed in a table with columns and labels.

**structure object –** Defined in Unwired WorkSpace, structures hold complex datatypes, for example, a table input to a SAP operation.

**subscription–** A subscription defines how data istransferred between a user's mobile device and Unwired Server. Subscriptions are used to notify a device user of data changes, then these updates are pushed to the user's mobile device.

**Sybase Control Center –** Sybase Control Center is the Flash-based Web application that includes a management framework for multiple Sybase server products, including Unwired Platform. Using the Unwired Platform administration perspective in Sybase Control Center, you can register clusters to manage Unwired Server, manage domains, security configurations, users, devices, connections, as well as monitor the environment. You can also deploy and MBO or workflow packages, as well as register applications and define templates for them. Only use the features and documentation for Unwired Platform. Default features and documentation in Sybase Control Center do not always apply to the Unwired Platform use case.

**Sybase Control Center** *X.X* **Service –** Provides runtime services to manage, monitor, and control distributed Sybase resources. The service must be running for Sybase Control Center to run. Previously called Sybase Unified Agent.

**Sybase Hosted Relay Service –** The Sybase Hosted Relay Service is a Web-hosted relay server that enables you to test your Unwired Platform development system.

**Sybase Messaging Service –** The synchronization service that facilitates communication with device client applications.

**Sybase Unwired Platform –** Sybase Unwired Platform is a development and administrative platform that enables you to mobilize your enterprise. With Unwired Platform, you can develop mobile business objects in the Unwired WorkSpace development environment, connect to structured and unstructured data sources, develop mobile applications, deploy mobile business objects and applications to Unwired Server, which manages messaging and data services between your data sources and your mobile devices.

**Sybase Unwired WorkSpace –** Sybase Unwired Platform includes Unwired WorkSpace, which is a development tool for creating mobile business objects and mobile applications.

**synchronization–** A synchronization method where data is delivered synchronously using an upload/download pattern. For push-enabled clients, synchronization uses a "poke-pull" model, where a notification is pushed to the device (poke), and the device fetches the content (pull), and is assumed thatthe device is not always connected to the network and can operate in a disconnected mode and still be productive. For clients that are not push-enabled, the default synchronization model is pull. See also messaging based synchronization.

**synchronization group –** Defined in Unwired WorkSpace, a synchronization group is a collection of MBOs that are synchronized at the same time.

**synchronization parameter** – A synchronization parameter is an MBO attribute used to filter and synchronize data between a mobile device and Unwired Server.

**synchronization phase –** For replication based synchronization packages, the phase can be an upload event (from device to the Unwired Server cache database) or download event (from the cache database to the device).

**synchronize –** See also data refresh. Synchronization is the process by which data consistency and population is achieved between remote disconnected clients and Unwired Server.

**truststore –** The location in which certificate authority (CA) signing certificates are stored. See also keystore.

**undeploy –** Running **undeploy** removes a domain package from an Unwired Server.

**Unwired Server –** The application server included with the Sybase Unwired Platform product that manages mobile applications, back-end EIS synchronization, communication, security, transactions, and scheduling.

**user –** Sybase Control Center displays the mobile-device users who are registered with the server.

**view –** A window in a perspective that displays information about one or more managed resources. Some views also let you interact with managed resources or with Sybase Control Center itself. For example, the Perspective Resources view lists all the resources managed by the current perspective. Other views allow you to configure alerts, view the topology of a replication environment, and graph performance statistics.

**Visual Studio –** Microsoft Visual Studio is an integrated development environment product that you can use to develop device applications from generated Unwired WorkSpace code.

**Welcome page** – In Eclipse, the first set of pages that display when you launch the application.

**workspace –** In Eclipse, a workspace is the directory on your local machine where Eclipse stores the projects that you create.

**WorkSpace Navigator –** In Eclipse, the tree view that displays your mobile application projects.

**WSDL file –** Web Service Definition Language file. The file that describes the Web service interface that allows clients to communicate with the Web service. When you create a Web service connection for a mobile business object, you enter the location of a WSDL file in the URL.

# **Index**

## **A**

administration command line utilities [231](#page-244-0) administration users configuring [30](#page-43-0) maintaining [30](#page-43-0) adsbackup.exe [235,](#page-248-0) [238](#page-251-0) Advantage Database Server backup utility [235](#page-248-0), [238](#page-251-0) Afaria license upgrades [182](#page-195-0) OTA Deployment Center [60](#page-73-0) Afaria Web interface opening [57](#page-70-0) agent plugin properties configuration file [248](#page-261-0) agent-plugin.xml [248](#page-261-0) Alert Message property [276](#page-289-0) Alerts property [276](#page-289-0) alias, certificate [219](#page-232-0) Allow Roaming property [279](#page-292-0) analytics performing [114](#page-127-0) anatomy, messages [153](#page-166-0) Apache logs [154](#page-167-0) APIs, client [189](#page-202-0) APNS [69,](#page-82-0) [70](#page-83-0) APNS Device Token property [276](#page-289-0) appenders, adding [154](#page-167-0) Apple push notification properties [276](#page-289-0) Apple Push Notification Service [69,](#page-82-0) [70](#page-83-0) application [106](#page-119-0) application connection properties [276](#page-289-0) application connection template [110](#page-123-0) application connection templates administration overview [103](#page-116-0) application connections administration overview [103](#page-116-0) application creation [105](#page-118-0) application creation wizard [106](#page-119-0) application ID guidelines [109](#page-122-0) overview [109](#page-122-0) application provisioning with BlackBerry mechanisms [72](#page-85-0) with iPhone mechanisms [69](#page-82-0) with OTA Deployment Center [60](#page-73-0)

application settings [277](#page-290-0) applications [105](#page-118-0), [106](#page-119-0) administration overview [103](#page-116-0) checking history [143](#page-156-0) archive system data [171](#page-184-0) attributes licensing [176](#page-189-0) auto purge monitoring data [118](#page-131-0) automated message processing [278](#page-291-0) automatic registration [277](#page-290-0)

### **B**

backup and recovery plan [166](#page-179-0) backups [165](#page-178-0) of cache databases [170](#page-183-0) of cluster databases [170](#page-183-0) of system files [168](#page-181-0) of system metadata [169](#page-182-0) Badges property [276](#page-289-0) benchmarks [116](#page-129-0) BES [72](#page-85-0) **BlackBerry** provisioning [72](#page-85-0) provisioning options [74](#page-87-0) push notifications [74](#page-87-0) BlackBerry Enterprise Server [72](#page-85-0)

## **C**

cache CPU loads [46](#page-59-0) managing data [95](#page-108-0) performance tuning reference [43](#page-56-0) cache data management [95](#page-108-0) cache database threadcount, updating [239](#page-252-0) cache database server pool size [22](#page-35-0) cache databases backing up [170](#page-183-0) cache group purging [97](#page-110-0) status statistics [140](#page-153-0)

### <span id="page-315-0"></span>Index

cache groups [96](#page-109-0), [99](#page-112-0) cache interval [99](#page-112-0) cache monitoring [139](#page-152-0) cache refresh [96](#page-109-0) cache refresh schedule [97](#page-110-0) certificate alias [219](#page-232-0) changing cache database server pool size [22](#page-35-0) changing host name [8](#page-21-0) Client API [189](#page-202-0) client files locating [56](#page-69-0) cluster licensing of [175](#page-188-0) cluster databases backing up [170](#page-183-0) clusterdb.db [166](#page-179-0) clusterdb.log file [166](#page-179-0) clusters administration overview [7](#page-20-0) versioning of [7](#page-20-0) collecting user data [142](#page-155-0) command line utilities [223](#page-236-0) administration [231](#page-244-0) regRelayServer [224](#page-237-0) rshost [224](#page-237-0) communication ports [193](#page-206-0) data tier [194](#page-207-0) Relay Server [194](#page-207-0) reserved [195](#page-208-0) Sybase Control Center [194](#page-207-0) SySAM license server [195](#page-208-0) Unwired Server [193](#page-206-0) components Windows processes reference [198](#page-211-0) Windows services reference [195](#page-208-0) configuration file reference [240](#page-253-0) configure-mms.bat [227](#page-240-0) configuring mobile workflow packages [86](#page-99-0) connections domains [31](#page-44-0) managing [25](#page-38-0) modifying for production [78](#page-91-0) connections between Unwired Server and data sources [108](#page-121-0) connections management administration overview [24](#page-37-0)

consolidated database clusterdb.db [166](#page-179-0) restore [173](#page-186-0) uaml.db [166](#page-179-0) consolidated databases changing the database log path [22](#page-35-0) crash and recovery scenarios [167](#page-180-0) creating applications [105](#page-118-0) current statistics [121](#page-134-0) custom settings for messaging devices [278](#page-291-0) customization of administration tasks [189](#page-202-0)

### **D**

data backing up [170](#page-183-0) monitoring details, refining [140](#page-153-0) restoring [165](#page-178-0) statistics [121](#page-134-0) subscribing to [81](#page-94-0) user data [142](#page-155-0) validating [171](#page-184-0) data change notification monitoring histories [132](#page-145-0) performance statistics [133](#page-146-0) data change notification statistics [132](#page-145-0) data change notifications See DCNs data management administration overview [89](#page-102-0) data sources connections to [108](#page-121-0) data tier ports reference [194](#page-207-0) databases backing up [170](#page-183-0) maintaining size of [164](#page-177-0) mirroring logs [172](#page-185-0) dbbackup utility [166,](#page-179-0) [171](#page-184-0) dbbackup, using [169](#page-182-0) dblocate utility [171](#page-184-0) dbvalid utility [171](#page-184-0), [173](#page-186-0) DCN log data general DCN [283](#page-296-0) workflow DCN [283](#page-296-0) DCNs [95](#page-108-0) cache groups [99](#page-112-0) Debug Trace Level property [279](#page-292-0) Debug Trace Size property [279](#page-292-0)

delete package command line utility [234](#page-247-0) Delivery Threshold property [276](#page-289-0) deploy package command line utility [233](#page-246-0) deploying MBOs [78](#page-91-0) deploying mobile workflow packages [33](#page-46-0), [86,](#page-99-0) [87](#page-100-0) deploying packages [32](#page-45-0), [82](#page-95-0) deployment packages [78](#page-91-0) device applications diagnosing errors [143](#page-156-0) Device Log Items property [279](#page-292-0) device notification history statistics [133](#page-146-0) performance statistics [134](#page-147-0) device notification log data [283](#page-296-0) device notification monitoring [133,](#page-146-0) [134](#page-147-0) device notifications [98](#page-111-0) statistics [133](#page-146-0) Device Subtype property [279](#page-292-0) device user management [103](#page-116-0) device users assigning mobile workflow packages [86](#page-99-0) error reporting [143](#page-156-0) subscriptons [81](#page-94-0) devices Apple push notification properties [276](#page-289-0) identifying [142](#page-155-0) license limits [177](#page-190-0) license upgrades [179](#page-192-0) provisioning [55](#page-68-0) push synchronization configuration [76](#page-89-0) runtime and client files required [56](#page-69-0) diagnostics collecting user data [142](#page-155-0) diagnostics, system [114](#page-127-0) directories, backing up [168](#page-181-0) documentation roadmap [1](#page-14-0) domain administrator registering [29](#page-42-0) domain connections [31](#page-44-0) domain logging [34](#page-47-0) domain logs [33](#page-46-0) domain role mapping [32](#page-45-0) domain security configuration creating [29](#page-42-0) domains administration overview [25](#page-38-0) creating [28](#page-41-0)

enabling [28](#page-41-0) managing [30](#page-43-0) mantaining [30](#page-43-0) multiple tenants [27](#page-40-0)

### **E**

EIS connection properties [198](#page-211-0) performance tuning reference [45](#page-58-0) Enable property [276](#page-289-0) enterprise information systems See EIS error messages logging levels [155](#page-168-0) server logs [154](#page-167-0) errors device applications, diagnosing [143](#page-156-0) license limits [177](#page-190-0) errors log data [284](#page-297-0) export package command line utility [232](#page-245-0) exporting monitoring data [114](#page-127-0)

### **F**

file system restore [173](#page-186-0) file system, backing up [168](#page-181-0) filters monitoring data [140](#page-153-0) flush batch size for monitoring data [118](#page-131-0) flush threshold for monitoring data [118](#page-131-0) format log messages [153](#page-166-0)

## **G**

general application properties [106](#page-119-0) glossaries Sybase Unwired Platform terms [289](#page-302-0)

## **H**

historical statistics [121](#page-134-0) history evaluating performance details [143](#page-156-0) HTTP post request, increasing size [157](#page-170-0)

## **I**

identifying users [142](#page-155-0) import package command line utility [232](#page-245-0) IMSI property [279](#page-292-0) increasing size for HTTP post requests [157](#page-170-0) infrastructure provisioning with BlackBerry mechanisms [72](#page-85-0) with iPhone mechanisms [69](#page-82-0) with OTA Deployment Center [60](#page-73-0) installation directories [191](#page-204-0) installation file system restore [173](#page-186-0) iOS push notification properties [276](#page-289-0) iPhone provisioning [69](#page-82-0)

### **J**

JDBC properties [198](#page-211-0)

### **K**

Keep Alive (sec) property [279](#page-292-0) key performance indicators [121](#page-134-0) KPIs [121](#page-134-0)

### **L**

levels, severity [153](#page-166-0) license coordinating in clusters [175](#page-188-0) license file locating information [180](#page-193-0) license.bat [229](#page-242-0) licenses device limits [177](#page-190-0) errors [177](#page-190-0) manual upgrades of [179](#page-192-0), [182](#page-195-0), [229](#page-242-0) product editions [175](#page-188-0) servers, reviewing [178](#page-191-0) validation process [176](#page-189-0) load testing [46](#page-59-0) loading and unloading databases [164](#page-177-0) log files location [151](#page-164-0)

server logs [155](#page-168-0) log filters [37](#page-50-0) log4j restrictions [161](#page-174-0) log4j.properties [249](#page-262-0) log4j.xml [154](#page-167-0) logging levels [155](#page-168-0) logs backing up [170](#page-183-0) domain-level [33](#page-46-0) life cycles [155](#page-168-0) message syntax [153](#page-166-0) mirroring [172](#page-185-0) reference [150](#page-163-0) server [154](#page-167-0) server, configuring [155](#page-168-0) severity levels [153](#page-166-0) Unwired Server [154](#page-167-0)

### **M**

maintaining host names changing host name [8](#page-21-0) description [8](#page-21-0) managing mobile workflow packages [86](#page-99-0) managing transaction log size [165](#page-178-0) manual control of message processing [278](#page-291-0) Manual registration [106](#page-119-0) manual Unwired Server configuration changes [227](#page-240-0) mapping roles domain-level [32](#page-45-0) mapping roles for a package [83](#page-96-0) maximum post size, increasing [157](#page-170-0) MBO packages See also [packages](#page-319-0) MBO packages deploying [80](#page-93-0) managing [80](#page-93-0) MBO status statistics [139](#page-152-0) messages in logs [150](#page-163-0) log format [153](#page-166-0) messaging [15](#page-28-0) configuring properties [16](#page-29-0) performance tuning [47,](#page-60-0) [52](#page-65-0) messaging device advanced properties [279](#page-292-0) messaging device connection properties [278](#page-291-0) messaging devices custom settings [278](#page-291-0)

information properties [279](#page-292-0) messaging history monitoring detail view [128](#page-141-0) summary view [128](#page-141-0) messaging monitoring history [128](#page-141-0) performance statistics [130](#page-143-0) request statistics [127](#page-140-0) messaging packages statistics [136](#page-149-0) messaging queues statistics [131](#page-144-0) status data [131](#page-144-0) messaging statistics [127](#page-140-0) messaging synchronization monitoring [128](#page-141-0) messaging users monitoring [138](#page-151-0) messaging-based synchronization devices subscriptions [98](#page-111-0) metadata backing up [170](#page-183-0) metadata, backing up [169](#page-182-0) mirroring transaction logs [172](#page-185-0) mlmon utility [230](#page-243-0) mobile business objects cache group status statistics [140](#page-153-0) connections to [108](#page-121-0) mobile device client recovery [173](#page-186-0) mobile devices properties identifying [279](#page-292-0) mobile workflow package properties configuring [86](#page-99-0) mobile workflow packages assigning device users [86](#page-99-0) configuring notification mailbox [85](#page-98-0) deploying and managing [86](#page-99-0) deploying to a domain [33,](#page-46-0) [87](#page-100-0) mobile workflows mobile workflow packages administration [84](#page-97-0) Model property [279](#page-292-0) monitoring [120](#page-133-0) cache [139](#page-152-0) cache group status [140](#page-153-0) data change notification statistics [132](#page-145-0) database, configuring [118](#page-131-0) device notification history [133](#page-146-0) device notification performance [134](#page-147-0) device notifications [133](#page-146-0)

exporting data [114](#page-127-0) MBO status [139](#page-152-0) messaging queue statistics [131](#page-144-0) messaging statistics [127](#page-140-0) messaging synchronization [128](#page-141-0) messaging user statistics [138](#page-151-0) planning for [116](#page-129-0) replication statistics [123](#page-136-0) replication user statistics [137](#page-150-0) replication-based synchronization [124](#page-137-0) statistic categories [122](#page-135-0) user security [123](#page-136-0) user statistics [137](#page-150-0) using totals [121](#page-134-0) monitoring data auto purge [118](#page-131-0) exporting [141](#page-154-0) flush batch size [118](#page-131-0) flush threshold [118](#page-131-0) reviewing [120](#page-133-0) monitoring profiles [116](#page-129-0) creating and enabling [117](#page-130-0) monitoring schedule custom [118](#page-131-0) monitoring Unwired Platform [115](#page-128-0) overview [113](#page-126-0) MORecover tool [238](#page-251-0) multi tenancy tenancy strategy [28](#page-41-0)

## **N**

network communication ports [193](#page-206-0) notification mailbox [85](#page-98-0) notifications SNMP [220](#page-233-0)

## **O**

onboarding [103](#page-116-0) operational health [113](#page-126-0) operations maintaining [163](#page-176-0) Outbound Enabler [16](#page-29-0) configuration file [256](#page-269-0) logging [157](#page-170-0) performance tuning reference [41,](#page-54-0) [50](#page-63-0)

### <span id="page-319-0"></span>**P**

package role mapping [83](#page-96-0) package statistics [135](#page-148-0) package subscriptions managing [87](#page-100-0) pinging [87](#page-100-0) recovering [87](#page-100-0) resuming [87](#page-100-0) resynchronizing [87](#page-100-0) suspending [87](#page-100-0) unsubscribing [87](#page-100-0) packages administering [77](#page-90-0) administration overview [79](#page-92-0) deploying [80](#page-93-0) deploying to a domain [32,](#page-45-0) [82](#page-95-0) managing [80](#page-93-0) mobile workflow administration overview [84](#page-97-0) security [82](#page-95-0) subscriptions for data [81](#page-94-0) performance [122](#page-135-0) device appications, improving [143](#page-156-0) planning for [116](#page-129-0) performance indicators [114](#page-127-0) performance tuning cache database property reference [43](#page-56-0) EIS property reference [45](#page-58-0) Outbound Enabler property reference [41,](#page-54-0) [50](#page-63-0) Relay Server property reference [41](#page-54-0), [50](#page-63-0) Unwired Server property reference for messaging [50](#page-63-0) Unwired Server property reference for RBS [42](#page-55-0) Phone Number property [279](#page-292-0) platform data See [data](#page-315-0) ports, communication [193](#page-206-0) data tier [194](#page-207-0) Relay Server [194](#page-207-0) reserved [195](#page-208-0) Sybase Control Center [194](#page-207-0) SySAM license server [195](#page-208-0) Unwired Server [193](#page-206-0) processes, Windows [198](#page-211-0) product editions [175](#page-188-0) production edition [178](#page-191-0) properties advanced, of messaging devices [279](#page-292-0) connection reference [198](#page-211-0)

custom settings for messaging devices [278](#page-291-0) information on messaging devices [279](#page-292-0) push notification for iOS [276](#page-289-0) provisioning devices [55](#page-68-0) with BlackBerry mechanisms [72](#page-85-0) with iPhone mechanisms [69](#page-82-0) with OTA Deployment Center [60](#page-73-0) provisioning file [64,](#page-77-0) [67](#page-80-0) provisioning options BlackBerry [74](#page-87-0) provisioning prerequisites BlackBerry [72](#page-85-0) proxy properties [218](#page-231-0) proxy push log data [288](#page-301-0) proxy request-response log data [287](#page-300-0) public key [62,](#page-75-0) [66](#page-79-0) pull notifications [94](#page-107-0) purging a cache group [97](#page-110-0) push notification properties for iOS [276](#page-289-0) push notifications [94](#page-107-0) BlackBerry [74](#page-87-0) push synchronization cache groups [99](#page-112-0) enabling [94](#page-107-0)

### **Q**

queues messaging, status data [131](#page-144-0)

## **R**

rebuilding databases [164](#page-177-0) reconfigure-mms.bat [227](#page-240-0) recovery [165](#page-178-0) reference [191](#page-204-0) registering Sybase Unwired Platform with SLD [185](#page-198-0) regRelayServer script [224](#page-237-0) Relay Server communication ports [194](#page-207-0) configuration file [250](#page-263-0) outbound enabler [16](#page-29-0) relay server logging, configuring [158](#page-171-0) Relay Server Outbound Enabler [16](#page-29-0) logging [157](#page-170-0) Relay Server URL Prefix property [279](#page-292-0) relay servers utilities [223](#page-236-0)

Relay Servers performance tuning reference [41](#page-54-0), [50](#page-63-0) replication performance considerations [39](#page-52-0) performance tuning [45](#page-58-0) replication history monitoring detail view [124](#page-137-0) summary view [124](#page-137-0) replication monitoring history [124](#page-137-0) performance statistics [126](#page-139-0) request statistics [123](#page-136-0) replication packages statistics [135](#page-148-0) replication statistics [123](#page-136-0) replication synchronization [12](#page-25-0) replication users monitoring [137](#page-150-0) replication-based synchronization monitoring [124](#page-137-0) replication-based synchronization devices device notifications [98](#page-111-0) reserved ports [195](#page-208-0) restore consolidated database [173](#page-186-0) installation file system [173](#page-186-0) transaction log [173](#page-186-0) Windows registry [173](#page-186-0) restoring system data [165](#page-178-0) retrieving logs [37](#page-50-0) role mapping domain-level [32](#page-45-0) package [83](#page-96-0) role mapping configuration file [250](#page-263-0) roles-map.xml [250](#page-263-0) rs.config reference [250](#page-263-0) rshost utility [224](#page-237-0) RSOE configuration file [256](#page-269-0) rsoeconfig.xml [256](#page-269-0) runtime files locating [56](#page-69-0) runtime monitoring [113](#page-126-0) runtime reconfiguration utility [227](#page-240-0)

### **S**

sampledb server command line utility [235](#page-248-0) sampledb.bat [235](#page-248-0)

SAP connection properties [216](#page-229-0) SAP DOE-C connections [216](#page-229-0) SAP DOE-C properties [216](#page-229-0) SAP/R3 properties [211](#page-224-0) schedule refresh [99](#page-112-0) scoping data [140](#page-153-0) secure synchronization port [13](#page-26-0) security monitoring [123](#page-136-0) security configuration packages [82](#page-95-0) security log data [284](#page-297-0) security statistics [123](#page-136-0) server configuration system performance properties [10](#page-23-0) server environment setting up and configuring [7](#page-20-0) server licensing [178](#page-191-0) server performance tuning [39](#page-52-0) server ports general [10](#page-23-0) server status enabling SNMP notifications [221](#page-234-0) serverity levels, logging [153](#page-166-0) servers license upgrades [179](#page-192-0) logs, configuring [155](#page-168-0) service-config.xml [247](#page-260-0) services starting and stopping [197](#page-210-0) services, Windows [195](#page-208-0) set up Unwired Platform server environment [7](#page-20-0) shutdown of databases, troubleshooting [164](#page-177-0) SNMP notification configuring [222](#page-235-0) SNMP notifications [220](#page-233-0) enabling [221](#page-234-0) SNMP query [222](#page-235-0) SNMP query [222](#page-235-0) SOAP Web Services properties [219](#page-232-0) sorting data [140](#page-153-0) Sounds property [276](#page-289-0) SQL Anywhere databases backing up [170](#page-183-0) SSL mutual authentication [219](#page-232-0)

### Index

statistics current and historical [121](#page-134-0) for messaging packages [136](#page-149-0) for replication packages [135](#page-148-0) performance [122](#page-135-0) security [123](#page-136-0) subscriptions [81](#page-94-0), [98](#page-111-0) sup.properties [241](#page-254-0) Sybase Control Center ports assigned to services [194](#page-207-0) services [194](#page-207-0) Sybase Control Center configuration files [247](#page-260-0) Sybase Control Center service configuration files [247](#page-260-0) Sybase Control Center X.X logging properties file [249](#page-262-0) Sybase Unwired Platform editions [175](#page-188-0) synchronization configuring general properties [13](#page-26-0) messaging performance considerations [47](#page-60-0) messaging performance tuning [52](#page-65-0) push configuration for devices [76](#page-89-0) replication performance considerations [39](#page-52-0) replication performance tuning [45](#page-58-0) synchronization groups [96](#page-109-0), [98](#page-111-0) synchronization listener properties [13](#page-26-0) synchronization log data cache refresh [280](#page-293-0) data services interface [280](#page-293-0) data synchronization [280](#page-293-0) operation replay [280](#page-293-0) result checker [280](#page-293-0) subscription [280](#page-293-0) synchronization port [13](#page-26-0) synchronization, push enabling [94](#page-107-0) syntax log messages [153](#page-166-0) SySAM license server communication ports [195](#page-208-0) system data See [data](#page-315-0) system data, reviewing [120](#page-133-0) system growth [116](#page-129-0) System Landscape Directory (SLD) configuring the SLD destination [185](#page-198-0) description [185](#page-198-0) generating the payload [186](#page-199-0)

prerequisites [185](#page-198-0) registering Sybase Unwired Platform [185](#page-198-0) registering third-party systems [185](#page-198-0) system licensing [178](#page-191-0) system maintenance [163](#page-176-0) system performance [122](#page-135-0) system performance properties, configuring [10](#page-23-0) system processes [198](#page-211-0) system reference [191](#page-204-0)

## **T**

tape drive archiving data to [171](#page-184-0) terms Sybase Unwired Platform [289](#page-302-0) totals, indicators of performance [121](#page-134-0) TraceConfig.xml [246](#page-259-0) transaction log clusterdb.log [166](#page-179-0) restore [173](#page-186-0) uaml.log [166](#page-179-0) transaction logs mirroring [172](#page-185-0) treadcounts updating for production cdb [239](#page-252-0) troubleshooting changing host name [8](#page-21-0) collecting user data [142](#page-155-0)

## **U**

uaml.db database file [166](#page-179-0) uaml.log file [166](#page-179-0) unloading data [164](#page-177-0) Unwired Platform monitoring [113](#page-126-0) reserved ports [195](#page-208-0) Unwired Server connection settings [64](#page-77-0), [67](#page-80-0) license checking [176](#page-189-0) license for cluster [175](#page-188-0) logging [154](#page-167-0) ports [193](#page-206-0) public key [62,](#page-75-0) [66](#page-79-0) Unwired Server configuration script reference [227](#page-240-0) Unwired Server configuration files [240](#page-253-0) Unwired Server database file backup [238](#page-251-0) file restore [238](#page-251-0) Unwired Server properties configuration file [241](#page-254-0) Unwired Servers administration overview [9](#page-22-0) performance tuning reference for messaging [50](#page-63-0) performance tuning reference for RBS [42](#page-55-0) upgrading licenses [179,](#page-192-0) [229](#page-242-0) users administering [107](#page-120-0) administration overview [103](#page-116-0) administration, configuring [30](#page-43-0) administration, maintaining [30](#page-43-0) identifying [142](#page-155-0) messaging statistics [138](#page-151-0) monitoring [137](#page-150-0) security statistics [123](#page-136-0) subscriptions [81](#page-94-0) utilities backup, using [169](#page-182-0)

dbbackup [166,](#page-179-0) [171](#page-184-0) dblocate [171](#page-184-0) dbvalid [171](#page-184-0), [173](#page-186-0) regRelayServer [224](#page-237-0) rshost [224](#page-237-0)

### **V**

views monitoring data [140](#page-153-0)

### **W**

Windows processes reference [198](#page-211-0) services reference [195](#page-208-0) Windows application event log [161](#page-174-0) Windows registry restore [173](#page-186-0)

Index